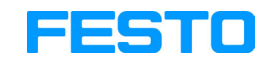

**FluidSIM®4 Pneumatics**

**User's Guide**

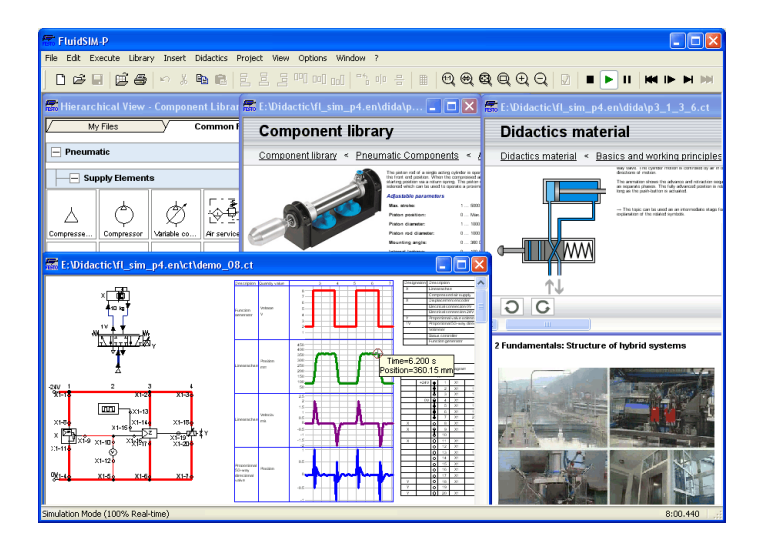

FluidSIM was launched at the Knowledge-based Systems Department of the University of Paderborn.

Concept and development of FluidSIM Pneumatics is based on research work carried out by Dr. Daniel Curatolo, Dr. Marcus Hoffmann, and Dr. habil. Benno Stein.

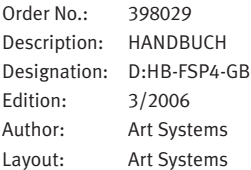

© Festo Didactic GmbH & Co. KG, D-73770 Denkendorf, 1996-2006 Internet: www.festo.com/didactic e-mail: did@festo.com

© Art Systems Software GmbH, D-33102 Paderborn, 1995-2006 Internet: www.art-systems.com, www.fluidsim.com e-mail: info@art-systems.com

The copying, distribution and utilization of this document as well as the communication of its contents to others without expressed authorization is prohibited. Offenders will be held liable for the payment of damages. All rights reserved, in particular the right to carry out patent, utility model or ornamental design registration.

# **Contents**

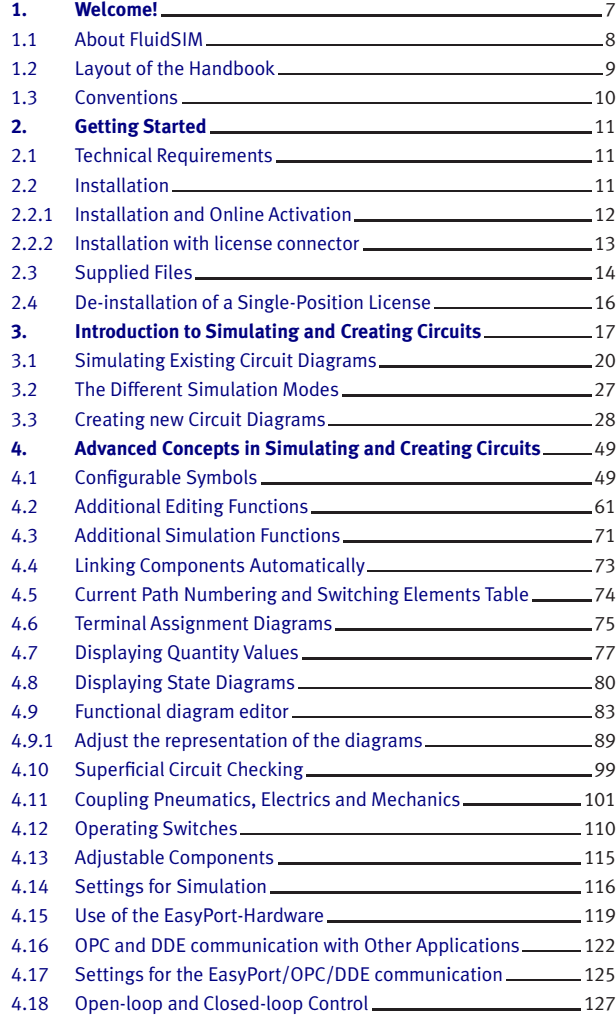

## Contents

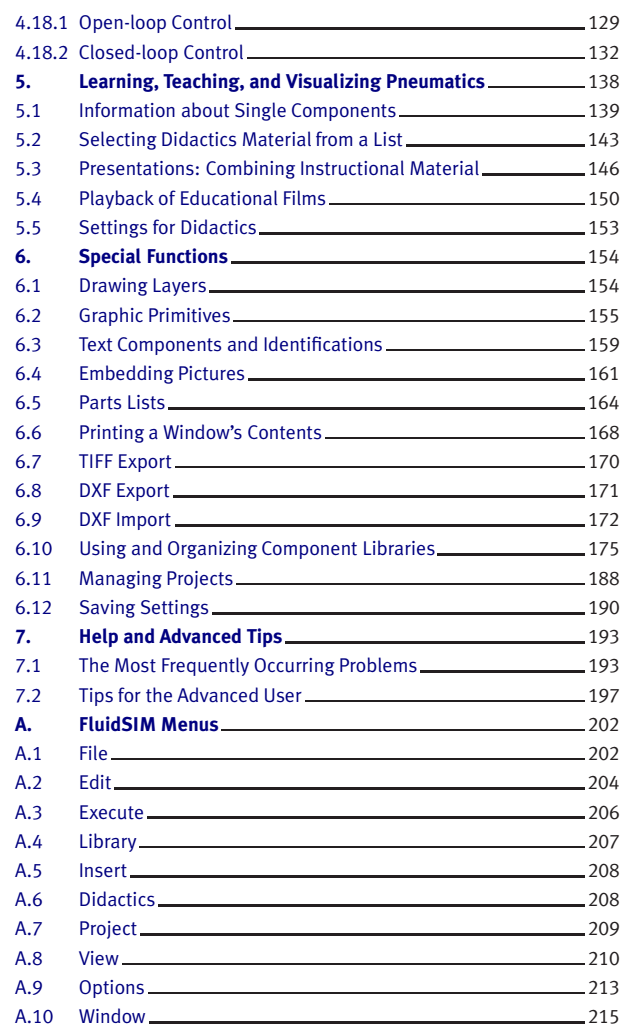

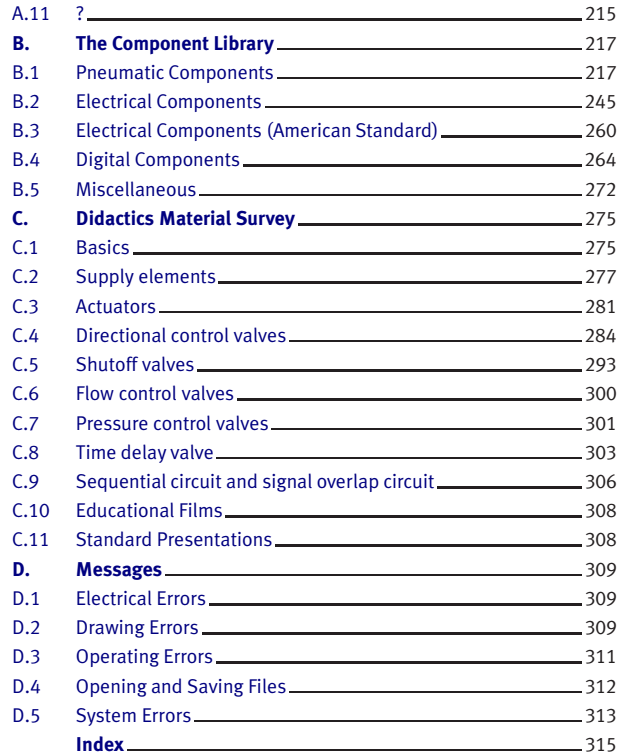

Contents

## **1. Welcome!**

<span id="page-6-0"></span>Welcome to FluidSIM !

Thank you for purchasing the FluidSIM Pneumatics training software. This handbook functions both as an introduction to FluidSIM and as a reference manual outlining the possibilities, concepts, and operation of the software package. This handbook, however, is not intended to help in defining special aspects of pneumatics. Concerns of this nature can be found in the Festo Didactic GmbH & Co. KG textbook series.

Users of this software are encouraged to contribute tips, criticism, and suggestions for improvement of the program via email at

> [info@fluidsim.com](mailto:info@fluidsim.com) [did@festo.com](mailto:did@festo.com)

Moreover, the newest updates can be found at our Internet site at

[www.fluidsim.com](http://www.fluidsim.com) [www.festo.com/didactic](http://www.festo.com/didactic)

March 2006 The Authors

## 1. Welcome!

## <span id="page-7-0"></span>**1.1 About FluidSIM**

FluidSIM Pneumatics is a teaching tool for simulating pneumatics basics and runs using Microsoft Windows®. It can be used in combination with the Festo Didactic GmbH & Co. KG training hardware, but also independently. FluidSIM was developed as a joint venture between the University of Paderborn, Festo Didactic GmbH & Co. KG, and Art Systems Software GmbH, Paderborn.

A major feature of FluidSIM is its close connection with CAD functionality and simulation. FluidSIM allows DIN-compliant drawing of electropneumatic circuit diagrams and can perform realistic simulations of the drawing based on physical models of the components. Simply stated, this eliminates the gap between the drawing of a circuit diagram and the simulation of the related pneumatic system.

The CAD functionality of FluidSIM has been specially tailored for fluidics. For example, while drawing, the program will check whether or not certain connections between components are permissible.

Another feature of FluidSIM results from its well thought-out didactic concept: FluidSIM supports learning, educating, and visualizing pneumatic knowledge. Pneumatic components are explained with textual descriptions, figures, and animations that illustrate underlying working principles; exercises and educational films mediate knowledge about both important circuits and the usage of pneumatic components.

The development of FluidSIM included special emphasis on both an intuitive and easy-to-learn user interface. The user will quickly learn to draw and simulate electro-pneumatic circuit diagrams.

## 1. Welcome!

<span id="page-8-0"></span>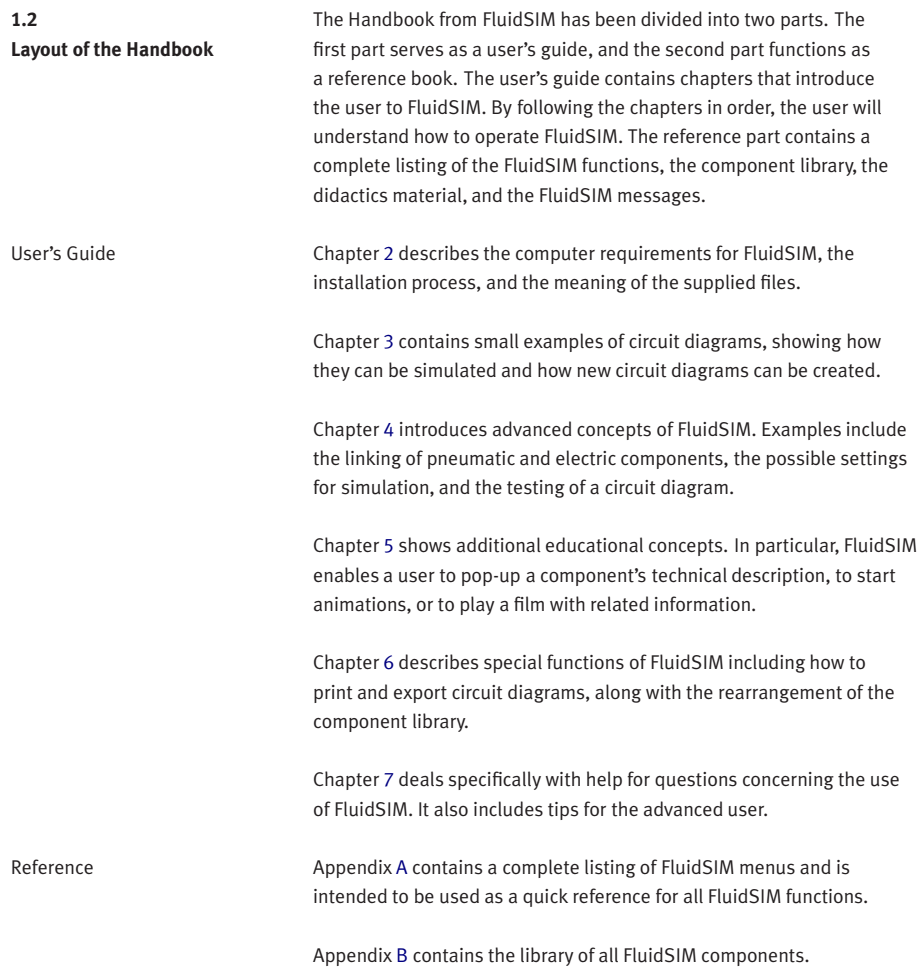

Appendix [C](#page-274-0) contains the component illustrations, the animations, the exercises, and the educational films.

Appendix [D](#page-308-0) contains a listing of messages that may occur while using FluidSIM along with a brief explanation for each.

User instructions are indented and marked with the  $\rightarrow$ arrow: important passages begin with the <sup>®</sup>symbol.

The symbols found on the FluidSIM toolbar are represented in this manual with the appropriate icon; menu entries are shown *framed*; function keys are represented with their appropriate key symbol. For example  $\blacktriangleright$  is the icon used to start a simulation; [File](#page-201-2) [Open...](#page-201-3) indicates the "Open..." entry under the "File" menu; F9 stands for function key "9".

In this manual the term "clicking" with a mouse means using the left mouse button. It is explicitly stated when the right button is to be used.

Values for quantities calculated and displayed in FluidSIM are expressed in the following units:

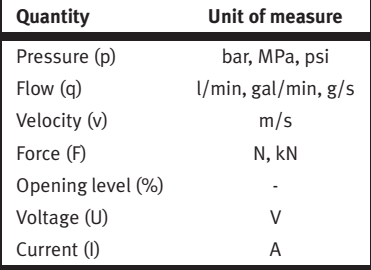

## <span id="page-9-0"></span>**1.3 Conventions**

# **2. Getting Started**

<span id="page-10-2"></span><span id="page-10-1"></span><span id="page-10-0"></span>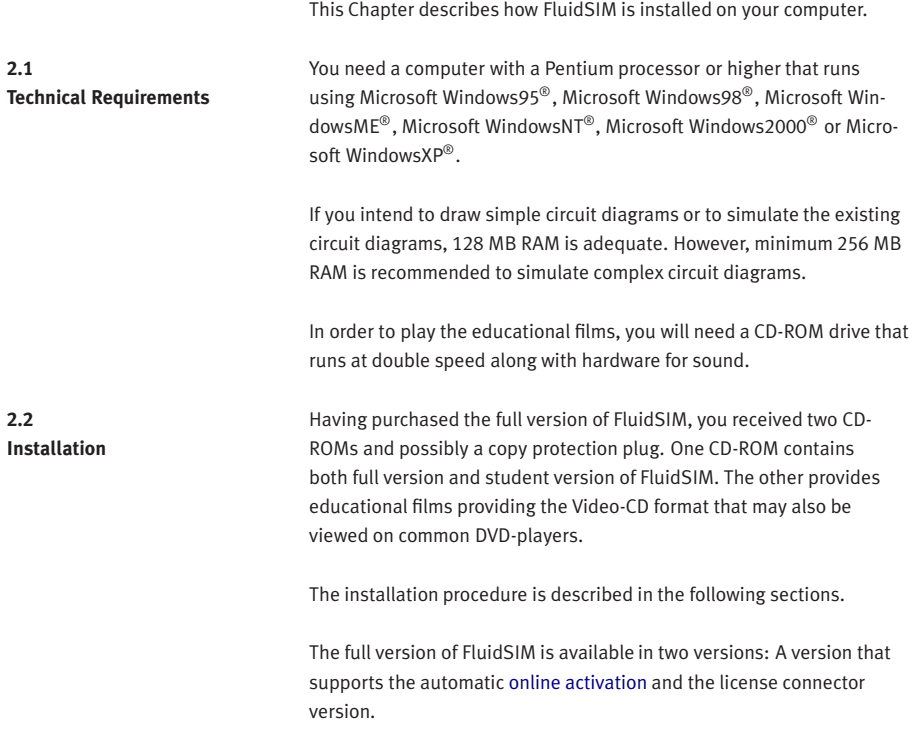

<span id="page-11-0"></span>2.2.1 Installation and Online Activation

Import Online Activation

Notes

For the online activation you will need a computer with internet access. During the installation you will be prompted to activate FluidSIM. There are three ways of doing so:

- Automatic Online Activation This variant requires Internet access from the computer where FluidSIM is to be activated and realizes a completely automated procedure.
- Indirect Activation

In this variant an activation dialog box is opened that shows an Internet address (url) and your individual license ID. With this information you can generate your individual activation key at an arbitrary computer with Internet access. Then, the activation key has to be entered in the activation dialog box of the installation PC.

• Call Festo to receive your individual activation key If you don't have Internet access or if the Internet activation fails, you can call a service employee at weekday office hours who will provide you with your activation code.

During the activation of FluidSIM several features of your PC and the product ID are used to generate an individual activation key. This string is valid for your PC only. I.e., if your PC is substantially modified or if you want to use another PC, your FluidSIM license has to be transferred to the new hardware. Such a transfer requires the deactivation of the license of the original PC, which is accomplished by uninstalling Fluid-SIM. The respective uninstallation program can be found in the menu Start under "Deinstallation" or in the control panel under "Software".

If a deactivation of FluidSIM is not possible because of technical problems, as an exception your license can be transferred without deactivation.

<span id="page-11-1"></span>Note that a license transfer without a preceding deactivation is possible only a few times. Also note that if your license has been transferred to another PC, it cannot be re-activated for the initial PC without deactivating it before.

2.2.2 Installation with license connector

FluidSIM Full Version: Installation from CD

Depending on the license model (single-position systems or network), the license connector is needed only during the Installation of FluidSIM or must be attached to the so-called license server.

The network license connector defines how many instances of Fluid-SIM can be running at the same time in the network. If you attempt to start more instances than the allowed number, an error message is displayed. If the license server is down or if the license connector has been removed from the system, all circuits that are already open and modified can be saved before FluidSIM terminates. If the license server is up again FluidSIM starts as usual.

Details for a network installation of FluidSIM is given in an addendum of the FluidSIM package and can also be found as pdf-file "net\_inst.pdf" in the "Doc"-Folder of the installation CD.

## **If your software needs a license connector, connect the key not until you are requested by the installation program.**

 $\rightarrow$  Switch on your PC and login with administrator permissions.

 $\rightarrow$  Insert the CD.

Usually the installation program starts automatically. Please start it manually if it doesn't:

 $\Rightarrow$  Click  $\overline{\text{Run}}$  in the Start Menu.

A dialog box opens.

 $\Rightarrow$  Enter the following string in the space provided: d: setup.exe. Then click "OK".

If your CD-ROM drive is configured differently, then be sure to use the appropriate letter in place of  $d$ :

After a few seconds the startup screen of the installation program appears. Here you can choose whether to install the student version or the full version of FluidSIM. When installing the full version, please select the appropriate license connector (single-position systems or network). If you got a FluidSIM version for online activation no license connector is necessary but only your individual product ID is required, which is printed on the back of the CD cover. Note that the student version does neither require a license connector nor a product ID.

 $\Rightarrow$  Follow the directions as they appear on the screen. If you are unsure how to answer or are unsure of a question, simply click " $Next *...*$ ".

The directory structure of FluidSIM is demonstrated in the following figure.

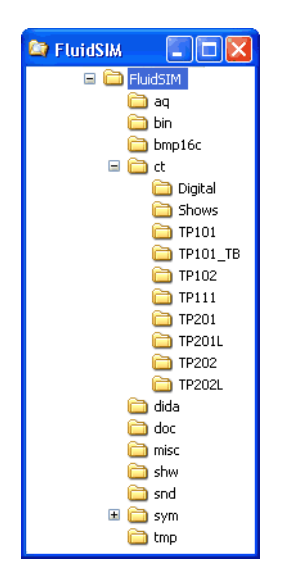

<span id="page-13-0"></span>**2.3 Supplied Files** In case you installed FluidSIM for several users, you should not make any changes to the installation directory. New files and changes of the existing circuits, symbols and didactic material should be performed in the directory MyDocuments.

The directory ct contains the supplied circuits for FluidSIM. This is also the default directory in which all new circuits diagrams are saved. In its subdirectories the following circuit diagrams have been included:

digital: Circuits including sample circuits regarding digital technology.

shows: Circuits that can be opened as a bitmap via the [Didactics](#page-207-2) menu (see section [5\)](#page-137-0).

tp101: Circuits in the workbook "Pneumatics Basic Level TP 101". tp101 lb: Circuits in the textbook "Pneumatics Basic Level TP  $101"$ 

tp102: Circuits in the workbook "Pneumatics Advanced Level TP 102".

tp111: Circuits in the workbook "Closed-loop Pneumatics Basic Level TP 111".

tp201: Circuits in the workbook "Electropneumatics Basic Level TP 201".

tp201l: Circuits in the workbook "Electropneumatics Basic Level TP 201", where the activating logic is implemented using digital technology instead of electrical components.

tp202: Circuits in the workbook "Electropneumatics Advanced Level TP 202".

tp202l: Circuits in the workbook "Electropneumatics Advanced Level TP 202", where the activating logic is implemented using digital technology instead of electrical components.

<span id="page-15-0"></span>**2.4 De-installation of a Single-Position License** The following steps are necessary to de-install FluidSIM from your computer.

> Click on the program icon RemoveFluidSIM-P in the Start Menu ProgramFiles/FestoDidactic. If the program icon cannot be found, start the program unwise.exe in the bin[-subdirectory](#page-13-0) of the FluidSIM directory.

# **3. Introduction to Simulating and Creating Circuits**

<span id="page-16-0"></span>The following chapter is set up in the form of a tutorial to introduce the user to important FluidSIM functions. At the end the user should be comfortable designing and simulating circuit diagrams.

> Start FluidSIM via the Start Menu under ProgramFiles/ FestoDidactic.

After a few seconds the main window from FluidSIM should appear on your screen:

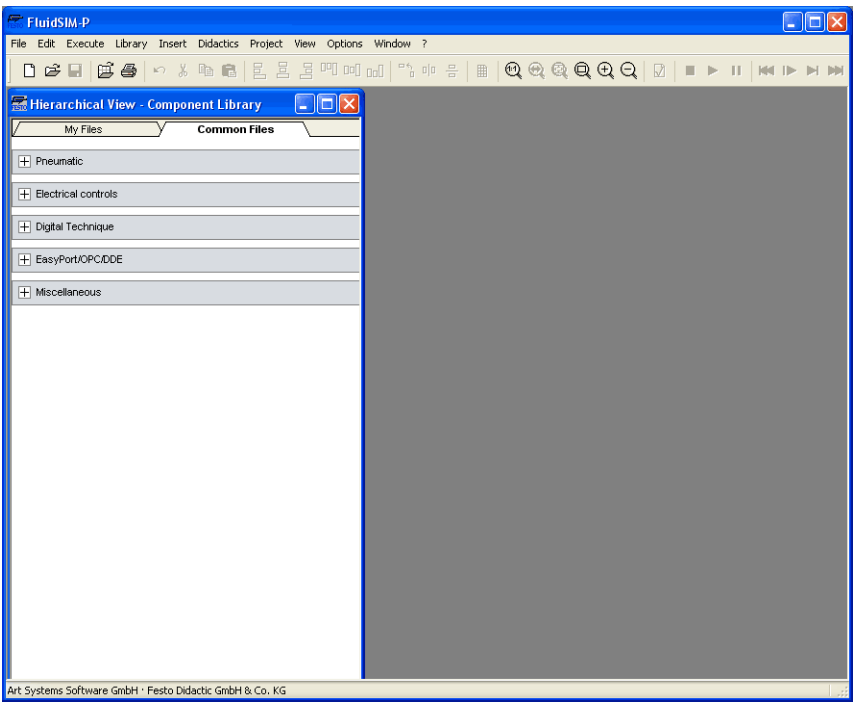

The left-hand side shows the component library of FluidSIM in its hierarchical view; it contains pneumatic, electrical and digital components for the designing new circuit diagrams. Using the menu bar at the top of the window, you may access all functions provided for designing and simulating circuit diagrams. The toolbar below allows convenient access to frequently used menu functions.

The toolbar contains the following ten groups of functions:

- 1. 口画窗圆 creating new circuit diagrams, previewing a circuit diagram, opening and saving circuit diagrams
- 2.  $\bigoplus$

printing the contents of the window, for example circuit diagrams and component photos

- 3. 内制图 editing circuit diagrams
- 4. 리티메메페 alignment of components
- 5. 이 리 rotate and mirror
- 6. ■
- using a grid **7. ଭାଷାଷ୍ଟା ପା ପା** zooming in and zooming out of circuit diagrams, component pictures, and other windows
- 8.  $\boxed{0}$ superficial circuit checking
- 9.  $\blacksquare$   $\blacksquare$   $\blacksquare$ simulating circuit diagrams, directing animation (basic level)
- 10. **144 ID DI DI**

simulating circuit diagrams, directing animation (additional functions)

Only a certain number of the above listed functions will apply to a specific circuit diagram. FluidSIM recognizes which functions apply according to the contents of the window, component functions and context (circuit diagram design, animation, circuit diagram simulation, etc.), and disables the operations on the toolbar that do not apply.

In many new Microsoft Windows® programs "context menus" are available. A [context menu](#page-60-0) appears when the user clicks the right button on the mouse within the program window. In FluidSIM, context menus apply to the contents and situations in the window; the context menus contain a useful subset of functions from the main menu bar.

Located at the bottom of the window is a status bar that displays information on the current calculations and activities during the operation of FluidSIM. In Edit Mode, FluidSIM displays the designation of the component found under the mouse cursor.

Buttons, scrollbars, and the menu bar in FluidSIM operate in the same way as in most other programs that utilize Microsoft Windows®.

<span id="page-19-0"></span>**3.1 Simulating Existing Circuit Diagrams**

Included with the FluidSIM installation disks are a number of working circuit diagrams.

Among others, these are circuit diagrams as part of the learning material and will be discussed in the following workbooks "Pneumatics Basic Level TP 101" und "Electropneumatics Basic Level TP 201" (see section [2.3\)](#page-13-0).

These circuit diagrams can be opened and simulated with FluidSIM as follows:

 $\rightarrow$  Click on  $\overline{B}$  or choose [Circuit Preview](#page-202-0) in the [File](#page-201-2) menu.

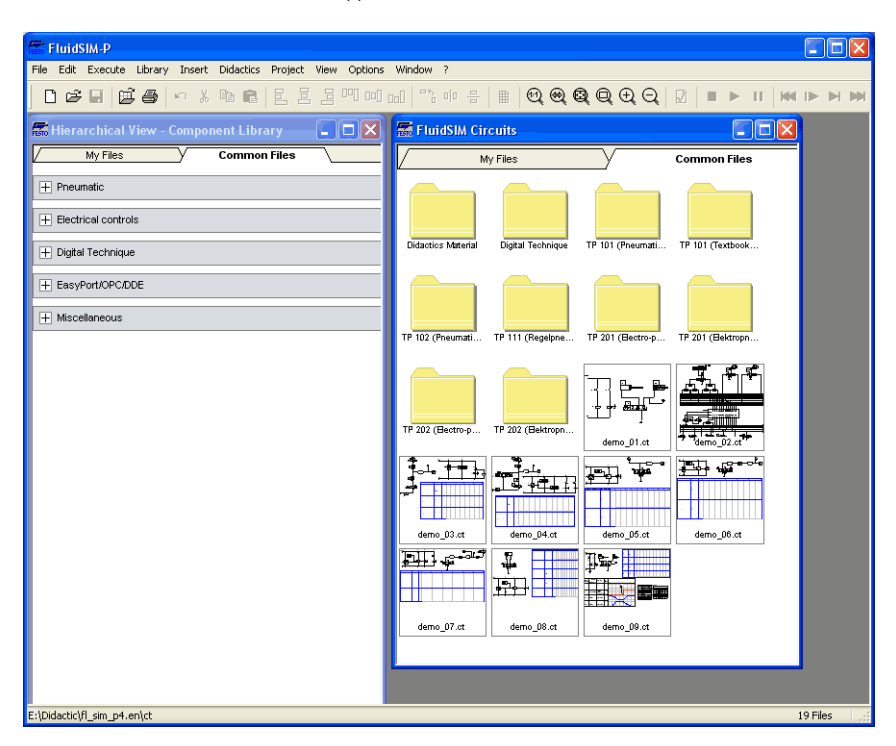

Preview windows containing overviews of existing circuit diagrams should appear:

A [preview window](#page-196-0) displays the circuit diagrams of a specific directory in alphabetical order accompanied by a miniature representation. The name of the current directory is shown in the title bar of the preview window; the files of the FluidSIM circuit diagrams contain the extension ct.

By double clicking a directory icon you go down to the respective subdirectory.

In the  $ct$  subdirectory of the  $f1$  sim p installation additional subdirectories for diagrams can be created. These subdirectories are automatically found by FluidSIM, and extra directory icons are created for them.

 $\rightarrow$  Open the circuit diagram demo1.ct by double clicking on its miniature representation.

Circuit diagrams can also be opened using the File Selector dialog box. By clicking on  $\mathbb{B}$  or choosing  $\boxed{\mathsf{Open...}}$  $\boxed{\mathsf{Open...}}$  $\boxed{\mathsf{Open...}}$  under the [File](#page-201-2) menu, the File Selector dialog box will appear, in which a circuit diagram can be opened by double clicking on its filename.

In either case the circuit diagram is opened and displayed in a new window:

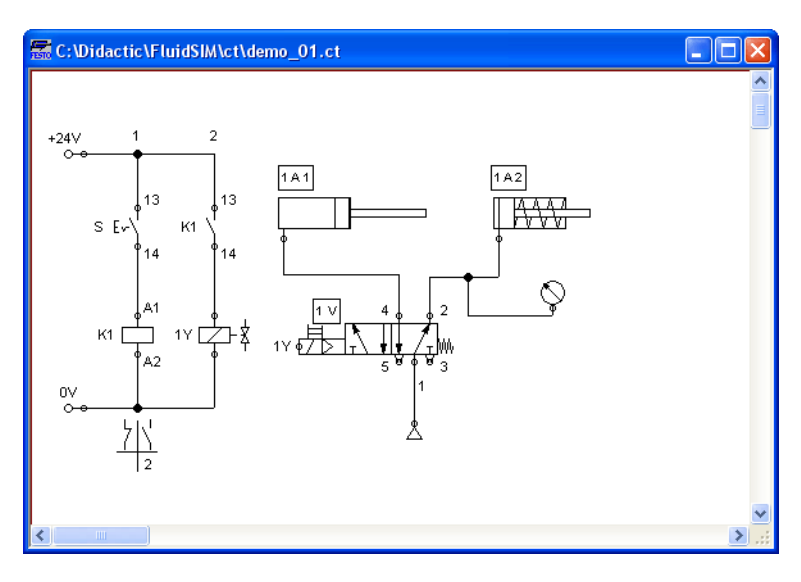

 $\rightarrow$  Click on  $\triangleright$  or on [Execute](#page-205-1) [Start](#page-205-2), or press the key F9.

FluidSIM switches to the simulation mode and starts the simulation of the circuit diagram. When in the simulation mode, the mouse cursor changes to a hand  $\langle \mathbb{h} \rangle$ .

During the simulation FluidSIM first calculates all electrical parameters. pressure is calculated.

This step is followed by formulating a model of the pneumatic circuit and, based on this model, a continuous distribution for pressure and volumetric flow rate for the circuit.

Formulating models is demanding. Depending on a circuit's complexity and the computer's power, a circuit's simulation may take considerable time. Likewise, the real-time completion of the following dynamic simulation cannot always be guaranteed. The percentage of real-time achieved is shown in FluidSIM in the status bar at the lower edge of the main window.

As soon as the results are available, the connection lines will be shown in color and the cylinders extend:

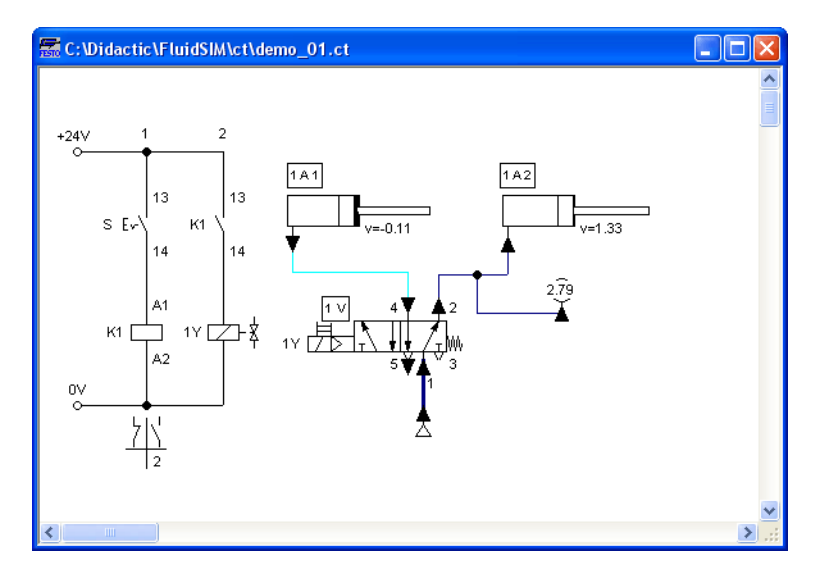

The colors of the connection lines have the following meaning:

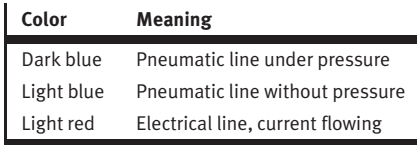

You can define your own mapping between colors and state values under [Options](#page-212-1) [Simulation...](#page-212-2) . The varying thicknesses of the dark blue connection lines correspond to the pressure as related to the maximum pressure. FluidSIM distinguishes between two thicknesses of line:

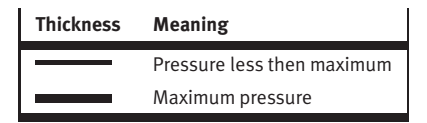

The exact numeric values for pressures, flow rates, voltages, and currents are displayed on the attached measuring instruments. Section [4.7](#page-76-0) describes how you may go about getting values for all or only selected variables on the circuit diagram, even when measuring instruments are not present.

Simulation in FluidSIM is based on physical models whose components match those components found in the Festo Didactic GmbH & Co. KG equipment set. Therefore, calculated values should closely match measured values. When comparing results, please acknowledge the fact that in practice, measurements can be subject to large fluctuations. The reasons for differences range from component tolerances, different hose lengths to air temperature.

The calculation of variables forms the basis for an exact, real-time proportional animation of the cylinder.

[Real-time-proportionality](#page-114-0) guarantees the following property: If in reality a cylinder moves twice as fast as another one, the relationship between these two components is shown in the animation. In other words, the real-time relationship remains unaltered.

Manually operated valves and switches, found in the circuit diagram, can be switched by clicking on them with the mouse:

 $\Rightarrow$  Move the mouse cursor to the left switch.

The mouse cursor becomes a hand with index finger  $\mathcal{L}$  and indicates that the switch may be flipped.

 $\rightarrow$  Click on the switch.

When you click on a manually operated switch, its real behavior is simulated. In this example the clicked switch becomes closed and recalculation begins automatically. Following the calculation, the new pressure and flow values are indicated and the cylinders retract to their starting position.

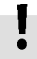

The switching of a component is only possible when a simulation is running  $(\blacksquare)$  or when a simulation has been set to pause  $(\blacksquare)$ .

In the event that you would like to simulate another circuit diagram, it is not necessary to close the open one. FluidSIM allows you to have several circuits open at one time. Furthermore, FluidSIM is able to simulate multiple circuits simultaneously.

 $\rightarrow$  Click on  $\blacksquare$  or [Execute](#page-205-1) [Stop](#page-205-3) to switch the current circuit from Simulation Mode to Edit Mode.

<span id="page-26-0"></span>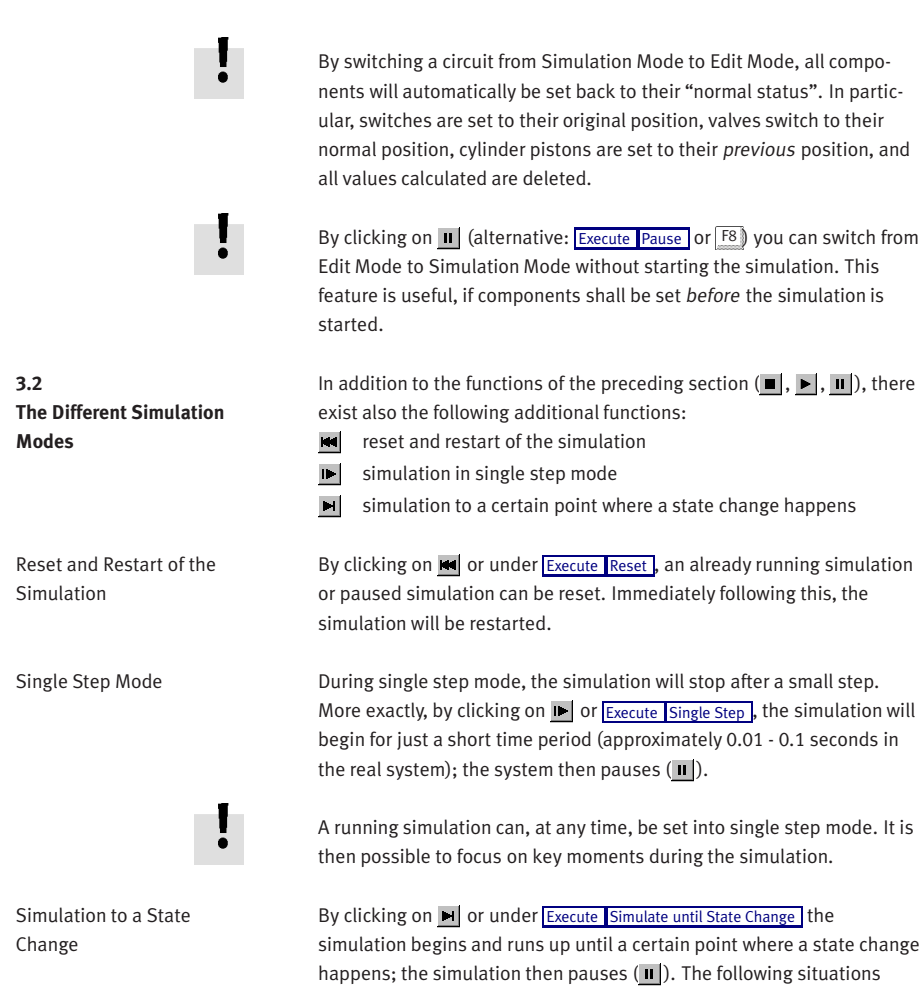

describe the point at which the simulation pauses:

- 1. a cylinder's piston moves at a stop
- 2. a valve switches or is operated

3. a relay switches

4. a switch is operated

diagrams using FluidSIM.

It is possible to switch from a running simulation into this state change mode.

This section contains an introduction to creating and simulating circuit

<span id="page-27-0"></span>**3.3 Creating new Circuit Diagrams**

- FluidSIM-P  $\Box$ o $\boxtimes$ File Edit Execute Library Insert Didactics Project View Options Window ? 素 Hierarchical View - Component Library 【■】 X <mark>素 E:\Didactic\fl\_sim\_p4.en\ct\noname.ct</mark>  $\Box$ o $\boxtimes$  $Mv$  Files Common Files  $\Box$  Pneumatic Supply Elements  $\circ$ Δ Compresse Compressor conside ◇ .<br>Air filter .<br>ccumulat ⊕ danı al dr matic d Lubricator Coole Air Dryer  $-$  Actuators  $\frac{1}{2}$ **IDW-WAD** া  $\blacksquare$ Cylinder wit  $\blacksquare$ ₩ Δ Multiple Pos Ar n .<br>Semi-rotani **Vacuum** su  $\overline{-}$  Frequently used cylinders **Edit Mode**
- ->>>>>>>> Create an empty drawing area by clicking on  $\Box$  or under [File](#page-201-2) [New](#page-201-4) to open a new window:

Circuit diagrams can only be created or altered in the Edit Mode. The Edit Mode is indicated with the following mouse cursor  $\mathbb{R}$ .

Each and every newly opened drawing area automatically contains a name, with which it can be saved. This name is found in the title bar of the new window.

While in basic mode, you will see the available component groups in the hierarchical view of the component library. To list the components of a group, you may list off the group by clicking it. For a better overview you may also hide non-required elements and subgroups by once more clicking and hence closing the hierarchy. Component groups may often contain further subgroups that may also be listed off or closed.

To list off a group including all of its subgroups, you may hold the Shift-Key while clicking. This will reduce your efforts to list off each subgroup. You may similarly use the Shift-Key to close all subgroups of a superordinate group.

> press the Shift-Key, hold it and click "Pneumatic".

The entire group of pneumatic components will be listed off. Using the scrollbars, you may browse through the component library to the left and right or up and down.

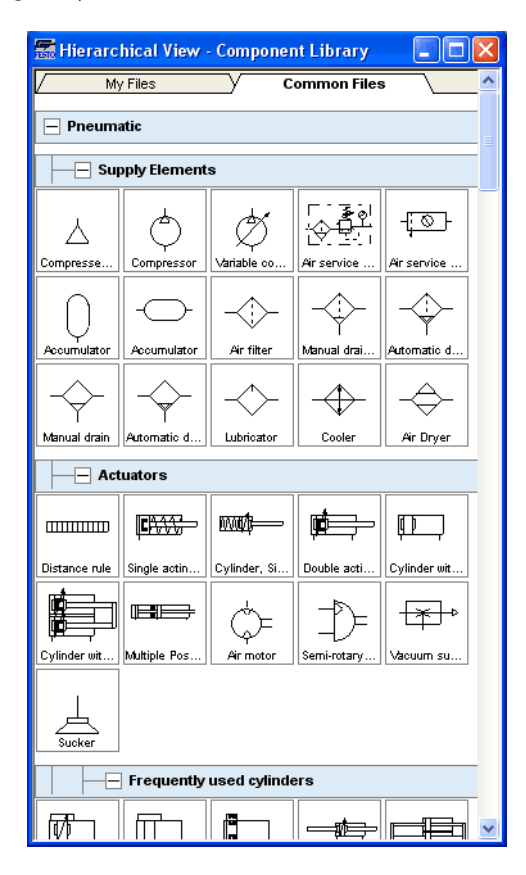

Using the mouse and "drag-and-drop" you may drag components from the component library to the drawing area:

- $\Rightarrow$  Move the mouse cursor to a component in the library, more specifically to the cylinder.
- > Press the left mouse button. While continuing to hold down the button, move the cursor.

The cylinder is then highlighted (selected) and the mouse cursor changes to a four way directional cross  $\ddot{+}$ . The component's outline moves with the mouse cursor.

> Move the cursor to the drawing area and release the button on the mouse. This action places the cylinder in the drawing area:

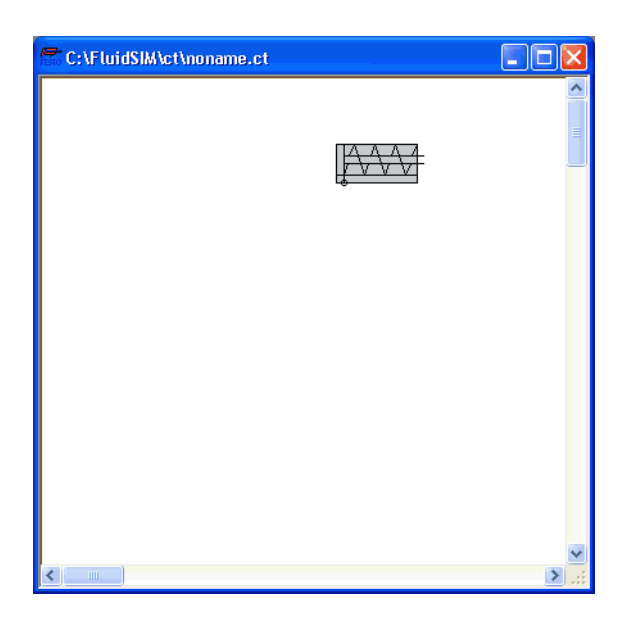

In this way it is possible to "drag" each component from the component library and place it in the desired position in the drawing area. In the same way it is possible to rearrange components already in the drawing area.

 $\rightarrow$  Drag the cylinder to the bottom right hand corner.

In order to simplify the creation of circuit diagrams, the components automatically snap to grid in the drawing area.

> Try to move the cylinder onto a non-permissible area, for example outside the window.

Outside a permissible area the mouse cursor changes to the prohibited sign  $\mathbb{Q}$  ; the component cannot be dropped.

- $\rightarrow$  Drag a second cylinder onto the drawing area and notice that the second cylinder is now highlighted.
- $\Rightarrow$  Highlight, say, select the first cylinder by clicking on it.
- Delete the cylinder by clicking on | 8 | (cut) or under [Edit](#page-203-1) [Delete](#page-203-2) or by pressing the Del key.

The commands in the **[Edit](#page-203-1)** menu correspond only to the selected components.

 $\Rightarrow$  Drag onto the drawing area a configurable  $3/n$ -way valve and a compressed air supply.

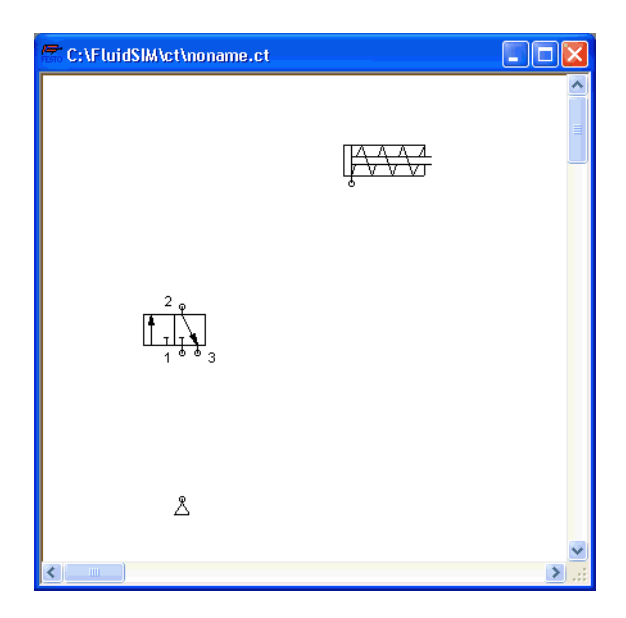

 $\Rightarrow$  Arrange the components in the following manner:

Double click the valve to assign an operation mode to it. A dialog box appears:

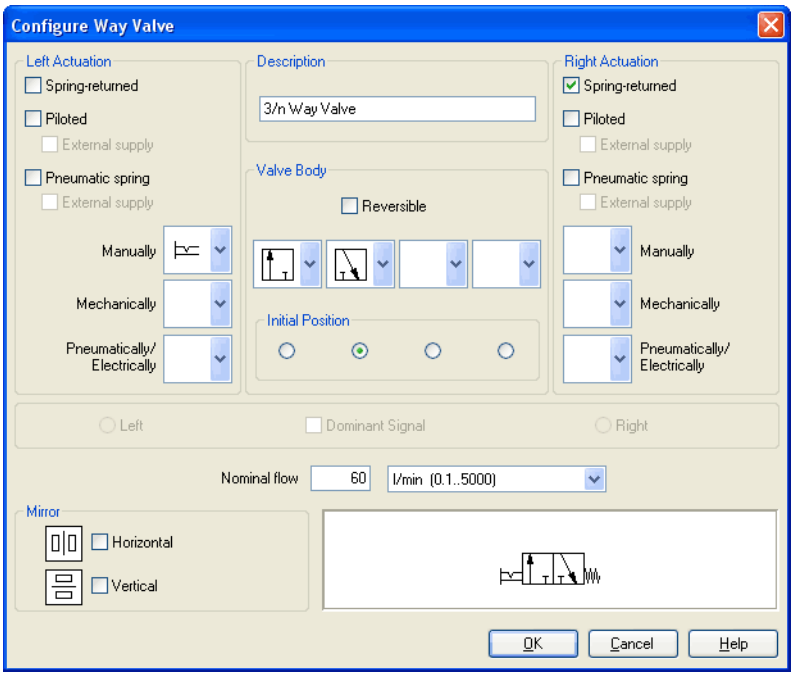

Description of the dialog box:

- "Left/Right Actuation"
	- For both sides the actuation modes of the valve can be defined individually; it can be one or more of the categories "Manually", "Mechanically", or "Pneumatically/Electrically". An operation mode is set by clicking on the down-arrow at the right-hand side of the list and selecting a symbol. If for a category no operation mode is desired, simply choose the blank symbol from the list. Moreover, for each side of the valve the attributes "Spring-returned" and "Piloted" can be set.

• "Description" Enter here a name for the valve. This name is used in the [state diagram](#page-79-0) and in the [parts list.](#page-163-0)

### • "Valve Body"

A configurable valve has at most four positions. For each of the positions a valve body element can be chosen individually. Such an element is set by clicking on the down-arrow at the right-hand side of the list and selecting a symbol. If for a position no element is desired, simply choose the blank symbol from the list. The valve may be marked "Reversible" to indicate that there is no particular direction of flow.

## • "Initial Position"

This button defines the valve's initial position (sometimes also called normal position or neutral position), which is the position without having any operation applied to the valve. Note that this setting is only exploited if it physically does not contradict a springreturned setting, possibly defined above.

## • "Dominant Signal"

A "Dominant signal" on the left or right-hand side defines the overriding signal, in case the valve is addressed from both sides simultaneously.

- "Standard Nominal Flow Rate" This is where you define the standard nominal flow rate of the valve.
- $\rightarrow$  Choose from the left-hand side in the topmost list a manual operation with snap in, and select the "Spring-returned" option in the right field. Close the dialog box via OK.

Since the connection "3" of the valve serves as air discharge, an exhaust should be assigned to it.

 $\rightarrow$  Double click the connection "3".
A dialog box opens in which a terminator can be chosen by clicking on the down-arrow at the right-hand side of the list and selecting a symbol.

 $\Rightarrow$  Select the third symbol (the simple exhaust) and close the dialog.

Now the valve should look as follows:

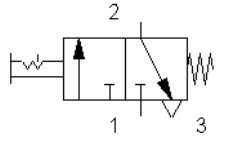

 $\rightarrow$  Move the mouse cursor over the left cylinder [connection](#page-219-0).

In Edit Mode, the mouse cursor changes to a cross-wires pointer  $\bigoplus$ , when it is above a component *[connection](#page-219-0)*.

- $\Rightarrow$  Press the left mouse button while the mouse cursor is above the cylinder connection. Move the mouse cursor and notice how the cross-wires pointer gains arrows  $\bigoplus$ .
- > Keep pressing the mouse button, and move the cross-wires pointer  $\bigoplus$  to the upper valve connection. Notice how the arrows on the cross-wires pointer turn inward  $\bigcirc$ .
- $\Rightarrow$  Release the mouse button.

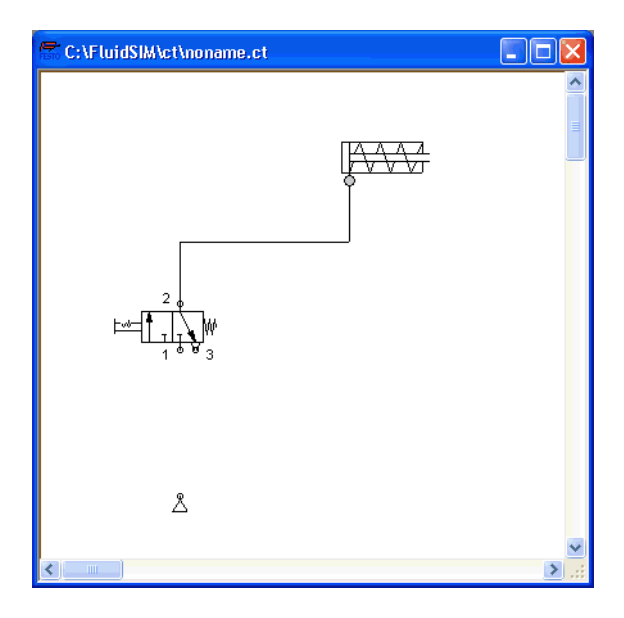

Immediately a line appears between the two chosen connections:

FluidSIM automatically draws a line between the two chosen connections. The mouse cursor changes to the prohibited sign  $\bigcirc$  when it is not possible to draw a line between two connections.

 $\rightarrow$  Move the mouse cursor to a line.

In the Edit Mode, the mouse cursor changes to a line-selection symbol , when it is positioned over a line.

> Press the left mouse button and move the line-selection symbol to the left. Release the mouse button.

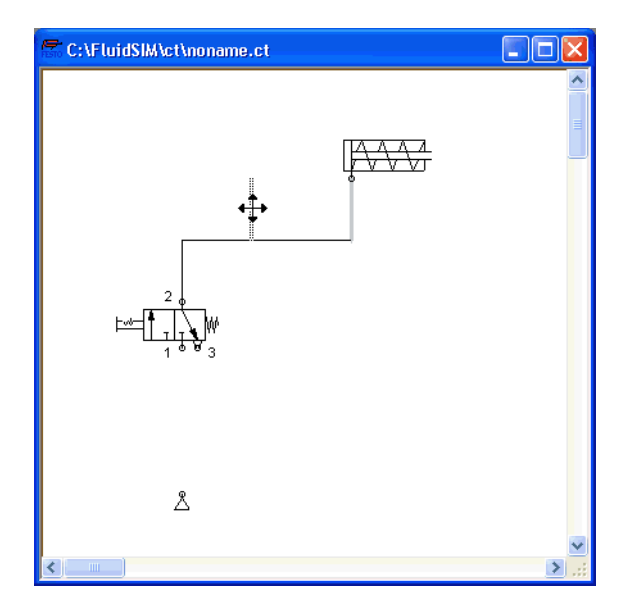

Immediately, the line is redrawn:

In the Edit Mode the components and lines can be selected, moved, or deleted by clicking on **[Edit](#page-203-0) [Delete](#page-203-1)** or by pressing the Del key.

 $\rightarrow$  Connect the remaining components.

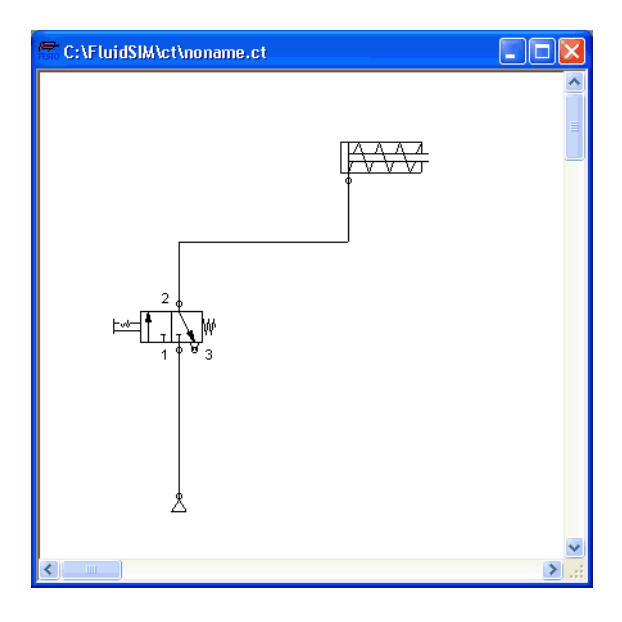

The circuit diagram should look somewhat like the following one:

The circuit diagram has been completely drawn and connected. Attempt to simulate this circuit.

- $\rightarrow$  Start the simulation by clicking on (or under [Execute](#page-205-0) [Start](#page-205-1) or with the F<sub>9</sub> key).
- $\Rightarrow$  Move the mouse cursor over the valve and click with the index finger  $\&$  on the valve.

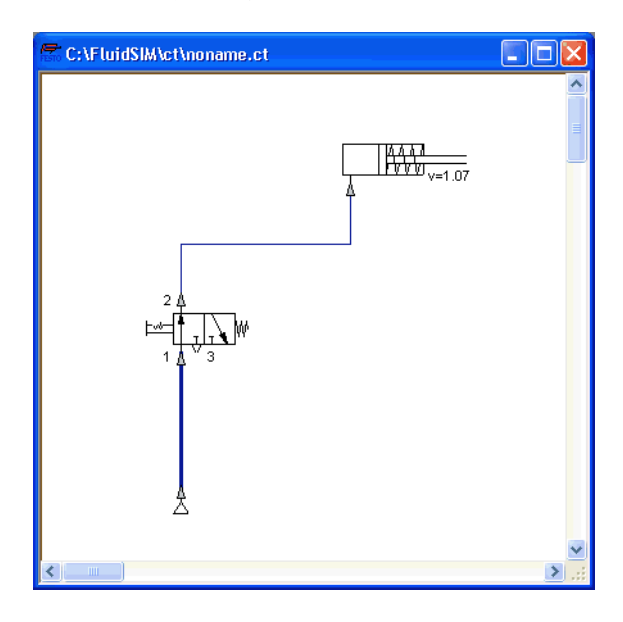

During simulation all pressures and flow rates are calculated, all lines are colored, and the cylinder's piston extends.

After the cylinder has been extended, the pressure in the cylinder supply line must inevitably increase. This situation is recognized by FluidSIM and the parameters are recalculated; the pressure at the compressed air supply increases to the preset operating pressure.

 $\rightarrow$  Click on the valve so that the cylinder may retract.

In complex pneumatic systems, or for the transmission of high switching powers, valves may be operated indirectly. In the following we will replace the direct manual operation by an indirect pneumatic operation.

- $\rightarrow$  Activate the Edit Mode by clicking on (or under [Execute](#page-205-0) [Stop](#page-205-2) or with the F<sub>5</sub> key).
- $\Rightarrow$  Select and delete the line that connects the cylinder and the valve.
- $\Rightarrow$  Drag another 3/n-way valve onto the drawing area and open by a double click (or by [Edit](#page-203-0) [Properties...](#page-205-3)) the dialog box for the valve configuration. "Construct" a pneumatic valve, normally closed, and close the dialog box. Then, connect an exhaust at connection "3" and arrange the components as follows:

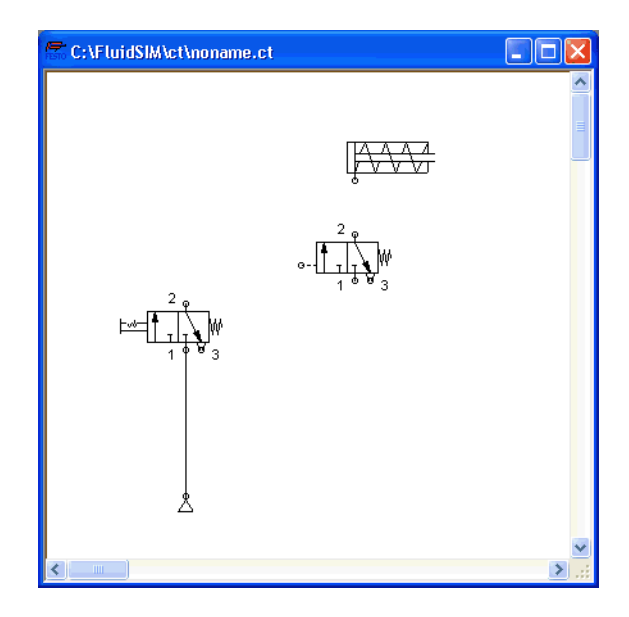

- $\rightarrow$  Connect the output connection of the new valve with the cylinder.
- $\rightarrow$  Draw a line from the output connection of the manually operated valve to the control connection of the pneumatically operated valve.

In reality, to connect a component to an existing line requires a Tconnection . FluidSIM automatically creates a T-connection when you draw a line from a connection to an existing line.

- $\rightarrow$  Using the cross-wires cursor  $\bigoplus$  draw a line between the input connection of the pneumatically operated valve to the line connecting the compressed air supply and the manually operated valve. Notice how the arrows in the cross-wires turn inwards  $\oplus$ .
- $\Rightarrow$  Release the mouse button.

The T-connection appears on the line at the point where the mouse button was released.

 $\rightarrow$  If necessary, draw the line so that the wiring diagram is arranged clearly.

The circuit diagram should now appear somewhat like the following diagram:

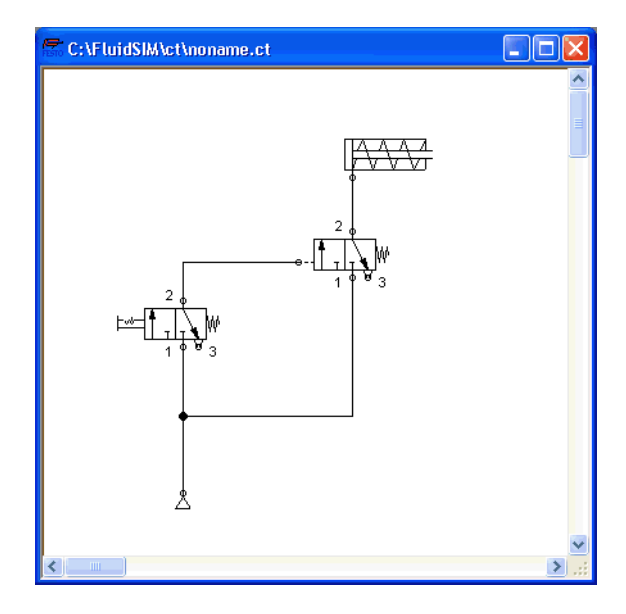

- [Save](#page-201-1) the circuit by clicking on  $\Box$  or [File](#page-201-0) Save . FluidSIM automatically opens the File Selector dialog box, if the title is new; here you must give the circuit a name.
- $\rightarrow$  Start the [simulation](#page-19-0) by clicking  $\blacktriangleright$  ; then click on the manually operated valve.

When you click on a valve, its real behavior is simulated. Here, the clicked valve switches over, immediately followed by a recalculation. As a result, the piloted operated pneumatic valve switches over and the cylinder extends.

FluidSIM not only animates manually operated components during changeover, but nearly all components with multiple states.

The following figure shows a 3/2-way valve in closed and open position:

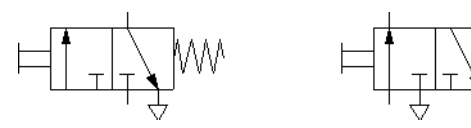

Components whose switching status is not locked remain activated as long as the mouse button is held down.

 $\rightarrow$  Stop the simulation, which also brings you to Edit Mode. Select from the component library the state diagram component, and place it onto the drawing area.

The [state diagram](#page-79-0) records the state quantities of important components and depicts them graphically.

> Move the state diagram to a free place in the drawing. Drag the cylinder and drop it onto the state diagram.

A dialog opens where you may choose the desired status variables. In this particular case only the position is of interest, so you may confirm the default selection by choosing OK.

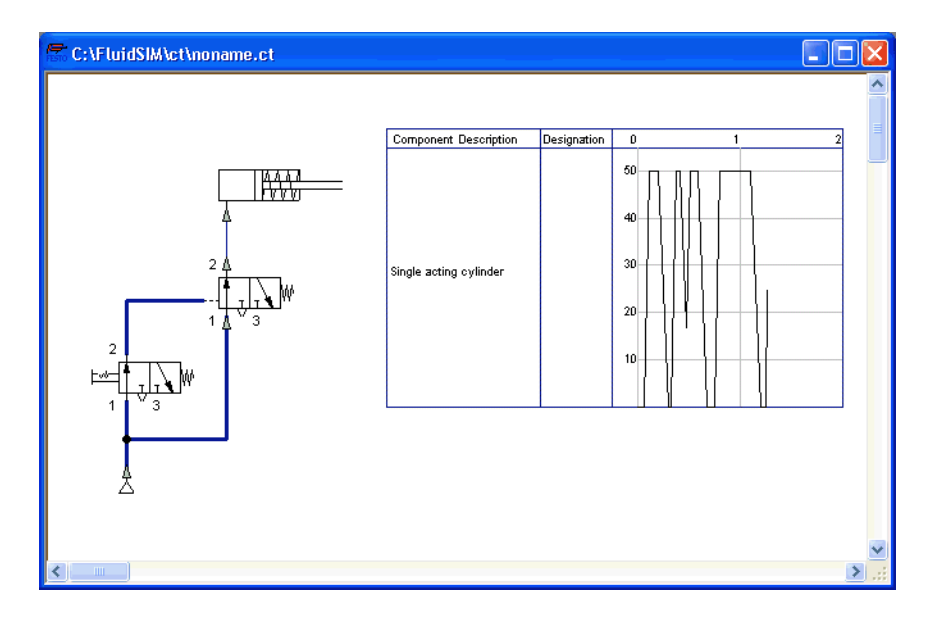

 $\Rightarrow$  Start the simulation and observe the state diagram.

> Set the simulation to "Pause"-mode and move the mouse curser to the graph in the diagram.

When resting on the diagram for approximately one second, the mouse curser will call a window indicating the exact values of time and of the applicable status variable. The display will move along and update the values when you move the mouse alongside the graph.

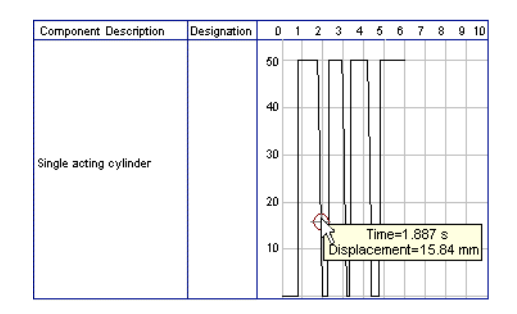

You may use several status diagrams in one window as well as you may display several components in the same diagram. By dragging a component onto the diagram you will add the component to the status diagram. A selection dialog will appear where you may choose the applicable status variables and different colors. A repeated drag onto the diagram will open the dialog again, so you may change your choice. In case no status variable of a component is selected, the component will be removed from the diagram. The following components and the applicable status variables may be displayed in the status variable diagram:

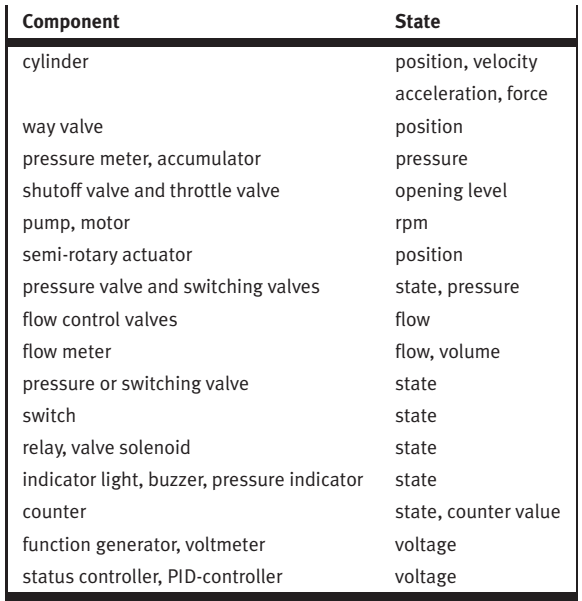

The example is now finished. Further editing and simulation concepts are described in the next chapter.

# **4. Advanced Concepts in Simulating and Creating Circuits**

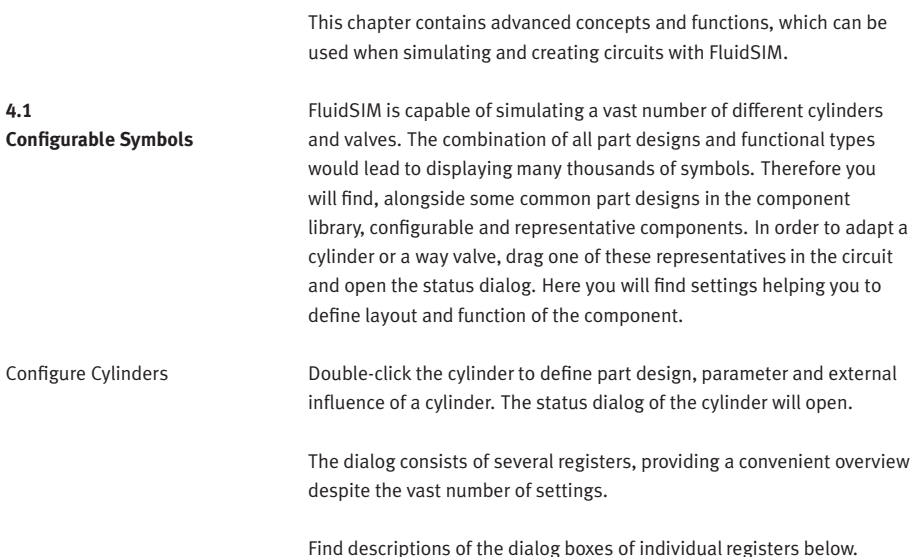

## **Register "Configuration"**

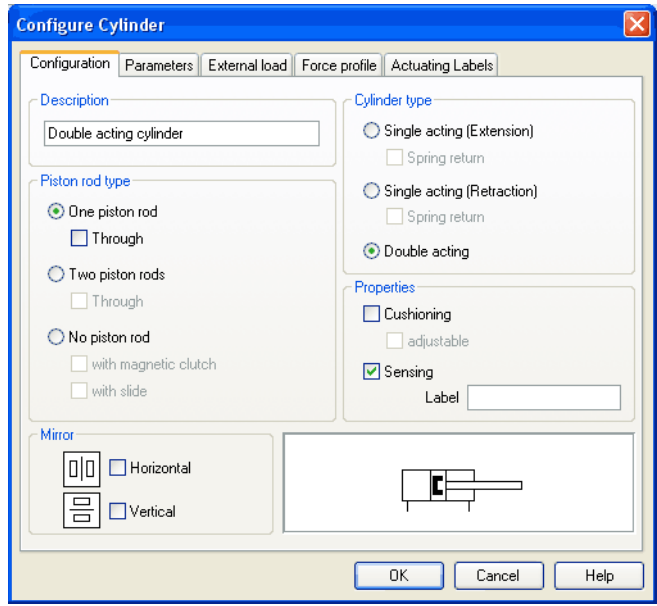

Description of the dialog box:

- "Component Description" You may enter a description for the cylinder into the text field, it will show in the [state diagram](#page-79-0) and in the [parts list.](#page-163-0)
- "Cylinder Type" cylinder type (single-acting, double-acting, spring return)
- "Piston Rod Type" piston rod type (quantity, part design, magnet coupling, slide unit)

• "Properties"

More properties of the cylinder (end position cushioning, sensing) The label you may define at "sensing" serves as an interconnection with the [displacement encoder.](#page-248-0) This is how, e. g. in combination with [proportional valves](#page-235-0) , controlled systems can be constructed. Please find more reference to proportional technology in section [4.18.](#page-126-0)

• "Mirror"

This is where you may define whether the cylinder will be mirrored horizontally or vertically. The effect will be the same as when mirrored as in [Edit](#page-203-0) [Mirror](#page-204-0).

## **Register "Parameter"**

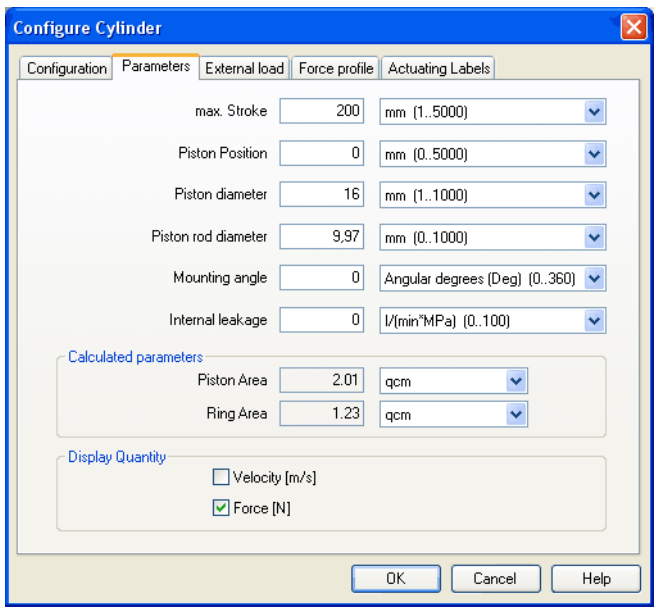

Description of the dialog box:

- "Max. Stroke" Maximum cylinder stroke
- "Piston Position" Piston position at the start of the simulation
- "Piston Diameter" Diameter of the Piston
- "Piston Rod Diameter" Diameter of the piston rod of the cylinder
- "Mounting Angle" The bracket affects the friction force of the moved load. You may define the mass as well as the friction coefficients in the register "external load".
- "Internal Leakage"

This is where you may define the inner leakage of a cylinder. In reality there is never an ideal cylinder, since the piston never seals the chassis perfectly. Thus and despite the cut off cylinder port, the piston gradually slides under the load.

• "Calculated Parameters"

Piston surface and annular surface will be automatically calculated from piston diameter and piston rod diameter.

• "Display Quantities"

In the field "Display Quantities" you may tick state variables that are to be displayed alongside the cylinder when the "selected" option is switched on for these state variables in the state variable box. In case in the state variable dialog box "no"-option is switched on, the particular cylinder related state variables will not be displayed.

## **Register "External Load"**

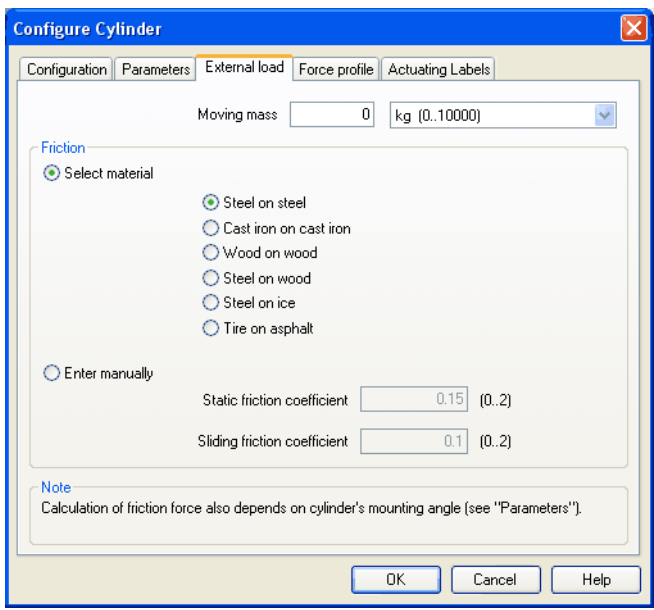

Description of the dialog box:

• "Moving Mass"

Please enter the mass of the load here that is supposed to move cylinder. The mass of the cylinder piston and of the piston rod will be automatically and appropriately calculated by FluidSIM from the entered cylinder dimensions; thus the mass in this case refers only to the external load. Particularly, entering "0" does not conclude in the moving parts being massless.

• "Friction"

Static friction and sliding friction determine the friction of the moving load on a surface. The internal friction inside the cylinder will be automatically and appropriately calculated by FluidSIM from the entered cylinder dimensions. Please enter "0" for both values if the load is lifted or pulled without touching a surface. In reality it is very difficult to achieve reliable values for friction. Therefore FluidSIM offers set friction coefficients for some combinations of material, providing a roundabout orientation. When comparing other tables of friction values you will notice that the (often experimentally measured) specifications differ in major ways. Please interpret these carefully and concurrently take into account the results of simulations generated by friction. Nevertheless, the variation of the friction values allows you to distinctly notice the physical influence of static and sliding friction. Please note also that the mounting angle influences the friction force through the moved load. You may define the mounting angle in the register "parameter".

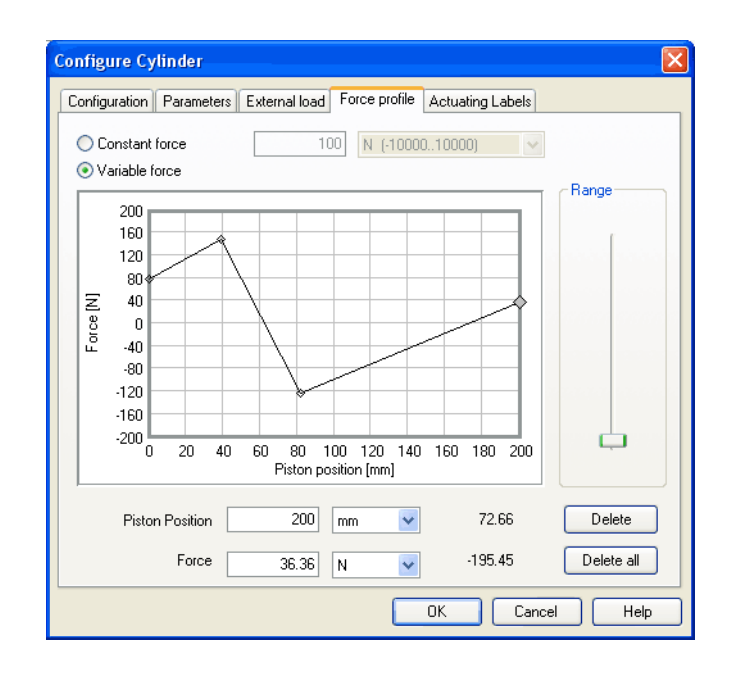

## **Register "Force Profile"**

Description of the dialog box:

• "Constant Force"

Please choose this option and enter a force if a constant force is meant to take effect for the entire distance of the cylinder movement.

• "Variable Force"

Please choose this option if the force changes depending on the position of the cylinder rod. You may interactively define applicable points in the chart field by clicking the mouse, these applicable points will be linked to be one lineament. Alternatively, you may mark an existing applicable point and enter the two values numerically for piston position and applicable force using the input field.

• "Range"

Using this slider you may define the range of values to be displayed for the force.

• "Delete"

Deletes the marked applicable point and links the two adjoining points with one straight line.

• "Delete all"

Deletes all applicable points and defines a constant force. Use this option to delete an existing lineament without having to delete each single applicable point.

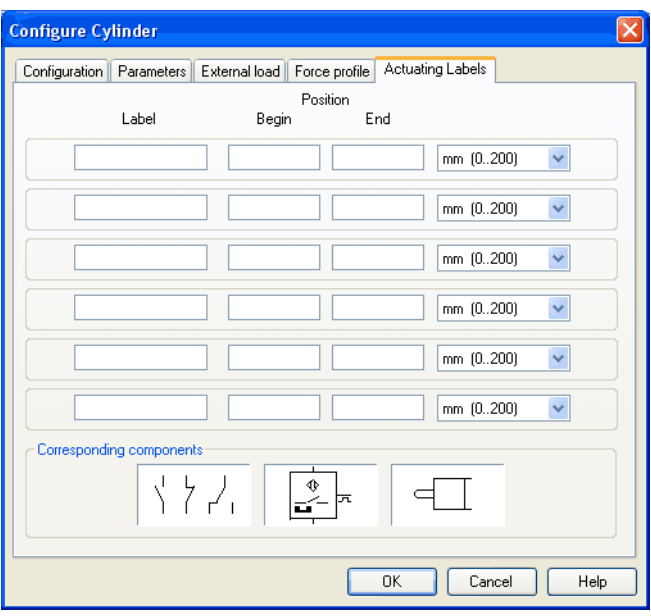

## **Register "Actuating Labels"**

This is where you may define new actuating labels or change existing ones. This dialog box is identical to the one that is opened when you double-click on a [distance rule.](#page-109-0)

Configuring Way Valves The body of a valve or its operation concept can be changed by doubleclicking the valve. The following dialog box is opened.

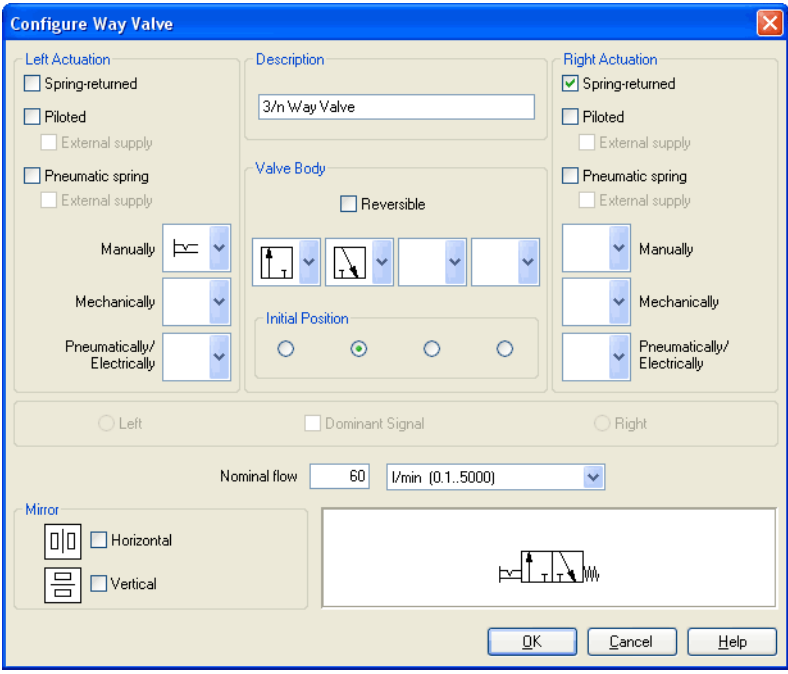

Description of the dialog box:

• "Left/Right Actuation"

For both sides the actuation modes of the valve can be defined individually; it can be one or more of the categories "Manually", "Mechanically", or "pneumatically/Electrically". An operation mode is set by clicking on the down-arrow at the right-hand side of the list and selecting a symbol. If for a category no operation mode is desired, simply choose the blank symbol from the list. Moreover, for each side of the valve the attributes "Spring-returned" and "Piloted" can be set.

• "Description" Enter here a name for the valve. This name is used in the [state diagram](#page-79-0) and in the [parts list.](#page-163-0)

### • "Valve Body"

A configurable valve has at most four positions. For each of the positions a valve body element can be chosen individually. Such an element is set by clicking on the down-arrow at the right-hand side of the list and selecting a symbol. If for a position no element is desired, simply choose the blank symbol from the list. The valve may be marked as "Reversible" to display that it has no particular direction of flow.

### • "Initial Position"

This button defines the valve's initial position (sometimes also called normal position or neutral position), which is the position without having any operation applied to the valve. Note that this setting is only exploited if it physically does not contradict a springreturned setting, possibly defined above.

### • "Dominant Signal"

A "Dominant signal" to the left-hand or right-hand side defines which signal will be overriding when the valve is addressed from both sides simultaneously.

• "Standard Nominal Flow Rate" This is where you may define the standard nominal flow rate of the valve.

### • "Mirror"

This is where you may define whether the valve be mirrored horizontally or vertically. The effect is the same as when mirrored using [Edit](#page-203-0) [Mirror](#page-204-0).

**4.2 Additional Editing Functions**

In addition to the commands that were introduced in section [3.3,](#page-27-0) the Edit Mode in FluidSIM provides you with a higher level of important editing functions:

Setting the Paper Size In Edit Mode the size of the paper is indicated by a red rectangle. The default setting of the paper size is "DIN A4, portrait". The default setting can be changed in the menu [File](#page-201-0) [Drawing Size...](#page-202-0)

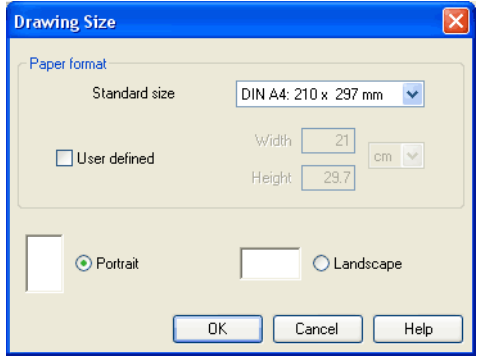

The size and the orientation of the paper can be set here. If the drawing size exceeds the paper size of your printer, the total area of several smaller papers can be tiled with the drawing.

For orientation purposes, under [File](#page-201-0) [Properties...](#page-202-1) additional information can be stored along with each drawing. The text that is entered in description is shown in the [preview window](#page-196-0) below the respective diagram.

 $\overline{\mathbf{z}}$ 

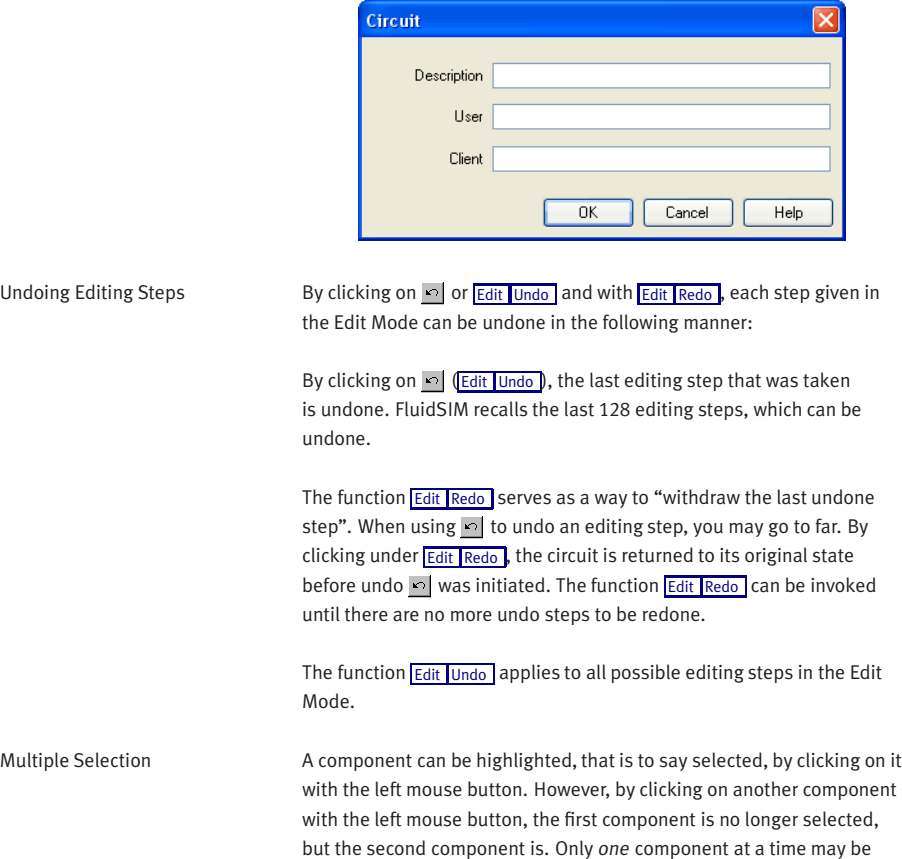

selected when clicking with the left mouse button.

If, while you are clicking on components, you hold down the  $\boxed{\text{Ctrl}}$  key, the components that are already selected will remain so. In addition, the component underneath the mouse cursor will also be selected, if not already selected, or de-selected, if already selected. In this sense, the component's state of selection is reversed.

Another efficient concept for selecting multiple components is by using the rubber band. The rubber band is opened by pressing and holding down the left mouse button, and then moving the mouse cursor. The mouse cursor cannot be located directly over a component if the rubber band shall be opened.

All components enclosed, either partially or fully, by the rubber band, are selected.

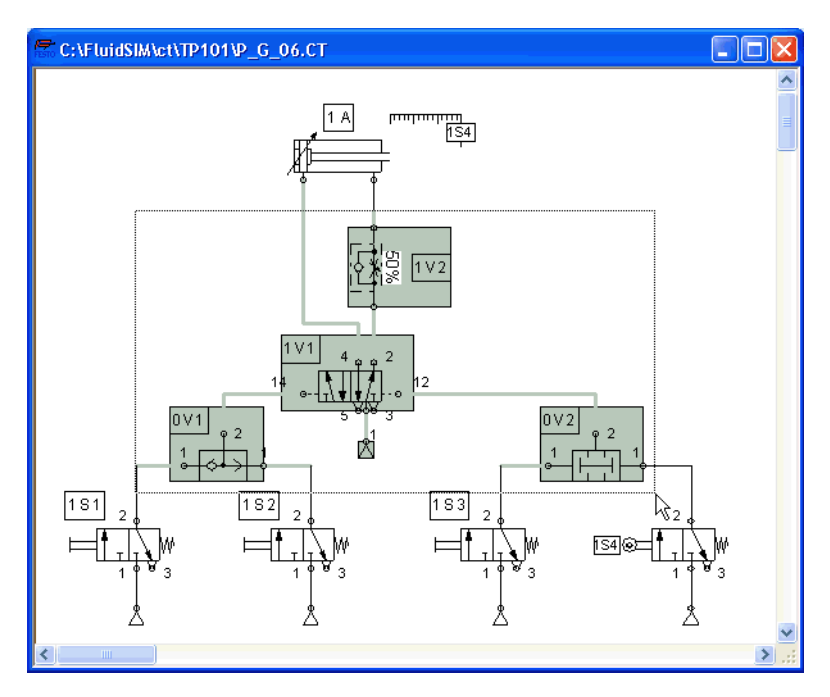

All components and lines of the current circuit diagram can be selected by clicking under [Edit](#page-203-0) [Select All](#page-204-1) or typing Ctrl A

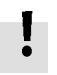

Editing functions such as dragging or moving, copying and, deleting apply to all selected components.

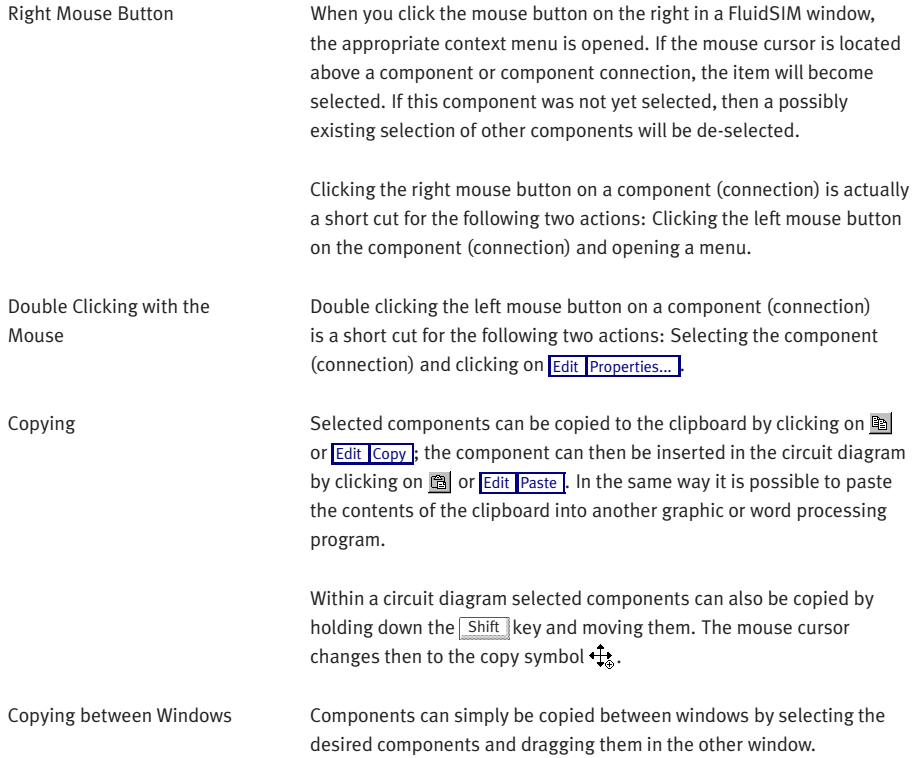

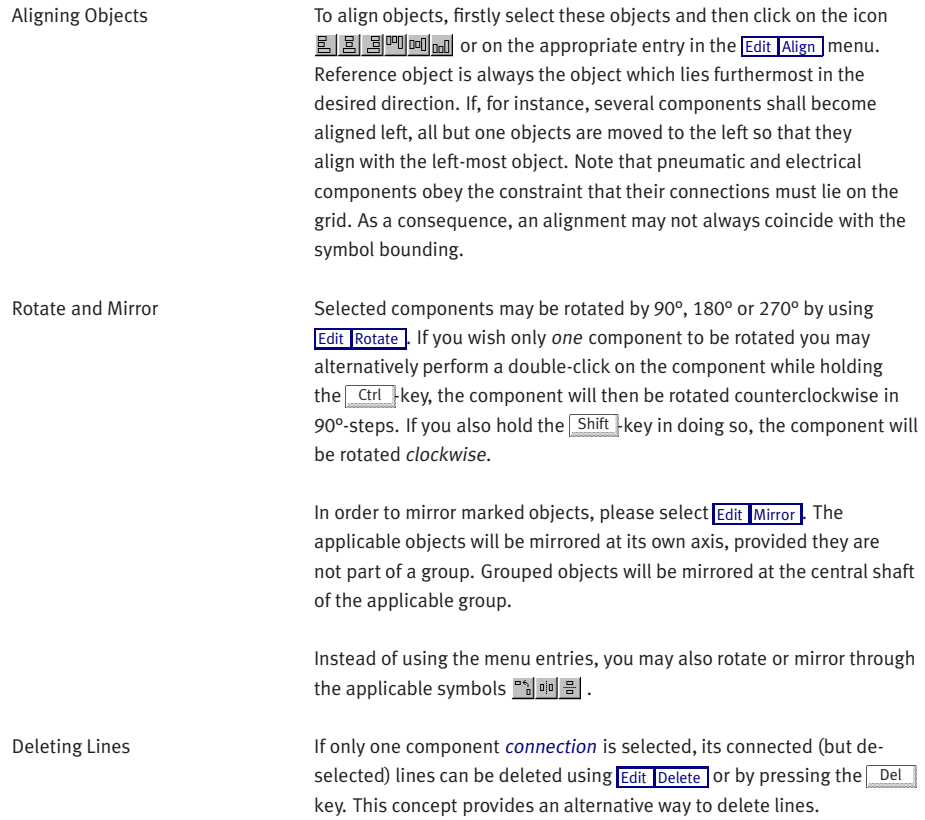

Setting Line Type The type of each fluidic line can be changed from the standard line type, "Main Line", to the special line type "Control Line". Being in Edit Mode, double clicking on a fluidic line or selecting the line and choosing the menu entry [Edit](#page-203-0) [Properties...](#page-205-3) brings up a dialog box in which you can set the line type. A control line is shown dashed. Note that—aside from a different appearance—changing line type has no impact respecting simulation.

Connection Descriptors, Blind Plugs, and Exhausts Pneumatic [connections](#page-219-0) can be closed with blind plugs—among others, to adapt their function. To avoid FluidSIM warning you in case of open connections you may also add mufflers to the connection. In FluidSIM you may place or remove these plugs and mufflers by double-clicking the applicable pneumatic connection while in edit mode. This will open a dialog box where you may choose an appropriate connector for the applicable connection. Instead of double-clicking a connection you may also mark a single connection and select the menu option [Edit](#page-203-0) [Properties...](#page-205-3) to open the applicable dialog box.

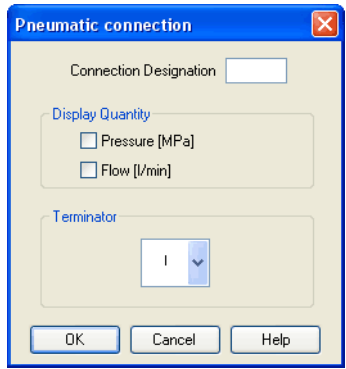

Description of the dialog box:

• "Connection Designation" If enabled via [View](#page-209-0) [Show Connection Descriptors](#page-210-0), the contents of this field is displayed at the connection.

FluidSIM automatically places the connection designations in such way that they usually show at an appropriate position near the connection. You may alternatively relocate the connection designations using your mouse or your keyboard. Hence click on the designation and move the text to the desired position. To change the position with your mouse, please mark the designation (or the applicable connection) and move the text by using the curser keys.

FluidSIM keeps you from moving away the connection designation too far from the applicable connection. In case a particular distance is exceeded, you won't be permitted to move it any further into that particular direction.

• "Display Quantity"

Check out the state values to be displayed when the "selected" option in the state values dialog box is chosen. However, if the "no"-option in the state values dialog box is chosen, even the checked state values are not displayed.

• "Terminator" Defines whether an open connection either is left open, closed by a blind plug, or closed by an exhaust.

A blind plug is indicated by a crossbar, an exhaust is indicated by its respective DIN symbol:

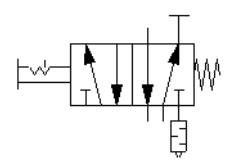

Zoom Features The content of windows can be enlarged by clicking on  $\mathbb{Q}$  or [View](#page-209-0) **[Zoom In](#page-210-1)** or reduced by using **Q** or **[View](#page-209-0) [Zoom Out](#page-210-2)** . The short cut keys for this function are  $\rightarrow$  and  $\leftarrow$  respectively. If your mouse device is equipped with a mouse wheel you can roll the wheel while holding down the  $\boxed{\text{Ctrl}}$  key to zoom in and out, respectively

> If you click on  $Q$  or [View](#page-209-0) [Zoom by Rubber Band](#page-209-1) and then draw a rectangle with the rubber band, the selected area will be shown enlarged. You can also switch between the current and previous view of a window by clicking on  $\bigotimes$  or *[View](#page-209-0) [Previous View](#page-209-2)* .

**Q** or *[View](#page-209-0)* [Fit to Window](#page-209-3) fits the entire circuit to the window; Q or [View](#page-209-0) [Standard Size](#page-209-4) Shows the circuit diagram without enlargement or reduction.

Background Grid By clicking on  $\blacksquare$ , the background grid is shown. By clicking under [Options](#page-212-0) [Grid...](#page-212-1) , a dialog box appears that allows you to select between grid types and line resolution.

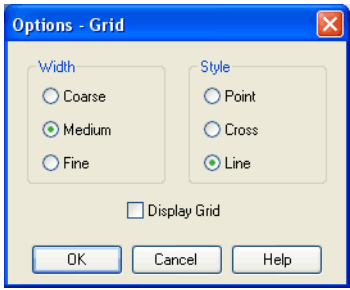

Description of the dialog box:

• "Width"

The grid width defines how close together the lines of the grid should be. You can choose between "Coarse", "Medium", or "Fine".

• "Style"

There are three types of grid to choose from "Point", "Cross", or "Line".

• "Display Grid"

This selection displays or hides the background grid.

Grouping Objects **If objects shall be subsumed under a single group**, select them and click [Edit](#page-203-0) [Group](#page-204-4) . Groups can be nested. The objects of a group can be selected, moved, deleted, or copied only all at once. However, component properties can be edited individually, as usual, by either double clicking the object or choosing the respective entry in the component's context menu.

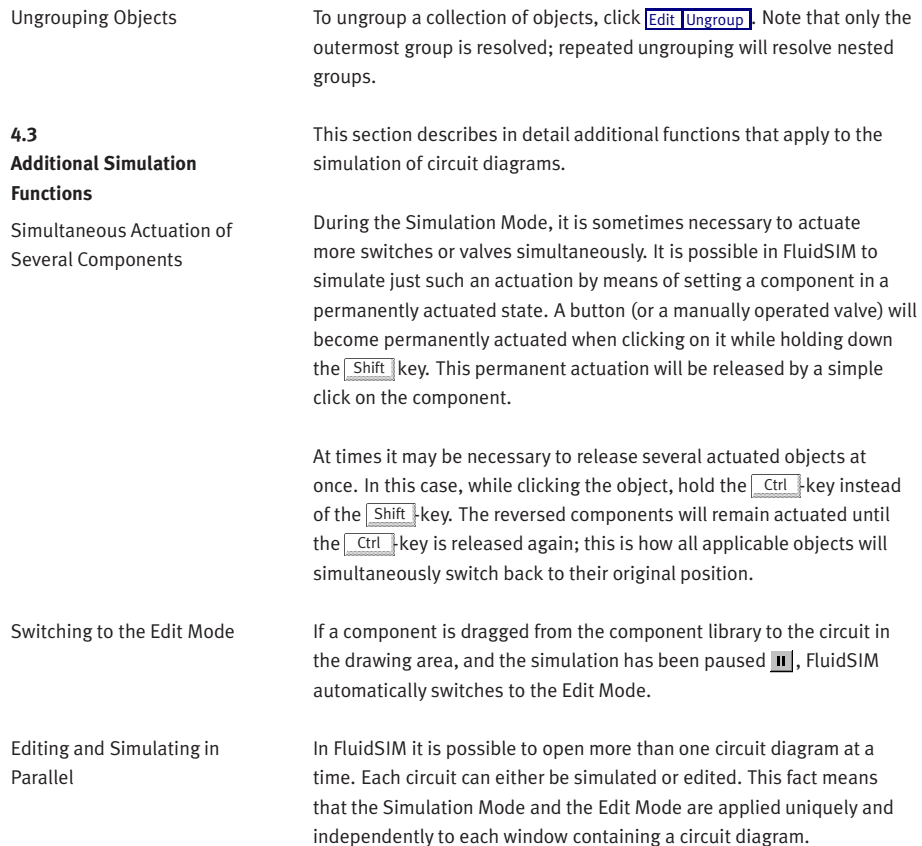

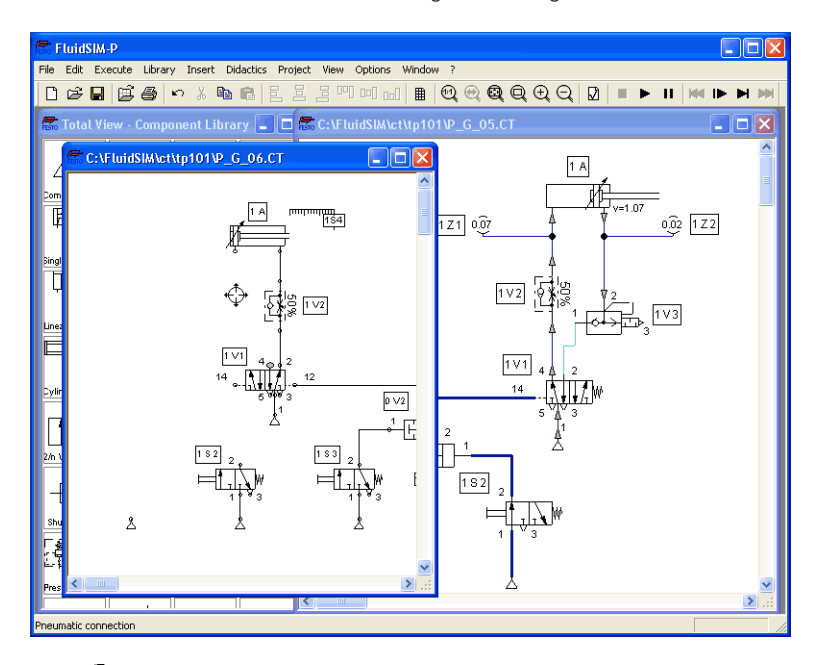

This concept means that it is possible to edit one circuit diagram, while other circuits are in the background running in simulation:

The simulation of pneumatic circuits may turn out to be a demanding problem. Therefore, when using a lower-performance computer, the editing of new circuit diagrams often appears jerky when simulations of other circuits are simultaneously running in the background. So that working in the Edit Mode goes more smoothly, all simulations performed in the background should be stopped.
## **4.4 Linking Components Automatically**

Connecting Components in Series

In order to make circuit design efficient, FluidSIM provides more functions to facilitate component linking.

Insertion of T-connections FluidSIM automatically inserts a T-connection when a line is drawn from a component [connection](#page-219-0). to an already existing line. This functionality applies to pneumatic as well as electrical and digital lines.

> To realize larger circuits, stepper modules are often connected in series. In reality, these modules have specially standardized connections, which facilitate the realization of such series connections. FluidSIM simulates this concept as follows. Let several modules be arranged in the drawing area such that they will both align vertically and have no horizontal distance. Then FluidSIM automatically links these modules, if their corresponding input and output connections overlap.

These links will emerge in the form of lines, if the modules are dragged apart. The subsequent figures give two examples.

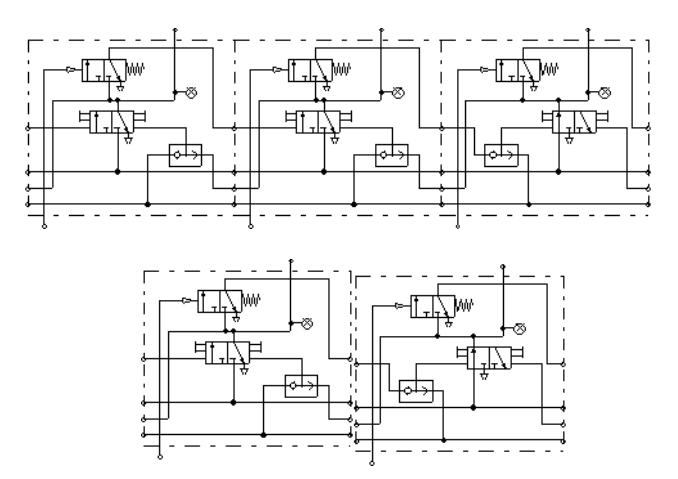

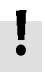

This concept of an automatic component linking is not restricted to stepper modules only; in fact, automatic component linking applies whenever connections of the same type overlap.

FluidSIM will establish a link only if either the simulation is started or the circuit diagram is checked superficially (see section [4.10\)](#page-98-0).

The automatic generation of current paths simplifies the identification of switches and relays when constructing electrical circuits. Along with the generated switching element tables FluidSIM makes it easy to understand which switches are controlled by which relays. To make the automatic labeling feature a satisfactorily working concept, the following points should be obeyed.

- The +24V current path should form the top horizontal line.
- The OV current path should form the bottom horizontal line.
- The electric make/break/changeover switches should be placed above the relays.
- The relays should be placed closed to the bottom OV current path.
- All connections of a vertical current path should align.
- The horizontal distances between the paths should be equal and of reasonable distance.

If the automatic numbering or the label positions are not entirely satisfying, a manual adjustment of a few lines or components will yield the desired layout quality in most cases. If two separated electrical circuits cause an unfavorable numbering, try to increase the distance between these circuits.

The automatic current path numbering can enabled or disabled via [View](#page-209-0) / [Display current path numbering and switching elements table](#page-210-0) .

### **4.5**

**Current Path Numbering and Switching Elements Table**

**4.6 Terminal Assignment Diagrams**

The automatic establishment of terminal assignment diagrams will help you with the clear wiring of external switches, sensors and state indicators outside the control cabinet with the relays and switches inside. FluidSIM automatically and appropriately numbers the terminals in the electrical part of the circuit as soon as you place the component ["terminal assignment diagram"](#page-272-0) in the circuit.

Using [Options](#page-212-0) [Terminal Assignment Diagram...](#page-212-1) you may define several presettings:

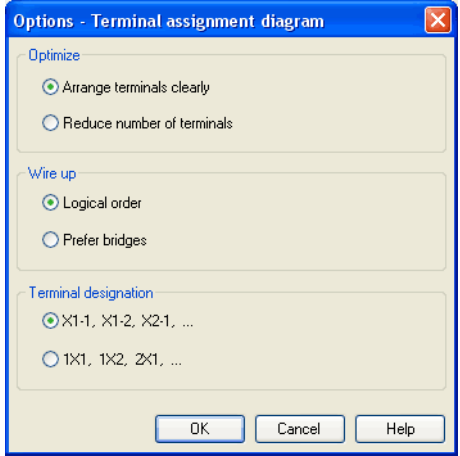

Description of the dialog box:

• "Optimize"

You may choose either a better overview or a reduced number of terminals for an optimization goal.

• "Wire up"

Please choose whether FluidSIM is to commit to the logical order when numbering the terminals or, if possible, whether it is to privilege bridges, even if this causes to disturb the strict order of numbering.

### • "Terminal Designation" Defines which convention will rule the designation of the terminals in the electrical circuit.

Please leave plenty of space in the electrical circuit between the components and towards the voltage supply paths to give enough room for the automatically inserted terminal connections as well as their designation to be seen.

FluidSIM starts a new terminal strip for each partial circuit that provides no connection with other electrical circuits. These are numbered by "X1", "X2", "X3", etc. Each terminal allocation list may either show all terminal strips or a single one. In order to do this please open the status dialog of the terminal allocation list by double-clicking it:

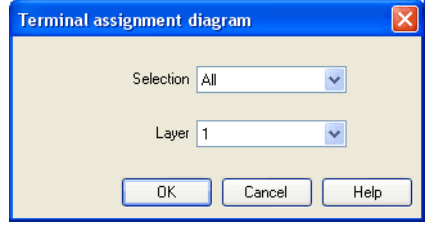

Description of the dialog box:

• "Selection"

Defines for which electrical partial circuit the allocation will be listed in this table.

• "Layer"

In this selection list you will select the [drawing layer](#page-153-0) of the diagram. The [drawing layer](#page-153-0) may be set by clicking on the downward arrow on the right-hand side of the list and choosing a layer. Depending on the setting of the [drawing layers,](#page-153-0) the rectangle may happen to be non-displayed or to be non-editable. To make the object visible or to change the settings, you need to temporarily activate the [drawing layer](#page-153-0) in the menu [View](#page-209-0) [Layers...](#page-211-0)

The values for all or only selected quantities of a circuit can also be displayed without measuring instruments.

 $\rightarrow$  Click under the [View](#page-209-0) menu on [Quantity Values...](#page-210-1) to open the dialog box for the display of quantities:

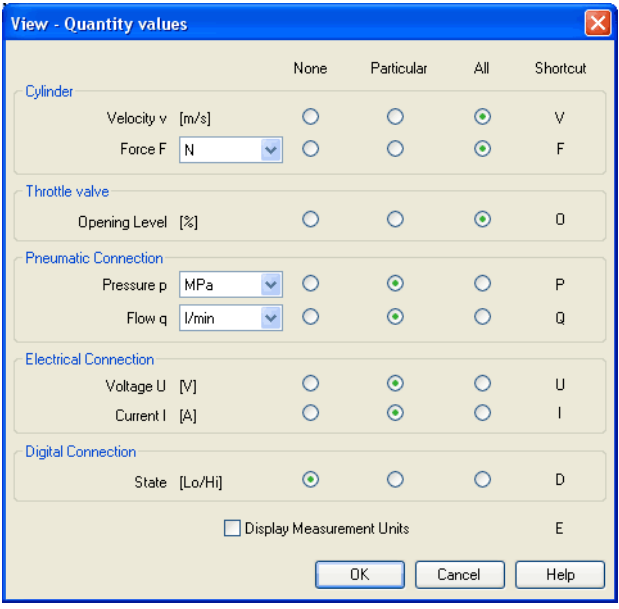

## <span id="page-76-0"></span>**4.7 Displaying Quantity Values**

For each of the listed quantities ("Velocity", "Pressure", ...) a display mode can be chosen.

The display of pressure, flows and force values allows the choice of different units. This settings influence the display of state variables of connections, components and state diagrams.

Description of the dialog box:

• "None"

No values are displayed for this quantity.

- "Particular" Values are displayed at those connections that the user has previously chosen.
- "All" Values are displayed at all connections for this quantity.
- "Display Measurement Units" Enable this option if both state values and the related units shall be displayed.

For each quantity there is a key short cut for toggling between the three display modes. The "Shortcut" column of the dialog box for the quantity display shows the appropriate keys.

Selecting connections for the display of single parameters is explained here:

- $\rightarrow$  Open a circuit diagram.
- $\rightarrow$  Change into the Edit Mode and double click on a component connection, or click under the [Edit](#page-203-0) menu on [Properties...](#page-205-0).

A dialog box with the connection settings opens. The field "Show Values" defines the state values to be displayed when the "selected" option in the state values dialog box is chosen. However, if the "no" option in the state values dialog box is chosen, even the checked state values are not displayed.

The settings for the display behavior for state values belong to the current circuit diagram only. Hence, for several open circuit diagrams, different view options can be defined. By clicking on [Options](#page-212-0) [Save Settings Now](#page-213-0) , the view option settings of the current circuit are saved and serve as default for newly opened circuit diagrams.

Vector quantities are characterized by an absolute value along with a direction. To indicate the direction within a circuit diagram the signs "+" (into or toward a component) and "–" (out of or away from a component) are used. An arrow may also be used to display direction. FluidSIM uses both representations:

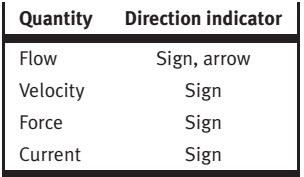

The arrow as a direction of flow indicator can be turned on or off by clicking under [View](#page-209-0) [Display Flow Direction](#page-210-2) . The arrow for the direction of flow will be shown clear the component connection, that is, as long as the flow is other than zero.

If the total value of a quantity is extremely near to zero  $(*-$  0.0001), no numerical value will be displayed. Rather, the symbol "> 0" for a small positive value or " $\leftarrow$  0" for a small negative value is shown.

Special Features of the Quantity Display

<span id="page-79-0"></span>**4.8 Displaying State Diagrams**

The [state diagram](#page-79-0) records the state quantities of important components and depicts them graphically.

You may use several state diagrams in one window as well as to display several components in the same diagram. By dragging a component on the diagram you will add the component to the state diagram. A selection dialog will open where you may select the state variables to be logged as well as to define different colors. Dragging on the diagram again will reopen the dialog, allowing you to change your choice. In case no state variable of a component is selected, the component will be removed from the diagram.

> When in edit mode please double-click the state diagram or select the menu option [Edit](#page-203-0) [Properties...](#page-205-0).

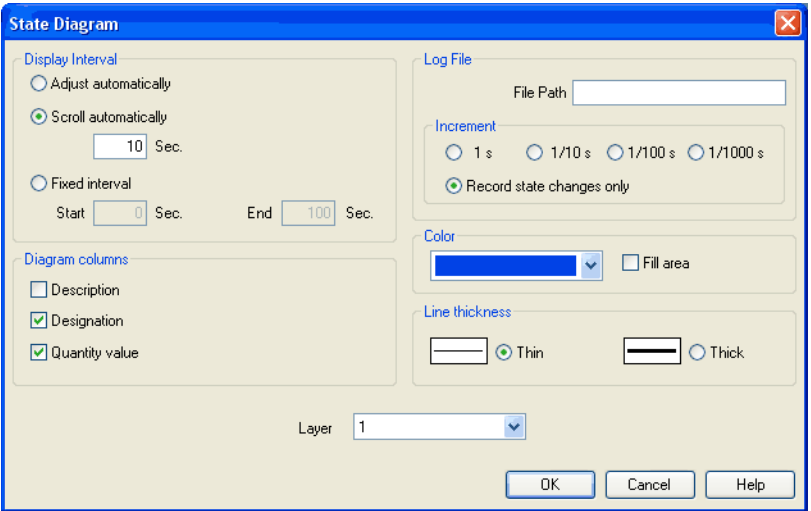

The following dialog box opens:

Description of the dialog box:

• "Display Interval"

This is where you may enter starting point and terminal point of the interval, defining how the state variables be logged. Prior to the simulation, you don't need to necessarily know when the interesting events are going to happen; the display interval may also be changed after the simulation, since FluidSIM internally logs all values all the time of the simulation.

If you select the field "adjust automatically", the defined limits will be ignored and the time axis will be scaled in such way that the entire period of the simulation can be displayed. Activate the field "run automatically", if the diagram is to the last *n* seconds. In this case, the time axis will be displaced to the lefthand side once the simulation period exceeds the defined time window. In the input field you may define how many seconds are to be displayed in the applicable time window.

• "Log File"

The state values be written to a file. To enable this option enter the complete path of a file and set a reasonable step width. Note that a large amount of data can be written the step width is very small. Hence, if necessary, shorten the simulation interval or increase the step width.

If the option "Record state changes only" is enabled, FluidSIM lists only values if at least one state variable incurred a state change. This option simplifies the detection of interesting simulation points-

• "Color"

Defines the color of the diagram. It is set by clicking on the downarrow at the right-hand side of the list and selecting a color.

• "Fill Area"

Defines whether the entire diagram or only its frame is filled with specified the color.

• "Line Thickness"

This is where you define whether curves in the diagram are to be thick or thin. Thin lines are appropriate for exact reading of the values, thick lines are appropriate for spotting the curve from a distance.

- "Diagram Columns" This is where you select the columns to be displayed at the left-hand side of the diagram. The columns "Description", "Designation" and "Quantity value" can be combined to your choice.
- "Layer"

Sets the [drawing layer](#page-153-0) of the diagram. It is set by clicking on the down-arrow at the right-hand side of the list and selecting a layer. Depending on [drawing layer](#page-153-0) the diagram may be invisible or not selectable. In such a case the [drawing layer](#page-153-0) must be activated via [View](#page-209-0) [Layers...](#page-211-0) before the diagram can be modified.

State quantities of the following components can be recorded and displayed in the state diagram:

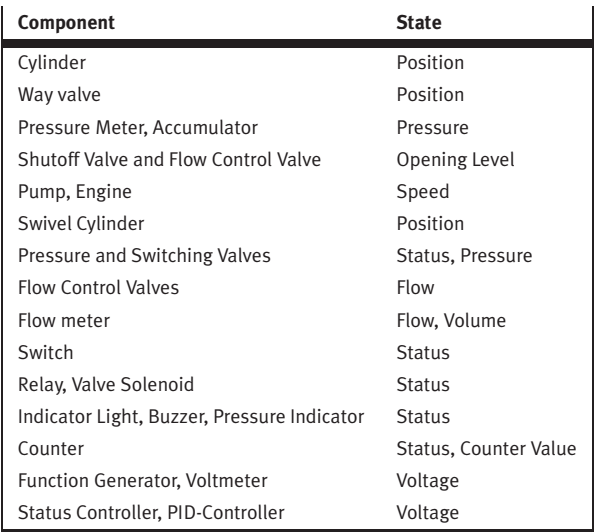

#### <span id="page-82-0"></span>**4.9 Functional diagram editor**

Using the functional diagram editor, you may easily generate function diagrams, such as e. g. distance-step diagrams.

By dragging the window edges, the window can be resized. It is also possible to maximize the window.

The tool bar buttons are used to edit a functional diagram. With the following six buttons you can chose an operation mode.

- $\bullet$   $\boxed{\mathbb{R}}$  [Edit mode](#page-82-0)
- $\boxed{\blacksquare}$  [Draw diagram curves](#page-88-0)
- $\left|\Phi\right|$  [Insert signal elements](#page-88-0)
- [Insert text boxes](#page-88-0)
- $\mathbb{E}$  [Draw signal lines and insert signal connections](#page-88-0)
- $|\mathfrak{B}|$  [Insert additional nodes into signal lines](#page-97-0)

The chosen mode is pointed out in white.  $\boxed{\mathcal{Z}}$  for example indicates that signal lines are drawn by clicking into the diagram area.

If the mouse pointer remains for more than one second on a button, a short description appears on the screen.

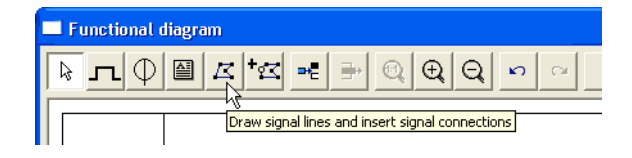

Edit mode  $\mathbb{R}$  This mode is used to adjust the objects in the functional diagram. You can move elements in the diagram. The size of text boxes can be changed in this mode only.

Move- and resize operations can be aborted with the  $\sqrt{|\mathsf{Esc}||}$  button.

If you move the mouse pointer out of the window area by keeping the left mouse button pressed, the view is scrolled automatically.

A double-click on a diagram element (diagram row, text, signal element, etc.) opens a dialog box where the requested adjustments can be made.

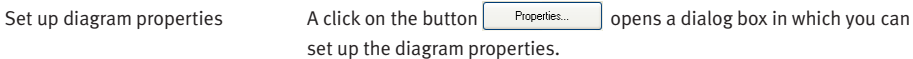

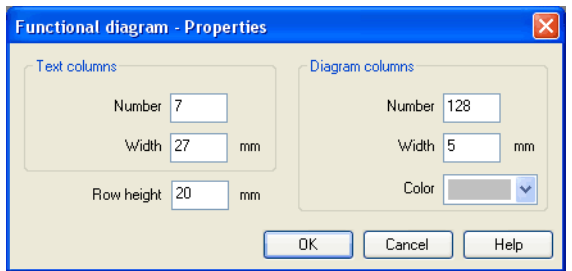

• "Text columns – Number"

If the number of the text columns is changed, all table's text boxes are distributed equally in a horizontal direction.

- "Text columns Width" If the width of the text columns is changed, all table-text boxes are distributed equally in a horizontal direction.
- " Diagram columns Number " The diagram columns are located on the right side of the functional diagram. In this area the diagram curves can be drawn. The number of diagram columns can also be changed by moving the mouse on the right margin of the diagram.
- "Diagram columns Width"
- "Color" Color used for drawing the grid lines in the diagram area.
- "Row height" Determines the height of all rows.

Table text boxes On the left side of the functional diagram the table's text boxes are located.

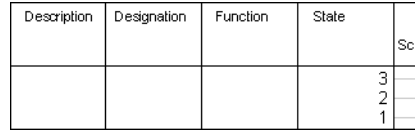

A double-click on a table text box opens the corresponding dialog box.

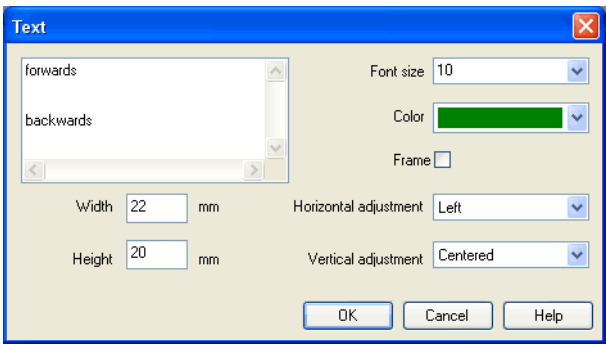

• "Font size"

Font size of the text to be represented.

• "Color"

Choice between sixteen standard colors for the text to be represented.

• "Width"

The width of the table column you have chosen can also be changed by moving the mouse.

- "Height" The height of the table column you have chosen can also be changed by moving the mouse.
- "Horizontal adjustment" Following adjustments are available: "Left", "Centered" and "Right".
- "Vertical adjustment" Following adjustments are available: "Top", "Centered" and "Bottom".

• "Table-like adjustment within a table cell" In order to get a table-like adjustment of text within a text box, tabulators are inserted between the separate parts of the text. The text is represented in the text box according to the number of tabulators and the defined horizontal and vertical adjustments. In order to set tabulators within a text field of a dialog box it is necessary to keep the Ctrl button pressed. Example

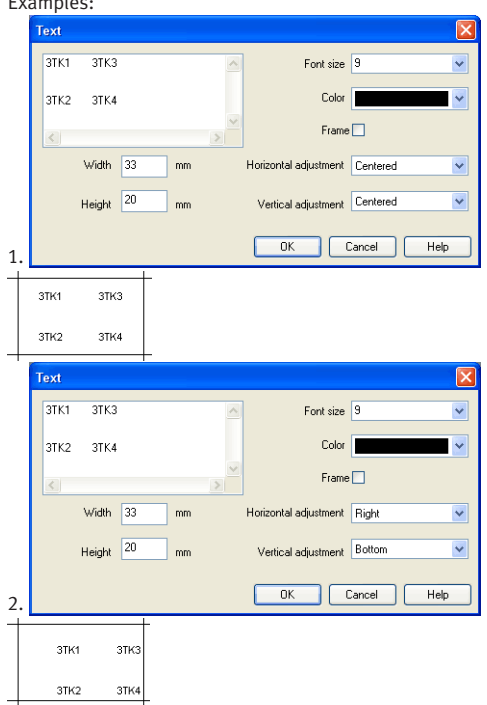

<span id="page-88-0"></span>4.9.1 Adjust the representation of the diagrams

On the right side of a diagram row you can find the area in which the curves can be drawn.

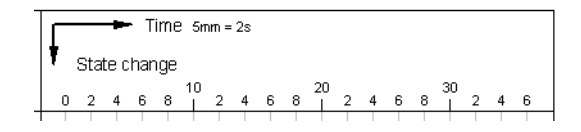

A double-click on this area opens a corresponding dialog box. You can determine the appearance of the drawing area with it. Please make sure that there is no diagram element under the mouse like e.g. a signal element.

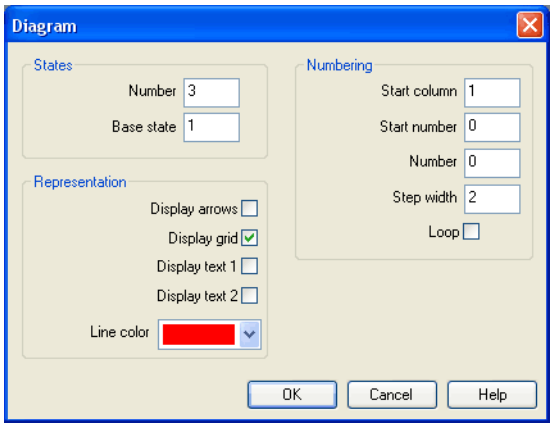

• "States – Number"

The entry defines the number of states and by that the number of horizontal lines in the diagram row.

• "States – Base state" Horizontal lines through the base state are drawn with a thin pen.

- "Numbering Start column" The start column indicates at which column the numbering is to begin.
- "Numbering Start number" The start number indicates with which number the numbering is to begin.
- "Numbering Number" The number indicates how many steps are to be numbered.
- "Numbering Step width" Defines the step width between two numbers.
- "Numbering Loop" If this field is marked, an equals sign and the start number display additionally after the last number.
- "Representation Display arrows" If this field is marked, two arrows display.
- "Representation Display grid" If this field is marked, the background grid displays.
- "Representation Display text 1" If this field is marked, a text box displays. It can be used for marking purposes. This text box belongs to the row you have chosen and cannot be shifted into another row.
- "Representation Display text 2" If this field is marked, an additional text box displays. It can be used for marking purposes. This text box belongs to the row you have chosen and cannot be shifted into another row.
- "Representation Line color" Defines the color of the diagram lines.

Draw diagram curve  $\boxed{\Box}$  In this mode you can draw the diagram curves. Nodes can only be inserted on the grid. Every left mouse click creates a new node.

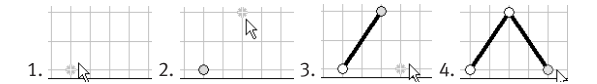

If you keep the left mouse button pressed, nodes can be moved like in the edit mode.

Marked nodes are shown in gray color. With the Del button a marked node is deleted.

Insert signal elements  $|\Phi|$  in this mode you can insert signal elements with a left-click.

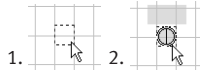

If you keep the left mouse button pressed, signal elements can be moved like in the edit mode.

Marked signal elements are shown in gray color. With the Del button a marked signal element is deleted.

A double-click on a signal element in the edit mode opens a corresponding dialog box. You can adjust the representation of the signal element with it.

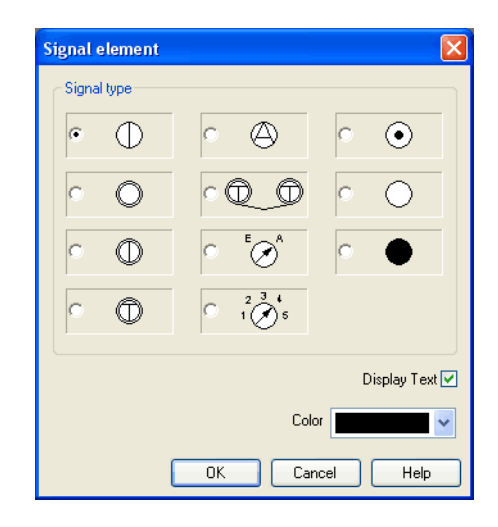

- "Signal type"
- "Display text" If this field is marked, a text which can be used to mark the signal element displays.
- "Color"

This is the color showing the signal element.

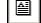

Insert text boxes  $\Box$  In this mode you can insert text boxes by a left mouse button click.

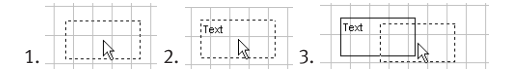

Marked text boxes are shown in gray color. With the Del button a marked text box is deleted.

In the edit mode the size and position of a text box can be changed with the mouse.

Adjust size:

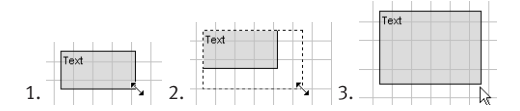

Move text box:

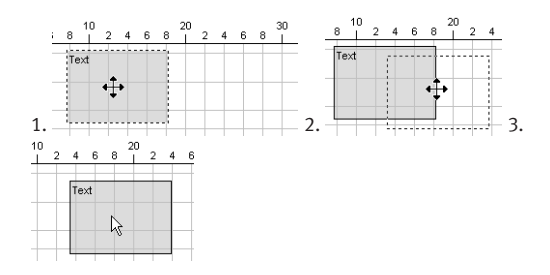

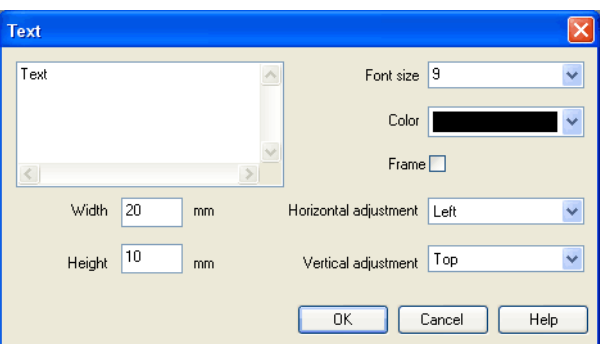

A double-click on a text box in the edit mode opens a corresponding dialog box. You can adjust the representation of the text box with it.

• "Font size"

Font size of the text to be represented.

• "Color"

Choice between sixteen standard colors for the text which can be represented.

- "Frame" If this field is marked, the text box is drawn with a frame.
- "Width" The width of the text box.
- "Height" The height of the text box.
- "Horizontal adjustment" Following adjustments are available: "Left", "Centered" and "Right".

• "Vertical adjustment" Following adjustments are available: "Top", "Centered" and "Bottom".

 $\boxed{\mathcal{Z}}$  In this mode signal lines can be drawn arbitrarily or can be transferred automatically by signal elements.

# **Draw signal lines arbitrarily**

Every left-click creates an additional node. You can stop this operation by clicking on the present line and keeping the  $\boxed{\text{Ctrl}}$  button pressed, by pressing the  $\sqrt{\frac{ESC}{E}}$  button or by changing the operation mode. With the  $\sqrt{\frac{\text{Del}}{\text{Del}}}$  button a marked signal line is deleted. If only one node is marked, just this node is removed from the line.

In the edit mode you can move the nodes of the signal lines. If you keep the Shift button pressed when you place or move nodes, the corresponding node is adjusted vertically and horizontally, respectively.

Change the representation of the lines in the edit mode with a doubleclick.

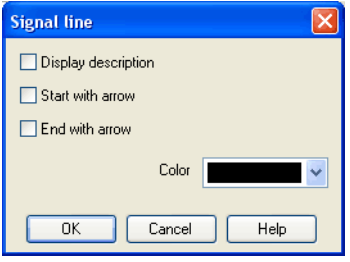

Draw signal lines and insert signal connections

- "Display description" A framed description on the line and a description next to the framed description displays. The framed description can be moved freely on the line. The additional description can be moved freely.
- "Start with arrow" An arrow displays at the beginning of the line. The arrow can be moved freely on the line.
- "End with arrow" An arrow displays at the end of the line. The arrow can be moved freely on the line.
- "Color" Line color.

If you click on a finished signal line in the mode draw signal lines  $\boxed{\mathcal{Z}}$ , a signal connection is inserted. This connection node can be moved freely on the line.

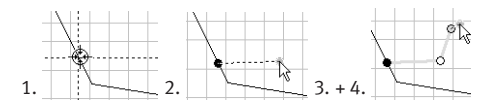

In the edit mode the representation of the signal connection can be changed by a double-click:

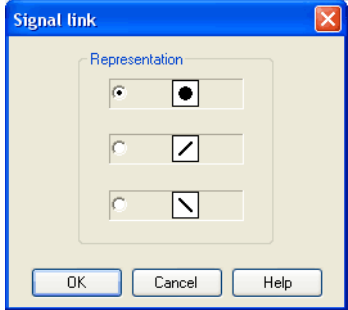

# **Draw signal lines from signals onwards**

In the mode draw signal lines  $\boxed{\mathcal{B}}$ , signal lines can be drawn from signals onwards. Click with the left mouse button on a signal and keep the mouse button pressed. Move the mouse to a position which you have chosen as the end point of a signal line. After having released the mouse button, the signal line is being drawn.

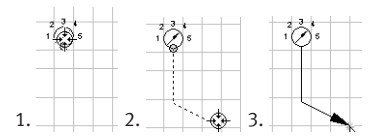

# <span id="page-97-0"></span>**Draw signal lines from diagram-nodes onwards**

In the mode draw signal lines  $\mathcal{F}$ , signal lines can be drawn from curve nodes onwards. Click with the left mouse button on a node and keep the mouse button pressed. Move the mouse on a second node. After having released the mouse button on top of the second node, the signal line is being drawn.

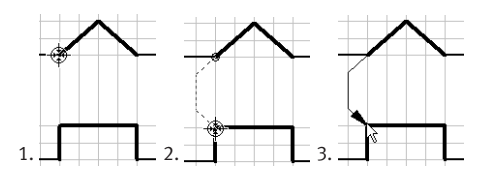

In the mode insert additional nodes into signal lines  $|\cdot z|$ , additional nodes can be inserted into existing signal lines.

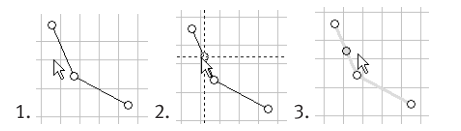

Add row By clicking on the button  $\sqrt{\frac{A}{d}}$ , a new diagram row is inserted on top of the current selection. If there is no selection on a cell, a new line is added to the end of the diagram.

Delete row By clicking on the button Delete row  $\exists^*$ , a selected diagram row is deleted. If nothing is selected, the button is disabled.

## **Zoom**

With the button 1:1 view  $\mathbb{Q}$  the view is reset to the standard zoom level.

Insert additional nodes into signal lines

Additional functions

With the button  $\boxed{\bigoplus}$  the view is enlarged in size. With the button  $\sqrt{\mathsf{Q}}$  the view is reduced in size.

## **Undo actions**

With the button undo  $\Box$ , you can undo the last 50 actions. With the button redo  $\alpha$ , the actions you have undone before can be redone.

Before a simulation is started, the circuit diagram can be checked to see if there are any graphic drawing mistakes present. The mistakes that lead to errors include the following:

- 1. objects outside of the drawing area
- 2. lines that cross through components
- 3. superimposed lines
- 4. superimposed components
- 5. superimposed connections or connections that do not go together
- 6. open pneumatic connections
- 7. components that have the same identification assigned
- 8. mismatched labels (see section [4.11\)](#page-99-0)
- 9. lines that cross through connections to which they are not connected

<span id="page-98-0"></span>**4.10 Superficial Circuit Checking**

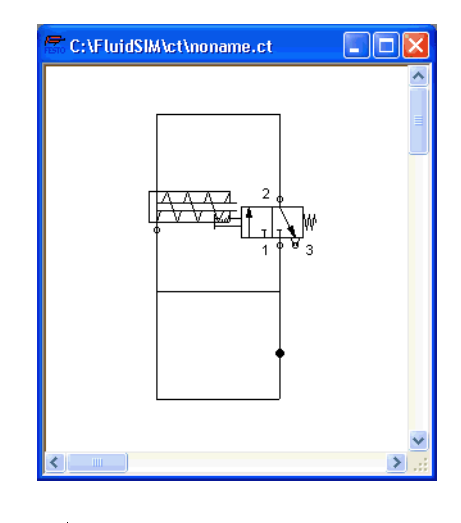

The following circuit diagram contains mistakes of type 1 to 3:

 $\rightarrow$  Click on  $\boxed{2}$  or [Execute](#page-205-1) [Check Superficially](#page-205-2)

Message boxes should now appear, which inform the user of the graphic mistakes.

<span id="page-99-0"></span>After the instructions, you may decide if the circuit should be simulated anyway:

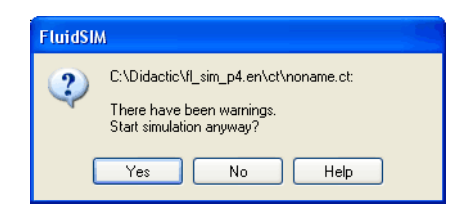

**4.11 Coupling Pneumatics, Electrics and Mechanics** In the same way FluidSIM allows you to create pneumatic circuit diagrams, the software also allows you to design electrical circuits. The components for the electrical circuits can be found in the component library and dragged from there to be inserted on the drawing area. Electrical components are connected in the same way that fluidic components are.

The following illustration shows a small example:

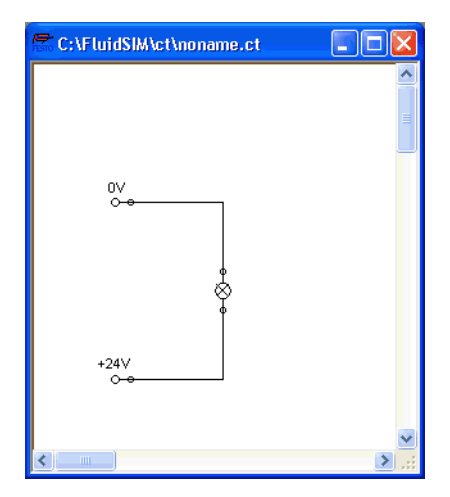

- $\rightarrow$  Create this circuit diagram on your computer.
- $\rightarrow$  Start the simulation and observe that the indicator light is illuminated.

There are also electrical components that link electrical circuits with pneumatic circuits. These linking components include switches that are pneumatically operated and solenoids that control directional valves.

Electrical circuits are drawn independently of pneumatic circuits. Therefore, there needs to be a way to create definite links between electrical components (such as a control solenoid) and pneumatic components (such as a directional valve). So-called labels bridge the difference and link both circuit diagrams together.

A label has a specific name and can be assigned to a component. If two components have the same label name they are linked together, although no apparent line is visible between them.

Entering a label takes place in a dialog box, which can be opened by either double clicking on the desired component or selecting the component and then clicking [Edit](#page-203-0) [Properties...](#page-205-0) . Labels can be established on the left and right sides of an electrically operated valve by double clicking on the appropriate side, as opposed to clicking in the middle of the component.

The following example explains how labels can be used in FluidSIM.

 $\Rightarrow$  Activate the Edit Mode by clicking on  $\Box$  or [Execute](#page-205-1) [Stop](#page-205-3).

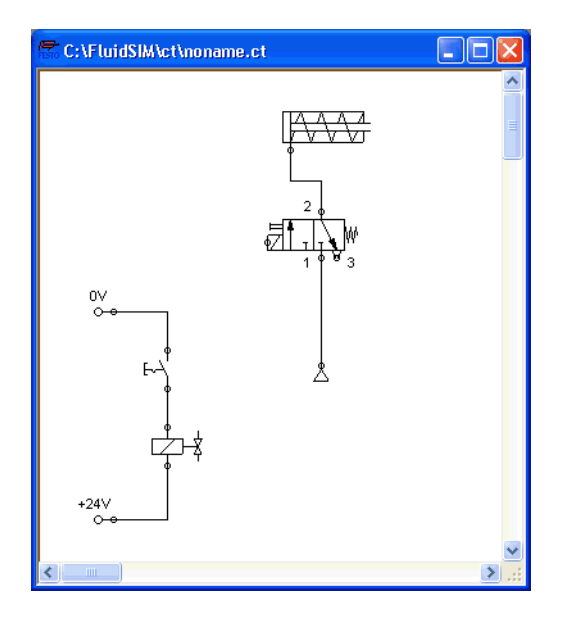

> Create the circuit diagram as shown in the following figure:

So that the valve can be controlled by the solenoid, you have to link the components with a label.

 $\rightarrow$  Double click on the control solenoid or simply select the control solenoid and click under [Edit](#page-203-0) [Properties...](#page-205-0).

#### The following dialog box appears:

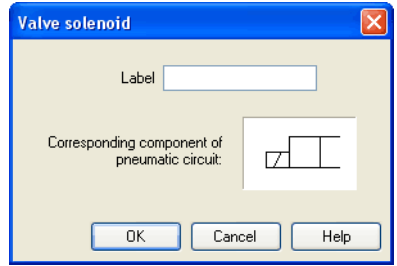

Description of the dialog box:

#### • "Label"

This text field gives the label its name. A label can be up to 32 characters in length consisting of letters, numbers, and symbols.

- $\Rightarrow$  Enter a name for this label, for example "Y1".
- $\rightarrow$  Double click on the outside of the valve solenoid to open the dialog box for the label name.
- > Input the same label name as for the solenoid, for example "Y1".

The solenoid is now linked to the valve.

In practice the valve solenoid would not be directly controlled by the switch, rather via an intermediate relay. This component has been neglected here for the sake of simplicity.

 $\Rightarrow$  Start the simulation.

The electrical current as well as the pressure and flow distribution are computed; the pressures are shown in color.

If you want to see the exact values of the quantities at hand, you can mark them by clicking under [View](#page-209-0) [Quantity Values...](#page-210-1). The marked quantities are displayed next to the components' connections. Section [4.7](#page-76-0) applies here.

 $\rightarrow$  Operate the electrical switch.

As a result the valve switches and the cylinder's piston extends:

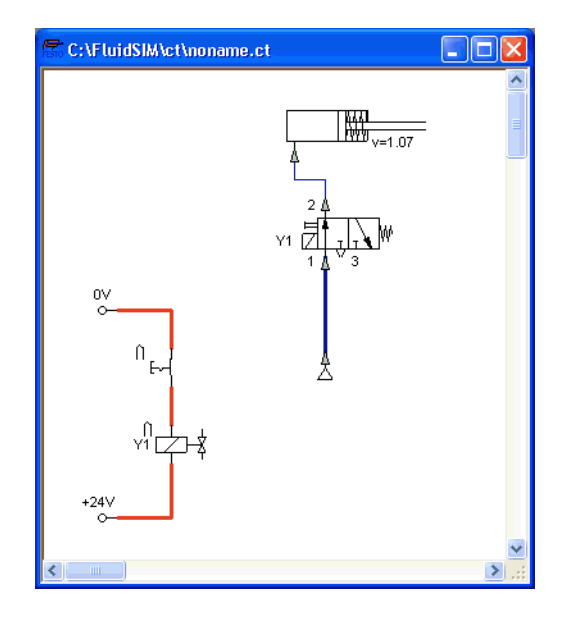

Aside from a manual or electrical operation, valves can be controlled mechanically, either through a cylinder piston or a magnet mounted at the piston. Such a coupling is realized in the same way an electrical coupling is established: By means of labels, which are assigned to the cylinder's distance rule and the mechanical valve connection.

 $\rightarrow$  Draw a configurable valve on the drawing area and furnish it with a mechanical actuator.

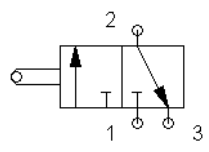

 $\rightarrow$  Double click the mechanical actuator.

A dialog opens where a string for the related label can be entered. If the same label is assigned to the cylinder's distance rule, the valve will become actuated mechanically if the cylinder piston reaches its predefined position.

A particular form of interconnection is presented by the connection of a cylinder with a [displacement encoder.](#page-248-0) This is how, e. g. in combination with [proportional valves,](#page-235-0) you may create controlled systems. You will find further advice on proportional technology in section [4.18.](#page-126-0)

 $\rightarrow$  Double-click a cylinder.

A dialog box opens where you may define the cylinder properties. Please make sure to have the register "Configuration" in the foreground if applicable.

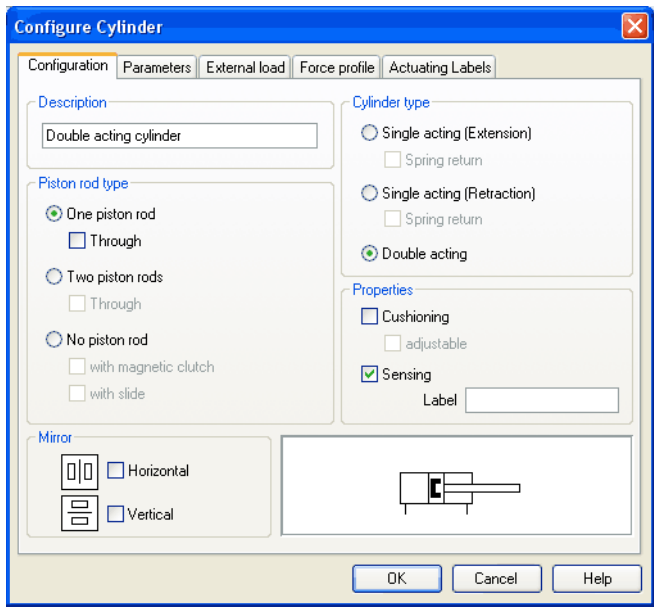

> Activate the box "Sensing" and add a label.

 $\rightarrow$  Insert the displacement encoder from the component library in the circuit and double-click to open the properties dialog. Please enter the same label here as for the cylinder.

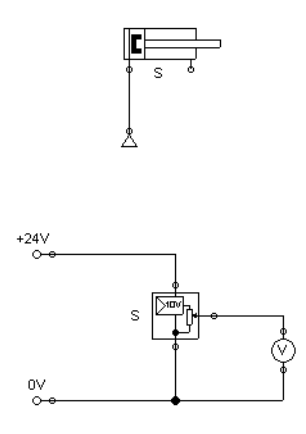

At the output the displacement encoder system provides a voltage proportional to the piston position of the interconnected cylinder. This voltage will be at its defined minimum when the cylinder is retracted completely; the voltage will be at its defined maximum when the cylinder is advanced completely.

Display Styles for Labels If a label shall be displayed framed, similar to the display of component descriptions, click onto [View](#page-209-0) [Labels...](#page-211-1)
The following dialog box opens:

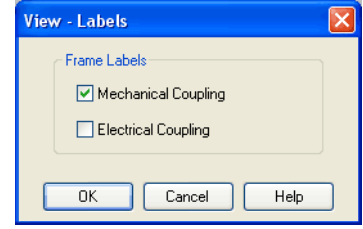

In the dialog box for each label of the circuit its style, framed or not framed, can be defined.

FluidSIM will place the labels automatically in such order that they will usually be at an appropriate position near the component resp. near the connection. Instead, you may also move the labels using the mouse or the keyboard. To do this, please click the label and move it to the desired position. To change the position using the keyboard, please mark the label (or the applicable connection) and move it with the curser keys.

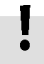

FluidSIM keeps you from moving the label too far away from the applicable component or the connection. Once a particular distance is exceeded, you won't be able to move the label any further away in that particular direction.

## **4.12 Operating Switches**

This section describes how to operate switches by means of cylinders, relays, pressure, or other switches.

Switches at Cylinders Limit switches, proximity switches, and mechanically operated valves can be activated by the piston of the cylinder. Therefore, it is necessary to use a distance rule at the cylinder to position the switches correctly:

 $\Rightarrow$  Drag a cylinder and a distance rule  $\equiv$  to the drawing area.

 $\Rightarrow$  Drag the distance rule near to the cylinder.

When the distance rule is dropped near the cylinder, it automatically snaps in the right position. Move the cylinder just slightly and the distance rule moves with it. If you move the cylinder more than a centimeter in distance, the connection between distance rule and cylinder is broken, and the distance rule does not travel with.

The correct position for a distance rule depends on the type of cylinder. Distance rules can be set above the cylinder, before the cylinder (on the moving piston), or at both positions at the same time:

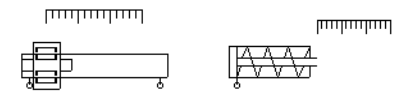

 $\rightarrow$  Double click on the distance rule.

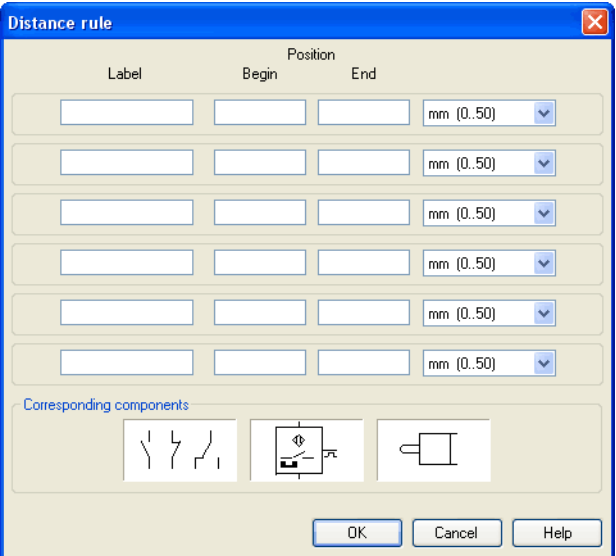

### The following dialog box appears:

Description of the dialog box:

• "Label"

The text insertion fields on the left are for naming labels from proximity switches or limit switches in electrical circuits, which are actuated by the movement of the cylinder's piston.

• "Position"

The description fields on the right-hand column define the precise begin and end positions of the switches and of the limit switch at the cylinder.

 $\rightarrow$  At the first line, please enter 35 for both labels "Y1" and for begin and end position, then please close the dialog box by clicking "OK".

Immediately following, a mark with the appropriate label appears beneath the distance rule:

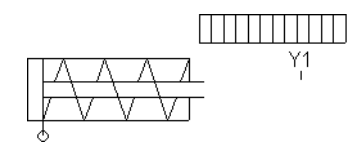

I.e., this cylinder activates the switch or the valve with the label "Y1", when its piston has moved 35 mm, provided the switch in the electrical part of the circuit resp. the mechanical "connection" of the valve was given the same label.

Once the cylinder in the above example has exceeded the position 35 mm, the switch will be put to off. If you wish the activation of the switch to last over a longer distance, please enter the applicable begin and end positions in the dialog.

To place labels for electrical switches, please double-click the component; valves with mechanical actuation come with a particularly designed "connection", e. g. at the end of the stem, or at the center of the roller. If the component or the connection has already got a label you may double-click the label straight away instead of the connection in order to change the designation.

Relays **By using relays, more than one switch can be actuated simultaneously.** It is therefore necessary to couple the relay with the appropriate switches. Thus in FluidSIM also relays possess labels, which can be used to couple relays and switches in the previously described way. By double clicking on a relay, the dialog box for a label name appears.

The following illustration shows an electrical circuit in which a relay operates two break switches and two make switches at the same time:

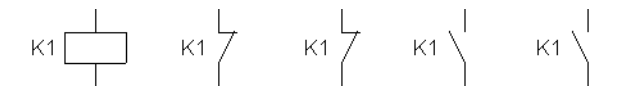

Besides simple relays, relays with switch-on delay, relays with switch-off delay, and relay counter exist. These relays are used when the linked switch should be actuated after a preset time interval or a number of pulses received. By double clicking on these relays, a dialog box appears where the appropriate values can be entered.

Coupling Mechanical Switches

To mechanically couple mechanical (manually operated) switches in FluidSIM, you have to use labels. When more than one mechanical switch has the same label, all these switches operate with the switching of only one.

Automatic Switch Altering FluidSIM recognizes delay switches, limit switches, and pressure switches by the nature of their usage and by their labels and supplies the corresponding symbol for the switch in the electrical circuit:  $\leftarrow$  for [switch-on delayed,](#page-249-0)  $\rightarrow$  for [switch-off delayed,](#page-250-0)  $\land$  for [mechanical](#page-251-0) operated switches, and  $m$ - for [pressure operated](#page-254-0) switches. The representation of switches that are actuated by cylinders can be determined by selecting the corresponding switch type in the component's properties dialog:

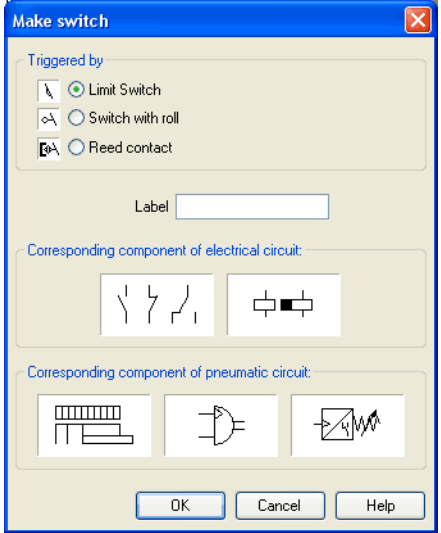

This means that there do not exist special symbols for these switches in the FluidSIM component library. Instead the symbols for simple switches can be utilized:

 $\left.\begin{matrix} \cdot & \cdot \\ \cdot & \cdot \\ \cdot & \cdot \end{matrix}\right|_1$ 

## **4.13 Adjustable Components**

Certain components contain parameters that can be set in the Edit Mode. A number of these components have been discussed in earlier sections.

The dialog box for setting these parameters can be opened with a double click or [Edit](#page-203-0) [Properties...](#page-205-0)

During the simulation, some components may be adjusted in the same way as in reality. Thus e. g. the operating pressure of the compressed air or the opening level of the throttle allow to be continuously changed. To do so, it is not necessary to open the properties dialog and to subsequently close it using OK ; instead a simple click on the component is enough to open a window providing slide controllers. Changes will effect the simulation immediately. Once you click another component or a blank area in the window, the properties dialog will disappear automatically.

When in simulation mode and moving the mouse across a component, the mouse curser will change to the slider symbol  $\frac{160}{\sqrt[4]{n}}$  if the applicable "real-time settings" are available.

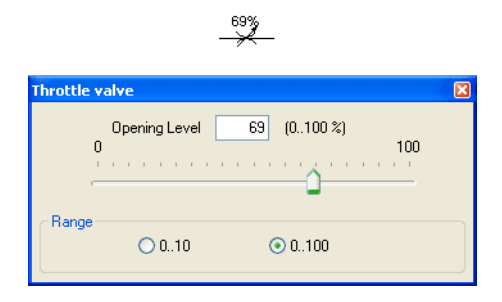

To help with precision adjustment some controllers provide an optional control range. You may alternatively enter the numeric value using the input field.

## **4.14 Settings for Simulation**

By clicking [Simulation...](#page-212-0) or [Sound...](#page-212-1) under the [Options](#page-212-2) menu, parameters and options can be set for simulation.

Simulation Parameters By clicking under **[Options](#page-212-2) [Simulation...](#page-212-0)** a dialog box appears with parameters for simulation:

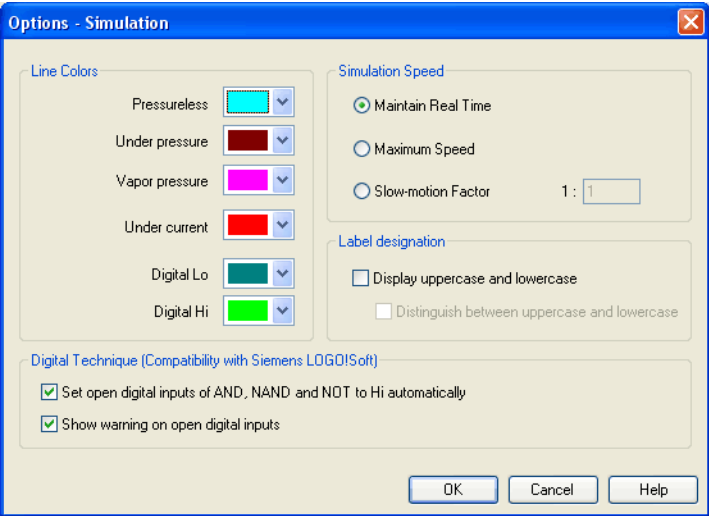

Description of the dialog box:

• "Line Colors"

During simulation the electrical, the pneumatic and the digital lines get colored, depending on their state. The mapping from a state to a color is set by clicking on the down-arrow at the right-hand side of the list and selecting a color.

• "Maintain Real Time"

Using the option "Maintain Real Time" will attempt the cylinder movement to move as fast as in reality. Please note that real time movement requires a computer with sufficient computing power.

• "Maximum Speed"

The option "maximum speed" utilizes the entire computing power. The aim is to run the simulation as fast as possible. The actual acceleration of the simulation depends on the performance of the computer. If your computer does not at least achieve "real-time", the simulation cannot be accelerated to any higher speed.

## • "Slow-motion Factor"

The slow-motion factor controls whether the simulation should go more slowly then it would in reality. With a slow-motion factor of 1:1, the simulation should proceed in real-time.

• "Label designation"

By default, FluidSIM does not distinguish between uppercase and lowercase characters in label identifiers of mechanical or electrical connections. I. e., label identifiers are automatically converted to uppercase. Now, using the option "Display uppercase and lowercase", label identifiers are treated case sensitively. Case sensitivity can be enabled for both display purposes and a more strict label identity checking. In the former case, upper- and lowercase characters, say, for instance "a" and "A", are displayed as such, but treated as the same character. In the latter case, which is enabled by the option "Distinguish between uppercase and lowercase", "a" and "A" are treated as different labels.

• "Digital Technique (Compatibility with Siemens LOGO!Soft)" It is a useful convention in the field of digital technology setting open input ports of AND, NAND, and NOT components to "Hi". Otherwise, e. g. an AND gate with three input ports would not function as expected if only two of its input ports were connected. Many constant "Hi" connections may clutter up a circuit unnecessarily, and hence FluidSIM can be configured to set open input ports of the respective components always to "Hi". This option can be disabled of course. If open input ports have been detected at the start of the simulation, FluidSIM issues a warning message. The display of this message can also be disabled.

Sound Parameters By clicking under **[Options](#page-212-2) [Sound...](#page-212-1)** a dialog box appears with parameters for sound settings:

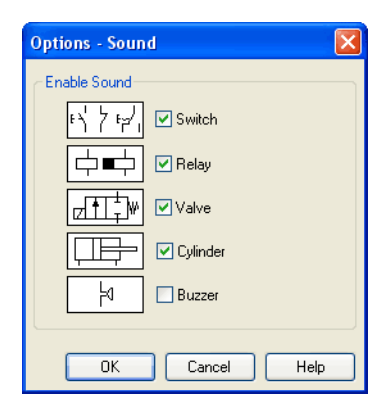

Description of the dialog box:

• "Enable Sound"

An acoustic signal can be activated or deactivated for each of the following four component types: switch, relay, valve, cylinder, and buzzer.

<span id="page-118-0"></span>

**4.15 Use of the EasyPort-Hardware** If there is no sound hardware, the settings can be set but not applied.

FluidSIM can directly address the EasyPort that is connected to the serial port your computer. No other drivers or software tools are required. The interconnection is effected by implementing special electrical in/out components that provide both eight inputs and outputs. The components are the same as the ones used for the interconnection via OPC or DDE. The operation mode of these input and output components is defined by the use of the menu option **[Options](#page-212-2)** [EasyPort/OPC/DDE Connection...](#page-212-3)

The EasyPort-hardware may also be addressed by using OPCcommunication. This is how you may also address remote EasyPortmodules that are not connected locally (e. g. using a LAN-connection). Provided the EasyPort-modules are connected locally to the simulating computer, you are recommended to define a direct connection.

- > Initially, please select the option "direct EasyPort-connection" in the menu [Options](#page-212-2) [EasyPort/OPC/DDE Connection...](#page-212-3)
- $\Rightarrow$  Please drag an input or output component from the component library in the circuit diagram window and open the properties dialog by double-clicking or by accessing menu [Edit](#page-203-0) [Properties...](#page-205-0)

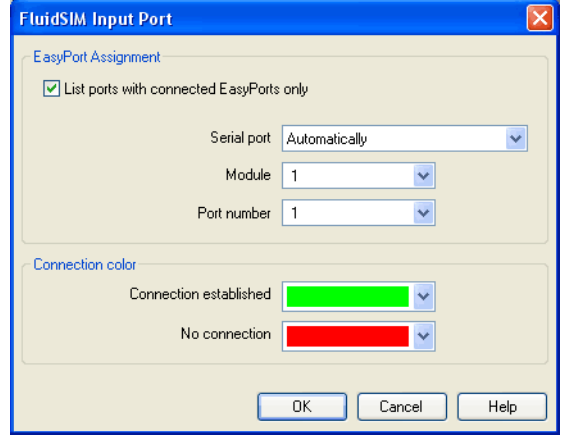

The following dialog box will open:

Description of the dialog box:

• "EasyPort Assignment"

This is where you may define which serial port the hardware uses to connect to your computer, which EasyPort-module and which port number is assigned to the i/o module. If you don't know exactly which number is used by the serial interface, please use "automatically" setting, FluidSIM will scan all COM-ports for connected EasyPorts.

By standard the EasyPort-hardware comes with a serial interface, which has proved to work well for years in the world of computers as well as in the world of industrial use. Modern computers and most of all mobile ones tend to leave out this interface more and more. Still, you may inexpensively and simply add a serial interface by using a USBserial converter, enabling you to use the EasyPort. The converter's own software defines a virtual COM-port that will be assigned a number higher than the existing physical interfaces (usually COM 5). This virtual port will enable you to address the hardware as usual.

• "Connection Color"

Defines the color of the connection indicator for the i/o component when either the EasyPort-connection is active or when the connection is not available or out of order.

The color may be defined by clicking the downward arrow on the right-hand side of the list and then select a color.

If FluidSIM doesn't find the EasyPort hardware on starting the simulation, a related warning will be shown. The simulation can still be started, but until the end or until restarting the simulation FluidSIM will not attempt to detect any EasyPorts. If the connection fails during the simulation, (e. g. due to unintentionally removing connecting cable), the simulation will continue without EasyPort-interconnection, but Fluid-SIM will attempt to reestablish the connection. Once the hardware is again available at the defined interface, the connection will once again be established and the simulation will continue including the EasyPortcommunication.

<span id="page-121-0"></span>**4.16 OPC and DDE communication with Other Applications**

FluidSIM can exchange data with other applications; thus it may coupled with programmable logic controllers, PLC, for instance, Prerequisite for such a coupling is the ability of the partner application to provide an "OPC interface" and to act as a so-called "DDE client", respectively. From within a FluidSIM circuit the DDE coupling is realized by means of two electrical DDE components, each of which providing eight inputs and outputs respectively.

Further information and examples regarding the DDE communication can be found on the FluidSIM-CD in the DDE directory.

- Firstly, enable the option "OPC mode" in the [Options](#page-212-2) [EasyPort/OPC/DDE Connection...](#page-212-3)
- $\rightarrow$  Drag an input (or output) component from the component library and open the property dialog box by double clicking the component or by clicking on [Edit](#page-203-0) [Properties...](#page-205-0).

The following dialog box opens:

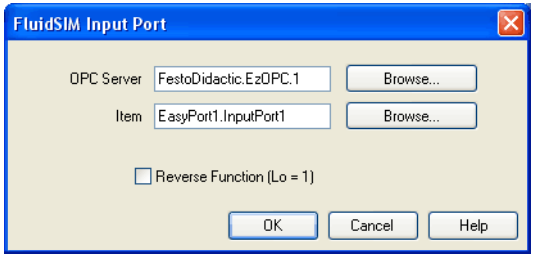

Description of the dialog box:

• "OPC Server"

Enter the OPC server here or click on Select ... and select a server from the list.

- "Item" Enter the data item here or click on  $\sqrt{\frac{3e}{e}}$  and select an item from the list.
- "Reverse Function" Inverts the logical values of the DDE components. Normally, current flow corresponds to a logical 1.
- $\Rightarrow$  Select the option "Use DDE" by clicking  $\overline{_{\text{Options}}}$  $\overline{_{\text{Options}}}$  $\overline{_{\text{Options}}}$ [EasyPort/OPC/DDE Connection...](#page-212-3)
- $\Rightarrow$  Select a DDE component from the library, place it onto the drawing area, and open its property dialog box by either double clicking or via [Edit](#page-203-0) [Properties...](#page-205-0)

The following dialog box opens:

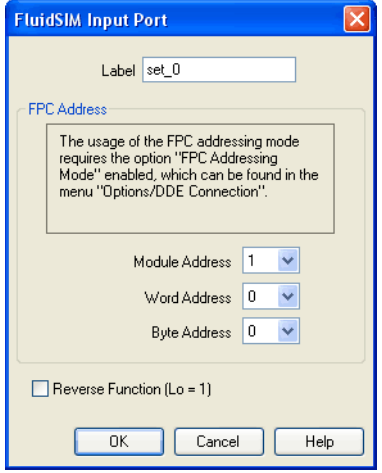

Description of the dialog box:

• "Label"

Label of the DDE component. This label is used from within the partner application to request or to set values in FluidSIM via DDE.

• "FPC Address"

If FluidSIM is coupled with an application that also provides FPC addressing support, the addresses of assembly, word, and byte can be entered here. These settings are necessary only if the option [FPC mode](#page-123-0) is active.

<span id="page-123-0"></span>• "Reverse Function" Inverts the logical values of the DDE components. Normally, current flow corresponds to a logical 1.

**4.17 Settings for the EasyPort/OPC/DDE communication**

Clicking on [Options](#page-212-2) [EasyPort/OPC/DDE Connection...](#page-212-3) opens the following dialog box with settings for the EasyPort, OPC, and DDE communication:

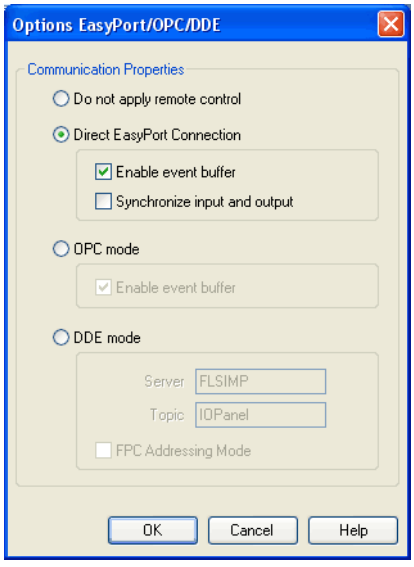

Description of the dialog box:

• "Do not apply remote control"

Please click this field if you don't wish FluidSIM to communicate with connected EasyPorts or other applications. If this option is activated, FluidSIM may ignore any connected EasyPort-module and may neither respond to other applications trying to establish an OPC or DDE connection.

• "Direct EasyPort-Connection" Select this option if you wish to interconnect FluidSIM with other locally connected EasyPort-modules.

- "Enable event buffer" Enable this field, if FluidSIM shall buffer all events and process them in a first-in-first-out manner. If this option is disabled, events that occur during high computational load may go lost.
- "Synchronize input and output" Using this option you will define whether FluidSIM is to check, with every change of bit pattern at an output, for the status of the inputs. This may be useful if the output values, by means of a circuit that involves the EasyPort-module, influence the status of the inputs. Please note that the operation mode may massively reduce the simulation speed, since FluidSIM may occasionally need to wait, with every step, for an answer of the connected EasyPorts.
- "OPC mode"

Choose this option, if FluidSIM shall be coupled with other applications via OPC.

• "DDE mode"

Choose this option, if FluidSIM shall be coupled with other applications via DDE.

• "Server"

Defines the name under which name FluidSIM logs on the partner application. As the case may be, this name must be told the partner application as the server name.

• "Topic"

A topic is necessary to agree upon a common label for the data exchange. As the case may be, the topic must be told the partner application.

• "FPC Addressing Mode" This option must be checked if FluidSIM is coupled with an application that also provides FPC addressing support.

**4.18 Open-loop and Closed-loop Control** You will find notes on interconnecting FluidSIM with EasyPort hardware in chapter [4.15,](#page-118-0) handling the OPC or DDE interface is described in chapter [4.16.](#page-121-0)

Among simple way valves with only discrete switching positions, Fluid-SIM also provides a number of continuous valves. These are particularly interesting because they may represent continuous intermediate positions. These components are addressed - in the same way as electrically operated way valves - by using a proportional amplifier or a valve solenoid. These are represented by specific symbols:

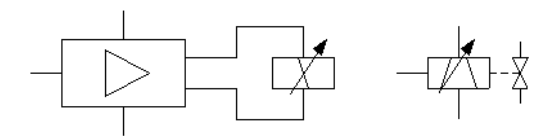

The individual proportional valve solenoid is used with position controlled continuous valves that integrate the controller and amplifier part in their valve.

If you unintentionally link a way valve with a proportional valve solenoid or vice versa a proportional valve with a simple valve solenoid by using a label, FluidSIM will show a warning.

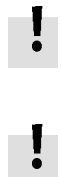

The following two sections will introduce you to the possibilities of open-loop control and closed-loop control with FluidSIM. The term "open-loop control" means here that an output variable changes depending on an input variable. In detail the voltage represents the input variable at the proportional valve solenoid or at the amplifier. Depending on the value (and on the direction) of the electrical current caused by the voltage (assisted by an amplifier), the valve piston of the proportional valve will more or less be deflected to one direction. This is the output variable. In the case of a constant pressure at the valve port you may therefore manage the flow. Instead, in the case of a constant flow, the pressure drop will change depending on the opening level that is defined by the valve position.

We speak of "closed-loop control" when the output variable or a state variable influenced by this output variable itself serves as an input variable. In the course of this several output variables as well as pending state variables may well be combined with further input variables when a calculation rule is used. A classical example is represented by a position control that defines a particular position to be reached by a cylinder. In this case the valve will be electrically addressed in such a way that the cylinder travels. The position of the cylinder (in consequence of the travel depending on the valve position) will again be used as an input value while the deviation from the desired position of the cylinder is considered. Once the cylinder has reached its target position, the deviation is 0 and the valve returns to mid-position (closed position). Thus the cylinder stops. Should the cylinder, by inertia or because of outside malfunction or interference, pass the target position, the valve will switch to the opposite side and will reverse the direction of flow; the cylinder travels back. This already represents the simplest form of controlling, the so-called "P-control".

4.18.1 Open-loop Control In order to understand the mode of operation of the continuous components, please reconstruct the following circuit (voltage supply, function generator, voltmeter, proportional valve solenoid, continuous valve):

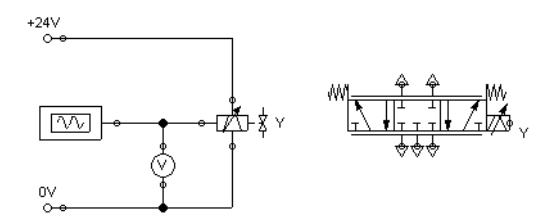

In the case of the five pneumatic connections of the valve, please don't forget to apply mufflers, to avoid warnings issued by FluidSIM.

> Please launch the simulation and observe the continuous valve.

The function generator generates a signal between 0 and 10 volts. This varying voltage is converted in the valve by using a proportional amplifier to assign an applicable current to activate the proportional valve solenoid; converted in such way that the linked valve can be deflected to a maximum to both sides according to the applied signal voltage.

In order to be deflected less, the valve needs to have less maximum voltage. We may achieve this by double-clicking and therefore opening the properties dialog of the function generator.

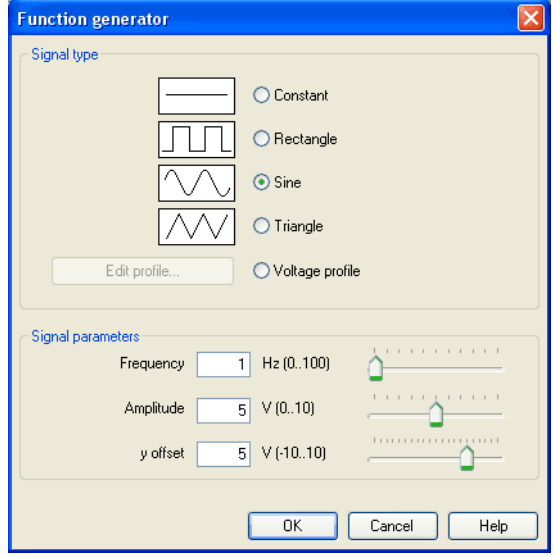

> Please define 2 for an "amplitude", close the dialog and launch the simulation again.

Now the voltage will alternate between 3 and 7 volt. This will still cause the valve to swing symmetrically, but it will show less deflection around the mid-position.

> Please open the properties of the function generator again and define 3 for the y-offset.

The function generator now supplies a voltage between 1 and 5 volts, causing the valve to deflect more to the left-hand side than to the righthand side.

> Please open the properties of the function generator and define "Constant" for a type of signal.

The slider of the function generator for "Frequency" and "Amplitude" provide no function for the type of signal "Constant". Therefore we may model a manually adjustable potentiometer.

 $\Rightarrow$  Please launch the simulation and click (by a single click) on the function generator.

A window will open showing the slider of the function generator.

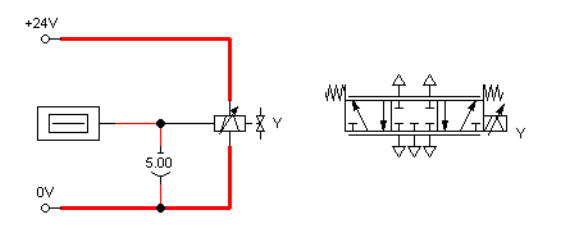

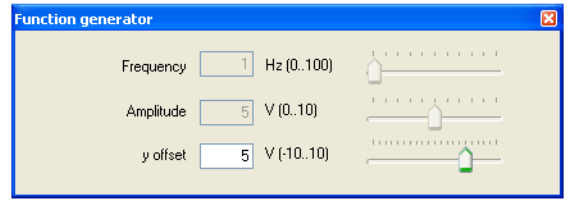

> Gradually change the y-offset and observe how the valve moves subject to the controller setting.

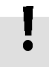

4.18.2 Closed-loop Control Now a simple position control is to be put into practice. Please change the circuit according to the following illustration. Please note that you need to remove the muffler from the valve connection before you may define connections. Instead of the function generator, the [displacement encoder](#page-248-0) now supplies the input voltage for the proportional valve solenoid. To define the label for the cylinder, please choose the option "Sensing" in the register "Configuration" of the properties dialog.

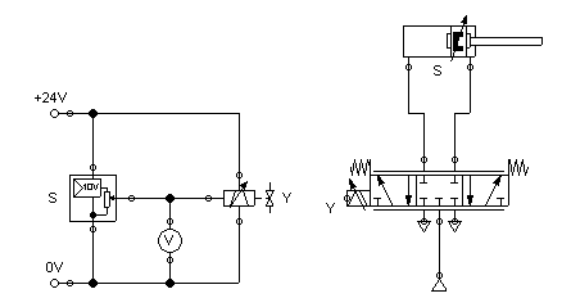

Please note that in this example the continuous valve is mirrored horizontally.

> Please launch the simulation and observe that the cylinder stops when it reaches half of the distance.

Now we wish to expand the circuit in such way that the cylinder may arrive, as rapidly as possible and still exactly, at any desired position that we define during the simulation by adjusting a controller. For this we will use a [PID-controller.](#page-257-0)

 $\rightarrow$  Please construct the following circuit and adjust the parameter values of the PID-controller as indicated.

Please note that the continuous valve, according to the above example, is mirrored.

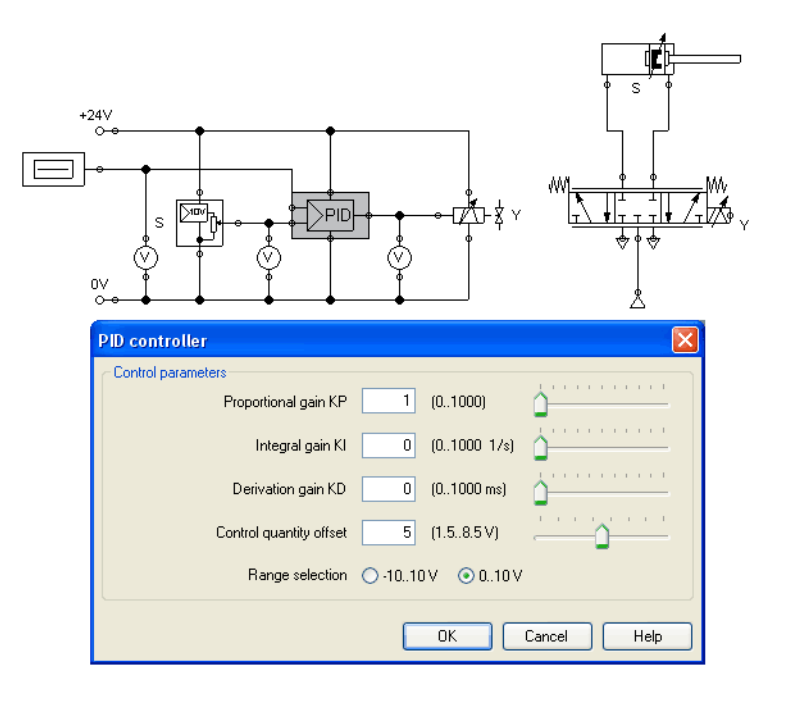

 $\rightarrow$  Launch the simulation and gradually change the y-offset of the function generator between 0 and 10.

The cylinder will travel until it has found its desired position and will stop there. The target position of the cylinder acts proportionally to the defined voltage at the function generator: 0 volts correspond to "entirely retracted", 10 volts correspond to "entirely advanced". The value 5 is therefore the mid-position of the cylinder piston. In the course of this the position from which the cylinder begins to travel is irrelevant, it will still stop at the desired target position.

 $\rightarrow$  Change the initial piston position and observe how accurately the cylinder reaches its target position each time.

To achieve a more precise analysis of the control procedure we will observe the travel and the speed of the cylinder until it reaches its desired position. Therefore we include a state diagram, scale it to an adequate size and drag the cylinder on the diagram. A dialog will open where we choose the two state variables "Position" and "Velocity".

Pneumatics are fast. To make observing the following effects easier, please adjust the stroke of the cylinder to 5000 mm.

 $\Rightarrow$  Please adjust the y-offset of the function generator to 5 and the start position of the cylinder's piston rod to 0 and then launch the simulation.

The cylinder travels as far as the middle and gradually decreases its speed until it stops.

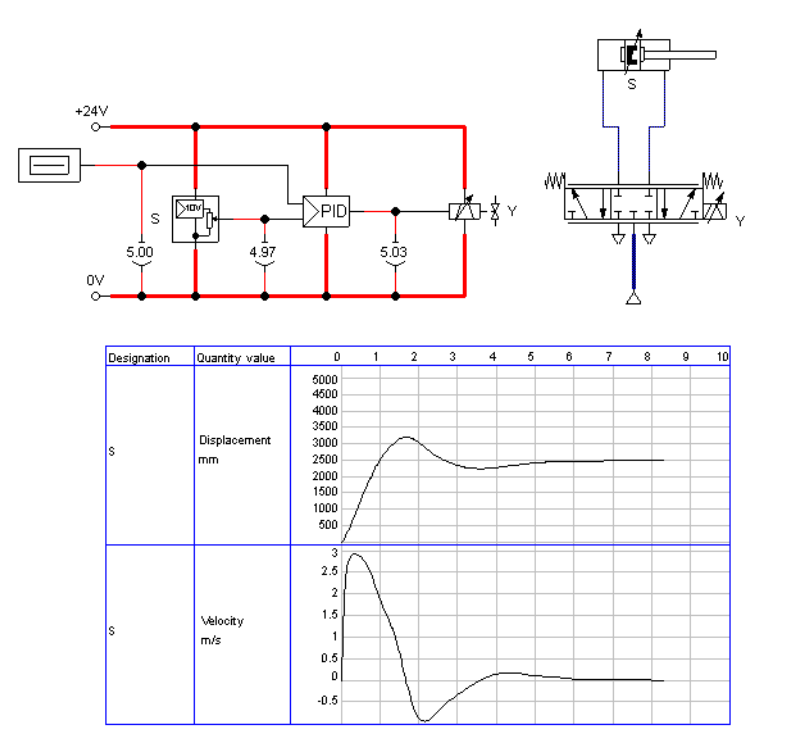

It often may be desirably to make a cylinder travel by maximum speed until it reaches its desired position, and to make it stop most spontaneously. To achieve this we can amplify the position signal of the displacement encoder and therefore accelerate the reversing of the control valve. In doing so we make use of the fact that the PID-controller limits the output voltage of the proportional valve magnet to 10 volts.

> Please adjust the "proportional coefficient" of the PID-controller to 3 and launch the simulation.

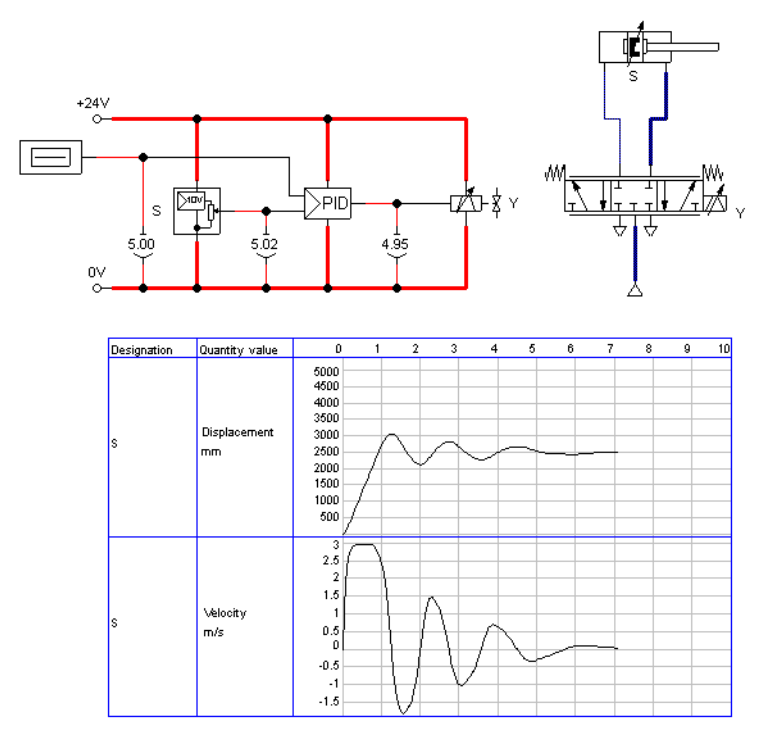

It is clear that cylinder now travels at a constant speed over a long distance. It will then be firmly slowed down and will finally stop completely.

# $\frac{1}{2}$

One would still observe that the cylinder piston, because of its inertia and because of the air's compressibility, firmly passes the target and that it travels back and forth a few times until it finally comes to rest. These vibrations around the desired position are typical for such a basic control. In reality one would attempt, by trimming the additional parameter of the PID-controller or the [status controller,](#page-258-0) to cushion the vibrations. At this point we wish to stay with the basics and would like to draw your attention to the advanced literature on proportional technology and control technology.

## **5. Learning, Teaching, and Visualizing Pneumatics**

Beside the creation and simulation of electro-pneumatic circuit diagrams, FluidSIM also supports teaching basic pneumatic knowledge. This knowledge is presented in the form of texts, overview pictures, sectional views, exercises, and educational films. Functions that realize the selection of this instruction material are found under the [Didactics](#page-207-0) menu.

One group of these functions refers to information about single, selected components. Another group of functions refers to ordered overviews of the didactics material, allowing the selection of an interesting topic. Finally, it is also possible to select and link together arbitrary topics into so-called "presentations".

Appendix [B,](#page-216-0) "The Component Library", and [C,](#page-274-0) "Didactics Material Survey", offer a complete and concise summary of the instructional material in FluidSIM.

The following sections contain a description of the functions found under the [Didactics](#page-207-0) menu.

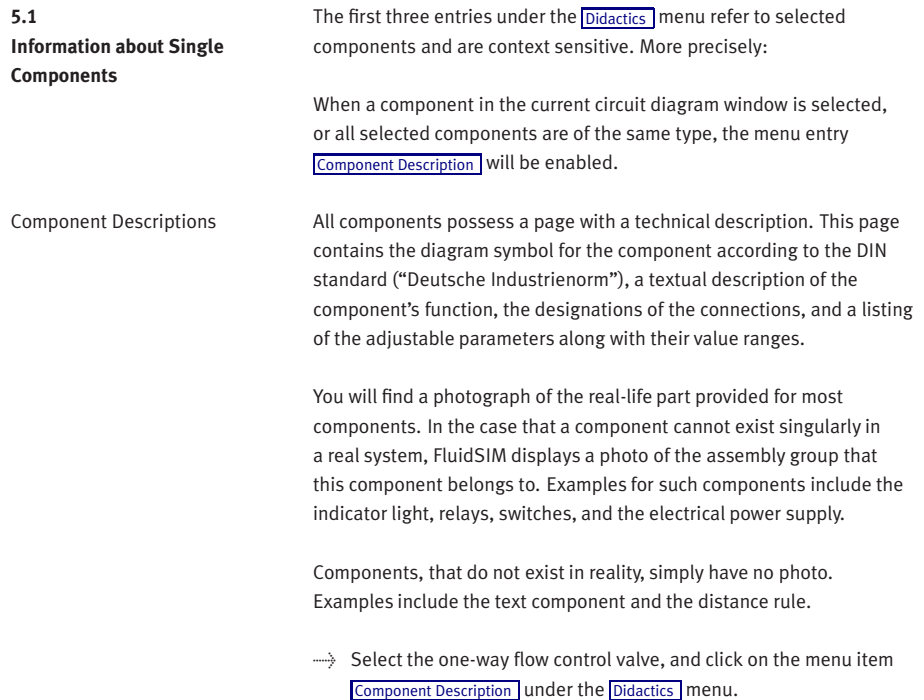

The following page opens:

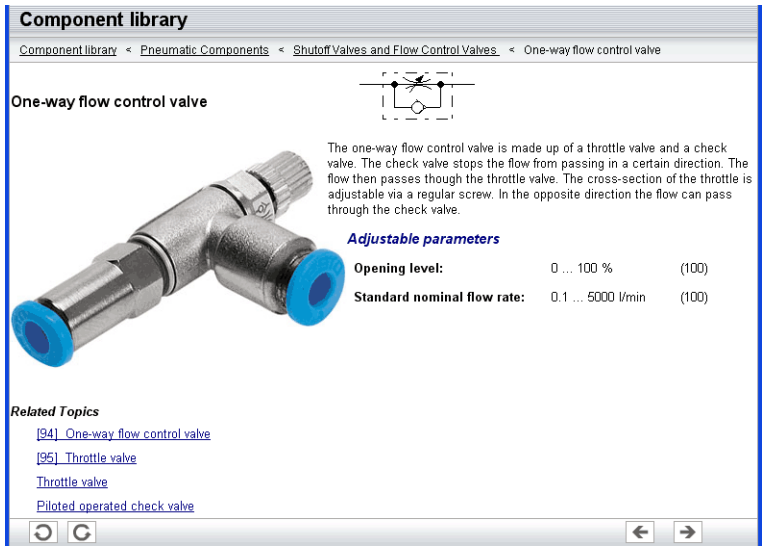

Under the heading "Related Topics", but also when appropriate in the component description, cross references for related instruction material and components are defined. By clicking on a cross reference, the related page will automatically be displayed.

Component Illustrations Component illustrations provide useful information relating a component's function. This may include a sectional view of the component, but also illustrations of the component's usage within a circuit diagram. For several components, their sectional view can be animated like a cartoon.

> $\rightarrow$  Select a air motorand click on [Component Description](#page-207-1) under the [Didactics](#page-207-0) menu.

## The following dialog box appears:

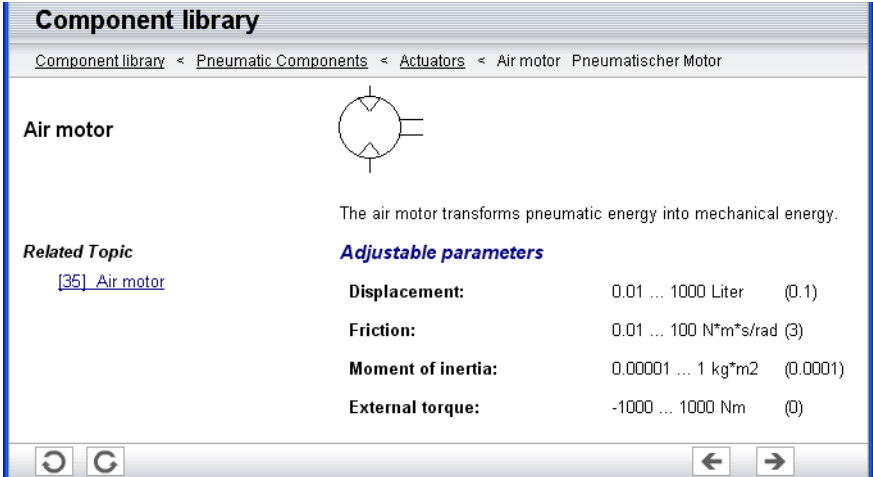

 $\rightarrow$  Please click the line with the relevant topic [35] Air motor. The following picture appears:

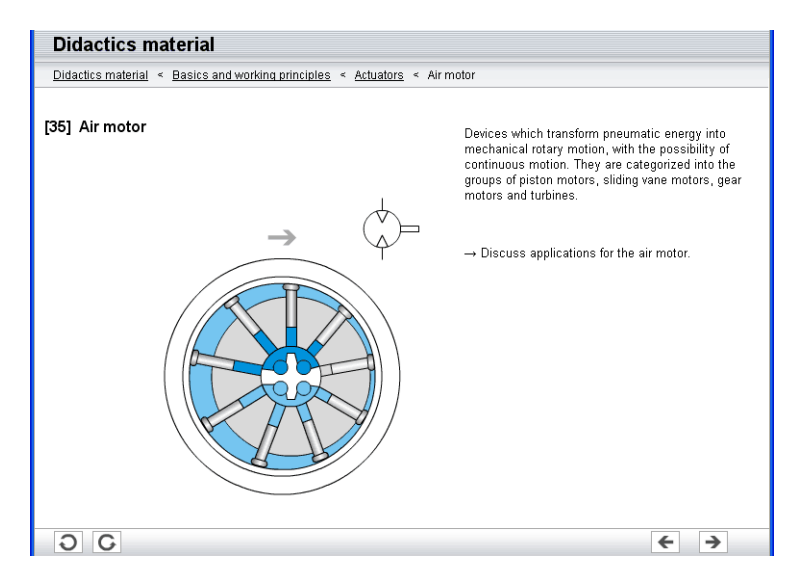

Often it is easier to understand the functional nature of a component, when its behavior is visualized through the use of animation. For this reason, several components possess different sectional views showing the component at different states. These sectional views can be animated in much the same way as a flip book.

> Please mark a quick-exhaust valveand click the menu option [Didactics](#page-207-0) [Component Description](#page-207-1) to open the window with the component description. Now click the link with the function illustration [87] quick exhaust valve

This function illustration can be animated.

 $\rightarrow$  Click on  $\rightarrow$  or [Execute](#page-205-1) [Start](#page-205-2) to start the animation.

An animation can be "frozen" with  $\| \cdot \|$  or by clicking on [Pause](#page-205-3) in the [Execute](#page-205-1) menu.  $\blacksquare$  or Execute [Stop](#page-205-4) stops an animation, whereas  $\blacksquare$  or [Execute](#page-205-1) [Reset](#page-205-5) restarts an animation.

The entries [Tutorial](#page-207-2), [Component Library](#page-207-3), and [Didactics Material](#page-207-4) under the [Didactics](#page-207-0) | menu present the didactics material of FluidSIM organized in the form of overview pages. From these pages topics can be chosen and viewed independently of the current window and possibly selected components.

Tutorial Below this menu option you can launch the tutorial "Simulating with FluidSIM", which contains a variety of interesting experiments and an excursus. By means of these useful examples you will get to know the possibilities of simulating with FluidSIM. Furthermore, for the most important components the mathematic models used in FluidSIM are also described.

**5.2 Selecting Didactics Material from a List**

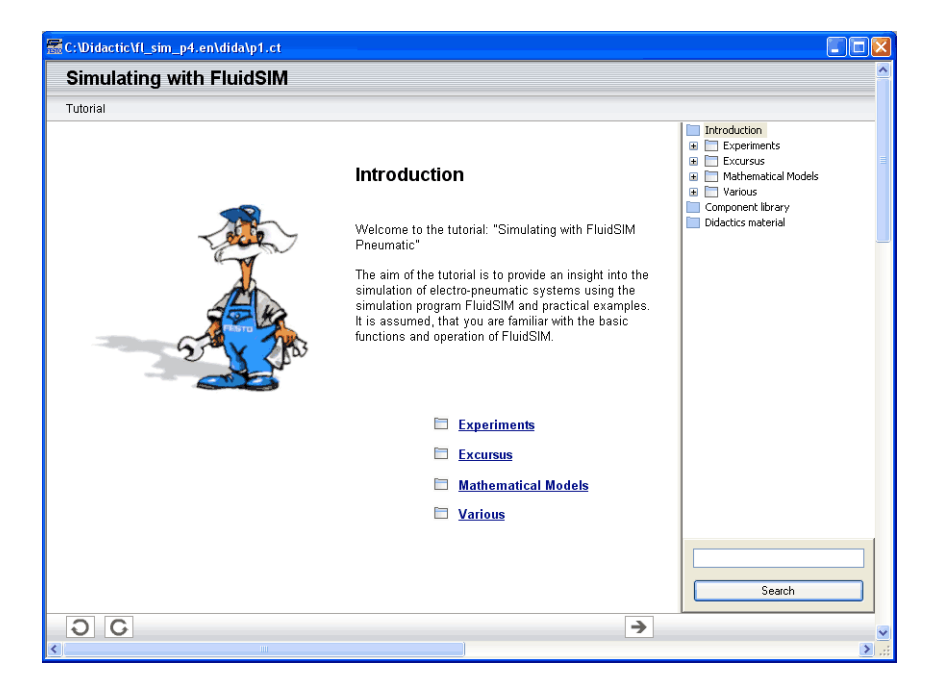

->>>>>> Please click the menu option [Didactics](#page-207-0) [Tutorial](#page-207-2) to open the tutorial.

On the right-hand side the hierarchical directory is displayed. By doubleclicking the directory symbols you may list off or close the applicable subsections. Clicking a page symbol will display the contents of the page in the open window.

[Component Library](#page-207-3) Below the menu option Component Library you will find descriptions and photos of all FluidSIM-components.
->>>>>>>>>>>>> Click a menu option [Didactics](#page-207-0) [Component Library](#page-207-1) to open the help pages of the component library.

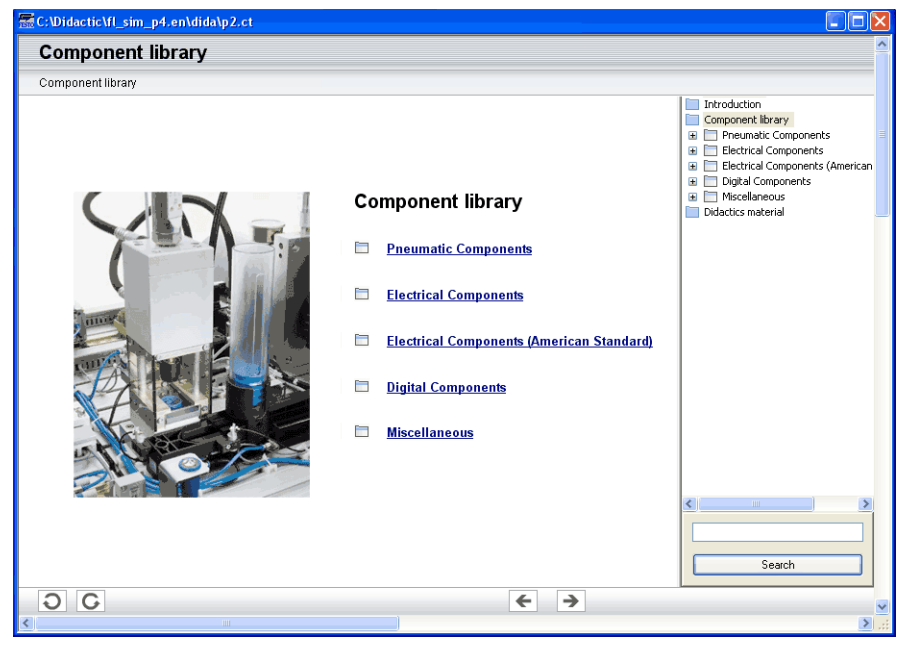

Didactics Material **FluidSIM, alongside the tutorial and the component reference, contains** further didactics material particularly useful for group work. Moreover, here you will find educational films, provided you have copied them onto the hard disk during the installation. If you haven't installed the film files, you may choose a chapter via the menu option [Didactics](#page-207-0) [Educational Film...](#page-208-0) to view the applicable film from the included video-CD.

 $\rightarrow$  Click the menu option [Didactics](#page-207-0) [Didactics Material](#page-207-2) to open the overview of the didactics material.

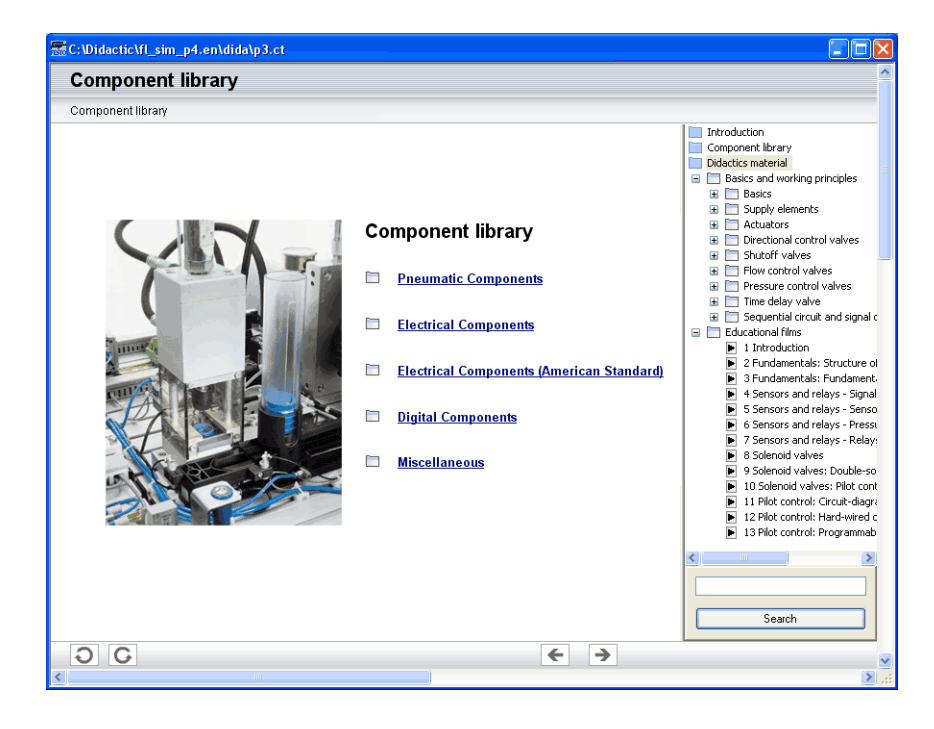

**5.3 Presentations: Combining Instructional Material**

Sometimes you may want to examine a topic from different angles or combine individual topics into a lesson. For this purpose FluidSIM offers the concept entitled "presentation".

There are a number of already prepared presentations, which can be found on the FluidSIM installation disks. However, editing presentations or creating new presentations is also possible with FluidSIM. All presentations can be found under [Presentation...](#page-207-3) in the [Didactics](#page-207-0) menu.

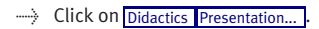

The following dialog box appears:

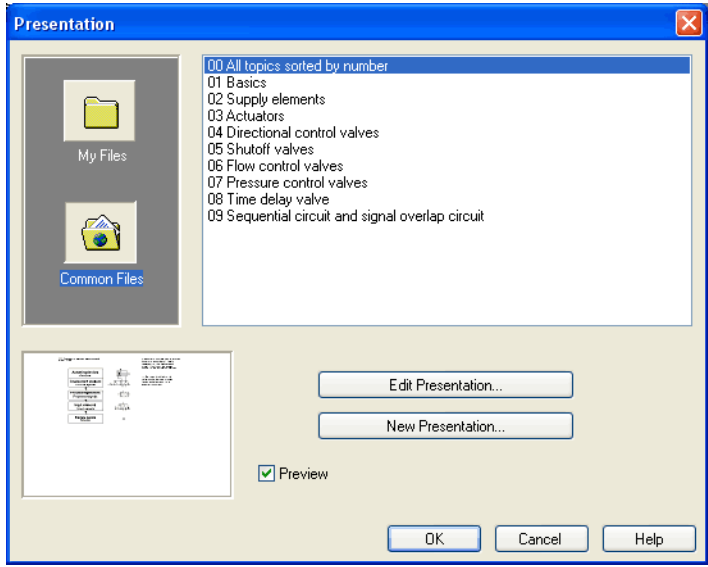

Description of the dialog box:

- "Available Presentations" This field contains a list of already created presentations.
- "New Presentation..." Clicking on "New Presentation..." opens a second dialog box for the creation of a new presentation.
- "Edit Presentation..." Clicking on "Edit Presentation..." opens a second dialog box to begin editing a presentation.
- "Preview"

When the "Preview" setting is activated, the picture that pertains to the selected presentation appears underneath the topics list.

> Click on "New Presentation" to open the following dialog box.

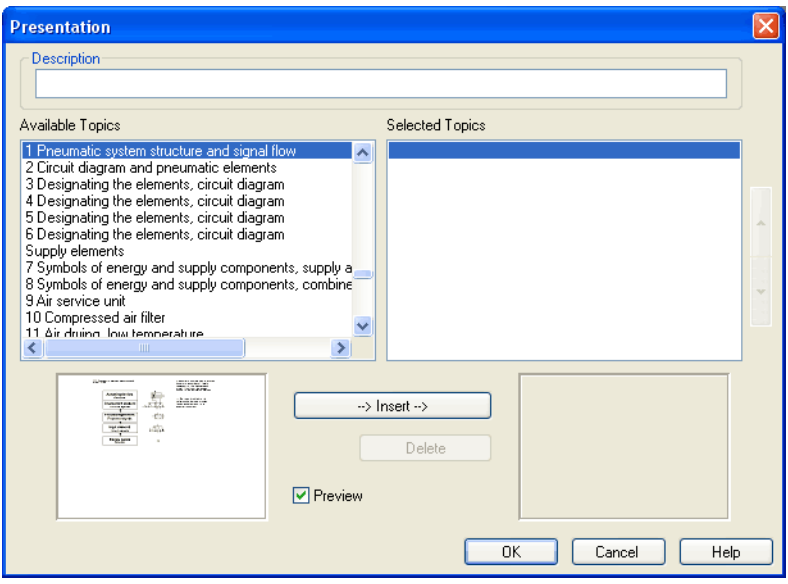

Description of the dialog box:

• "Description"

In this text field a short description of the presentation can be entered. This text may consist of up to 128 characters and will appear with the other presentations, the next time the presentation dialog box is opened.

• "Available Topics"

This field contains a list of all available topics dealing with "Pneumatics Basics", "Working Principles", and "Exercises". Moreover, there exist two pictures that can be used to announce a refreshment and a lunch break respectively. A double click on a line in the "Available Topics" list inserts this line in the "Selected Topics" list above the highlighted bar. In this way a presentation can be created or altered.

Moreover, a user can integrate his own circuit diagrams, DXF files, BMP- and WMF-picture files, or even multimedia files such as sounds or video clips. To do so, click on "User File...": A dialog box opens that allows for the selection of the desired data source on the file system.

• "Selected Topics"

This field contains a list of topics chosen for the current presentation.

• "Insert"

Clicking on "Insert" is the same as double clicking a line in the "Available Topics" list: The selected line in "Available Topics" will be inserted in the "Selected Topics" list.

• "Delete" Clicking on "Delete" deletes the selected line of the "Selected Topics" list.

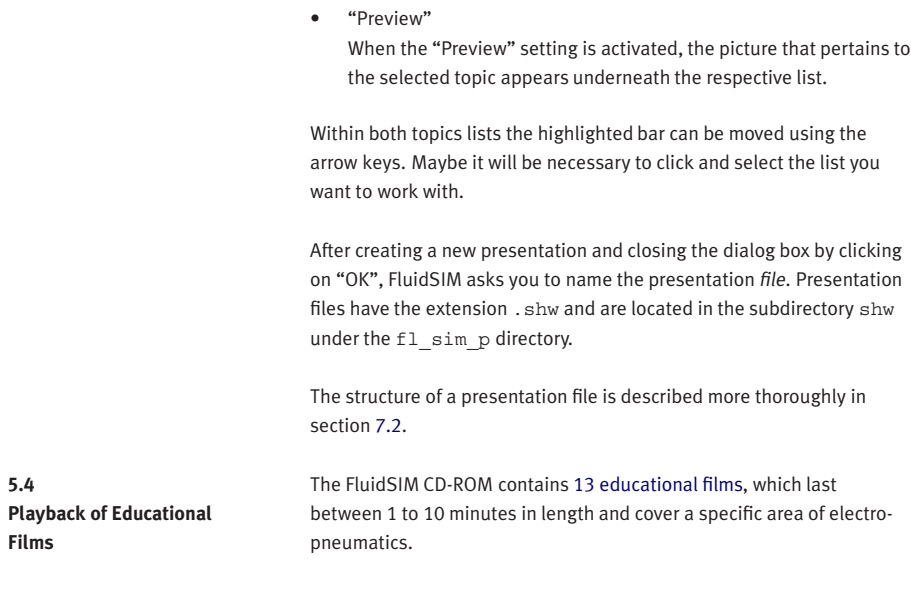

Provided you have copied the film files onto the hard disk during the installation, this menu option will not appear; in this case the films are not available directly at [Didactics](#page-207-0) [Didactics Material](#page-207-2).

->> Click on [Didactics](#page-207-0) [Educational Film...](#page-208-0) to open the dialog box that contains a list of the educational films.

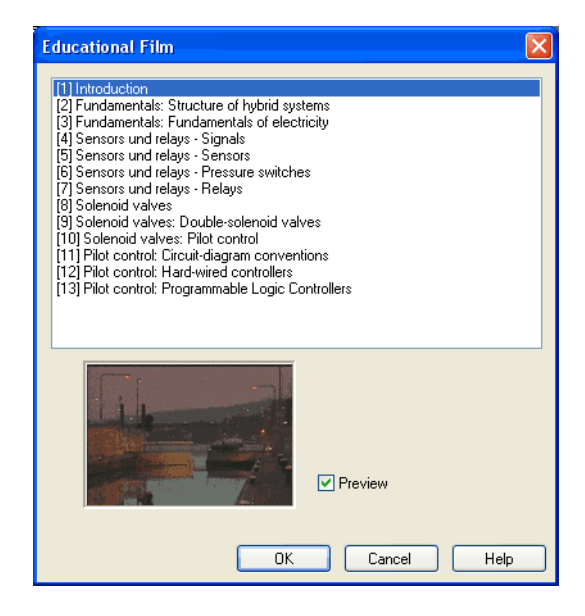

Description of the dialog box:

- "Available Educational Films" This field contains a list of [available educational films.](#page-307-0) By double clicking on a line in the list, the dialog box closes and the media playback starts playing the selected film.
- "Preview"

When the "Preview" setting is activated, a typical scene from the film appears underneath the list of titles.

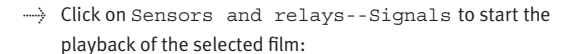

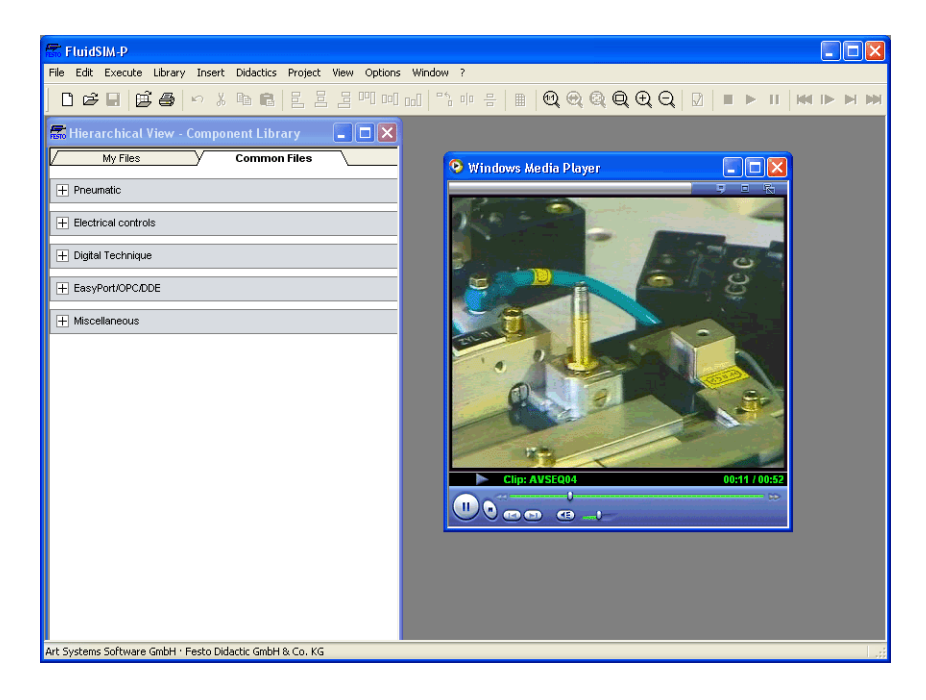

Underneath the window for the media playback, you will the find the control elements to start, stop, and wind the film. A detailed description of the media playback is available under the standard Microsoft Windows® help.

#### **5.5 Settings for Didactics**

By clicking on [Didactics...](#page-212-0) [Options](#page-212-1), a dialog box appears that contains the settings for didactics:

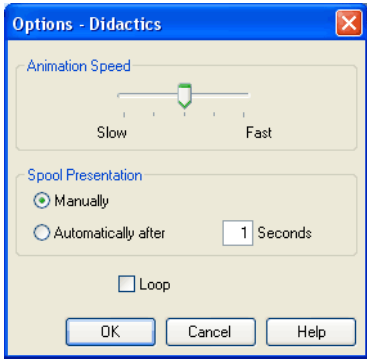

Description of the dialog box:

- "Animation Speed" This setting defines the speed at which the animations should run.
- "Spool Presentation"

A presentation in FluidSIM can be set to automatically run. For this the setting "Automatically after ...Seconds" must be activated. The time span that can be entered defines how long FluidSIM waits before switching to the next topic of the presentation. By clicking on  $\blacksquare$ , the presentation will immediately change to the next topic in the presentation. With the setting set to "Manually", no automatic switching will take place during the presentation.

• "Loop"

Defines whether a running presentation is reset and started over again after all topics have been displayed. This is known as loop mode.

# **6. Special Functions**

This chapter develops further concepts and functions of FluidSIM.

### Components in FluidSIM that cannot be simulated, such as texts, DXF import data, rectangles, circles, state diagrams, and parts lists, can be assigned to one of eight drawing layers. Each layer can be shown or hidden as well as set locked or unlocked. These properties are defined under [View](#page-209-0) [Layers...](#page-211-0) ; here also a layer can be given a name. Components of FluidSIM that can be simulated are always on layer 1.

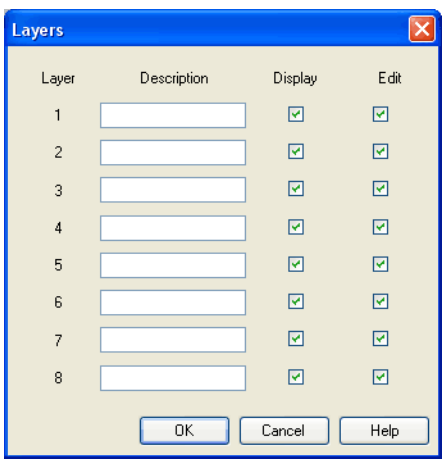

• "Description"

The layer name is displayed in the dialog box of an object's properties instead of the layer number.

• "Display"

If the option "Show" is disabled, the respective drawing layer is invisible, and, of course, can not be edited.

### <span id="page-153-0"></span>**6.1 Drawing Layers**

• "Edit"

If the option "Edit" is disabled, the respective drawing layer is still visible but cannot be edited. I. e., the objects that belong to such a locked layer can neither be selected, nor moved or deleted. By this concept e. g. a drawing frame can be protected. To edit objects on a locked layer, first unlock the layer.

The identifiers of components and connections in FluidSIM's standard circuit library stand on drawing layer two. By disabling the "Show" option for this layer, the identifiers are made invisible.

By selecting a rectangle and clicking on **[Edit](#page-203-0) [Properties...](#page-205-0)**, or by simply double clicking it, its property dialog box is opened.

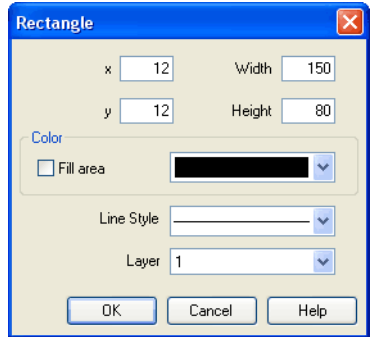

Description of the dialog box:

 $``x"$ 

Defines the x-coordinate of the rectangle. Instead of providing a number, the rectangle can also be moved with the mouse.

 $``v"$ 

Defines the y-coordinate of the rectangle. Instead of providing a number, the rectangle can also be moved with the mouse.

## <span id="page-154-0"></span>**6.2 Graphic Primitives**

Rectangles

• "Width"

Defines the width of the rectangle. Instead of providing a number, the rectangle can also be resized by dragging the mouse: If the mouse pointer is moved onto the rectangle's border, the mouse pointers becomes a resize indicator,  $\leftrightarrow$ ,  $\uparrow$ , or  $\nwarrow$ . Now the rectangle can be resized as indicated by holding down the left mouse button.

• "Height"

Defines the height of the rectangle. Instead of providing a number, the rectangle can also be resized by dragging the mouse: If the mouse pointer is moved onto the rectangle's border, the mouse pointers becomes a resize indicator,  $\leftrightarrow$ ,  $\uparrow$ , or  $\searrow$ . Now the rectangle can be resized as indicated by holding down the left mouse button.

• "Color"

Defines the color of the rectangle's border. A color is set by clicking on the down-arrow at the right-hand side of the list and selecting a color.

• "Fill Area"

Defines whether the entire area or only the border of the rectangle is colored.

• "Line Style"

Defines the line style of the rectangle. A line style is set by clicking on the down-arrow at the right-hand side of the list and selecting a style.

• "Layer"

Defines the [drawing layer](#page-153-0) of the rectangle. The drawing layer is set by clicking on the down-arrow at the right-hand side of the list and selecting a layer.

Depending on the settings of [drawing layer,](#page-153-0) the rectangle may not be visible or may not be selectable. To display an invisible rectangle or to change its properties in such a case, the [drawing layer](#page-153-0) must be activated via the menu [View](#page-209-0) [Layers...](#page-211-0)

Ellipses By selecting an ellipse and clicking on [Edit](#page-203-0) [Properties...](#page-205-0), or by simply double clicking it, its property dialog box is opened.

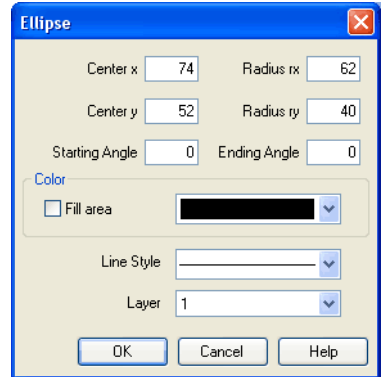

Description of the dialog box:

• "Center x"

Defines the x-coordinate of the ellipse center. Instead of providing a number, the ellipse can also be moved with the mouse.

• "Center y"

Defines the y-coordinate of the ellipse center. Instead of providing a number, the ellipse can also be moved with the mouse.

• "Radius rx"

Defines the x-radius of the ellipse. Instead of providing a number, the ellipse can also be resized by dragging the mouse: If the mouse pointer is moved onto the ellipse's border, the mouse pointers becomes a resize indicator,  $\leftrightarrow$ ,  $\uparrow$ , or  $\nwarrow$ . Now the ellipse can be resized as indicated by holding down the left mouse button.

• "Radius ry"

Defines the y-radius of the ellipse. Instead of providing a number, the ellipse can also be resized by dragging the mouse: If the mouse pointer is moved onto the ellipse's border, the mouse pointers becomes a resize indicator,  $\leftrightarrow$ ,  $\updownarrow$ , or  $\nwarrow$ . Now the ellipse can be resized as indicated by holding down the left mouse button.

• "Starting Angle"

Defines the ellipse's start angle, specified in degree. A value of zero degree corresponds to the three o'clock watch hands position.

• "Ending Angle"

Defines the ellipse's end angle, specified in degree. A value of zero degree corresponds to the three o'clock watch hands position.

• "Color"

Defines the color of the ellipse's border. A color is set by clicking on the down-arrow at the right-hand side of the list and selecting a color.

• "Fill Area"

Defines whether the entire area or only the border of the ellipse is colored.

• "Line Style"

Defines the line style of the ellipse. A line style is set by clicking on the down-arrow at the right-hand side of the list and selecting a style.

• "Layer"

Defines the [drawing layer](#page-153-0) of the ellipse. The drawing layer is set by clicking on the down-arrow at the right-hand side of the list and selecting a layer. Depending on the settings of [drawing layer,](#page-153-0) the ellipse may not be

visible or may not be selectable. To display an invisible ellipse or to change its properties in such a case, the [drawing layer](#page-153-0) must be activated via the menu [View](#page-209-0) [Layers...](#page-211-0).

The concept of text components in FluidSIM gives the user a way in which to describe components in diagrams, assign identification texts, or to provide commentary on the diagram. The text and the appearance of text components can be customized to the user's liking.

Text components function in much the same as other fluidic or electrical components in FluidSIM. The dummy text component Text can be found in the component library, and it can be dragged onto the drawing area. However, text components contain no connections.

As long as the setting [Options](#page-212-1) [Protect Text Components](#page-212-2) remains switched off, the text components can be marked, dragged, deleted, and rotated in the same way that other components are handled. When this setting is activated, the text components can neither be marked nor moved or deleted. This concept allows the text components to be anchored in the background. They are out of the way and cannot interfere with changes or manipulations made to the circuit diagram while in the Edit Mode.

- $\rightarrow$  Drag the text component from the component library to the drawing area.
- $\rightarrow$  Make sure that [Options](#page-212-1) [Protect Text Components](#page-212-2) is switched off.

**6.3 Text Components and Identifications**

-> Double click on the text component or click under [Edit](#page-203-0) [Properties...](#page-205-0) to open the dialog box for entering new text.

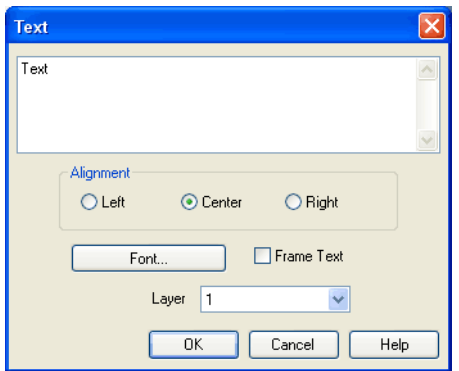

Description of the dialog box:

• "Text"

In this field the text to be displayed is entered. A new line is entered by holding down the Ctrl-key while hitting the  $\sqrt{\frac{Return}{k}}$ key.

- "Alignment" Activates horizontal text alignment.
- "Font..."

By clicking on "Font...", a Microsoft Windows® common dialog box opens, which allows you to set the font attributes for the given text.

• "Frame Text" Draws a border around the text.

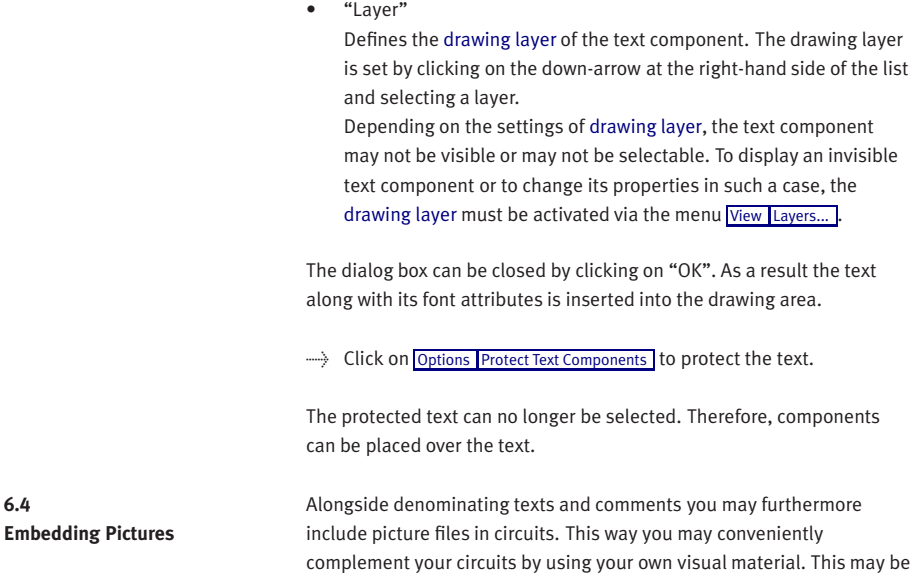

small company logo in the drawing corner.

frame instead of the picture.

a photo of a real construction, an illustrating sectional drawing or even a

Pictures in FluidSIM, like all other components and objects, may be included and placed, dragged, rotated and mirrored. Furthermore, in the same way as [rectangles](#page-154-0) and [ellipses,](#page-154-0) pictures may also be freely scaled.

Since picture files are not vector graphics, a [DXF-export](#page-170-0) will only show a

© Festo Didactic GmbH & Co. KG and Art Systems • FluidSIM 161

Double-clicking a picture or using [Edit](#page-203-0) [Properties...](#page-205-0) will open the properties dialog for bitmaps.

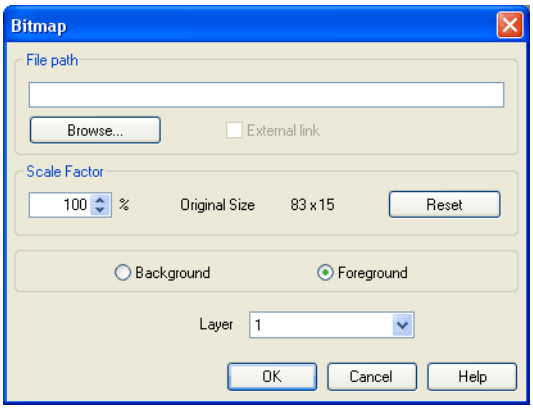

Description of the dialog box:

• "File Path"

Defines the path to the picture file. Please enter the path of an existing picture file here or choose one by using the file selection dialog.

• "External Link"

Bitmaps may be assigned as an external reference or may be stored with circuit file. The advantage of the latter is that of a transported circuit automatically containing the pictures. When you only work within your own environment, the reference to a file path is convenient because the circuit files remain compact and changes of the pictures also take effect in FluidSIM.

• "Scale Factor"

Defines the scale factor of a picture file. Instead of entering the value, you may also change the picture's size by using the mouse. When moving the mouse pointer across the border of an object, the pointer will change to the size modification symbol  $\leftrightarrow$ ,  $\uparrow$  or  $\sim$ . Keeping the left mouse button pressed, you may magnify or downsize it in the displayed direction. Pictures in FluidSIM are always scaled according to the aspect ratio.

You cannot change just one side by narrowing or stretching.

• "Reset"

Changes back the scaling factor to 100 %.

• "Background/Foreground"

Defines whether the picture is to be positioned in front of all other circuit objects or behind them. The option "in the foreground" is favorable with small logos, while big pictures should be assigned the option "in the background" because a large part of the circuit could be concealed.

• "Layer"

In this selection list you may define the [drawing layer](#page-153-0) of the picture file. The [drawing layer](#page-153-0) may be set by clicking the downward arrow on the right-hand side of the list, you may then choose a layer. Depending on the setting of the [drawing layers,](#page-153-0) the picture file may not be displayed or you may not be able to change it. To make the object visible or to change the settings, you need to temporarily activate the [drawing layer](#page-153-0) in the menu [View](#page-209-0) [Layers...](#page-211-0)

Large background pictures may massively reduce edit speed and simulation speed, since dragging or animating symbols always forces parts of the picture in the layer below to be re-drawn.

#### <span id="page-163-0"></span>**6.5 Parts Lists**

With FluidSIM parts lists can be generated automatically. A parts list is represented by a "parts list component", which can be inserted, moved, or deleted like every other component. The parts list is updated automatically while a drawing is edited. The automated update may slow down the drawing process of large circuits and thus, a parts list component should be inserted in the end of a drawing process.

- Inserting a Parts List  $\longrightarrow$  Open the circuit demo1.ct.
	- $\Rightarrow$  Select the [parts list component](#page-163-0) from either the [Insert](#page-207-4) menu or the component library and add it to the drawing. Move the parts list such that it overlaps no other component.

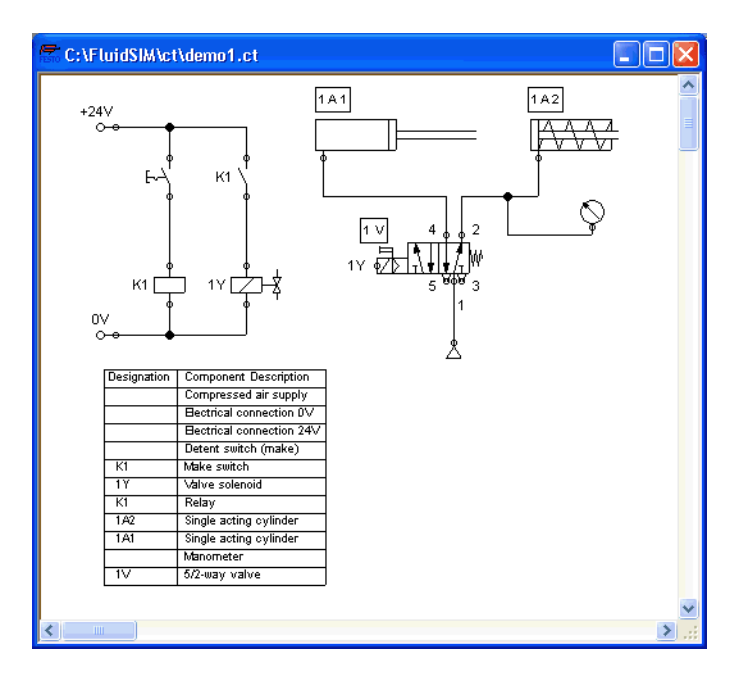

The [parts list component](#page-163-0) analyzes all components of the diagram and generates table with columns for the component identifications and the component designations. In this connection, FluidSIM uses existing labels and texts as component identifications.

The sorting of the table can be customized to the user's liking; moreover, the parts list can be exported as a text file. Also note that more than one [parts list component](#page-163-0) can be inserted in a diagram.

Properties of Parts Lists  $\longrightarrow$  Double-click on a [parts list component](#page-163-0) or select a parts list component and click on [Properties...](#page-205-0) in the [Edit](#page-203-0) menu.

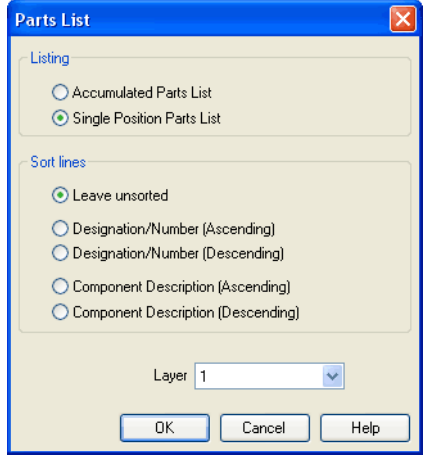

Description of the dialog box:

• "Listing"

With the "Accumulated Parts List" option enabled, all components of the same type become comprised into a single row. As a consequence, the first column of the [parts list component](#page-163-0) shows the number of the comprised components. With the "Single Position Parts List" option enabled, each component gets its own row within the parts list. The first column of the [parts list component](#page-163-0) then shows a possible existing identification.

• "Sort Lines"

The lines of a parts list can be sorted in "ascending" order, in "descending" order, by the "component description", by the "component number", or by the "component designation".

• "Layer"

Defines the [drawing layer](#page-153-0) of the [parts list component.](#page-163-0) The drawing layer is set by clicking on the down-arrow at the right-hand side of the list and selecting a layer.

Depending on the settings of [drawing layer,](#page-153-0) the parts list component may not be visible or may not be selectable. To display an invisible [parts list component](#page-163-0) or to change its properties in such a case, the [drawing layer](#page-153-0) must be activated via the menu [View](#page-209-0) [Layers...](#page-211-0)

Exporting Parts Lists Aside from printing a [parts list component,](#page-163-0) it can also be exported in the form of a text file.

> Select a [parts list component](#page-163-0) click on [File](#page-201-0) [Parts list Export...](#page-202-0) .

A file selector box opens where an existing file can be selected or a new file name can be entered. After a file has been specified and the file selector box been closed, a dialog box opens where a column separator can be defined.

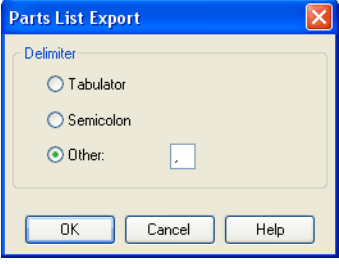

Description of the dialog box:

- "Tabulator" The tab-character is used as column separator.
- "Semicolon" The semicolon is used as column separator.
- "Other" The entered character is used as column separator.

**6.6 Printing a Window's Contents**

FluidSIM contains a practical printing function that is always available, whether you are in the Edit Mode or the Simulation Mode. The contents of any window in FluidSIM can be printed.

 $\Rightarrow$  Click on [File](#page-201-0) [Print...](#page-203-1) to open the print preview dialog box:

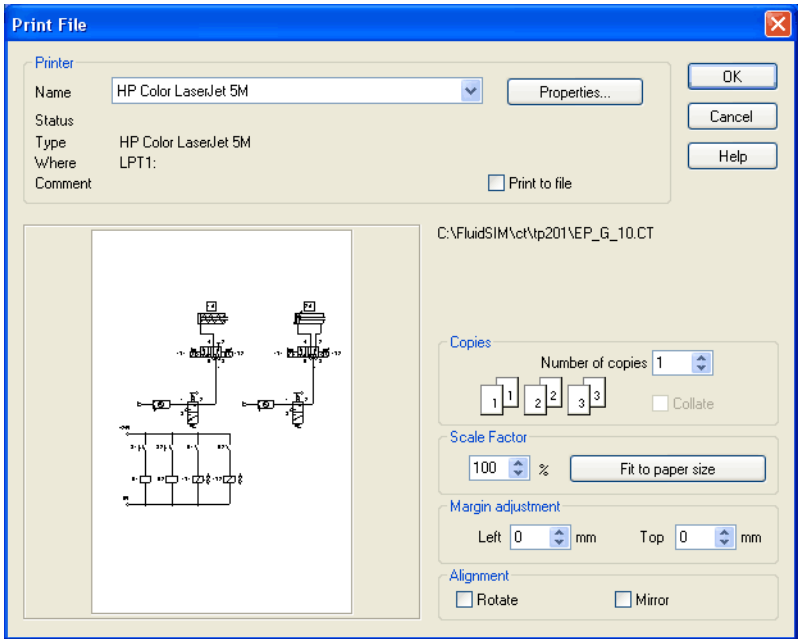

Description of the dialog box:

• "Printer"

This list contains all available local as well as network printers. A printer is set by clicking on the down-arrow at the right-hand side of the list and selecting a printer.

• "Properties..."

Opens a dialog box with available printer options.

• "Copies"

In the number field "Number of copies" the desired number of copies is typed in. If the printout consists of several pages you can check the "Collate" to have the pages sorted automatically.

• "Scale factor"

In the number field "Scale factor" enlargement or reduction of the circuit diagram is typed in as a percentage. The print preview window then re-scales the circuit diagram according to the size proportion that was given.

If the [paper size](#page-60-0) in combination with the chosen scaling factor exceeds the printer's printing area, the diagram is printed in a tiled fashion. The expected number of pages is indicated in the printer preview dialog box. Pressing the "Fit to paper size" button sets the scale factor so that the circuit diagram fills out the entire paper area.

• "Margin adjustment"

In order to take the printable regions of different output devices into account, or enlarge the margin of a printout, an offset in mm can be defined for the left as well as the upper margin. Positive values move the drawing to the right or down, negative values move the drawing to the left or up.

• "Alignment" In some cases it could be useful to rotate or to mirror the drawing. E. g. some printer drivers do not support rotating by themselves. Printing begins by clicking on "OK". **6.7 TIFF Export** FluidSIM-circuits may be exported as TIFF e. g. to process them using a non-vector oriented software.  $\Rightarrow$  Please click [TIFF Export...](#page-202-1) un the [File](#page-201-0) menu to export the current circuit.

> If you do not define a new name for the TIFF file, the file will be saved using the name of the circuit and the file extension . tif.

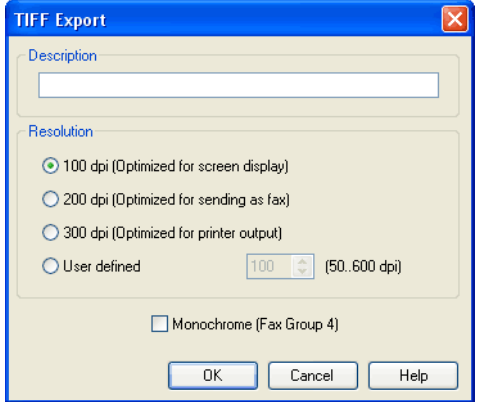

#### 170 © Festo Didactic GmbH & Co. KG and Art Systems • FluidSIM

Description of the dialog box:

<span id="page-170-0"></span>• "Description" Please enter an optional description here. By default, the description you've defined at [circuit properties](#page-60-0) will be used. In case nothing is entered there, the circuit description will be used. • "Resolution" Please choose an adequate resolution for the picture file here. Please note that a high resolution may particularly increase the file size and that it may cause the export to take a lot more time. You may stop the export at any time if it takes too long. • "Monochrome" This export option will save the entire drawing black and white. This will help the files to become compact ones, but naturally all other colors will be lost. **6.8 DXF Export** FluidSIM contains a filter module to export circuit diagram in the DXF format. Hence circuit diagrams from FluidSIM can be imported into a CAD program, where they can still be edited.  $\rightarrow$  Click on [DXF Export...](#page-202-2) under the [File](#page-201-0) menu to export the actual circuit diagram. If no new name is given for the DXF file, the exported circuit diagram file is saved with the extension .dxf. The exported drawings in the DXF format differ from those in FluidSIM in the following manner: 1. Component connections are shown without circles. 2. The DIN symbol is inserted for the cylinder. 3. The text font is set to STANDARD for the text components.

**6.9 DXF Import** Files that are of the DXF format type can be imported, retaining most of the DXF element attributes. Clearly, imported circuit diagrams or symbols cannot be simulated since the DXF standard does provide for a definition language of physical behavior models. However, the import functionality is useful if a circuit diagram shall contain elements that cannot be realized from within FluidSIM. For example, CAD drawing frames or terminal strip plans, which have been created by means of another CAD program, can be inserted into a FluidSIM drawing. Depending on whether a single symbol or a complex drawing is to be imported, particular conventions relating the grouping should be obeyed.

Having selected a DXF file via [File](#page-201-0) Jopen... I, the dialog box for the DXF import opens.

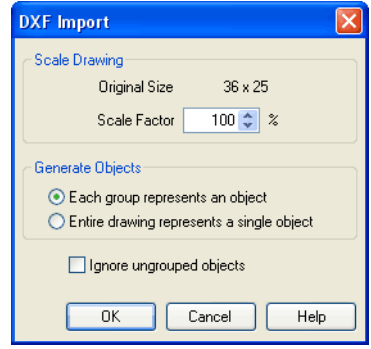

Description of the dialog box:

• "Scale Drawing" The scaling factor defines scaling in percent that is applied to DXF file.

- "Each group represents an object" Enable this option if the DXF file contains several symbols. Note that symbol elements that belong together can only be identified as such, if they have been grouped within the CAD program in such a way, that the outermost group of the symbol occurs in the ENTITIES section. This means among others that no two symbols can belong to the same group. However, different symbols are allowed to share blocks; the import filter of FluidSIM creates copies for shared blocks.
- "Entire drawing represents a single object" If this option is enabled, the entire drawing is treated as a single object.
- "Ignore ungrouped objects" Enable this option if only for the grouped elements objects shall be generated. The elements mentioned in section ENTITIES are not considered.

If this option is disabled, FluidSIM comprises all ungrouped elements within a single object.

Elements that have been imported can be placed on each of the eight [drawing layers.](#page-153-0) Moreover, they can be equipped with a designation, which is displayed in the [parts list.](#page-163-0)

If you have imported a CAD frame, it makes sense to place this frame on a drawing layer whose "Edit"-option is disabled: This way the frame is anchored and will not interfere when placing components.

By double clicking on an imported DXF symbol, the following dialog box is opened:

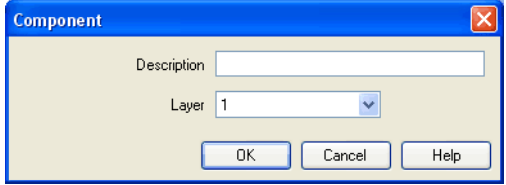

Description of the dialog box:

• "Description"

In this field a designation can be entered, which is also displayed in the [parts list.](#page-163-0)

• "Layer"

Defines the [drawing layer](#page-153-0) of the symbol. The drawing layer is set by clicking on the down-arrow at the right-hand side of the list and selecting a layer.

Depending on the settings of [drawing layer,](#page-153-0) the symbol may not be visible or may not be selectable. To display an invisible symbol or to change its properties in such a case, the [drawing layer](#page-153-0) must be activated via the menu [View](#page-209-0) [Layers...](#page-211-0).

### **6.10 Using and Organizing Component Libraries**

Displaying the Component Library

FluidSIM offers two ways of displaying the component libraries:

• Tree View

This will display the entire structure tree-like. Subgroups, as opposed to their superordinate groups, are indented to the righthand side. Below the applicable group designation you will find the symbols. To keep track of the overview despite the large number of component symbols, you may display or hide entire branches by clicking the group designation. By holding the Shift-key you can display or hide a group including all subgroups (see [3.3\)](#page-27-0).

This way of displaying is similar to the one on the left-hand side of the Windows Explorer.

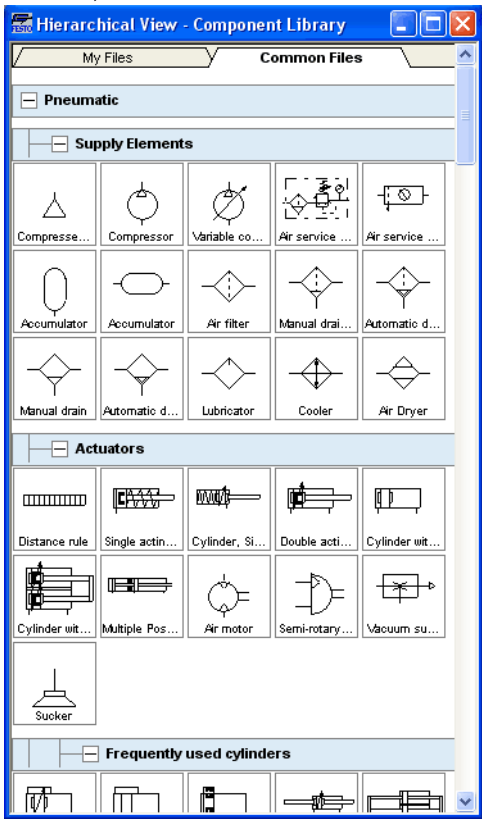

• Folder View

The folder view only shows the symbols of a single level in its hierarchy at a time. Subgroups are represented by folder symbols. To access a subordinate level please open the folder by doubleclicking it. You may access a superordinate level by double-clicking the "upwards"-folder (see [3.1\)](#page-19-0).

This way of displaying is similar to the symbol view on the righthand side of the Windows Explorer.

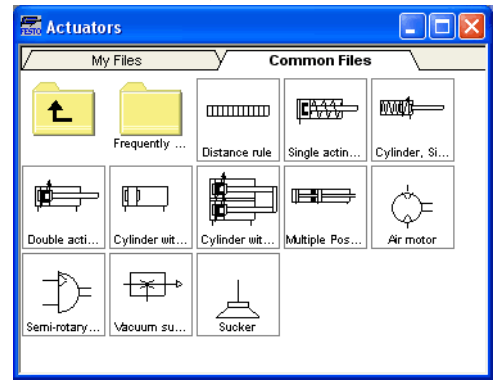

Rearranging a Component Library

The components in the component library can be rearranged according to their usefulness and the desire of the user.

In the tree view you may drag separate symbols or also entire groups of one level to another position.

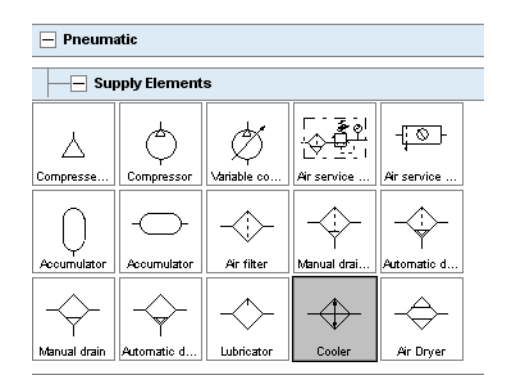

> Please mark a component in the lower section of the group:

> Drag the marked component to the top left:

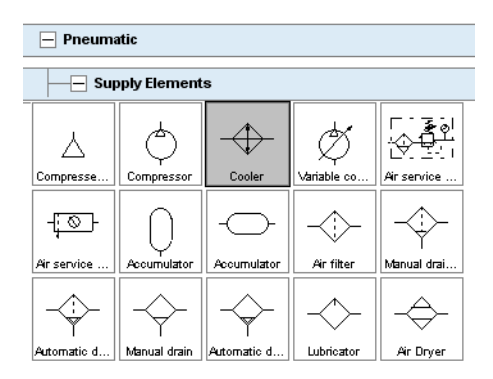

FluidSIM adds the symbol to the applicable position. The order of the other symbols will be maintained. FluidSIM keeps the symbols from being on top of each other or from creating "gaps".

You may also relocate an entire group including all subgroups.

 $\rightarrow$  Close all component groups:

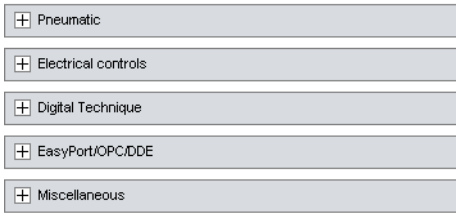

 $\rightarrow$  Move the group "Electrical controls" up:

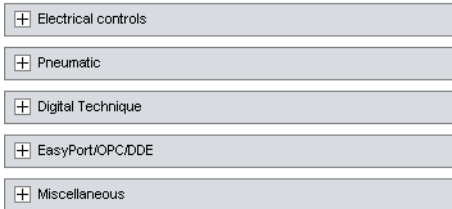

You cannot change the hierarchy's layer structure this way. You may only relocate symbols and groups within the same level. Relocating a group will automatically relocate the entire branch below the group.

In the folder view you may freely relocate and rearrange the symbols. Particularly, "gaps" are allowed to exist between the symbols; FluidSIM does not relocate them next to each other like in the tree view.

 $\Rightarrow$  Select the folder view at [View](#page-209-0) and open the group "Pneumatic" and then "Actuators".

- $\Rightarrow$  Enlarge the window of the component library.
- > Using the rubber band, select for example the bottom row:

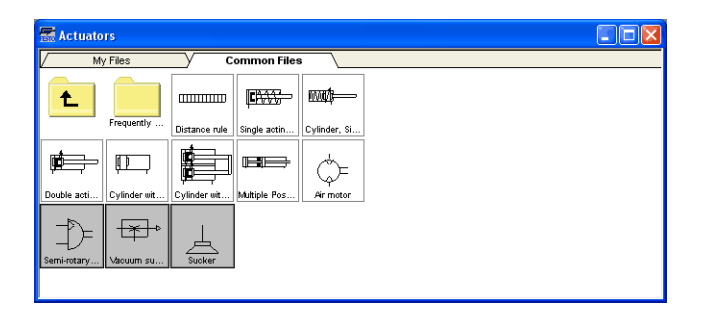

 $\Rightarrow$  Drag the selected components, for example up and to the right:

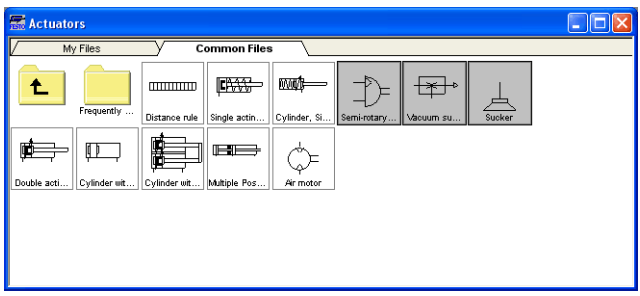
$\Rightarrow$  It is also possible to rearrange the components in the library horizontally, in just a few steps:

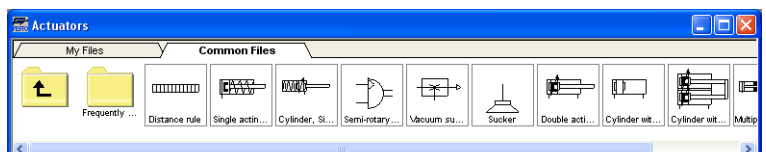

It is not possible for the user to add components to or delete components from the standard component libraries. However, own libraries can be constructed at the user's will.

Building New Component Libraries In addition to the standard component library, where the available Fluid-SIM-components are located, you may assemble additional libraries.

> In contrast to the FluidSIM standard libraries both the arrangement and the contents of such user-defined libraries can defined, by means of operations that add and delete components.

To display available libraries, to create a new one, or to rename an existing one, choose the respective entry from the [Library](#page-206-0) menu.

The first entry in this menu opens the standard library. Below you will find entries for the user defined libraries. When these entries are selected, the applicable library windows will open. At the end of the  $Libr$ <sub>ribrary</sub> -menu you will find functions for creating a new library  $(New...)$  $(New...)$  $(New...)$ , for renaming a user defined library ([Rename...](#page-206-2)) and for deleting a created library ([Delete](#page-206-3) ). The menu entries for renaming and for deleting always refer to the active library window.

When clicking on [Library](#page-206-0) [New...](#page-206-1) a dialog box opens, where a description of the new library can be entered:

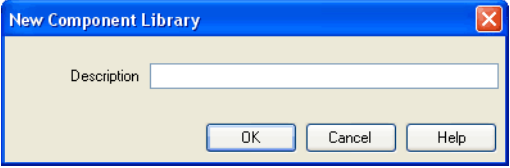

The text that has been entered here is shown as a menu entry in the [Library](#page-206-0) menu. The text can be modified anytime, by opening the library and clicking on [Library](#page-206-0) [Rename...](#page-206-2).

 $\Rightarrow$  Enter an appropriate name for new library and drag a few symbols from the standard library or from a circuit window in the empty window of the created library. You may also add symbols using the [Insert](#page-207-0) - menu.

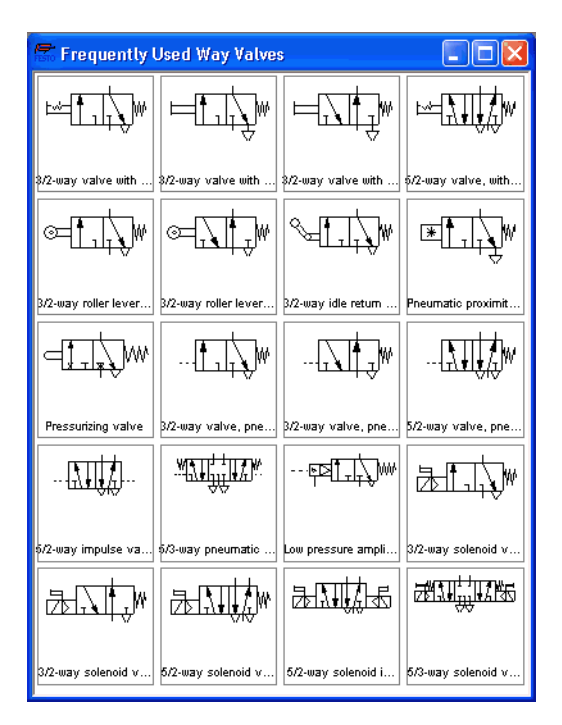

Inserting Components Via Menu

In FluidSIM, several alternative concepts exist to insert a component into a circuit diagram. One concept is "Drag-and-Drop", which has been used in the preceding examples.

Alternatively, components can be selected through the **[Insert](#page-207-0)** menu, either by navigating along the hierarchical menu structure or by entering one or more search strings. While mousing a component description in the menu, the related symbol is shown either in the preview window of the search dialog or in the upper left corner of the FluidSIM main window.

→→ Open a new circuit window, select the menu item [Insert](#page-207-0) / [Find Component...](#page-207-1) and enter one or more search strings; e.g., valve, reset.

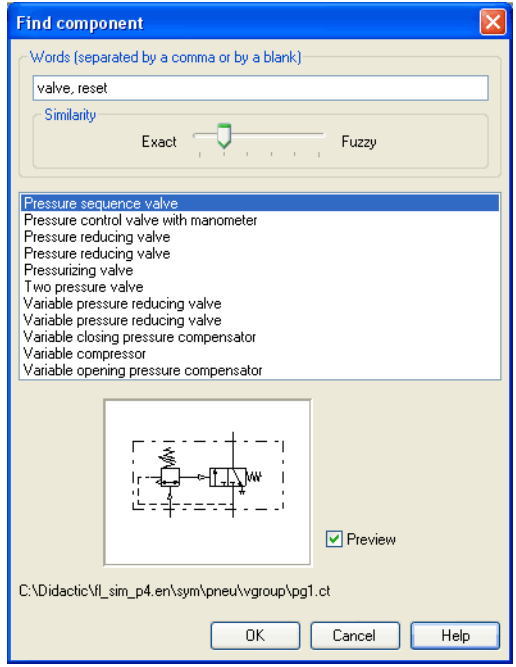

Description of the dialog box:

• "Words"

In this field one or more search items can be entered in order to find a particular component. The order of the search items does not play a role, they are combined by a logical "AND". Also note that partial matches are allowed. I. e., if you are unsure respecting the correct spelling of a component name, simply partition this name into several comma-separated search strings.

• "Similarity"

Determines the accuracy of the match between "Exact" and "Fuzzy". This setting can be used to allow a tolerance respecting different spelling variants or typing errors.

• "Results"

Contains a list of component descriptions, which contain the provided search strings. This list is ordered with respect to the accuracy of the match. By double-clicking onto a line in the list the dialog box is closed and the related component is inserted in the circuit diagram. The selection marker in the list can be moved by simply clicking the mouse, but also by using the arrow keys. Note that the selection marker does not follow the scroll bars.

• "Preview"

If the "preview" option is enabled, the component symbol of the selected entry is shown below the list.

Recall that a component can also be searched by navigating along the hierarchical menu structure.

> Open a new diagram window and navigate through the menu hierarchy until you have reached the component "pressure control valve with manometer". Observe the preview window in the left corner while navigating.

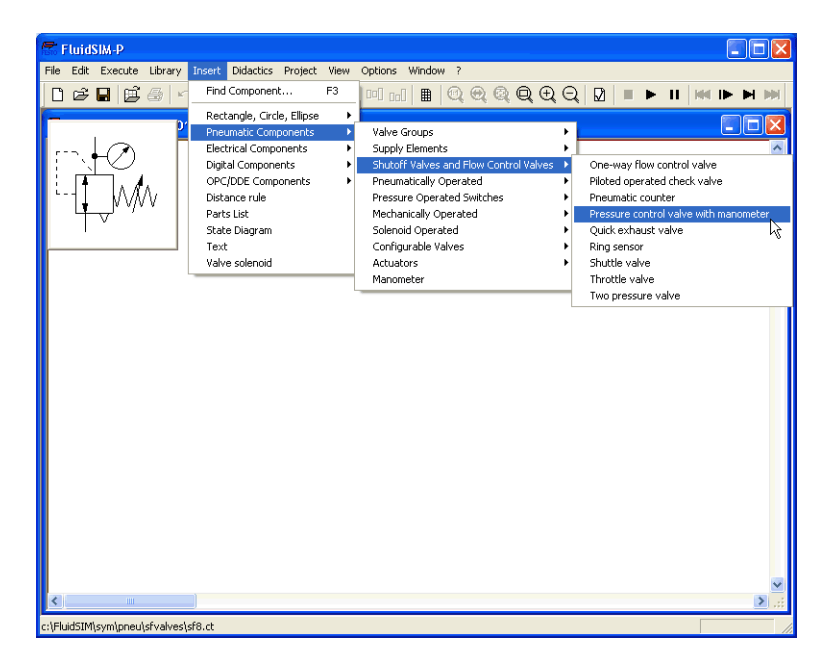

After a symbol has been chosen, it is inserted in the current diagram and gets selected. It then can be moved and connected as usual.

# 6. Special Functions

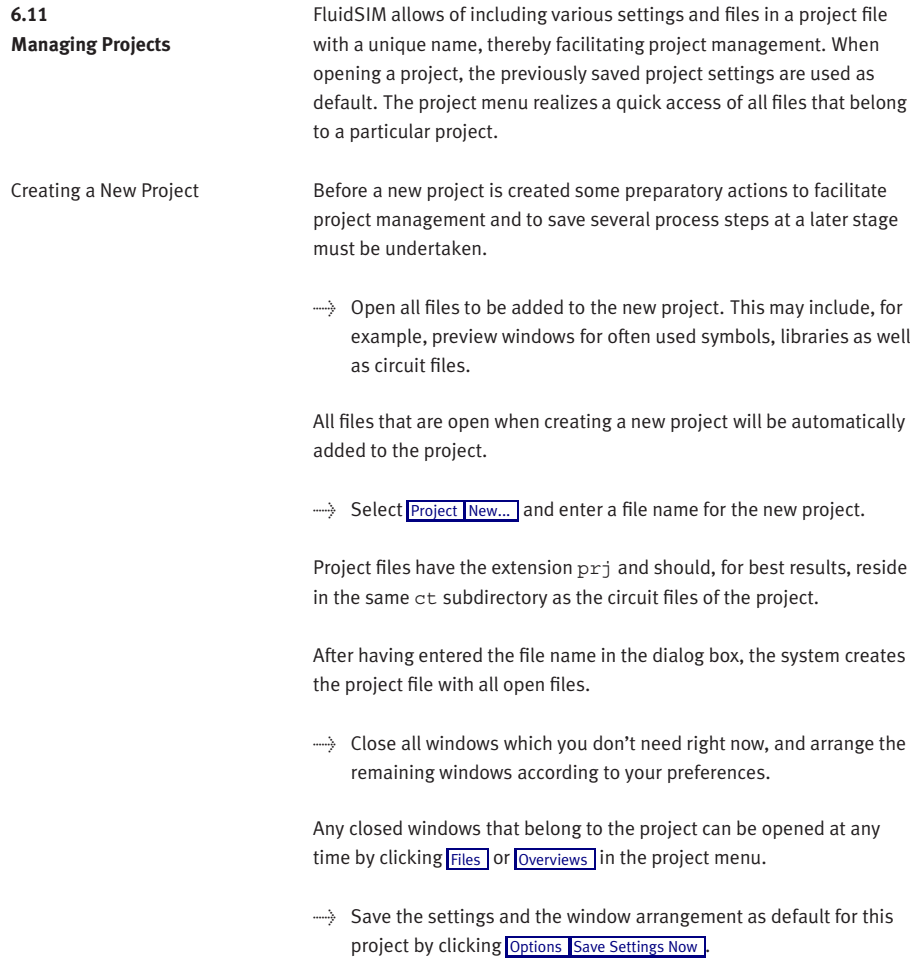

Removing Files from a

Project

Entering Project Properties To enter project data, select [Properties...](#page-208-4) From the [Project](#page-208-0) menu. The text entered in the description field will be displayed in the status line of the main window while the project is open.

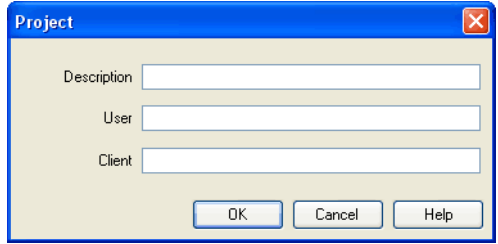

Adding Files to a Project To add a new symbol, a library, or a circuit file to a project, open or activate the appropriate window, then click [Add Current Window](#page-208-5) in the [Project](#page-208-0) menu. Depending on whether the window is a circuit file or a preview window, it is automatically added to [Files](#page-208-2) , [Overviews](#page-208-3), and [Presentations](#page-208-6) respectively.

> To remove a symbol, a library, or a circuit file from a project, open or activate the appropriate window. Then click [Delete Current Window](#page-208-7) in the [Project](#page-208-0) menu.

Opening Project Files To open the files and previews (overviews) of a project, go to the [Project](#page-208-0) menu and click [Files](#page-208-2), [Overviews](#page-208-3), or [Presentations](#page-208-6), whatever is appropriate. Alternatively, you may open the files by selecting [Open...](#page-201-0) from the file menu or by selecting them from the list of files that were last opened, by selecting them from [preview windows,](#page-196-0) or by using "Drag-and-Drop" in the Windows Explorer.

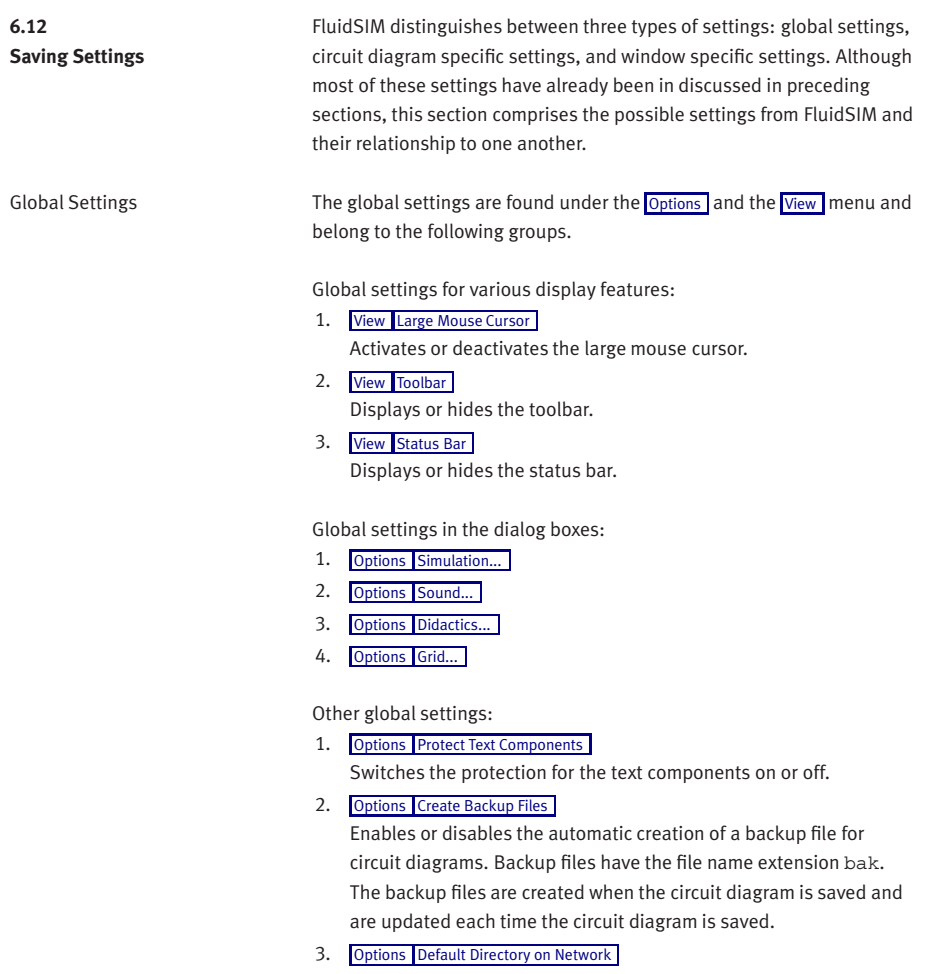

Defines the default directory for circuit diagrams and presentation files. If this option is enabled the default directory for the mentioned files is on the network file server. Otherwise, the default directory is on the local PC. This menu entry is available only in the network version.

4. [Options](#page-212-0) [Save Settings on Exit](#page-213-3)

Determines whether the global settings and the circuit diagram specific settings of each open circuit diagram should be saved before exiting FluidSIM.

All global settings can be saved with [Options](#page-212-0) [Save Settings Now](#page-213-0).

By clicking on [Save Settings Now](#page-213-0) under the [Options](#page-212-0) menu, the circuit diagram specific settings of the current circuit will also be saved. These settings then become the default for all new circuit diagrams that are created. The following settings belong in the circuit diagram specific category: display of quantity values, the flow direction indicator, and the background grid (see next section).

The following belong to the circuit diagram specific settings:

- 1. [View](#page-209-0) [Quantity Values...](#page-210-0)
- 2. [View](#page-209-0) [Display Flow Direction](#page-210-1)
- 3. [View](#page-209-0) [Display Grid](#page-211-3)

These settings can be adjusted for each open circuit diagram individually, although they cannot be saved as such. Instead, the user has a way to define a default setting for the creation of new circuit diagrams: By clicking on [Save Settings Now](#page-213-0) under [Options](#page-212-0), the display settings of the current circuit diagram are saved as the default. These default settings apply to the display of quantities, the flow direction indicator, and the background grid of each newly opened circuit diagram.

The term "current circuit" refers to the selected circuit diagram window. A selected window will always be fully visible and its title bar will be highlighted.

Circuit Diagram-Specific Settings

Window-Specific Settings The following settings are window specific:

- 1. zoom factor
- 2. window size
- 3. window position

Window-specific settings can be saved by clicking on [Save Settings Now](#page-213-0) under the **[Options](#page-212-0)** menu.

# **7. Help and Advanced Tips**

This chapter serves as the first place to find help, when dealing with questions that come from working with FluidSIM. The second section of this chapter provides background information for advanced users.

**2** When attempting to perform certain actions, you are prompted to insert the FluidSIM CD.

FluidSIM cannot find certain installation directories on the hard disk. Probably not all of the software components were loaded at the time of installation. Either insert the CD or reinstall the missing software components.

**(2)** Component cannot be moved or deleted.

Make sure that you are in the Edit Mode  $(\blacksquare)$ ; components can only be moved or deleted in the Edit Mode.

**(2)** Components cannot be dragged onto the drawing area.

Make sure that you are in the Edit Mode.

**(2)** Components cannot be moved or deleted in the Edit Mode.

Make sure that you have selected a component and not a component connection.

A line cannot be drawn between two connections.

Make sure to check the following points:

- 1. FluidSIM is in the Edit Mode.
- 2. No other connections are selected.
- 3. Both connections do not have a blind plug.
- 4. Both connections are of the same type.

# **7.1 The Most Frequently Occurring Problems**

**(2)** The parameters of a component cannot be changed.

Make sure that FluidSIM is in the Edit Mode or that the simulation has been paused  $(\| \cdot \|)$ .

**(2)** The hard disk is running non-stop and the simulation is going slowly.

There is not enough memory available. A workaround is to quit other running applications or to quit Microsoft Windows® and restart the computer.

Already drawn lines, which are reported to be superimposed, cannot be found.

Press the Del key immediately after accepting the message; then draw a new line.

FluidSIM does not behave normally.

Exit both FluidSIM and Microsoft Windows®, and then restart Microsoft Windows® and FluidSIM.

**(2)** Components cannot be marked.

Please ensure that the option [Protect Text Components](#page-212-5) is not activated and that the edit mode for the applicable [drawing layer](#page-153-0) is activated.

Certain editing functions are not available in the context menu. The context menu contains a practical subset of possible editing functions. Probably the operation that you would like to utilize applies only to one component at a time; if this is the case check to see that only one component is selected.

**(2)** There is no pressure drop in the circuit, although a T-connection is apparently open.

T-connections are considered to be different from other connections: As an aid in drawing, they must not be provided with blind plugs because they are automatically closed if no line is connected.

**(2)** The simulation time runs irregularly, although the slow-motion factor has been set to 1:1, and "Keep real-time" has been activated. Both a complex circuit diagram and a slow computer could be reasons for the inability of FluidSIM to guarantee adherence to real-time.

**At certain connections arrows for the flow direction are not** displayed. The option [Display Flow Direction](#page-210-1) has been activated. The arrows only appear when a connection actual has a flow passing through it. This situation is not to be confused with a high pressure at a connection.

**(2)** The animation is not repeated, although the "Loop" option has been activated.

The "Loop" option only applies to an animation that is not contained in part of a presentation.

**(2)** FluidSIM is not behaving as expected, and you have already exited Microsoft Windows® and started FluidSIM new again many times.

Please uninstall FluidSIM and run a new installation.

**[Paste](#page-203-0)** is not available from the menu, although a [Copy](#page-203-1) operation has already taken place.

Only selected objects can be copied to the clipboard. If no objects are selected, only the picture will be copied to the clipboard.

No educational film will start playing.

Video playback requires appropriate hardware and software. Furthermore, FluidSIM needs to access the movie files. To ensure this, the Fluid-SIM-CD-ROM needs to be present in the drive or the video files need to have been copied to the hard disk during the installation.

**(2)** The student version of FluidSIM is being loaded each time you start, although you have purchased the full version.

The FluidSIM CD contains both the student version and the full version of FluidSIM. During the installation procedure you are asked whether the full version or the student version shall be installed.

**O**) The mouse cursor is not switching as described, especially on top of connections.

Make sure that the option [Large Mouse Cursor](#page-211-0) has not been activated. The large mouse cursor is designed to be used with a projector; here the switching of the mouse cursor is undesirable.

**(2)** [DXF Export...](#page-202-0) is not available from the menu.

Make sure that you are in the Edit Mode and that the window is not empty.

**(2)** The text that was exported using the DXF filter does not appear as it did in FluidSIM.

The DXF format does not sufficiently support textual objects. I.e., CAD programs may not possess the ability to translate all fonts, font attributes, font colors, and special symbols.

<span id="page-196-0"></span>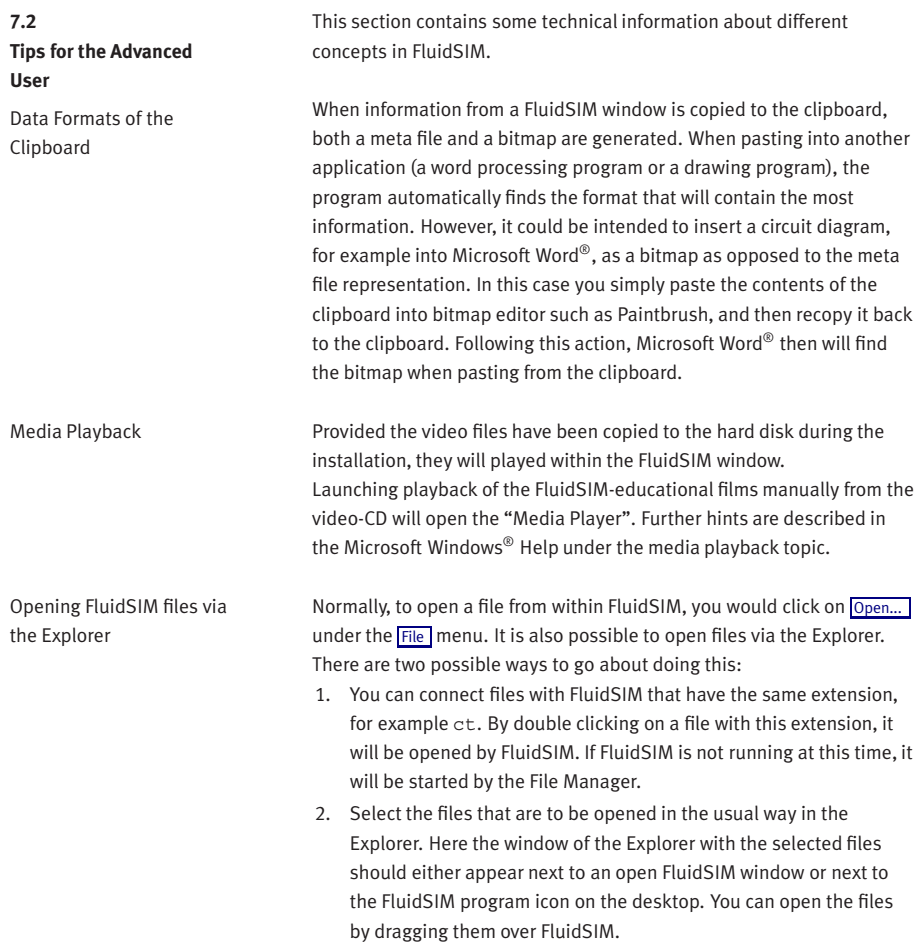

7. Help and Advanced Tips

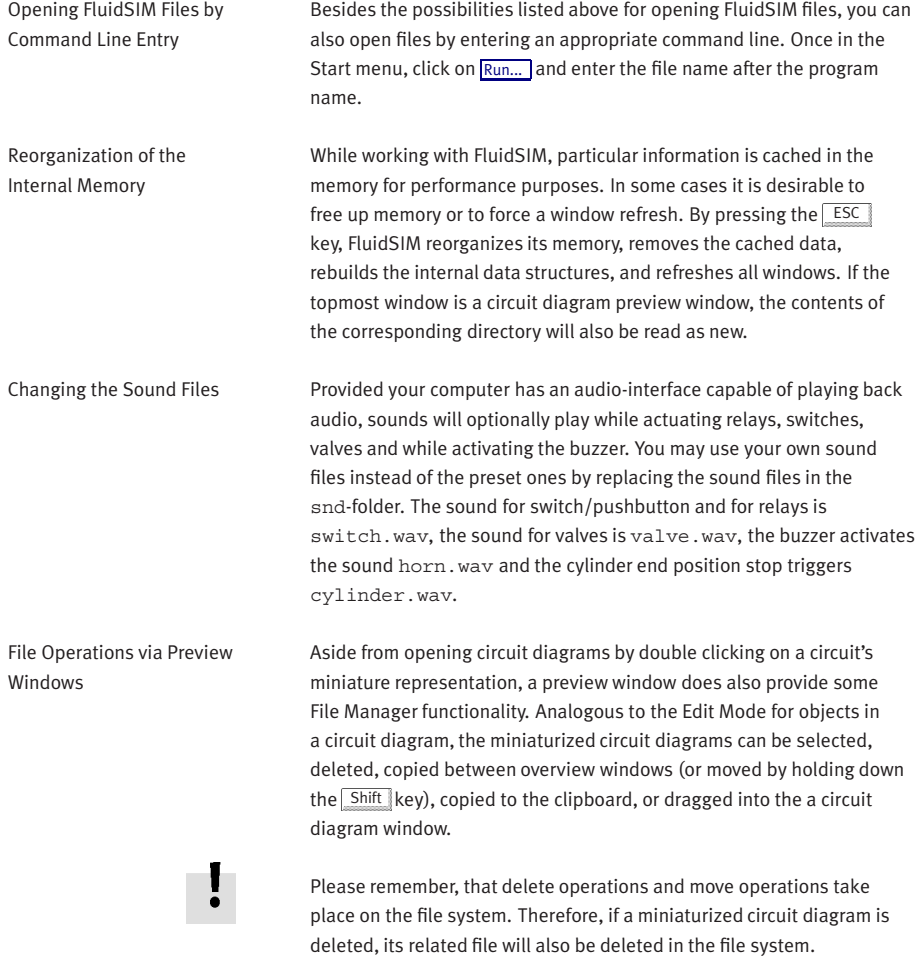

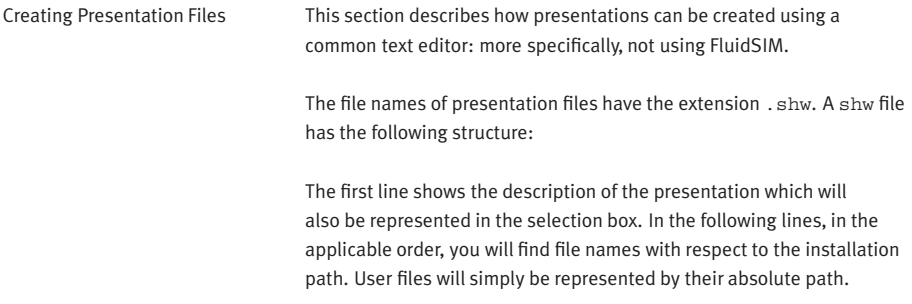

The shw-file of the presentation basics of pneumatics will be as follows:

01 Basics of Pneumatics \dida\p3 1 1 1.ct \dida\p3 1 1 2.ct \dida\p3 1 1 3.ct  $\ddot{p3}$  1 1 4.ct \dida\p3 1 1 5.ct \dida\p3 1 1 6.ct

Network Installation of FluidSIM

If several PCs are running in a network, a complete installation of FluidSIM must only be performed once, on the network file system. Then on the local PCs merely the license information and a few configuration files are required. This concept serves several purposes: the saving of disk space on the local hard disks, the simplification of software maintenance, the quick distribution of circuit diagrams, or the installation of new releases of FluidSIM.

The installation of the network version happens within the following steps:

- > Perform a standard installation of FluidSIM on the network file system. Note that the local PCs must be authorized to read the FluidSIM files on the network file system.
- > Use the network option when installing FluidSIM on the other local PCs by calling the installation program as follows: setup.exe-N

During a local installation, the installation program asks for the network path of the FluidSIM bin-directory. Thus FluidSIM must have been installed on the network file system before any local installation can be performed.

User-specifically, FluidSIM stores user files and settings in those file locations that are defined by the operation system. In the case of a standard-Microsoft Windows®-installation these are MyDocuments and ApplicationData of the particular user account.

An aside: The PC used during the FluidSIM standard installation on the network file system also reads and writes the FluidSIM configuration files on the network. Moreover, a FluidSIM de-installation from this PC will delete the FluidSIM program files, and, consequently, FluidSIM is no longer available on the network.

If local PCs are not equipped with a CD-ROM drive, and if these PCs have no access to a CD-ROM drive of some other PC, the educational films may also be played from the network file system: If sufficient disk space is left on the network file system, the movie files can be copied to the installation folder during the setup procedure.

# **A. FluidSIM Menus**

This chapter contains a complete listing of the menus in FluidSIM and can be utilized as a quick-reference guide. The term "current circuit" refers to the selected circuit diagram window. A selected window will always be fully visible and its title bar will be highlighted.

# **A.1**

# <span id="page-201-1"></span>**File** Ctrl +N

Opens a new window to create a circuit diagram. The default name for the new circuit diagram is noname.ct. If a circuit with this name already exists, a number is appended to the title noname to create a unique file name.

### Open... Ctrl +O

<span id="page-201-0"></span>Opens the File Selector dialog box, which allows you to select and open a circuit diagram.

Close Ctrl +W Closes the active window. Provided the window content has not been

saved, a corresponding request will be prompted.

Save Ctrl +S

Saves the current circuit diagram. The circuit diagram window remains open.

# Save As.

Opens the File Selector dialog box, and you can save the current circuit under a different name. This name appears in the title bar of the circuit diagram window and becomes the new name for the circuit.

## Circuit Preview Ctrl +U

Opens the circuit diagram preview windows. Double clicking on a miniature circuit diagram will load the circuit. Circuit diagrams can be selected and deleted in the preview window. When saving circuit diagrams, the preview window is automatically updated. In the fluidsim directory, subdirectories can be created for the saving of circuit diagrams. FluidSIM recognizes all circuit diagram directories and generates appropriate circuit diagram preview windows.

### TIFF Export...

The file selection box will open; the graphic information of the present circuit can be converted and saved to the TIFF format. If no new name is entered for the TIFF file, it will be saved using the circuit description and the file extension .tif.

The TIFF export filter is useful to provide the graphic circuit information as a picture file for the use in other applications.

# DXF Export...

<span id="page-202-0"></span>Opens the File Selector dialog box, and you can then export the current circuit diagram in the DXF format. If no new name is given for the DXF file, then it is saved under the circuit diagram name with the file extension .dxf.

The DXF export filter allows the graphic information from the circuit diagram to be exported to other CAD systems.

#### Parts list Export...

The file selector box is opened; the contents of the selected parts list is saved as a text file.

When file name has been specified, another dialog box opens where a character can be declared as column separator.

#### Properties...

Opens a dialog box where the circuit properties can be defined.

#### Drawing Size...

Opens a dialog box where the paper size can be defined.

# $\boxed{\text{Print...}}$  Ctrl +P

Opens the Print Preview dialog box, which allows you to print the current circuit diagram with an optional scaling factor.

#### Previously Opened Files

Displays a list with the eight previously opened files. When selecting one entry of this list the associated file is opened. The list is sorted: The most recently opened file forms the topmost entry.

#### Exit Alt+F4

Quits FluidSIM.

**A.2**

# <span id="page-203-2"></span>**Edit** Manual Undo Alt+Backspace

<span id="page-203-3"></span>Undoes the last edit step. Up to 128 previous editing steps, which have been stored, can be made undone.

## Redo Alt+Shift +Backspace

Withdraws the last action performed by  $E_{\text{diff}}$  [Undo](#page-203-3) . The function can be used up until there are no more undo steps to be redone.

 $Cut$  Shift +Del  $\&$ 

Cuts the selected components and saves them to the clipboard.

#### Copy Ctrl +Ins

<span id="page-203-1"></span>Copies the selected components to the clipboard. In this way circuit diagrams and parts of diagrams can be inserted easily as vector graphics, for example into word-processing applications.

#### Paste Shift +Ins

<span id="page-203-0"></span>Inserts components from the clipboard onto the drawing area of the current circuit diagram.

#### Delete Del

Deletes the selected components from the circuit diagram.

If a connection is selected and deleted, a possibly connected line or fitted blind plug is deleted. However, the component is not deleted.

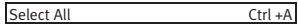

Selects all components and lines of the current circuit diagram.

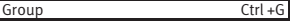

Groups the selected objects. Groups can be nested by applying the grouping operation recursively on already existing groups.

#### Ungroup

Ungroups the selected groups. Each ungroup operation removes only the outermost group when applied to a selection that contains nested groups.

#### 7 E | B | B | 멕 메 페 | m | Align

Aligns the selected objects.

#### Rotate

Rotates the marked components by 90°, 180° or 270°.

If only one component is to be rotated (counterclockwise), this action is accomplished by holding down the  $\text{Ctrl}$  key and double clicking on the component. If additionally the  $\sqrt{\frac{S\text{hit}}{S}}$  key is held down, rotation happens in a clockwise fashion.

Mirror

#### $\overline{\phantom{a}}$  on  $\overline{\phantom{a}}$

Mirrors the marked components horizontally or vertically.

#### Properties...

Opens a dialog box that contains the parameters for a single, selected component. This dialog box will also contain an input field for a label name, as long as a label can be assigned to the component. If a fluidic line is selected, a dialog box will appear in which you can change the line type from the standard line type, "Main Line", to the special line type "Control Line". Note that—aside from a different appearance—changing line type has no impact respecting simulation. If a fluidic connection is selected, a dialog box will appear containing input fields for the selected connection. The input fields define which of the quantities are to be displayed and, in the case of a pneumatic connection, if the connection is fitted with a blind plug or a muffler.

**A.3**

#### **Execute** Check Superficially F6  $\Box$

Checks the current circuit diagram for mistakes in drawing.

#### $Stop$  F5  $\blacksquare$

Switches the current circuit diagram in the Edit Mode.

# Start F9  $\blacktriangleright$

Starts the simulation or, as the case may be, animation in the current circuit diagram.

#### Pause F8 II

<span id="page-205-0"></span>Pauses the current circuit diagram during simulation without leaving the Simulation Mode. The simulation can then be re-animated from this point and continue as if it had not been halted.

If [Pause](#page-205-0) is clicked while being in the Edit Mode, the circuit diagram switches to the Simulation Mode without starting the simulation. In this manner, the components' states can be set before the simulation is started.

1m

#### Reset

Sets an already running or paused simulation back to the initial state. The simulation is immediately restarted.

#### ו⊲וך Single Step

Stops the simulation after it has run only a little bit. The simulation will run for a short time period and is then paused  $(\blacksquare)$ . The single step mode can be applied at any time to an already running simulation.

#### Simulate until State Change ות⊺

Starts the simulation until a state change happens; the simulation is then paused  $(\blacksquare)$ . A state change occurs when a cylinder piston travels a stop, a valve switches, a relay or a switch is actuated. The state change mode can be applied at any time to an already running simulation.

#### Next Topic 1ml

Switches to the next topic in a presentation.

**A.4**

# <span id="page-206-0"></span>**Library Hierarchical View**

Opens a library window where the FluidSIM components are organized hierarchically, i. e. within a tree.

#### New...

<span id="page-206-1"></span>Opens a dialog box for the creation of a user-defined component library. User-defined component libraries can be rearranged according to the user's will—and, in contrast to the FluidSIM standard libraries, components can be added or deleted from them.

#### Rename...

<span id="page-206-2"></span>Opens a dialog box to rename a user-defined component library.

#### Delete

<span id="page-206-3"></span>Deletes that user-defined component library whose overview window is currently active.

# **A.5**

<span id="page-207-0"></span>**Insert** A hierarchically organized menu from which an object can be selected and inserted in the current circuit diagram.

### Find Component... F3

<span id="page-207-1"></span>Opens the dialog for the string-based search of components.

# **A.6**

**Didactics** Component Description

Opens the page with the technical description for the selected component. This page contains the DIN symbol of the component, a textual description of the component's function, the connection designations, and a listing of the adjustable parameters including their value ranges.

#### **Tutorial**

Opens the Tutorial "Simulating with FluidSIM".

#### Component Library

Opens the reference of the component library.

#### Didactics Material

<span id="page-207-2"></span>Opens the overview of the didactics material. Provided you've copied the movie files on your hard disk during the installation, the educational film chapters will appear here.

## Presentation.

Opens a dialog box that can be utilized to recall available presentations along with creating new presentations. Presentations allow for the combination of individual topics into a lesson, ideal for teaching pneumatics.

# Educational Film...

Opens a dialog box with educational films related to electro-pneumatics. By double clicking on a topic in the list, the dialog box closes, and the media playback starts playing the selected film. This menu option only appears if the movie files have not been copied on your hard disk during the installation. Otherwise you will find the educational films in the menu option [Didactics Material](#page-207-2) .

<span id="page-208-0"></span>**A.7 Project** New...

<span id="page-208-1"></span>The file selector box is opened, and a new project can be created. Project files get the file extension prj.

# Open...

The file selector box is opened, and a project can selected and opened.

Close

The current project is closed and the standard settings are loaded.

#### Add Current Window

<span id="page-208-5"></span>Adds the current window to the list of project files.

#### Delete Current Window

<span id="page-208-7"></span>Removes the current window from the list of project files.

#### Properties...

<span id="page-208-4"></span>Opens a dialog box where the project properties can be defined.

#### Files

<span id="page-208-2"></span>Shows the list of files that belong to the current project.

#### Overviews

<span id="page-208-3"></span>Shows the list of preview windows that belong to the current project.

**Presentations** 

<span id="page-208-6"></span>Shows the list of presentations that belong to the current project.

**A.8**

<span id="page-209-0"></span>**[View](#page-209-0)** The functions of the <u>View</u> menu are circuit diagram specific, that is, they only apply to the current circuit diagram. Thus it is possible to apply individually different display options to each circuit diagram, which is loaded.

#### Folder View

Shows the content of the active [component library](#page-174-0) or of the active [circuit diagram overview](#page-19-0) using the folder view instead of the tree view.

#### Sort Symbols Alphabetically

Sorts the symbols of the current preview window with respect to their description and extension respectively.

⊺®∣

Standard Size

Displays the circuit diagram without enlargement or reduction.

Previous View 1⊛∣

Switches between the last view and the current enlargement of the current circuit diagram.

#### Fit to Window

Sets the scale factor so that the entire circuit diagram can be displayed in the window. The proportion between height and width remains unaltered.

7QI

7의

Zoom by Rubber Band

Changes the mouse cursor to a rubber band, allowing a section of a window to be selected and then enlarged.

# $\overline{Z}$ oom In  $\longrightarrow$   $\overline{\mathcal{R}}$

Enlarges the diagram at a factor of 1.4 ( $\sqrt{2}$ ). To repeat this action twice means a doubling in the diagram's size.

# $\overline{Z}$ oom Out  $\overline{Z}$

Reduces the diagram at a factor of 1.4 ( $\sqrt{2}$ ). To repeat this action twice means a cutting in half of the diagram's size.

#### Quantity Values... A

<span id="page-210-0"></span>Opens a dialog box for the display of quantities. For each of the quantities "Velocity", "Pressure", ..., different types of display options can be defined ("None", "Particular", "All").

#### Display Flow Direction D

<span id="page-210-1"></span>Turns on or off the arrow as a direction of flow indicator. The arrow for the direction of flow will be shown near the component connection, that is, as long as the flow is other than zero.

#### Display counter values and delay times T

Displays or hides the current values of components with counting and delay behavior.

# Display current path numbering and switching elements table N

Displays or hides the current path numbering and the switching elements table in electrical circuits.

### Show Connection Descriptors C

Enables or disables the display of the component's connection descriptors.

Labels...

Opens a dialog box for the label display style. It can be defined whether or not the labels are drawn framed.

## Display Grid G

<span id="page-211-3"></span>Activates the background grid, according to the set style. The style of the grid can be chosen under [Options](#page-212-0) [Grid...](#page-212-4)

#### Layers...

Opens a dialog box for renaming and activating the FluidSIM drawing layers. For drawing object that cannot be simulated, such as texts, DXF imports, rectangles, circles, state diagrams, or parts lists, up to eight drawing layers are provided. The FluidSIM components that can be simulated live always on the drawing layer number one.

Large Mouse Cursor M

<span id="page-211-0"></span>Activates or deactivates the large mouse cursor.

Toolbar

<span id="page-211-1"></span>Displays or hides the toolbar.

Status Bar

<span id="page-211-2"></span>Displays or hides the status bar.

<span id="page-212-0"></span>**A.9 Options** Simulation...

<span id="page-212-1"></span>Opens a dialog box with settings for the simulation. Here, parameters such as the maximum recording time, the slow-motion factor, and the priority are defined.

#### EasyPort/OPC/DDE Connection...

Opens a dialog box with options for the EasyPort/OPC/DDE connection. This is where you may define various options for interconnecting Fluid-SIM with the EasyPort hardware or with other applications.

#### <span id="page-212-2"></span>Sound...

Opens a dialog box in which the acoustic signal is switched on for the following component types: switch, relay, valve, and buzzer.

#### Didactics.

<span id="page-212-3"></span>Opens a dialog box with settings for the didactics. These settings include factors that apply to animation speed and repeat mode.

#### Grid...

<span id="page-212-4"></span>Opens a dialog box allowing you to activate the background grid and select its style ("Point", "Cross", "Line") and its resolution ("Coarse", "Medium", "Fine").

#### Terminal Assignment Diagram...

Opens a dialog box where you may define the options for the terminal assignment diagrams.

#### Protect Text Components

<span id="page-212-5"></span>Enables or disables the protection of text components. Protected text components can neither be marked nor moved or deleted.

#### Create Backup Files

<span id="page-213-1"></span>Enables or disables the automatic creation of a backup file for circuit diagrams. Backup file names have the extension bak. The backup files are created when the circuit diagram is saved and are updated each time the circuit diagram is saved.

#### Default Directory on Network

<span id="page-213-2"></span>Defines the default directory for circuit diagrams and presentation files. If this option is enabled the default directory for the mentioned files is on the network file server. Otherwise, the default directory is on the local PC. This menu entry is available only in the network version.

#### Save Settings Now

<span id="page-213-0"></span>Saves the current global and window specific settings. Defines the circuit diagram specific settings of the current circuit diagram as the default settings.

Global settings pertain to the toolbar and the status bar, to the simulation, sound, didactic, and grid options, to the creation of backup files, as well as quitting FluidSIM. Window specific settings pertain to zoom levels, window size, and window position. The quantity display, as well as the flow direction indicator and the background grid are considered circuit diagram specific.

### Save Settings on Exit

<span id="page-213-3"></span>Defines as to whether or not the current global and window specific settings should be saved upon quitting FluidSIM.

**A.10**

**Window** Cascade Shift +F5

Arranges the circuit diagram windows in an overlapping format.

#### Tile Horizontally

Arranges the circuit diagram windows next to each other.

Tile Vertically Shift +F4

Arranges the circuit diagram windows below to each other.

Arrange Icons

Arranges the iconified windows on the desktop.

Window list

Opens a dialog box with all currently opened windows. The windows can be activated, minimized or closed by clicking the appropriate buttons.

**A.11**

# **?** Contents... F1

Opens a help window pertaining to a list of contents from the FluidSIM online help.

## How to Use Help

Describes how help can be used.

#### Addendum to the User Manual

Opens a help window pertaining to the additions to the handbook for FluidSIM. Note that this menu entry must not be available.

# Looking up FluidSIM Updates on the Internet...

Connects to an update server to check for available FluidSIM-updates. To use this function you need to be connected to the internet. If an update is available for your software version, you will be prompted and may download the installation file directly. Following the download the update will be launched automatically.

About FluidSIM...

Opens the Program Information box about FluidSIM. Among others, the FluidSIM version number and the number off the license connector looked up.
# **B. The Component Library**

In FluidSIM each component found in the component library is assigned a physical model. Based on a circuit diagram, FluidSIM takes all relevant separate component models and creates a total model of the system, which is then processed and simulated.

This chapter provides a short description of each of the components in FluidSIM's component library. If a component has adjustable parameters, a value range is been given. A number enclosed in brackets following a value range indicates the default setting for that parameter.

#### **B.1 Pneumatic Components**

Supply Elements

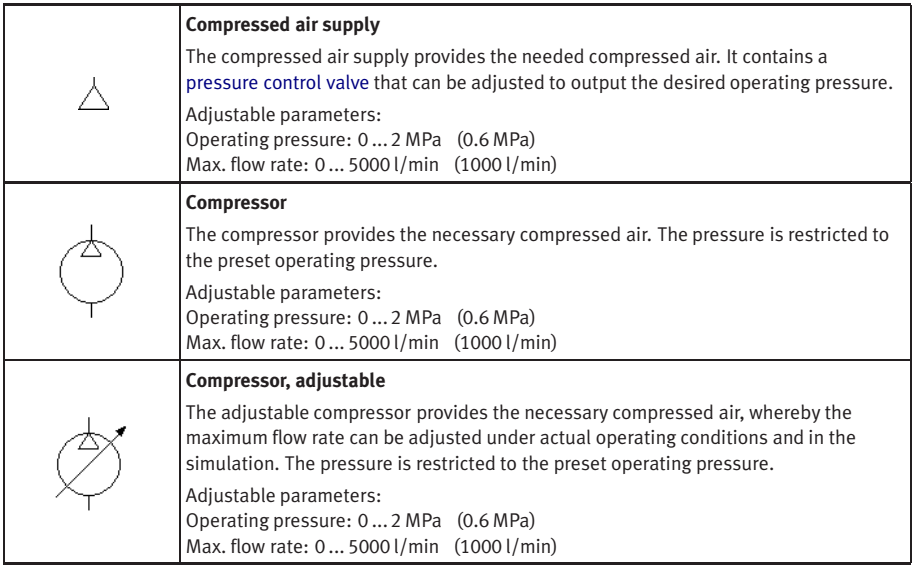

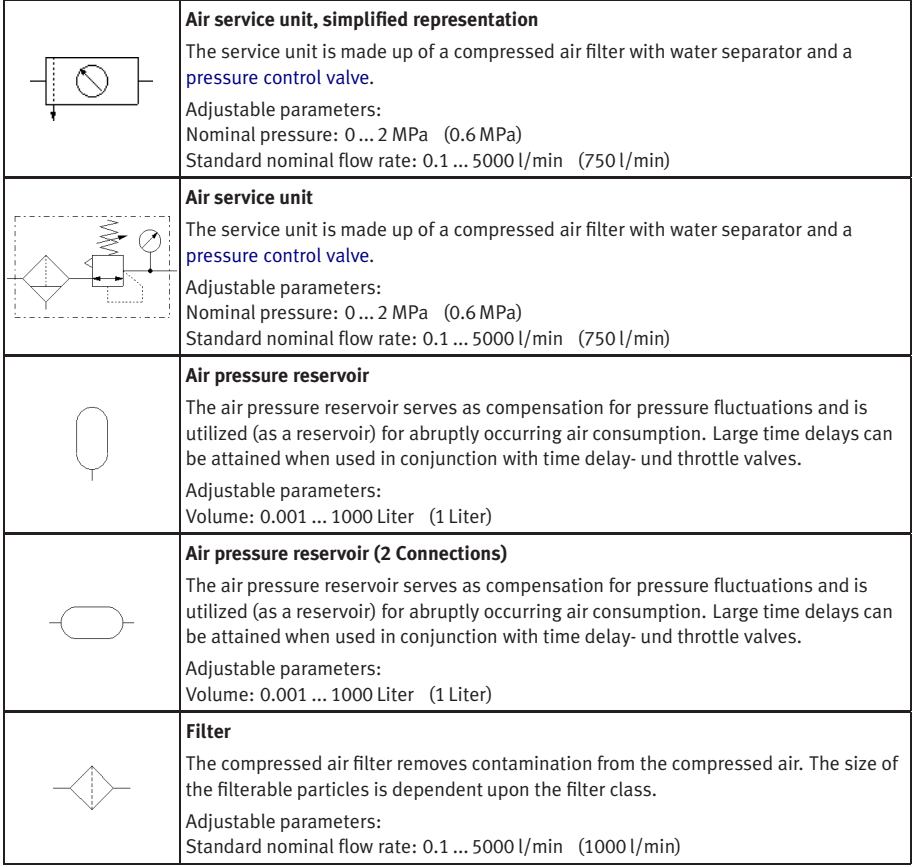

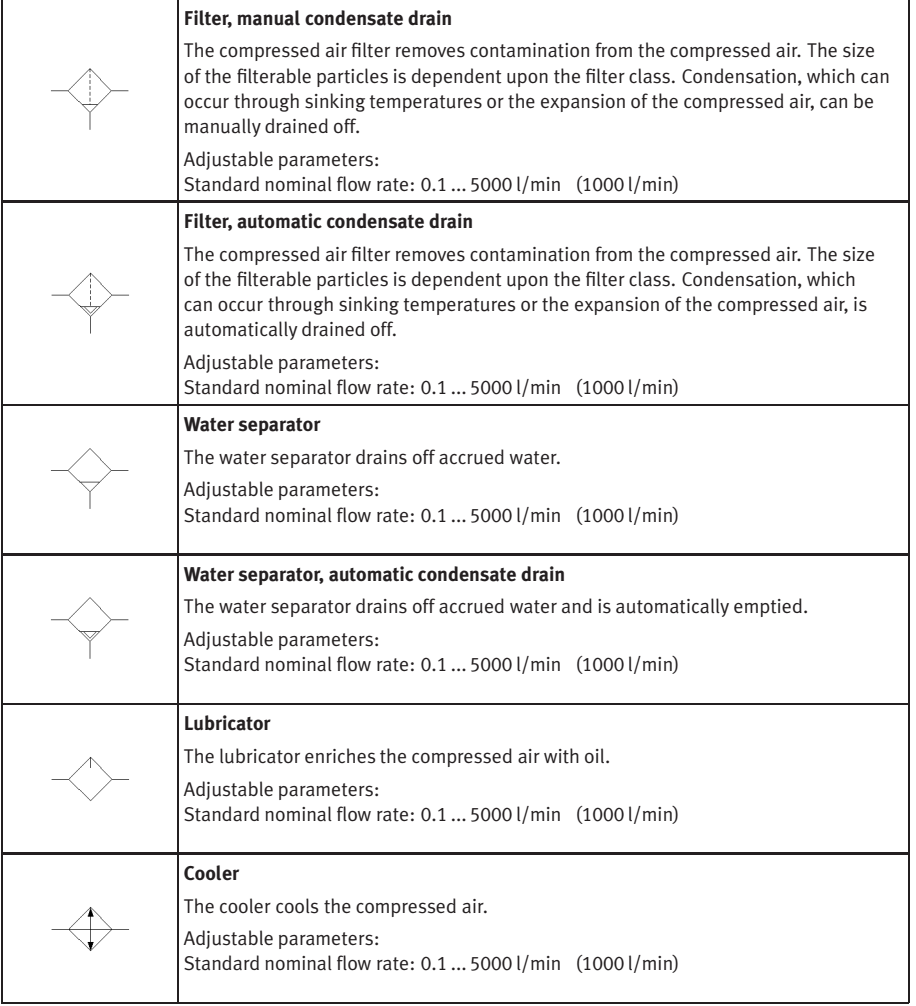

<span id="page-219-2"></span><span id="page-219-1"></span><span id="page-219-0"></span>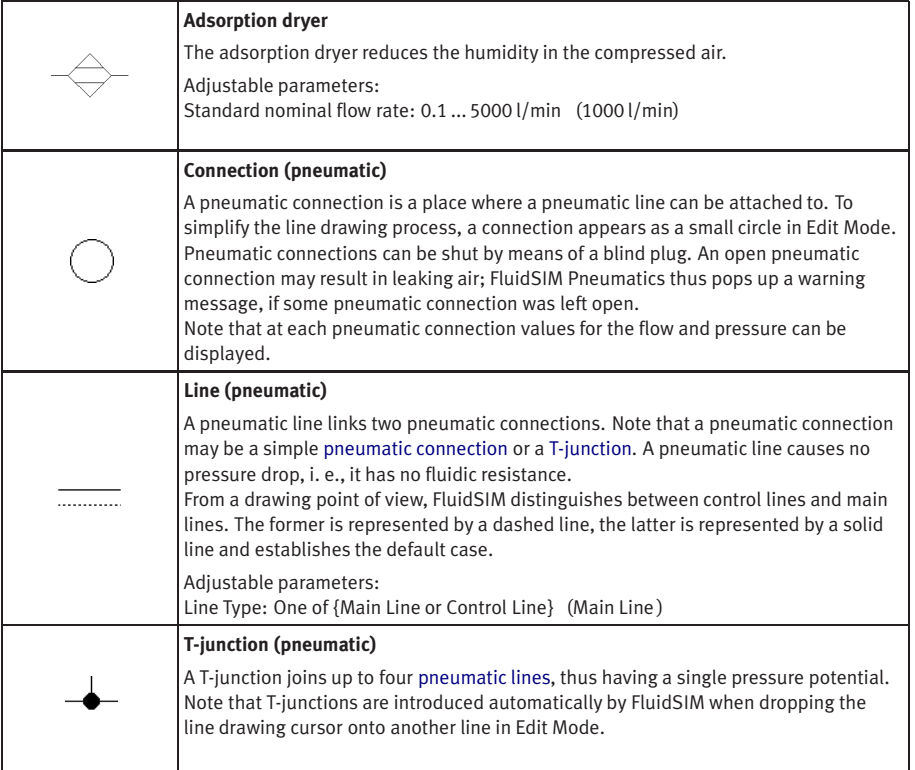

## Configurable Way Valves

<span id="page-220-1"></span><span id="page-220-0"></span>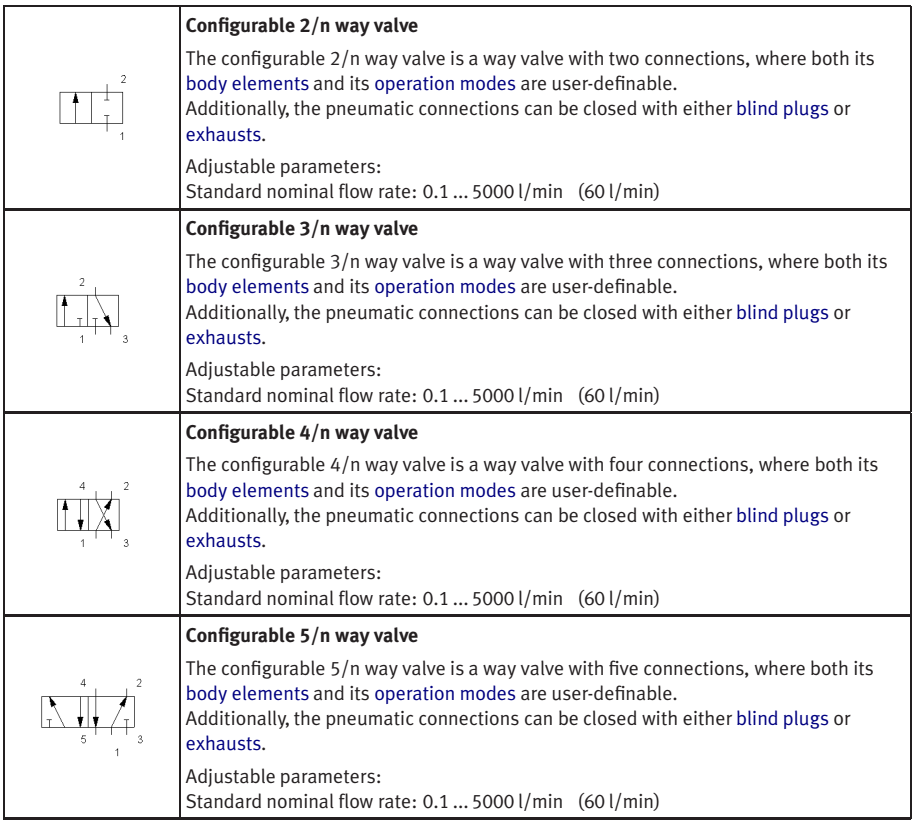

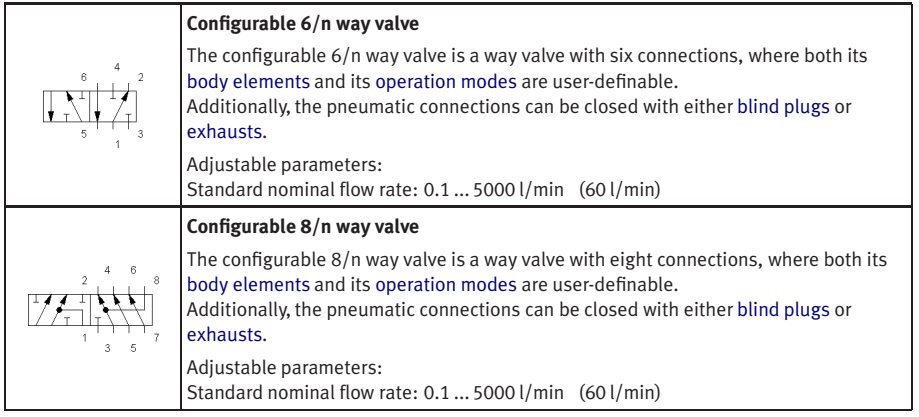

Mechanically Operated Directional Valves

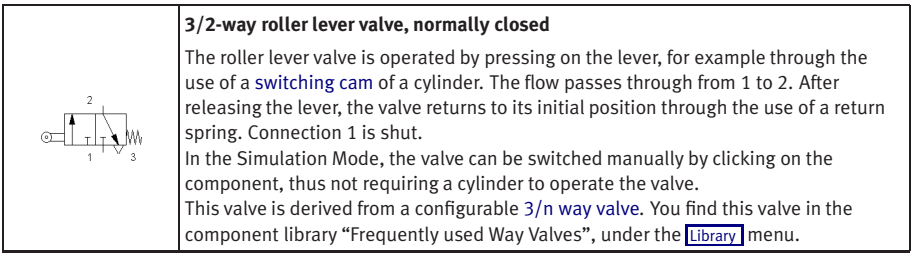

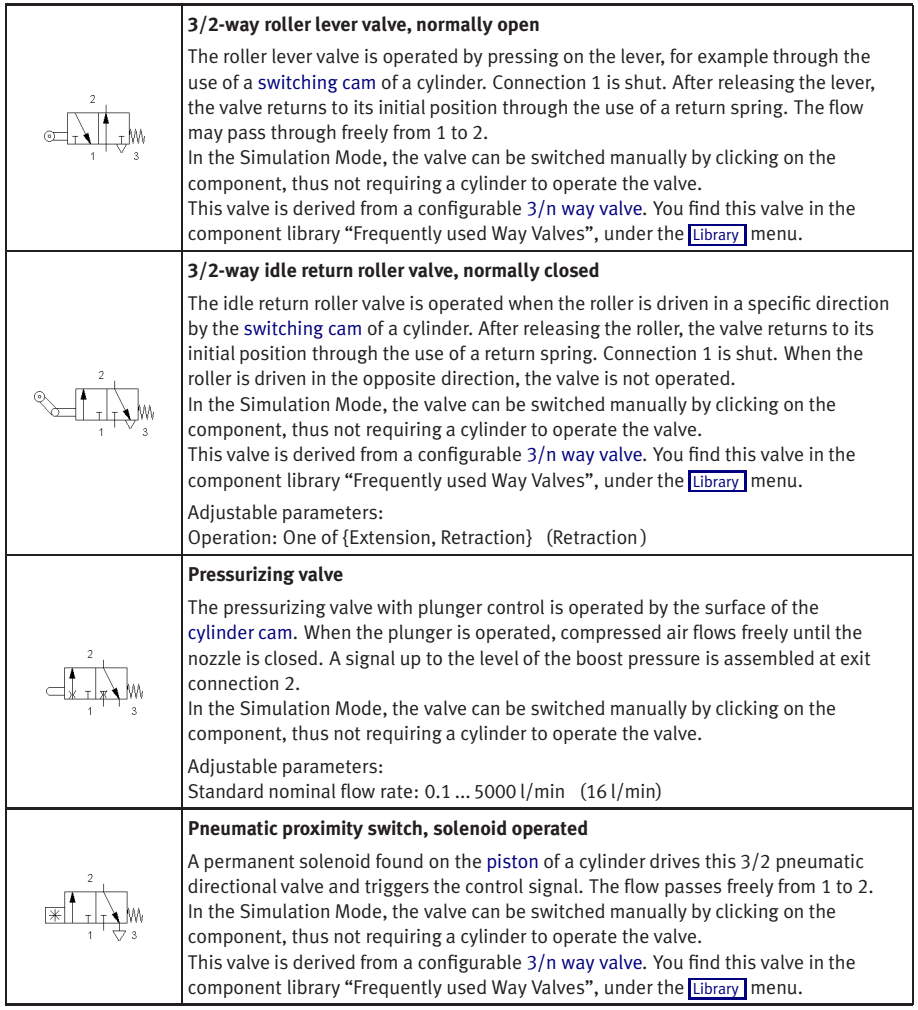

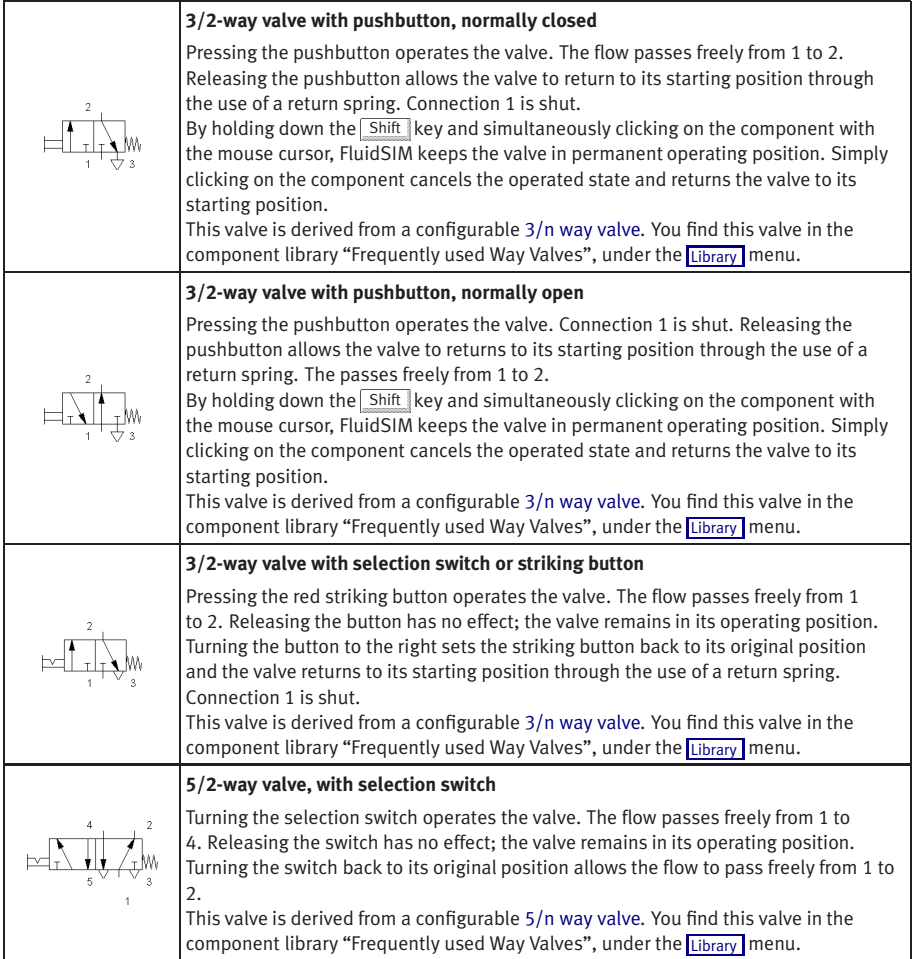

## Solenoid Operated Directional Valves

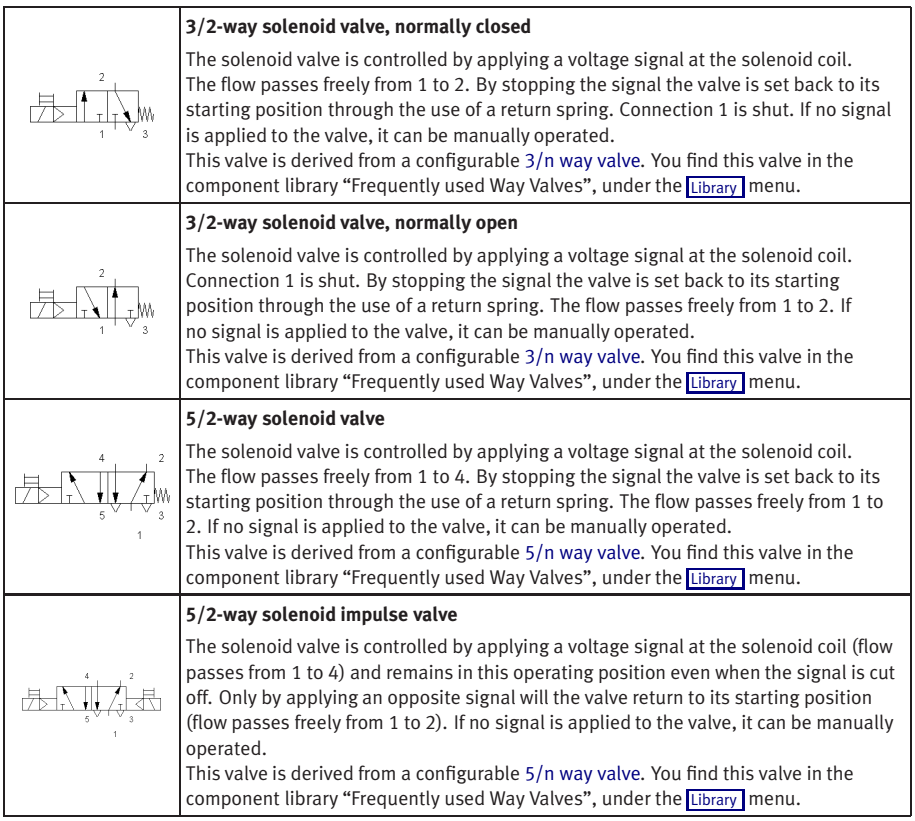

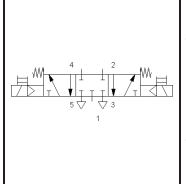

#### **5/3-way solenoid valve, mid-Position closed**

The solenoid valve is controlled by applying a voltage signal at the solenoid coil (flow passes from 1 to 4 or from 1 to 2). By stopping the signal the valve is set back to its starting position through the use of a return spring. Connections 1, 2, and 4 are shut. If no signal is applied to the valve, it can be manually operated. This valve is derived from a configurable [5/n way valve.](#page-220-1) You find this valve in the component library "Frequently used Way Valves", under the [Library](#page-206-0) menu.

#### Pneumatically Operated Directional Valves

<span id="page-225-0"></span>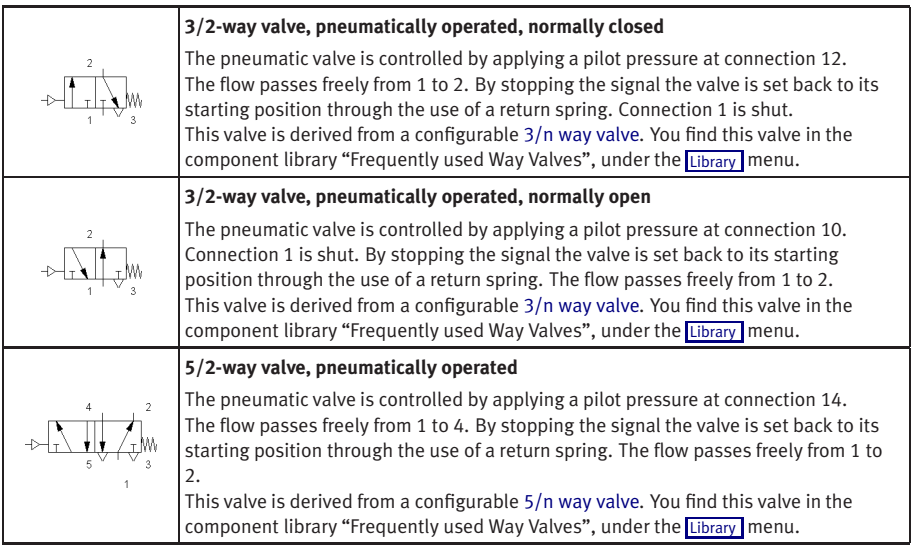

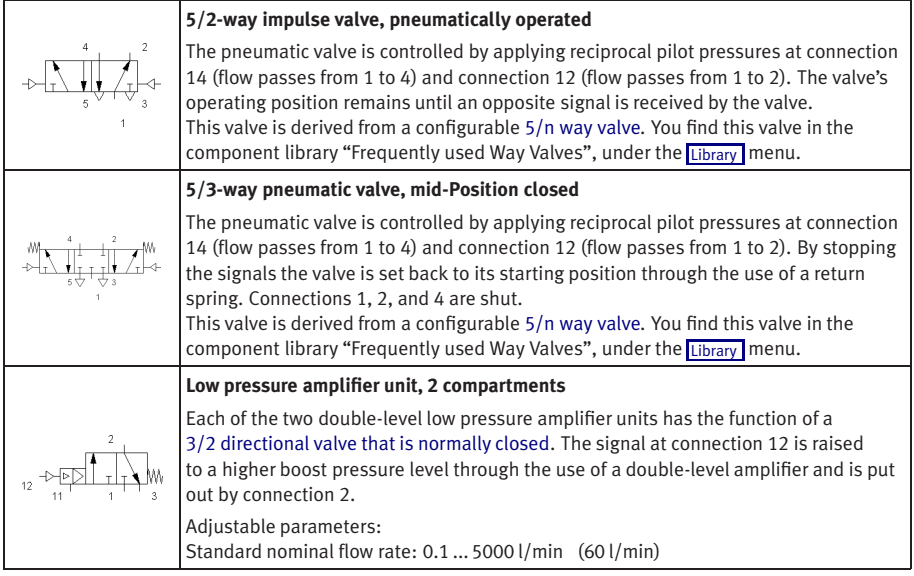

Shutoff Valves and Flow Control Valves

<span id="page-227-1"></span><span id="page-227-0"></span>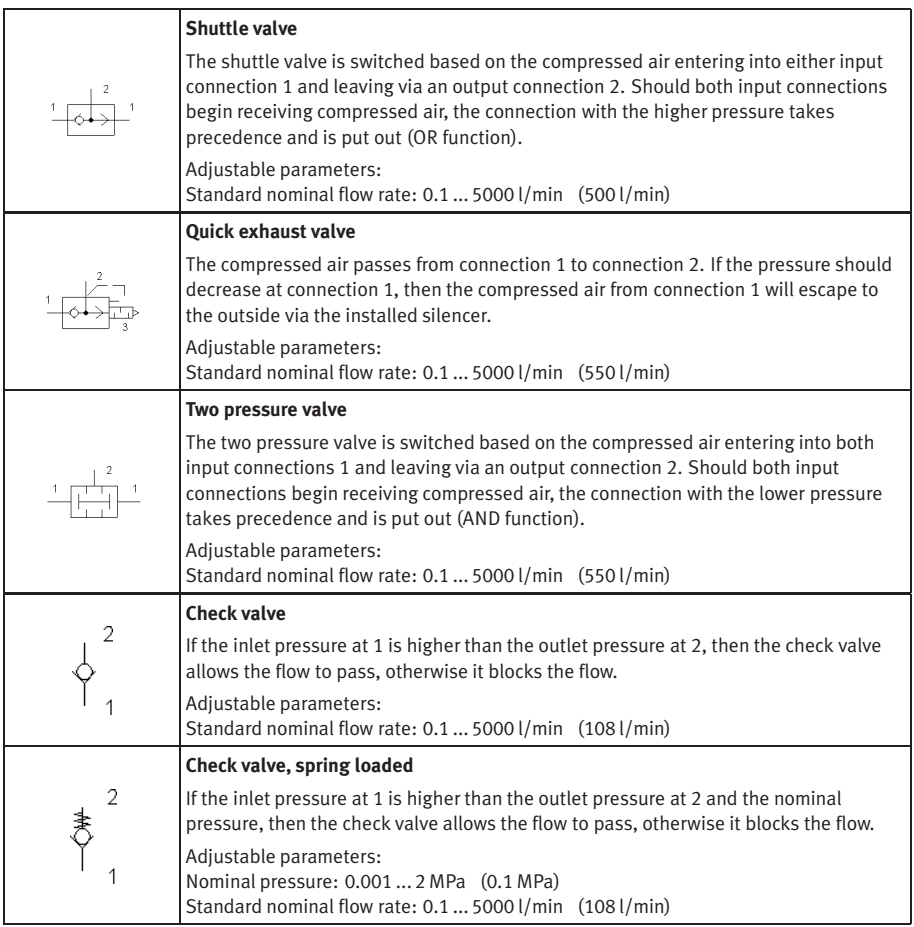

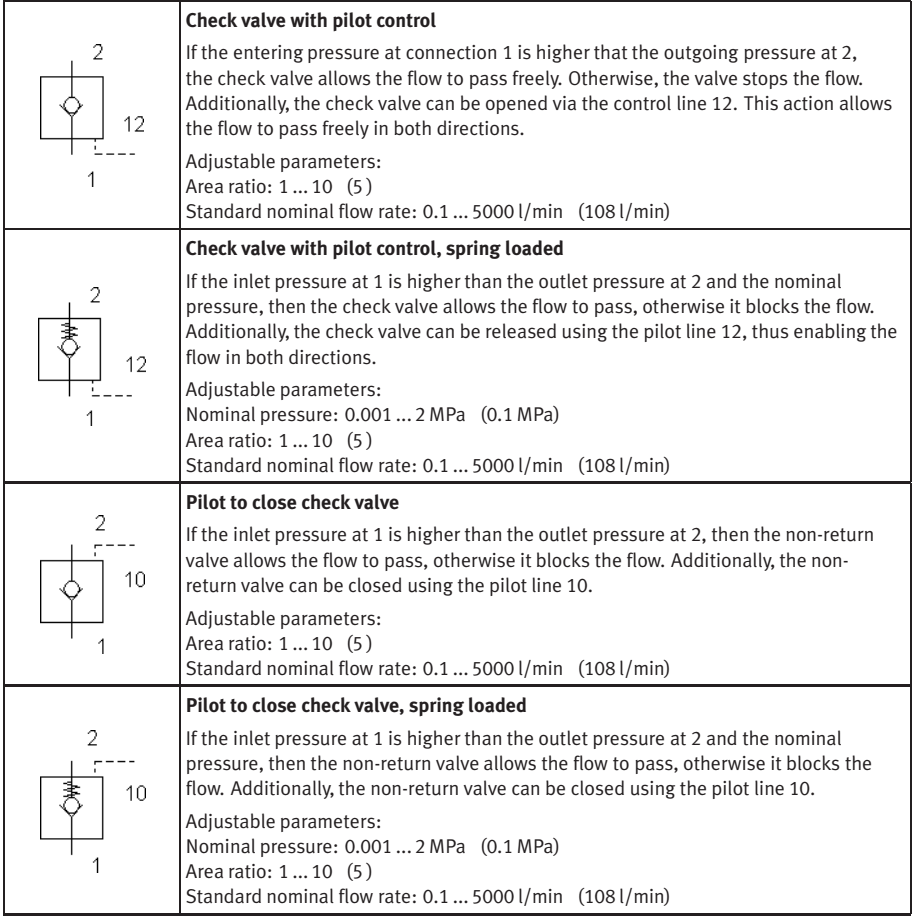

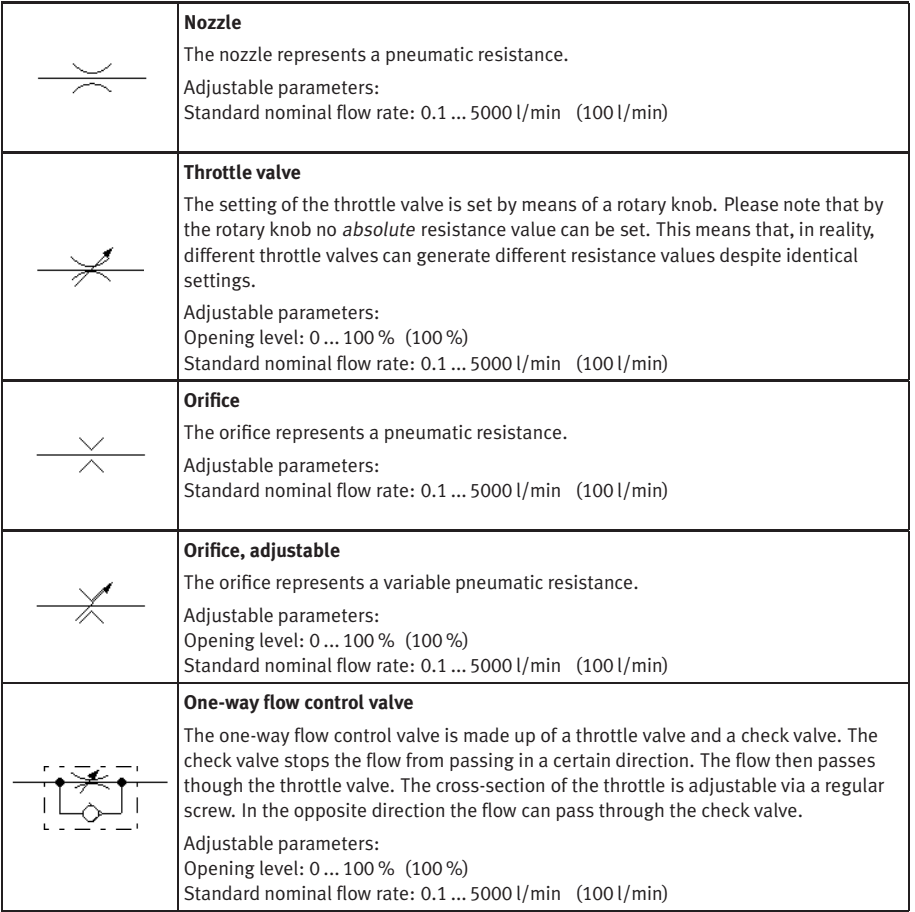

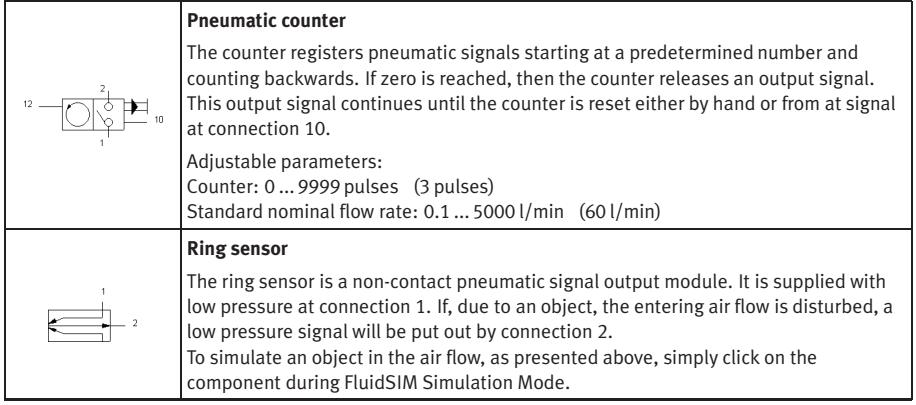

#### Pressure Control Valves

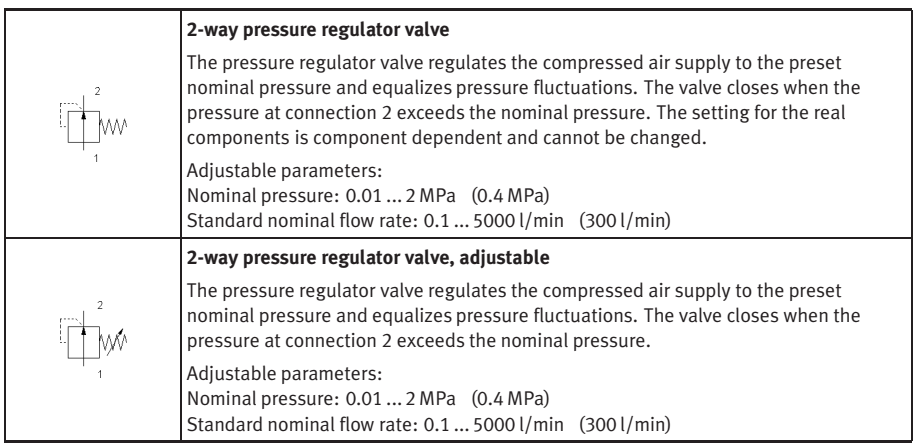

<span id="page-231-0"></span>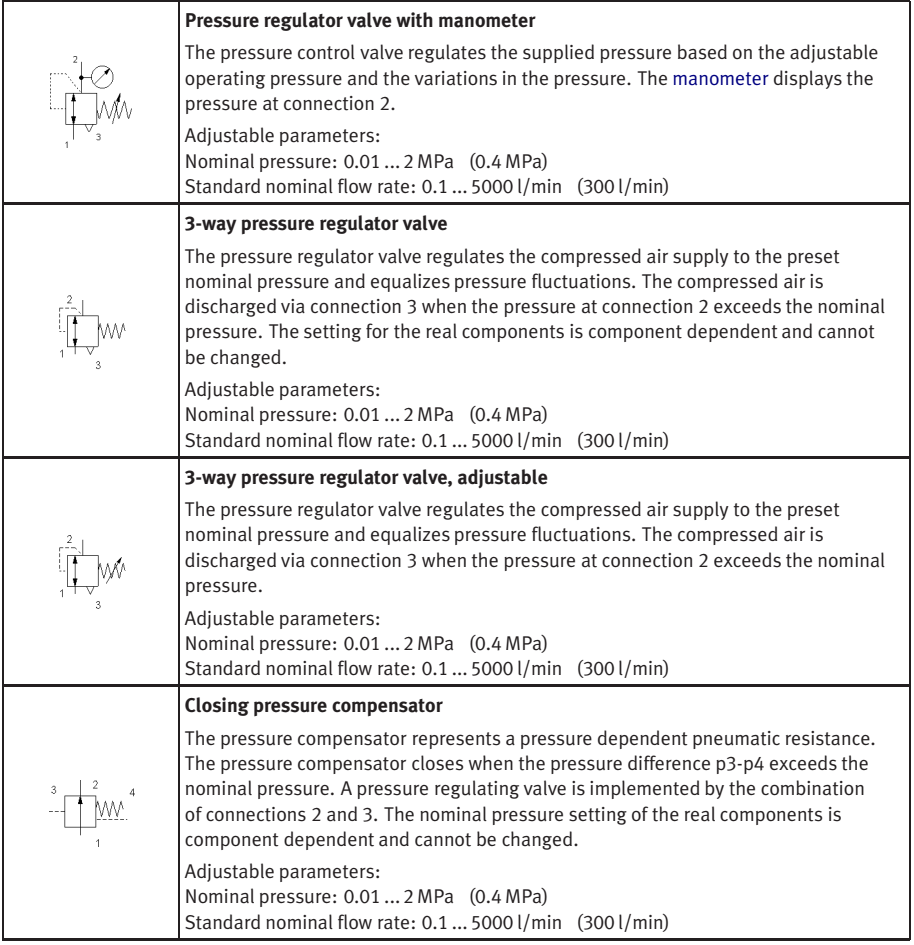

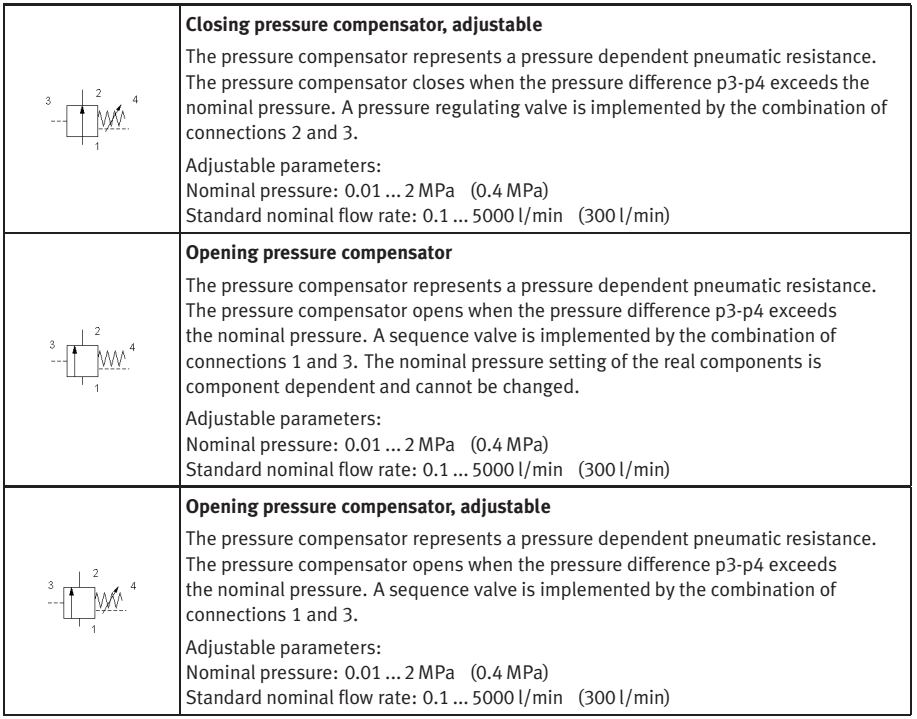

## Pressure Operated Switches

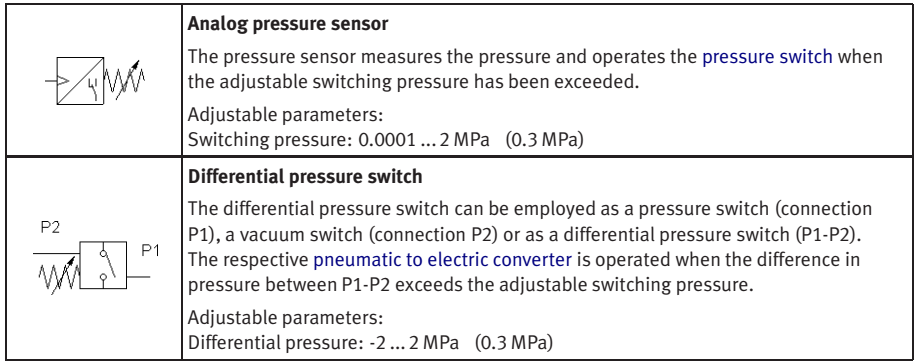

## Valve Groups

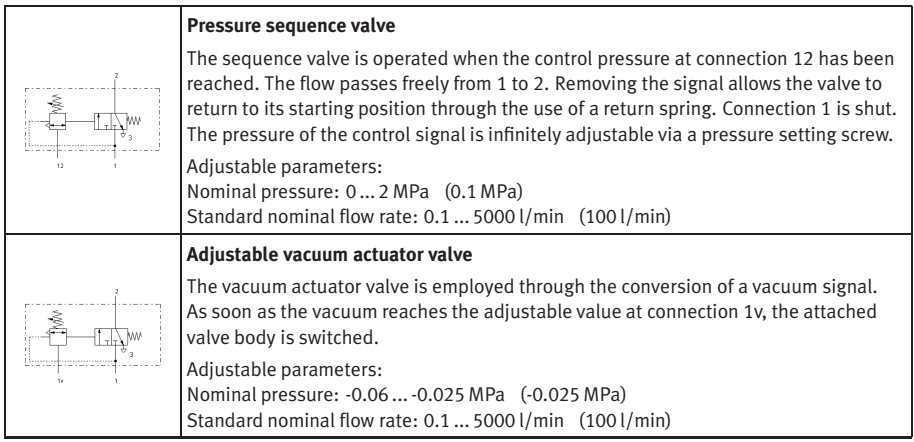

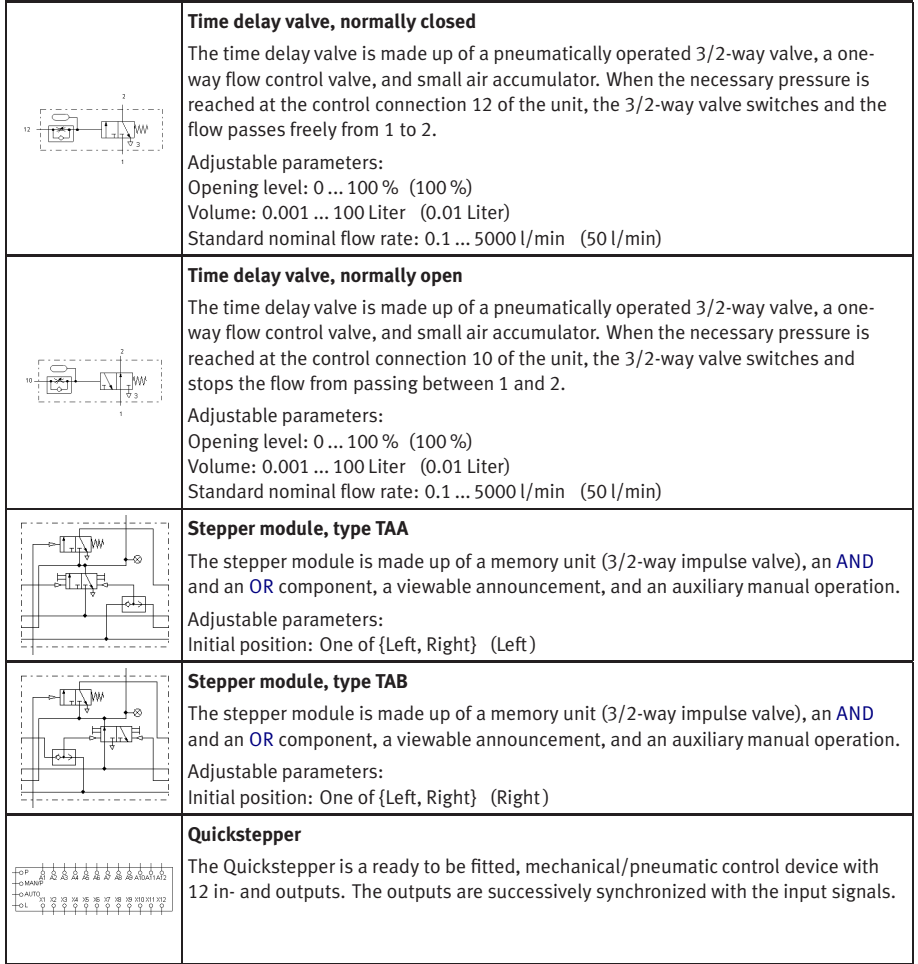

## Continuous valves

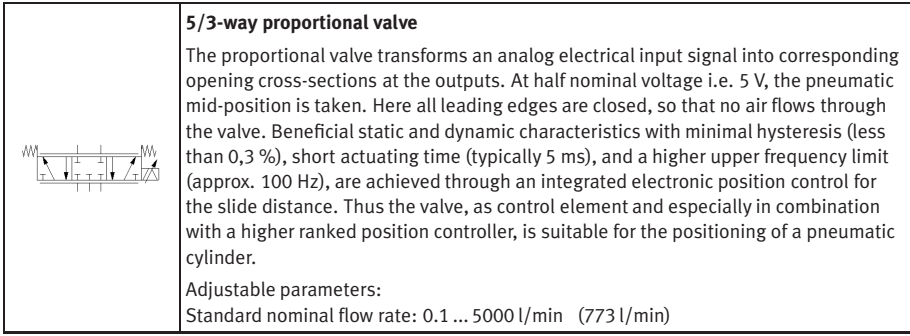

#### Actuators

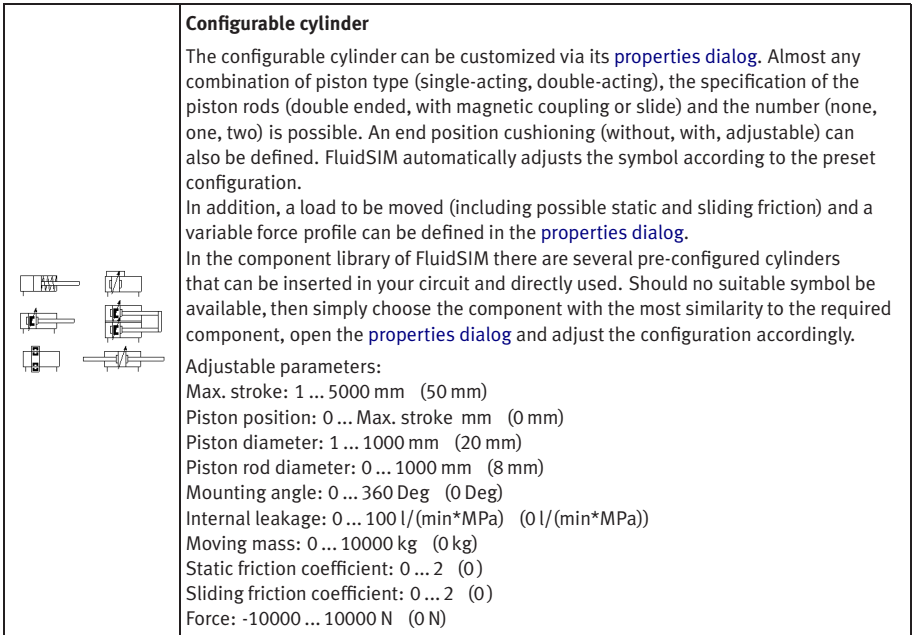

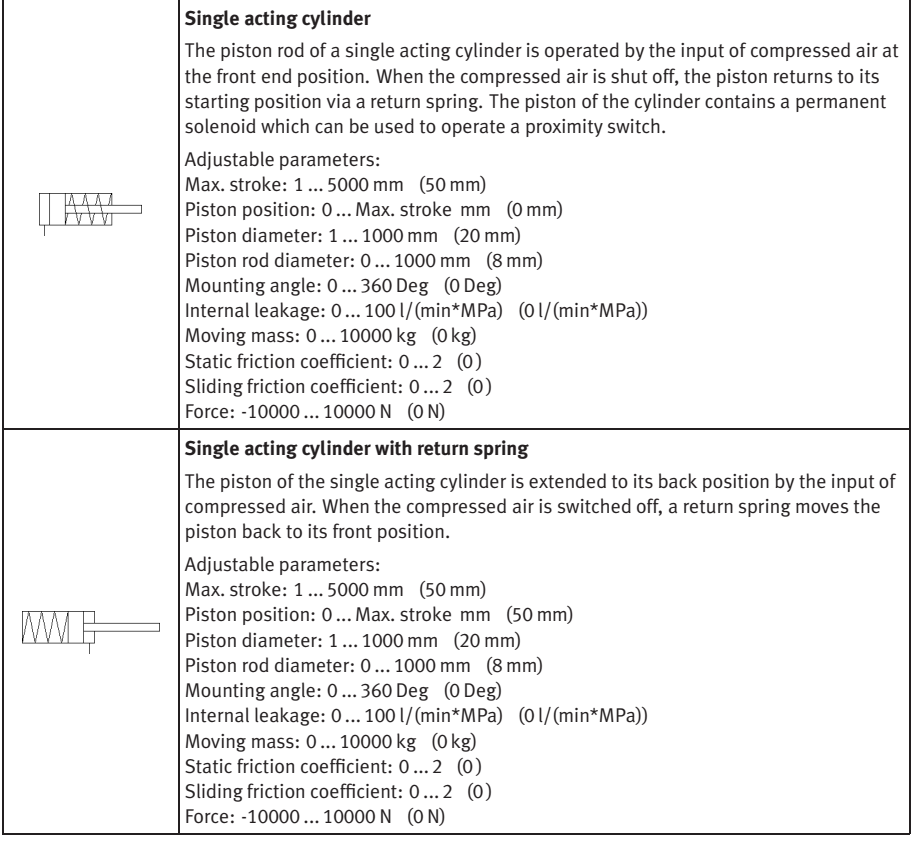

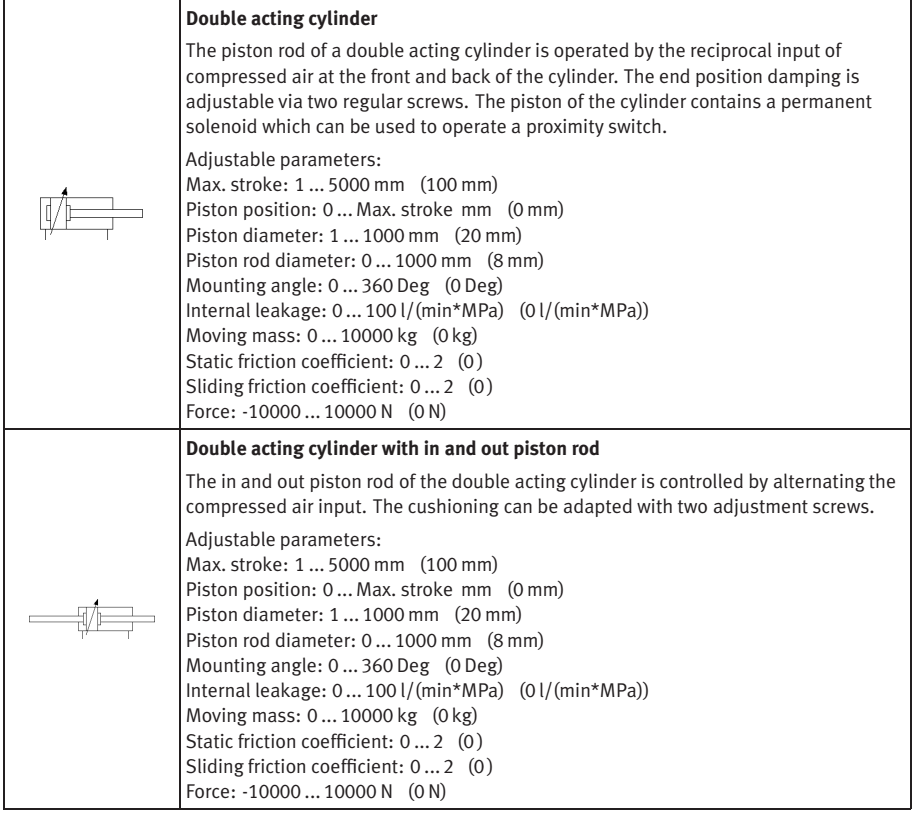

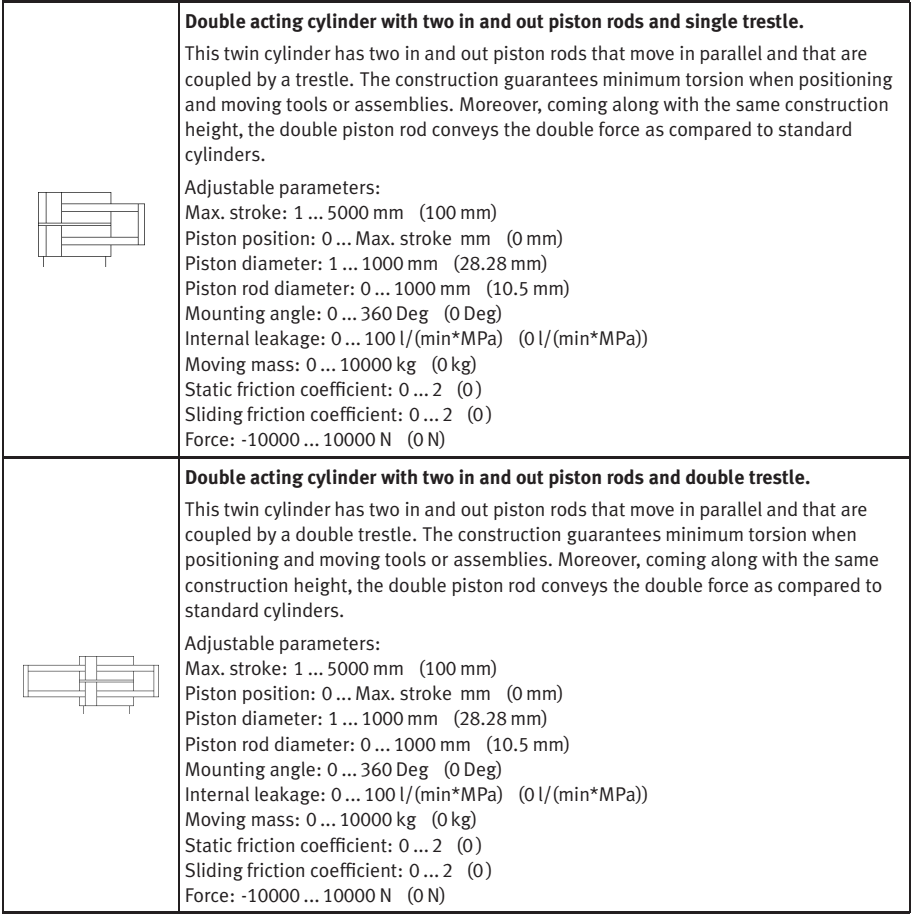

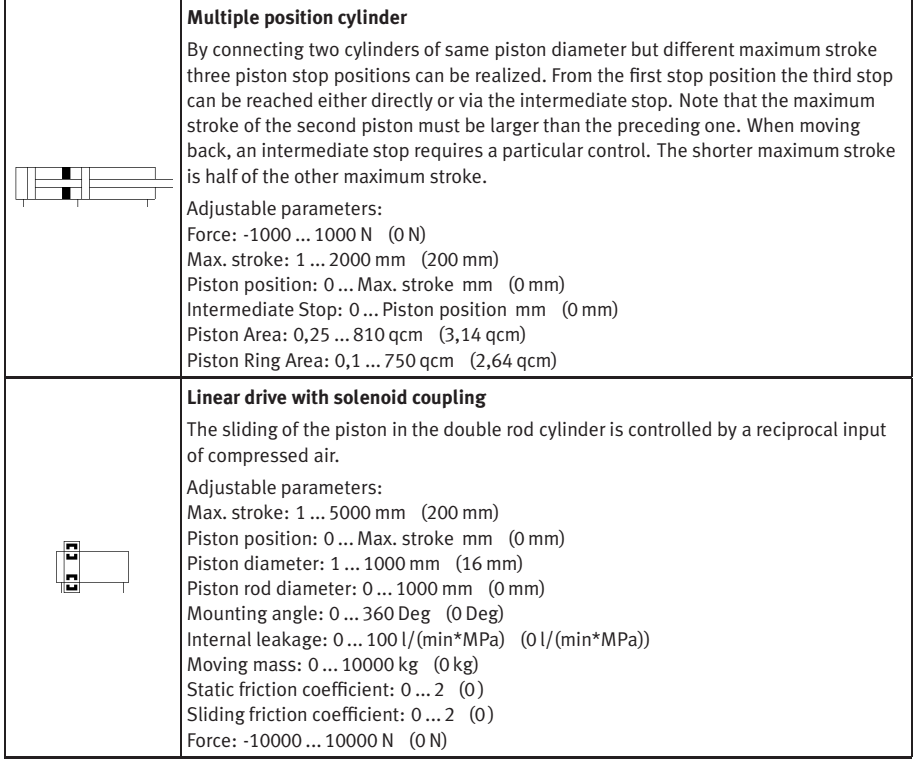

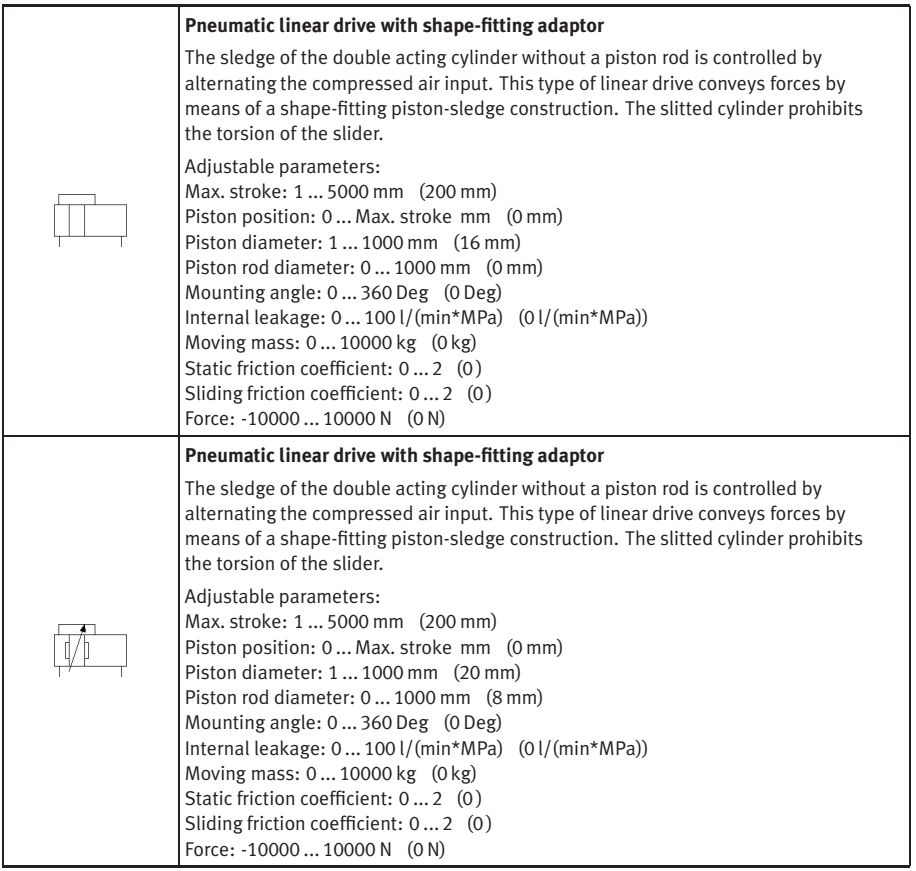

<span id="page-242-1"></span><span id="page-242-0"></span>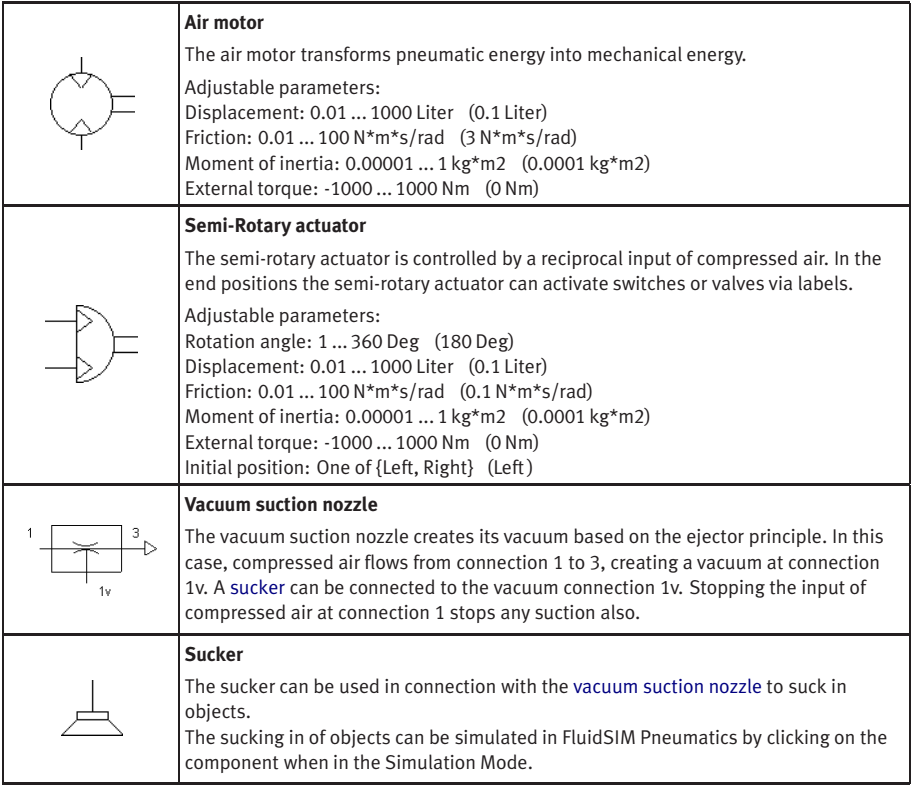

## Measuring Instruments

<span id="page-243-1"></span><span id="page-243-0"></span>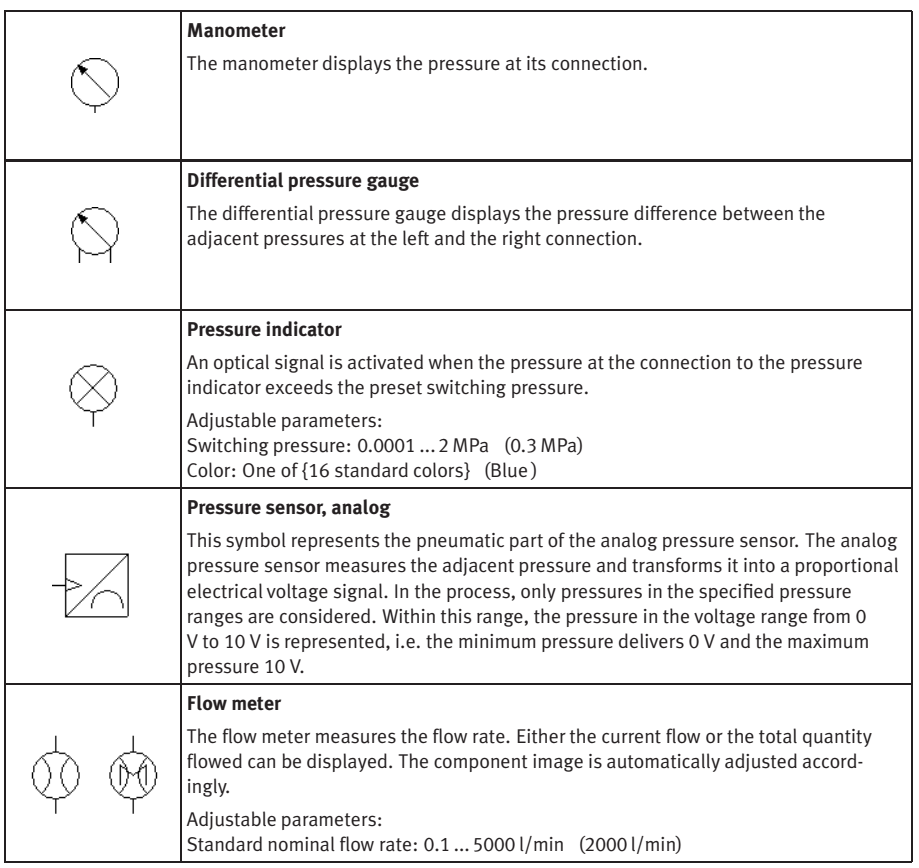

<span id="page-244-0"></span>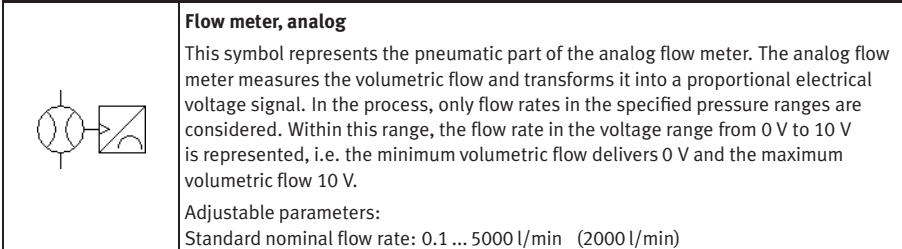

# **B.2 Electrical Components**

Power Supply

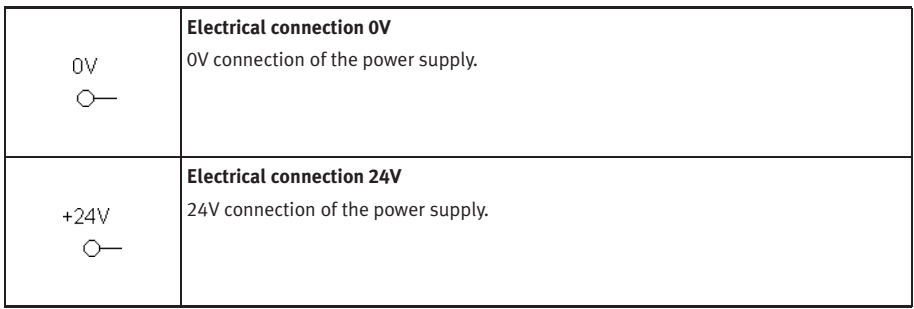

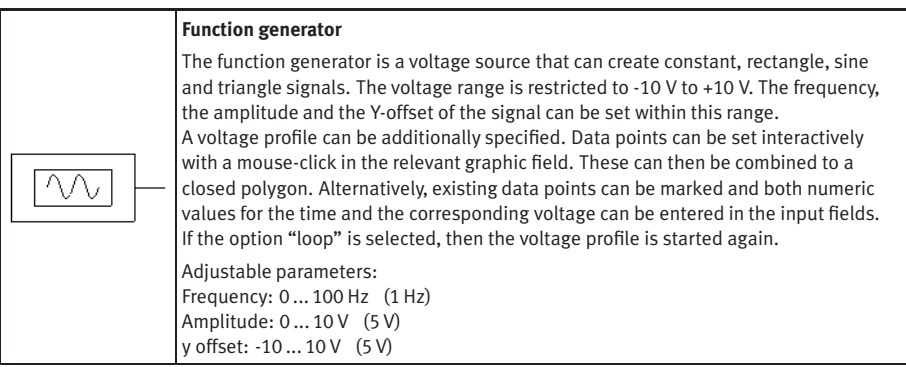

<span id="page-246-0"></span>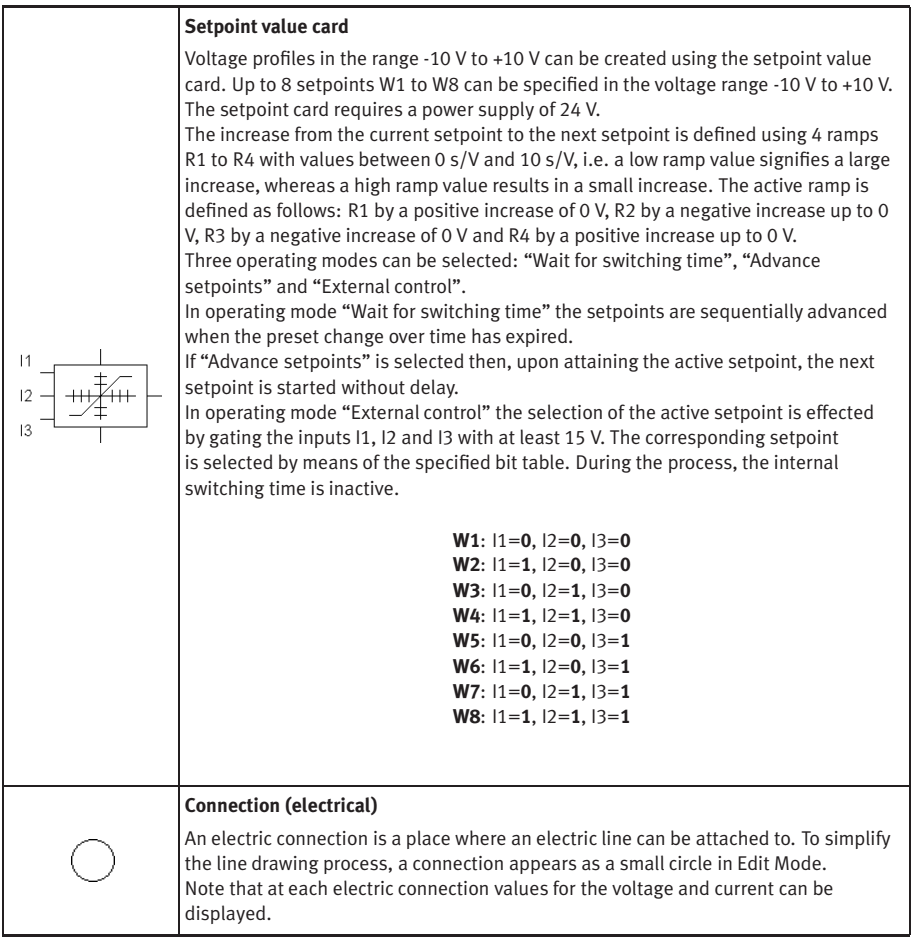

<span id="page-247-1"></span>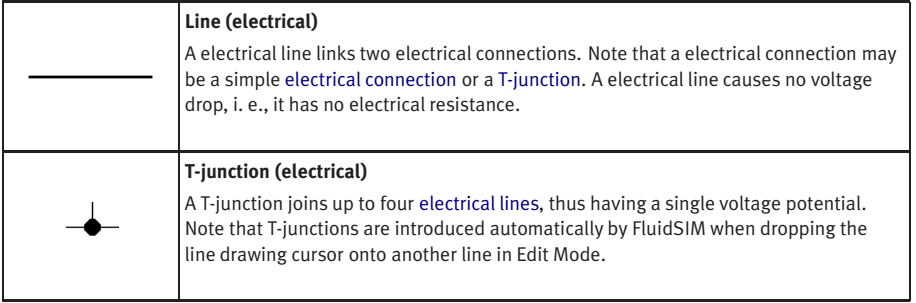

# <span id="page-247-0"></span>Actuators / Signal Devices

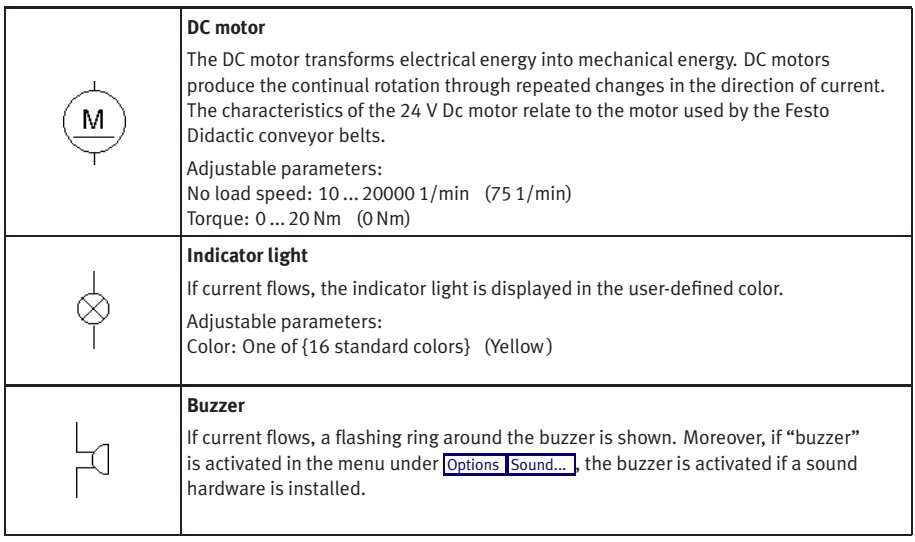

## Measuring Instruments / Sensors

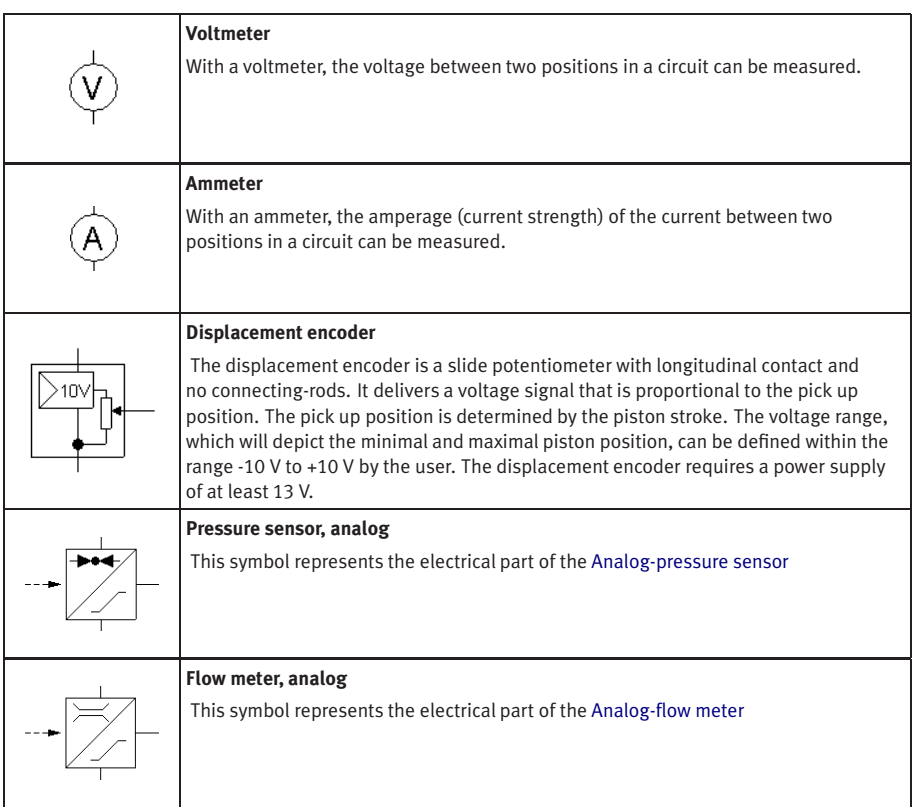

# General Switches

<span id="page-249-2"></span><span id="page-249-1"></span>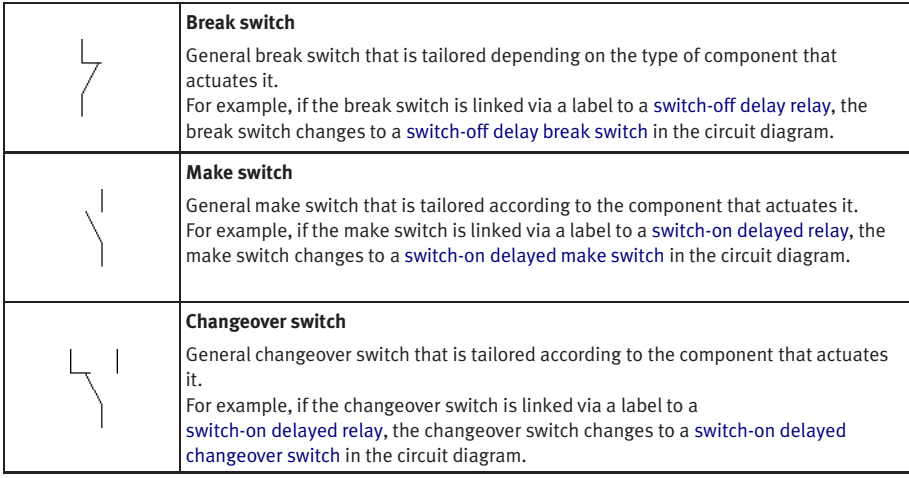

## <span id="page-249-3"></span>Delay Switches

<span id="page-249-0"></span>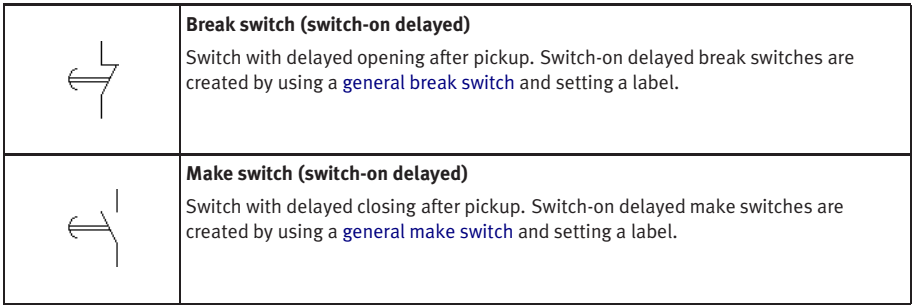

<span id="page-250-1"></span><span id="page-250-0"></span>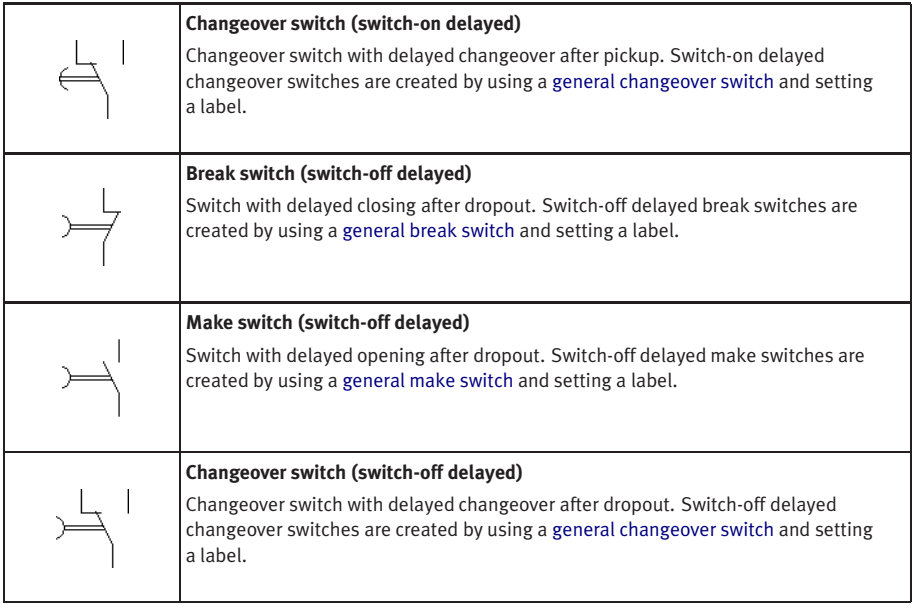

# Limit Switches

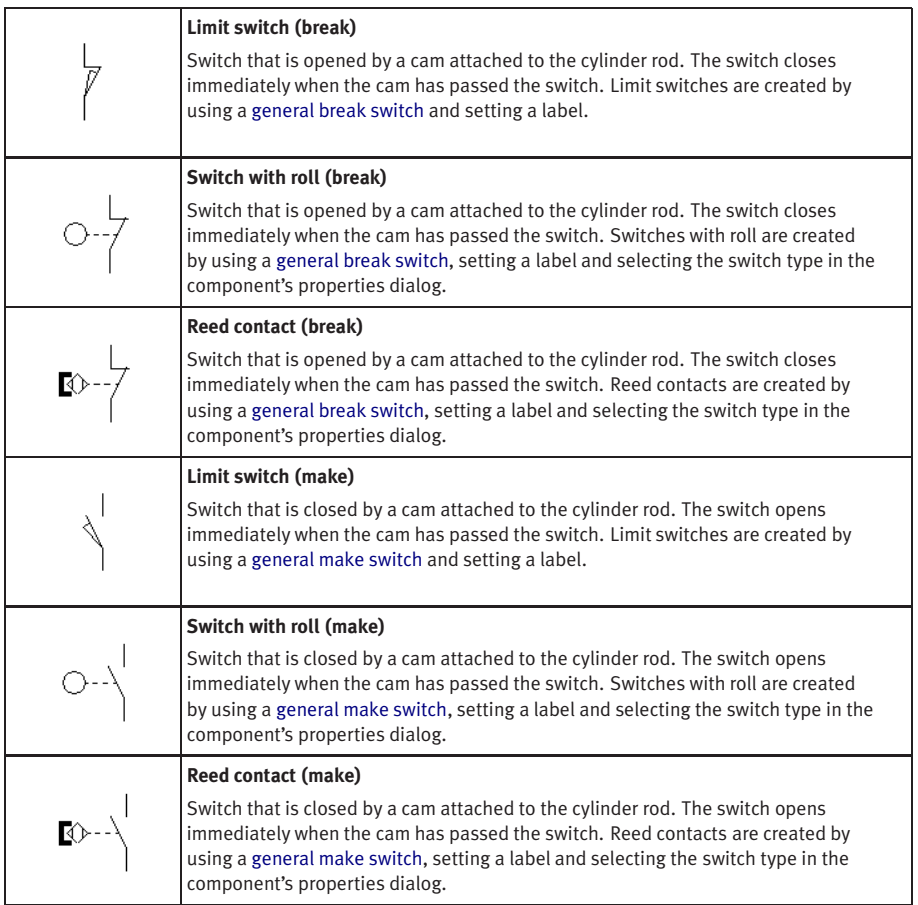
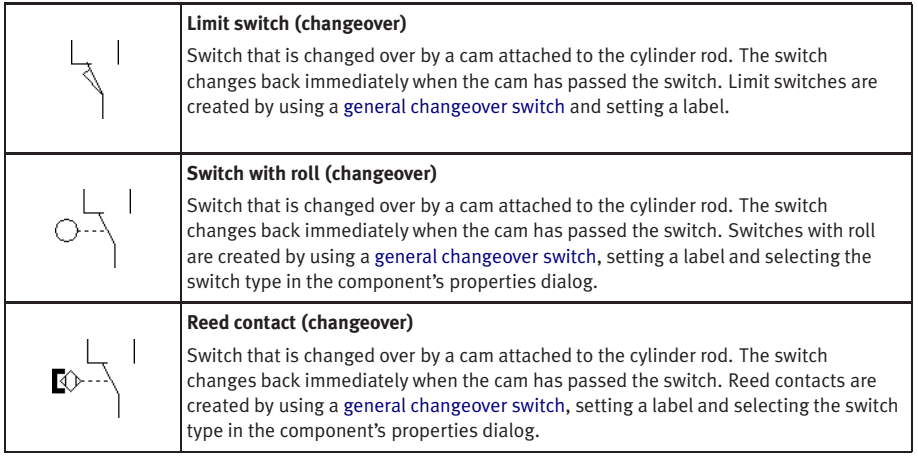

# Manually Operated Switches

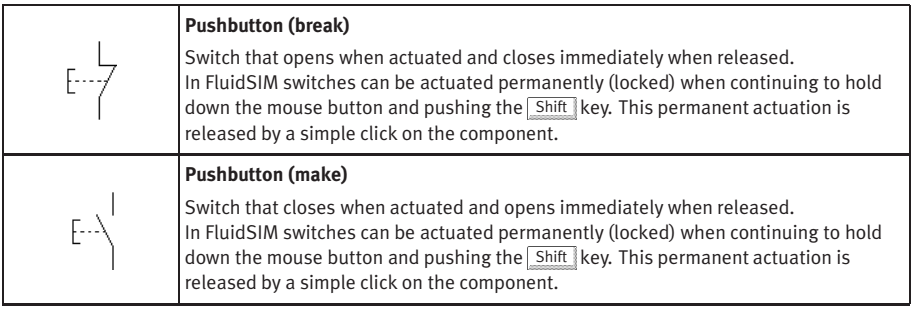

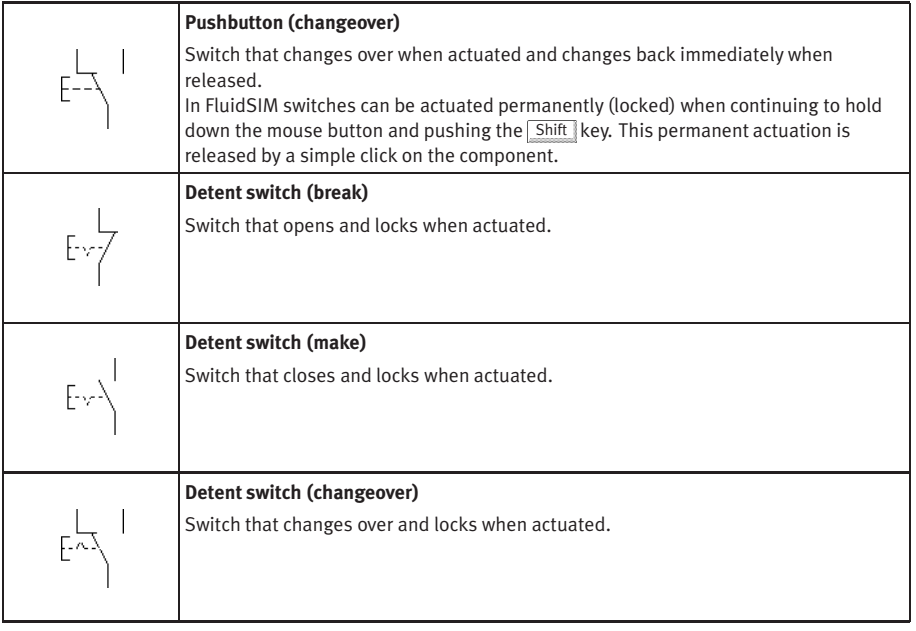

# Pressure Switches

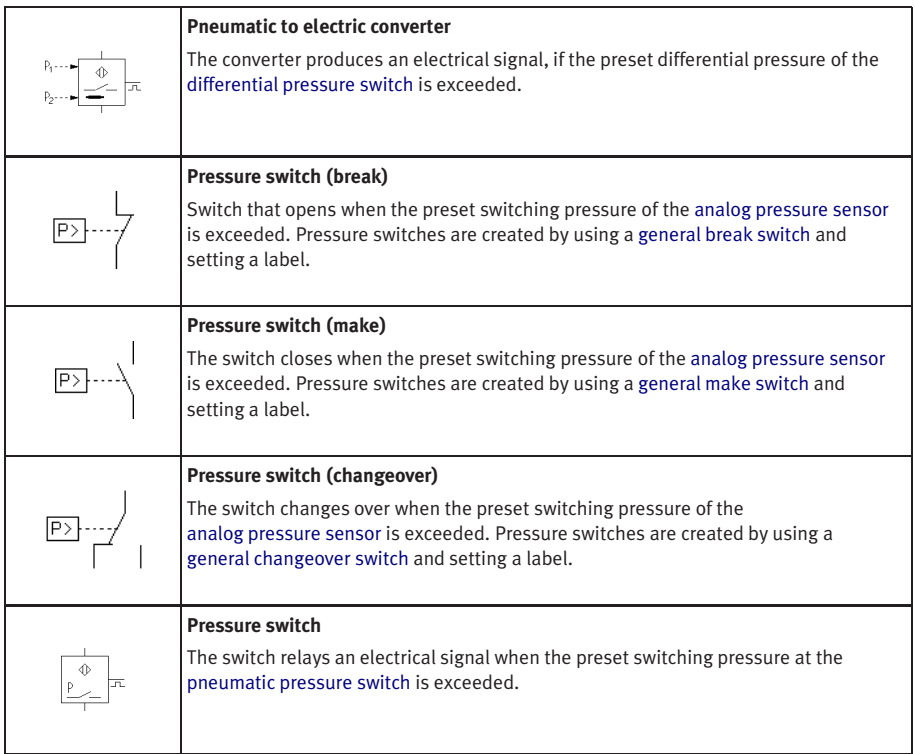

# Proximity Switches

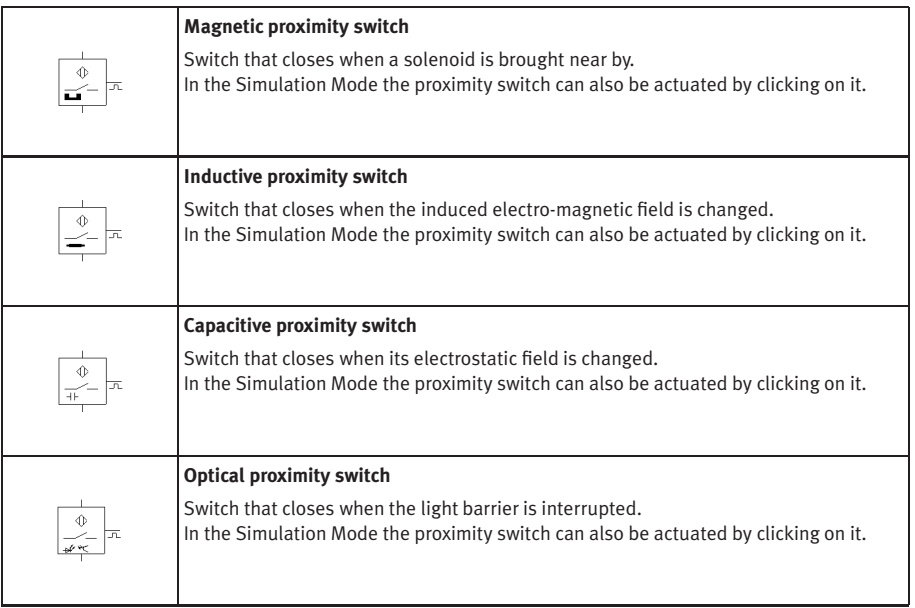

# Relays

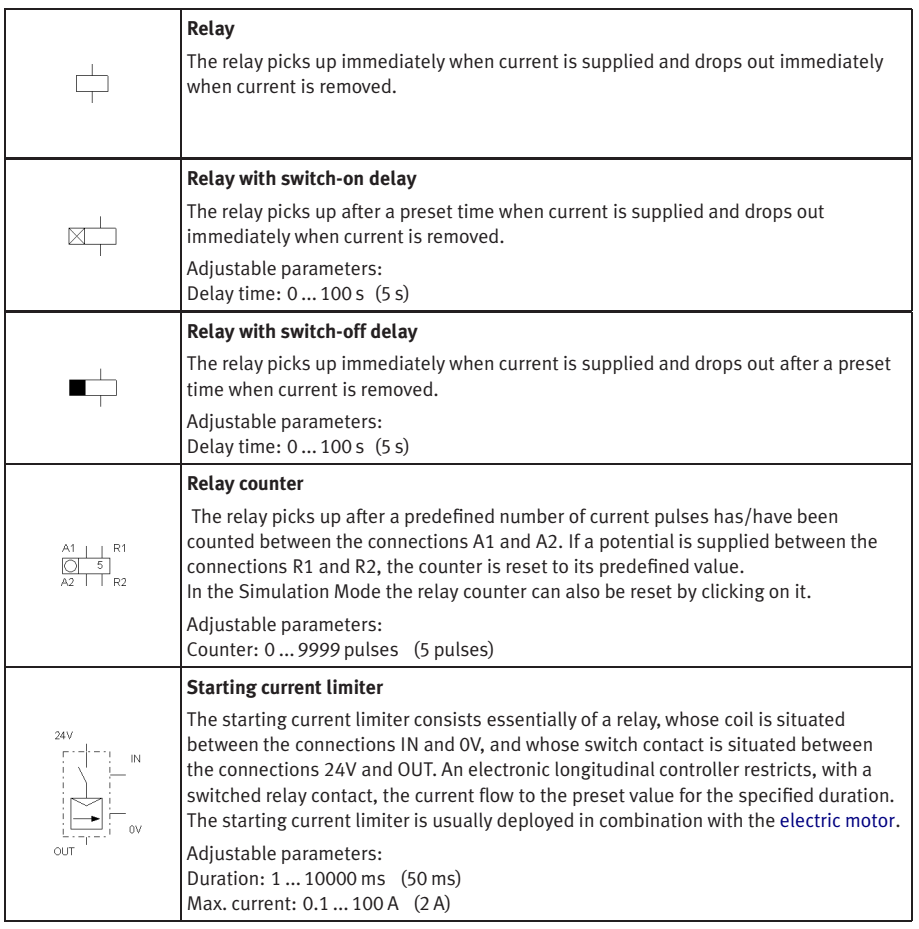

# Controller

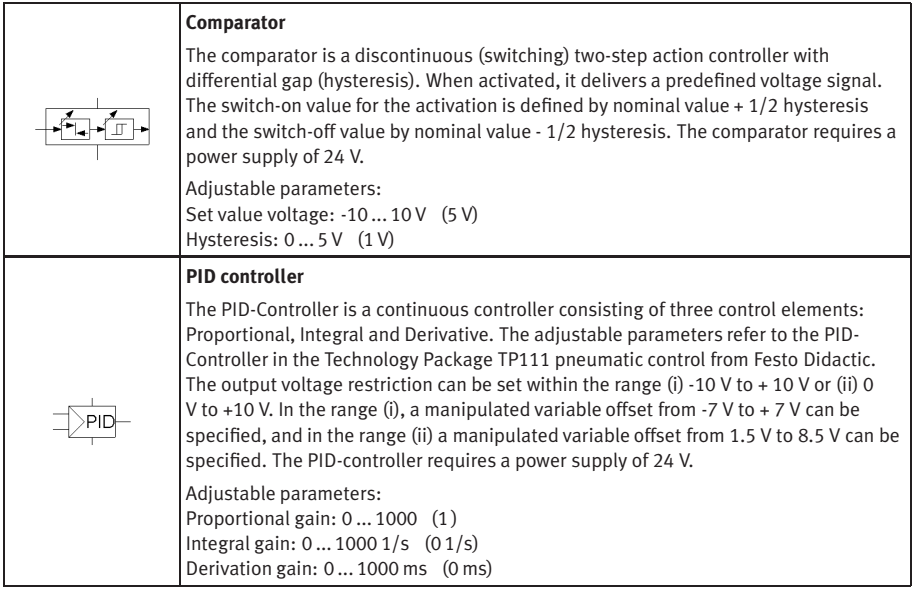

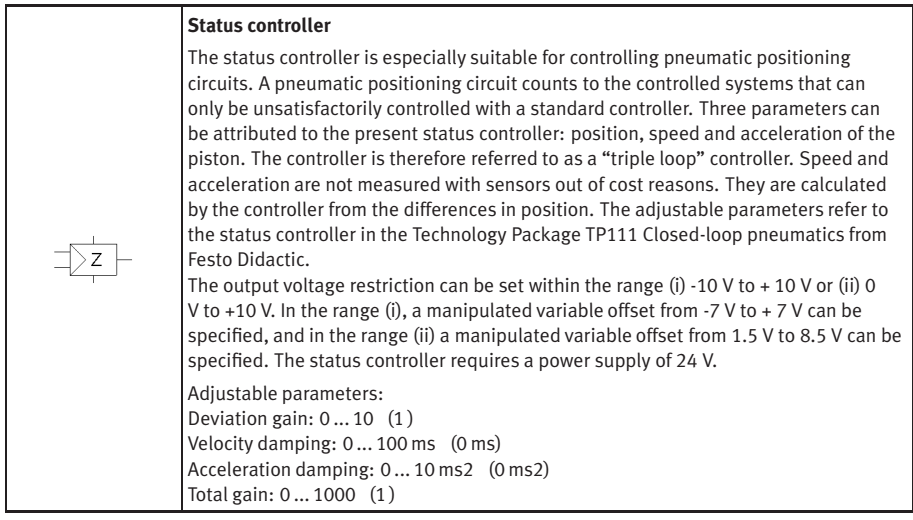

# EasyPort/OPC/DDE Components

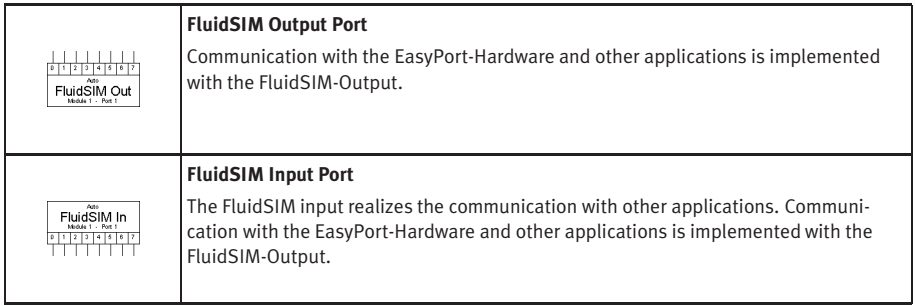

# **B.3 Electrical Components (American Standard)**

Power Supply

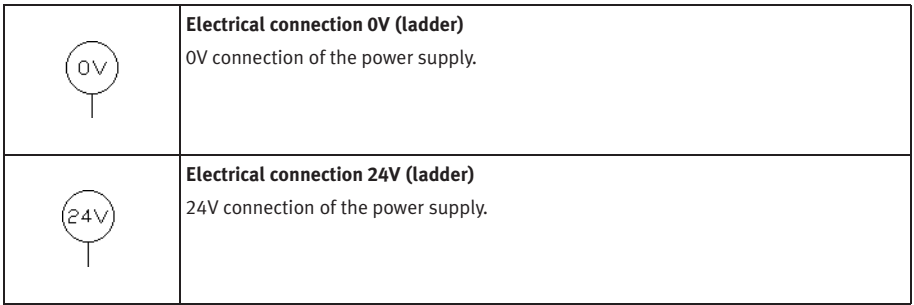

### General Switches

<span id="page-259-1"></span><span id="page-259-0"></span>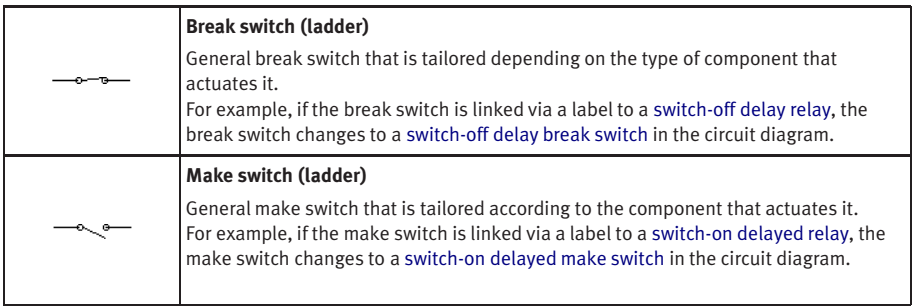

# Delay Switches

<span id="page-260-1"></span><span id="page-260-0"></span>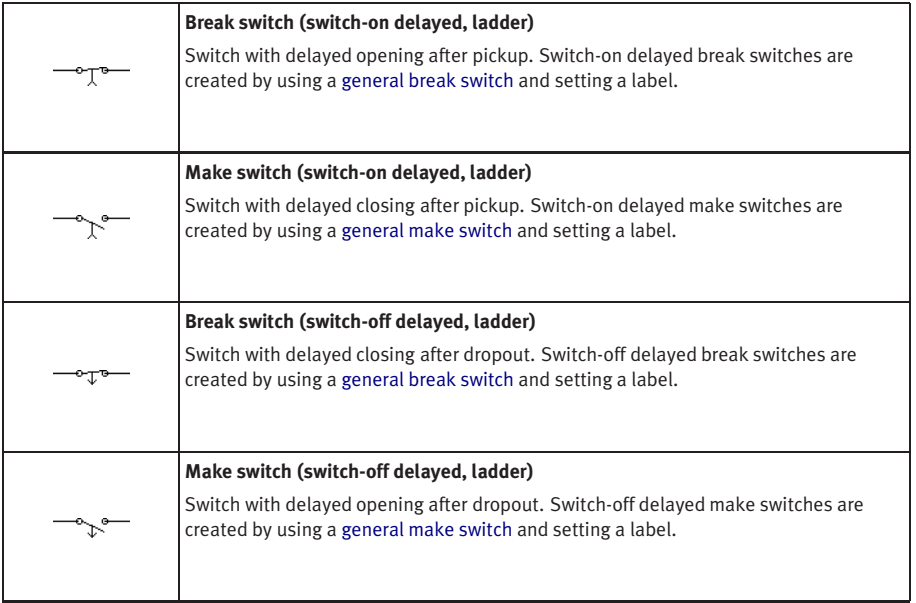

# Limit Switches

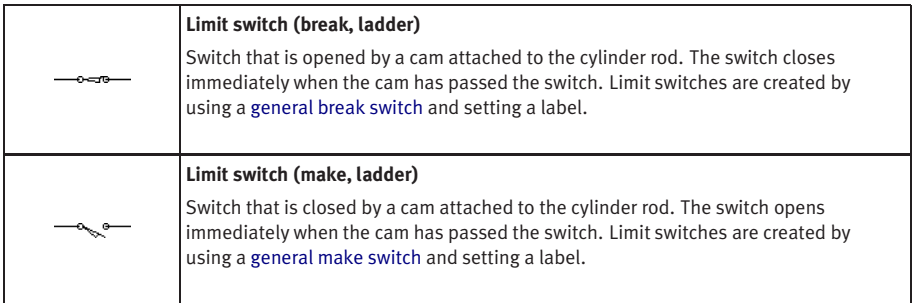

# Manually Operated Switches

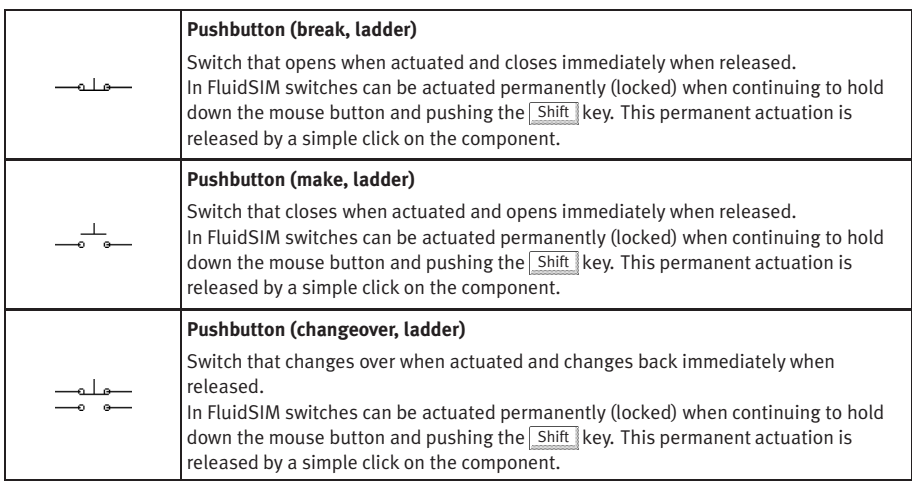

# Pressure Switches

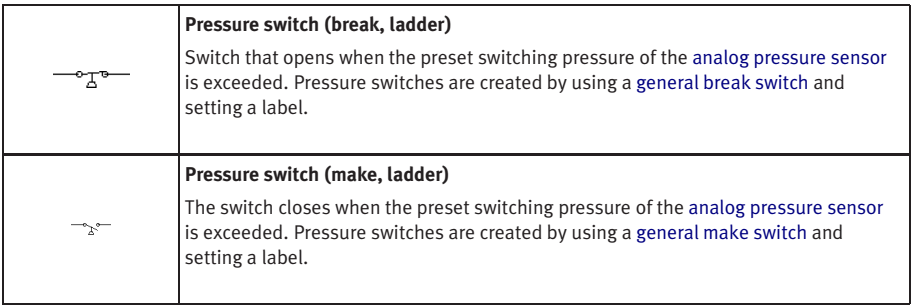

# Relays

<span id="page-262-1"></span><span id="page-262-0"></span>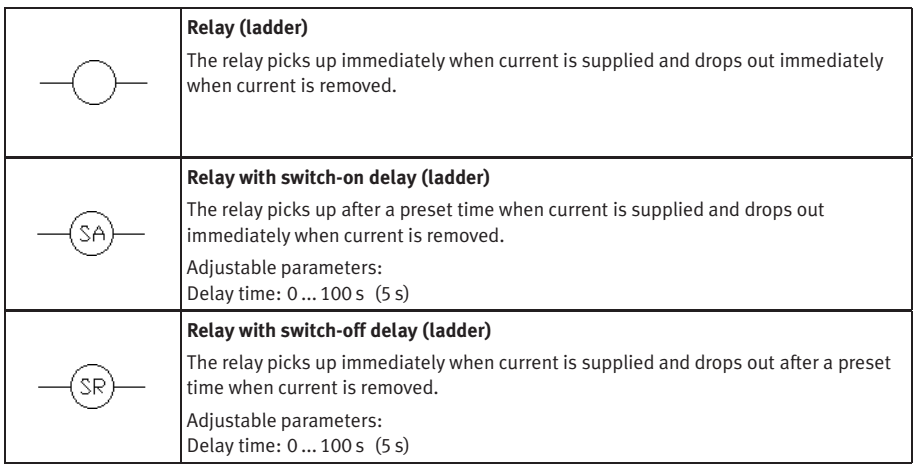

# **B.4 Digital Components**

Constants and Connectors

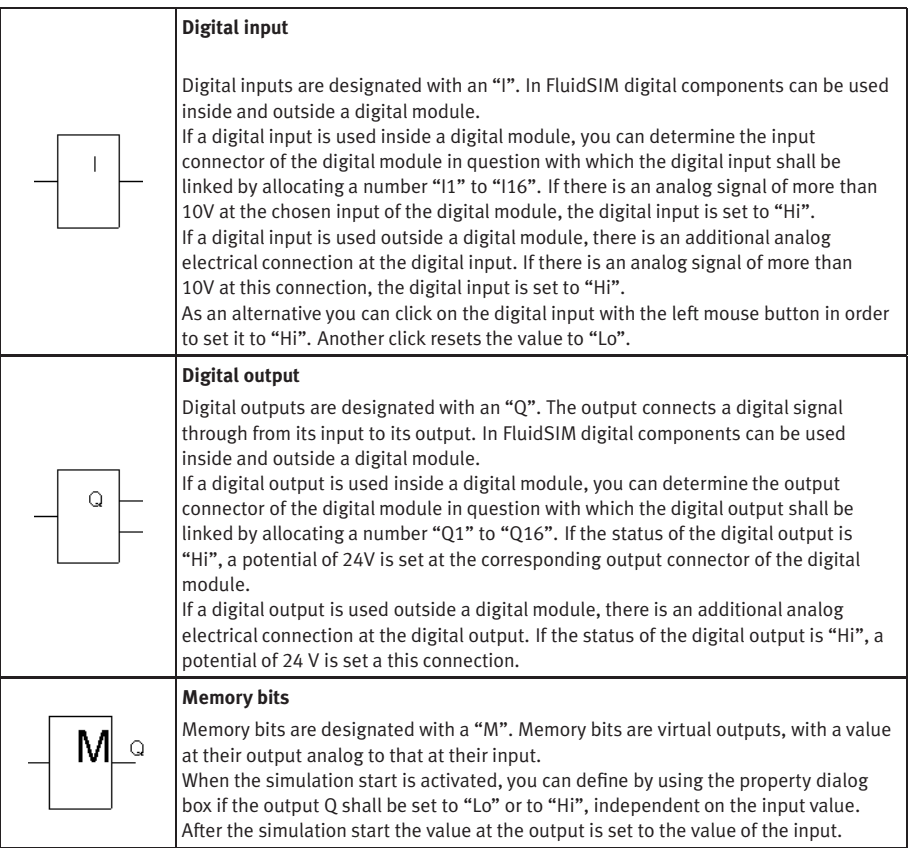

<span id="page-264-2"></span><span id="page-264-1"></span><span id="page-264-0"></span>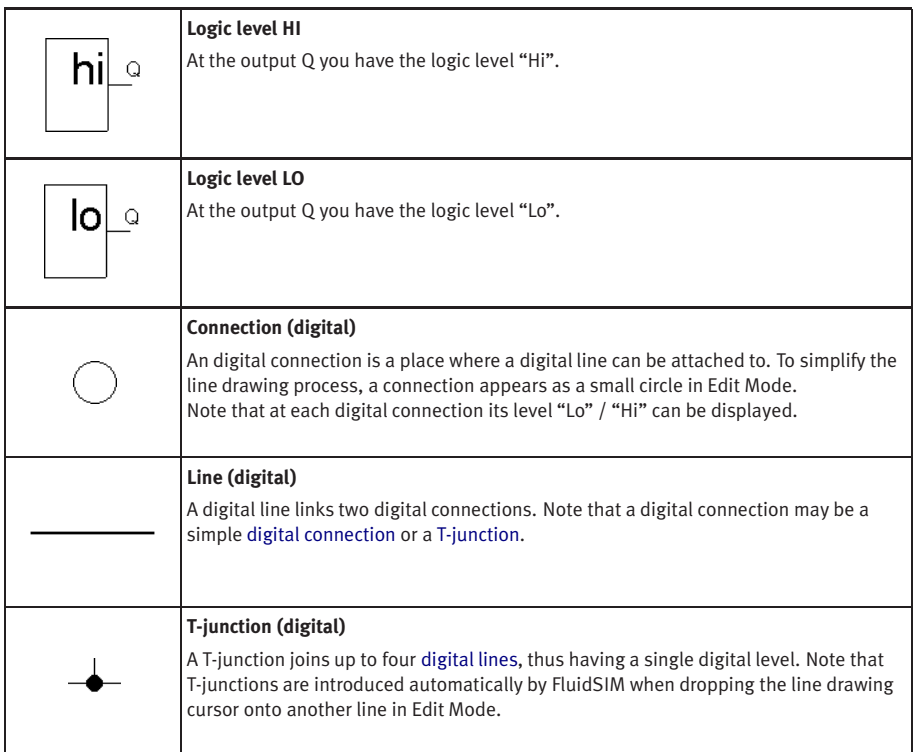

# Basic Functions

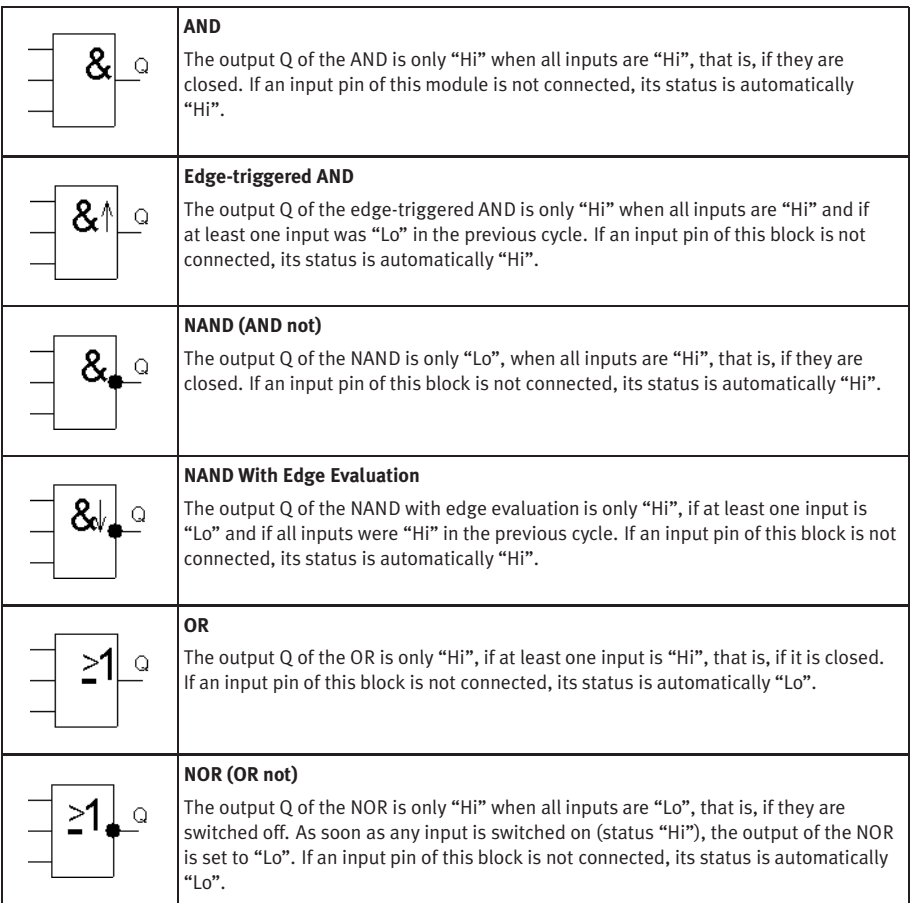

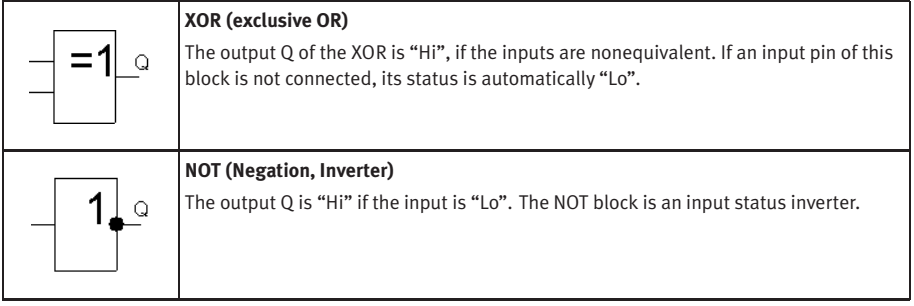

# Special Functions

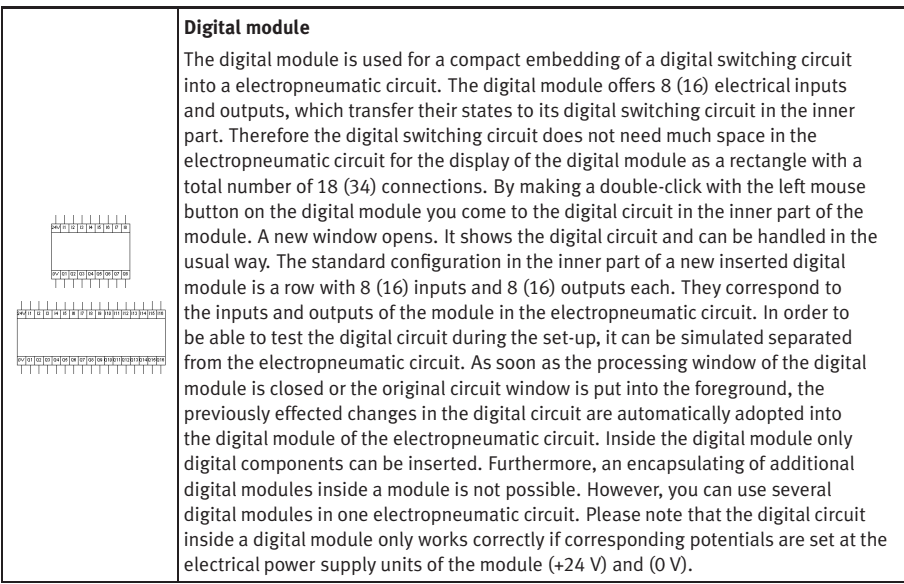

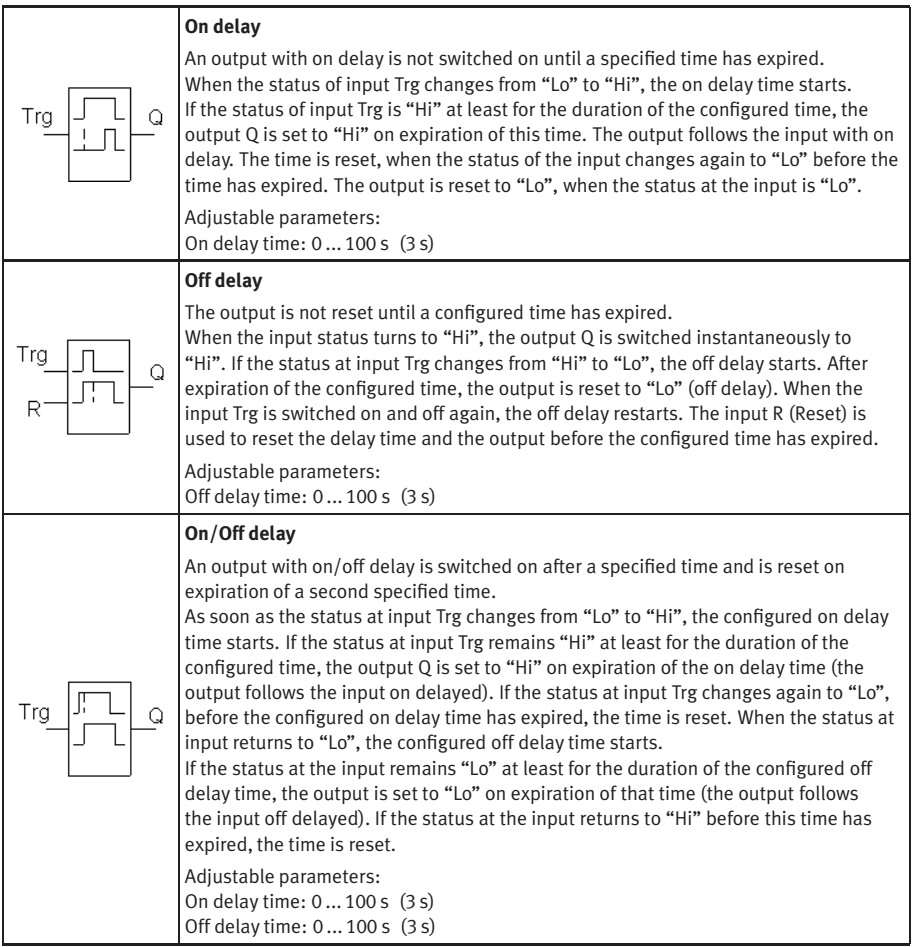

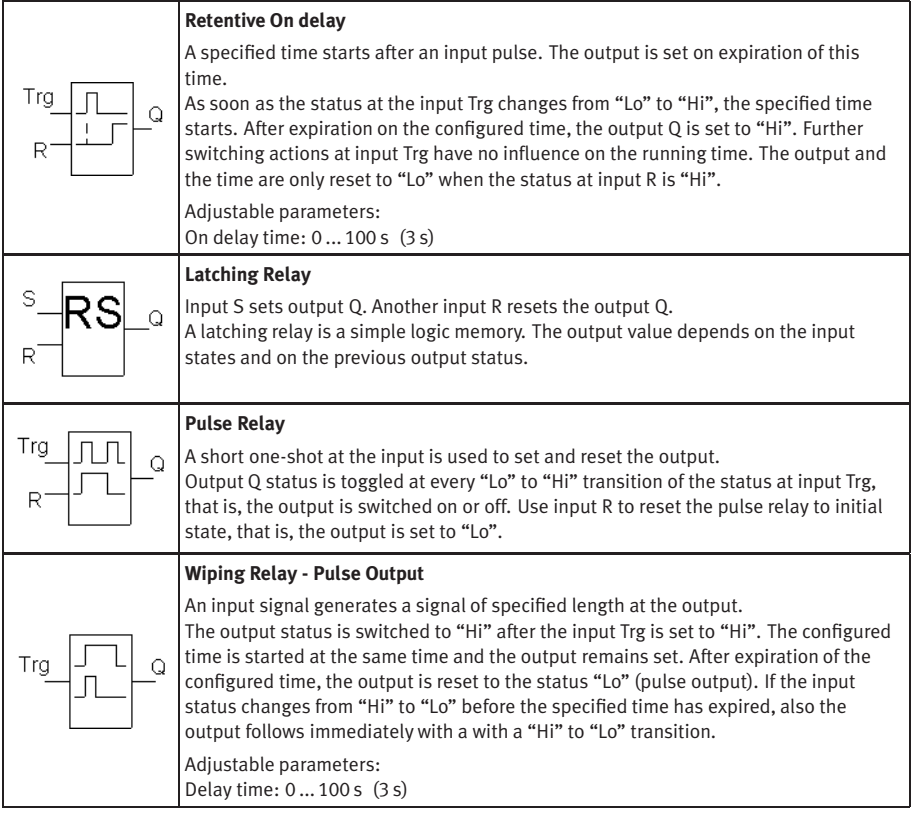

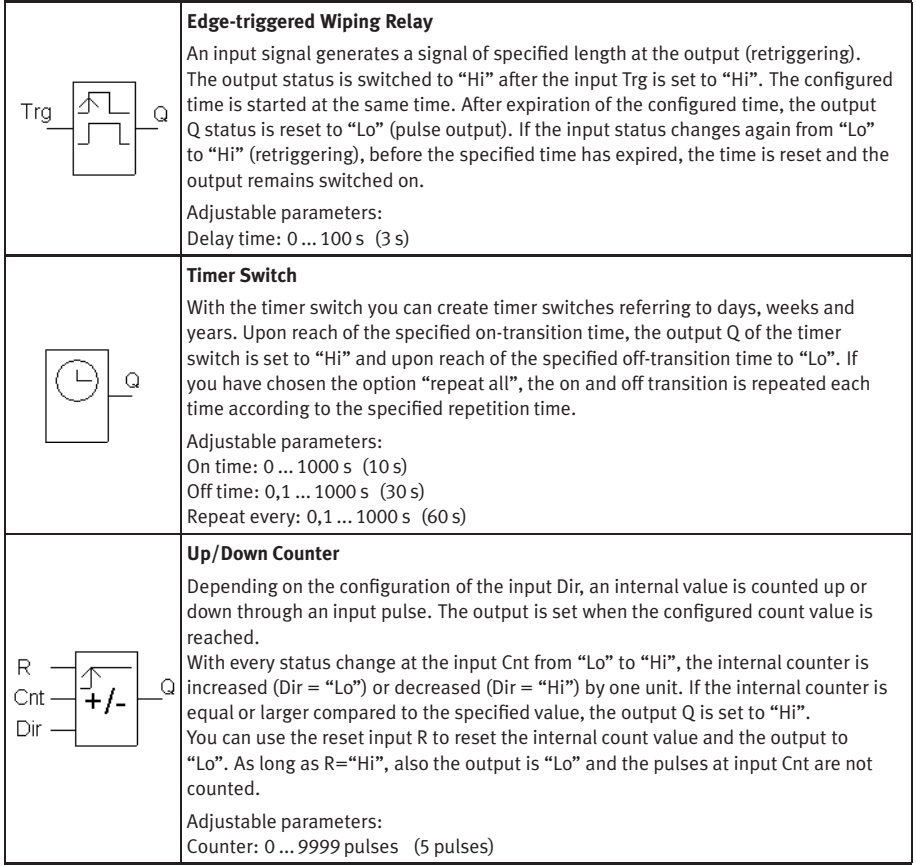

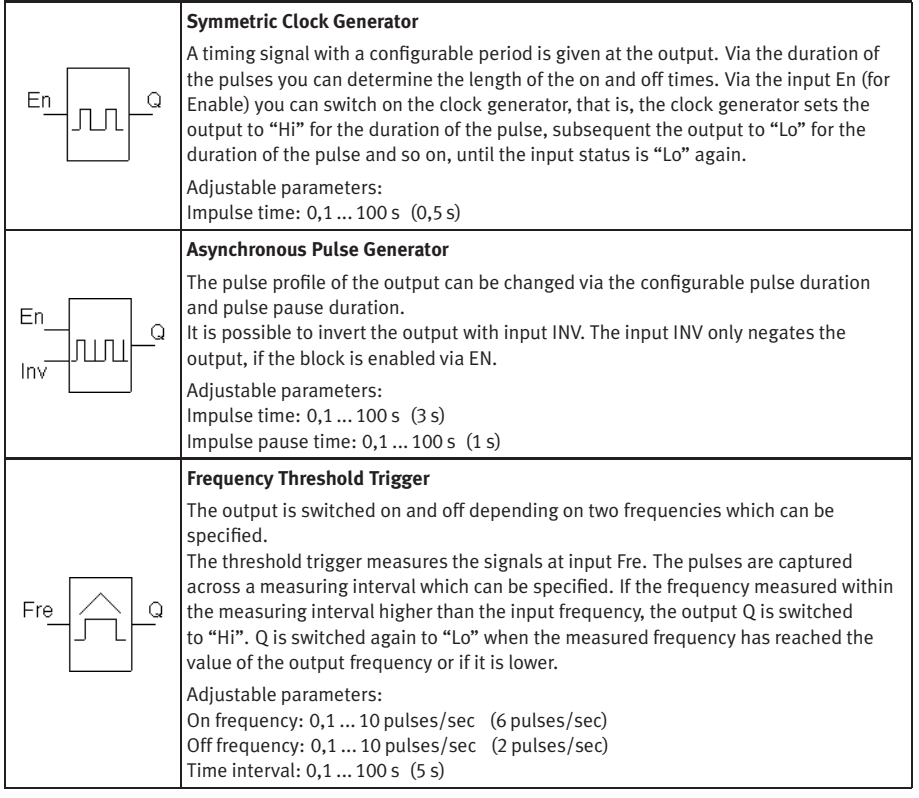

# **B.5 Miscellaneous**

### Miscellaneous

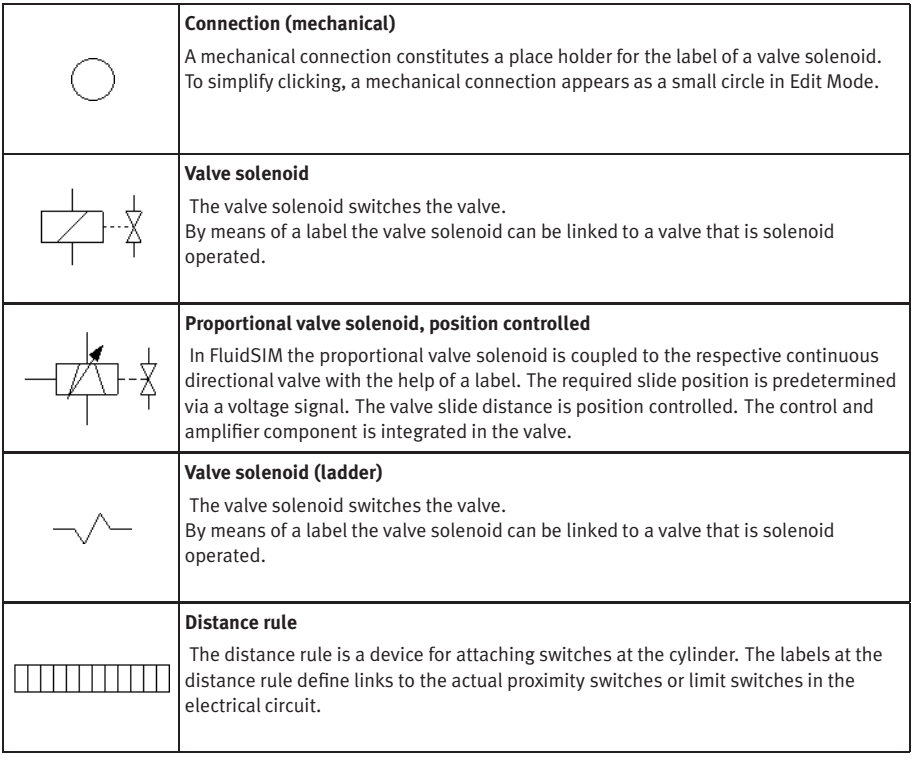

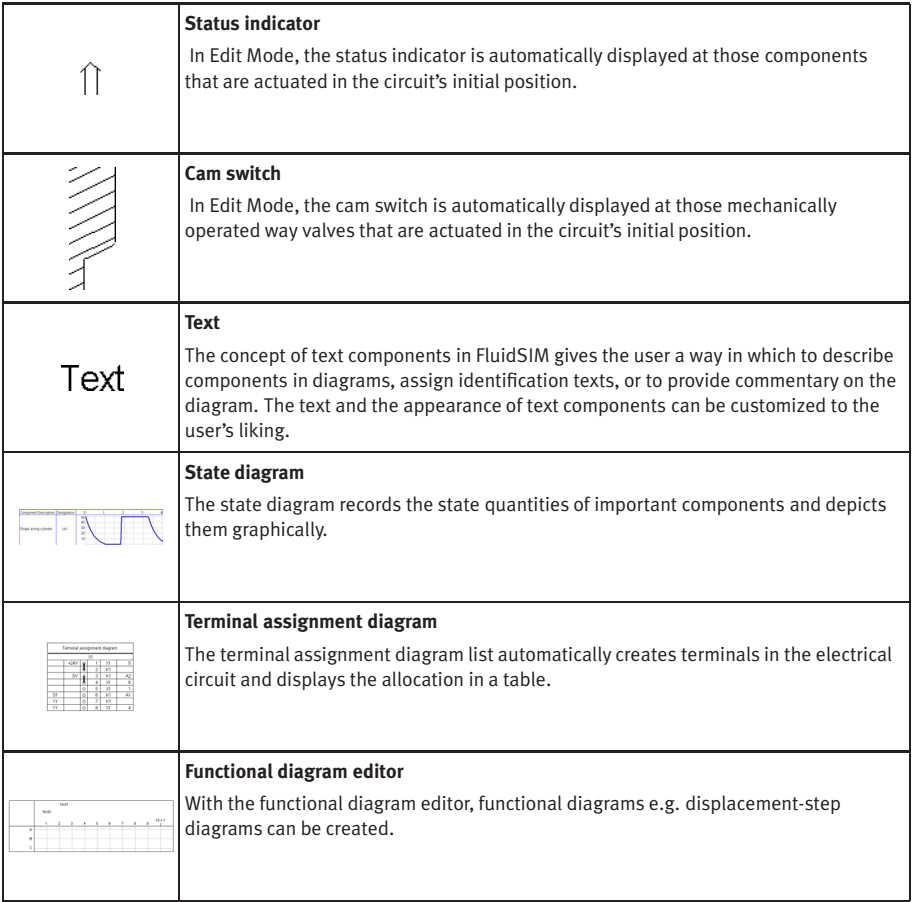

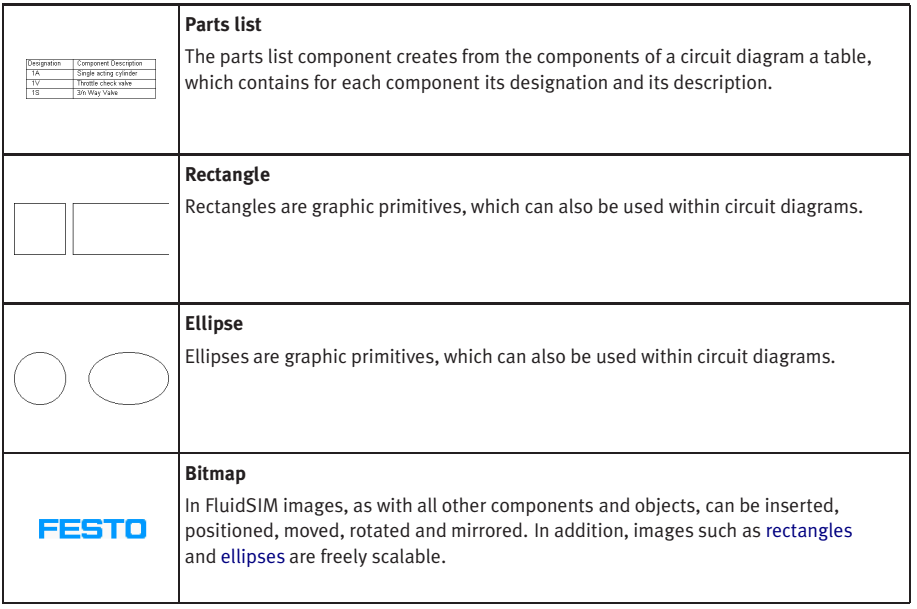

# **C. Didactics Material Survey**

This chapter provides a comprehensive listing of those parts of the didactics material in FluidSIM that are not covered by chapter [B](#page-216-0) "The Component Library". Basically, this material consists of the components' behavior illustrations, the animations, the exercises, and the educational films, which all can be activated under the [Didactics](#page-207-0) menu.

The subsequent sections are arranged thematically. The  $\blacktriangleright$  icon indicates that an animation exists for the related topic. The last section gives an overview of the educational films.

### **C.1 Basics**

 $\overline{\chi}_{\alpha}$   $\overline{\Xi}_{\rm L}$   $\overline{\chi}_{\rm L}$  Eingebruh

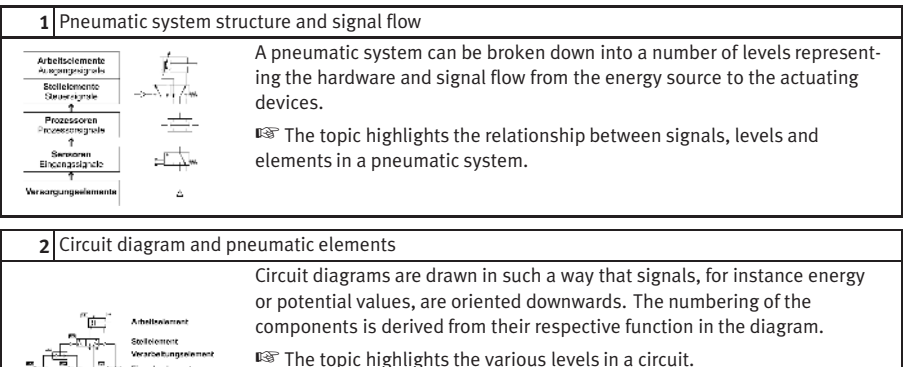

© Festo Didactic GmbH & Co. KG and Art Systems • FluidSIM 275

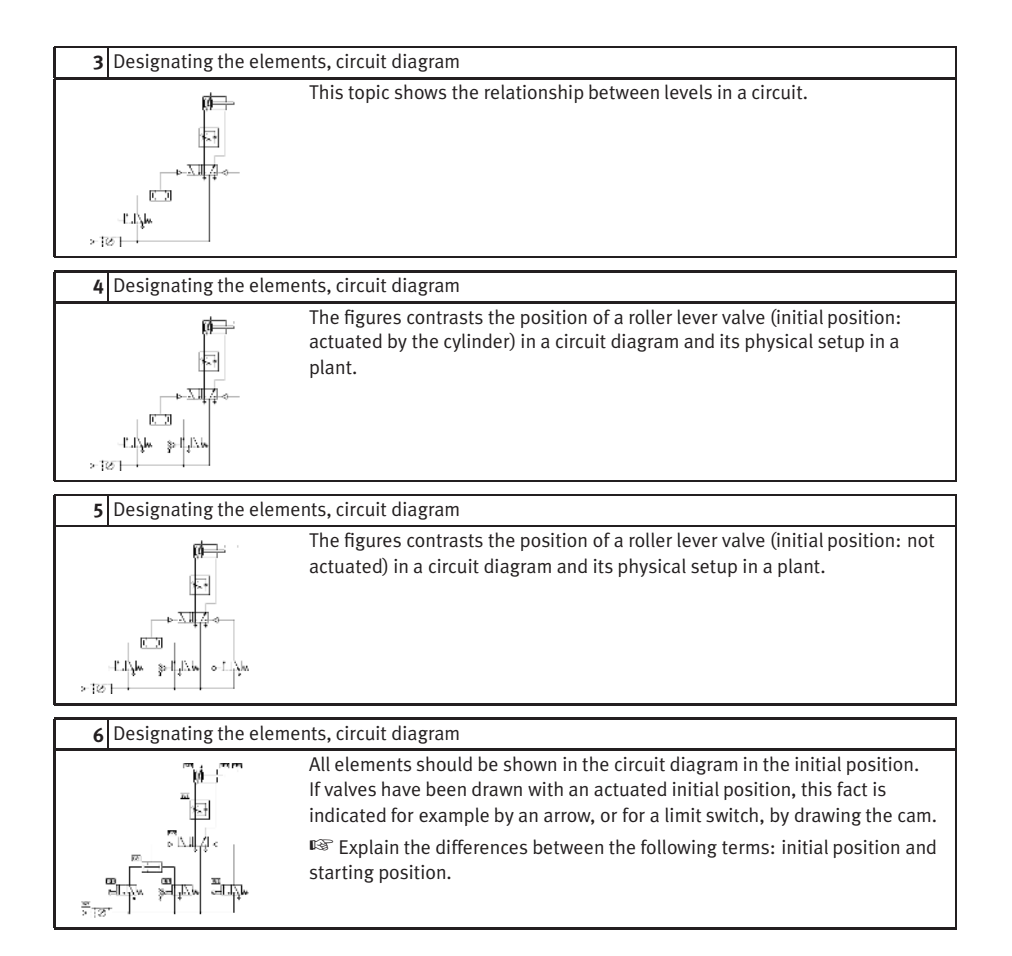

# **C.2 Supply elements**

<span id="page-276-3"></span><span id="page-276-2"></span><span id="page-276-1"></span><span id="page-276-0"></span>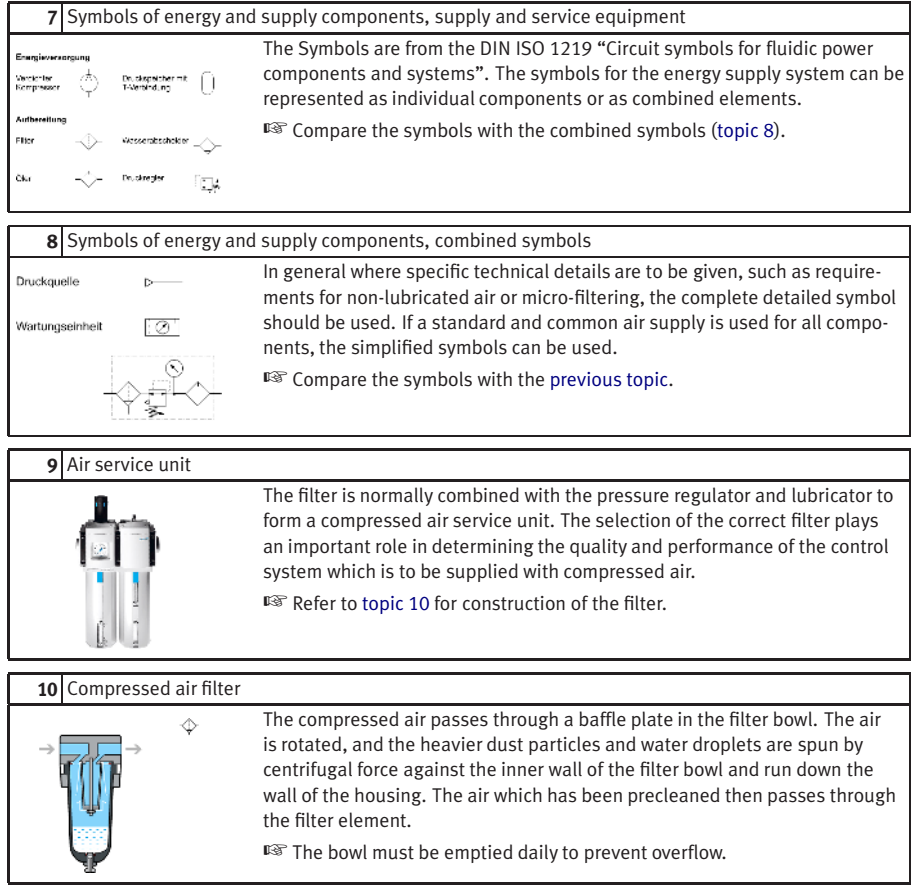

### **11** Air drying, low temperature

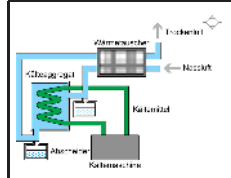

The lower the dew point the more the water will condense and reduce the amount entrapped in the air. Using refrigeration methods, it is possible to achieve dew points of between 2°C and 5°C.

☞ Compare with [adsorption](#page-277-0) and [absorption](#page-277-1) drying.

# **12** Air drying, absorption

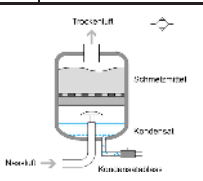

<span id="page-277-1"></span>Absorption drying is a purely chemical process. The moisture in the compressed air forms a compound with the drying agent in the tank. This causes the drying agent to break down; it is then discharged as a fluid at the base of the tank. The drying agent must be replenished at a rate which is dependent on the compressed air temperature, water content and flow rate.

■ Compare with [adsorption drying.](#page-277-0)

### **13** Air drying, adsorption

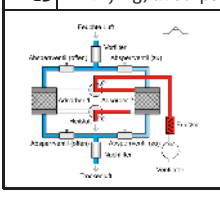

<span id="page-277-0"></span>The lowest equivalent dew points (down to -90°C) can be achieved by means of adsorption drying. In this process, the compressed air is passed through gel and the water is deposited on the surface, i.e. it is adsorbed.

☞ Compare with [absorption drying.](#page-277-1)

# **14** Air lubricator

As a rule, the compressed air which is generated should be dry and free of oil. For some components, lubricated air is damaging, for others, it is undesirable, and for power components, it may in certain cases be necessary. Lubrication of the air should therefore be limited to the sections of the plant which require it.

☞ Refer to picture of [topic 9](#page-276-3) for general arrangement.

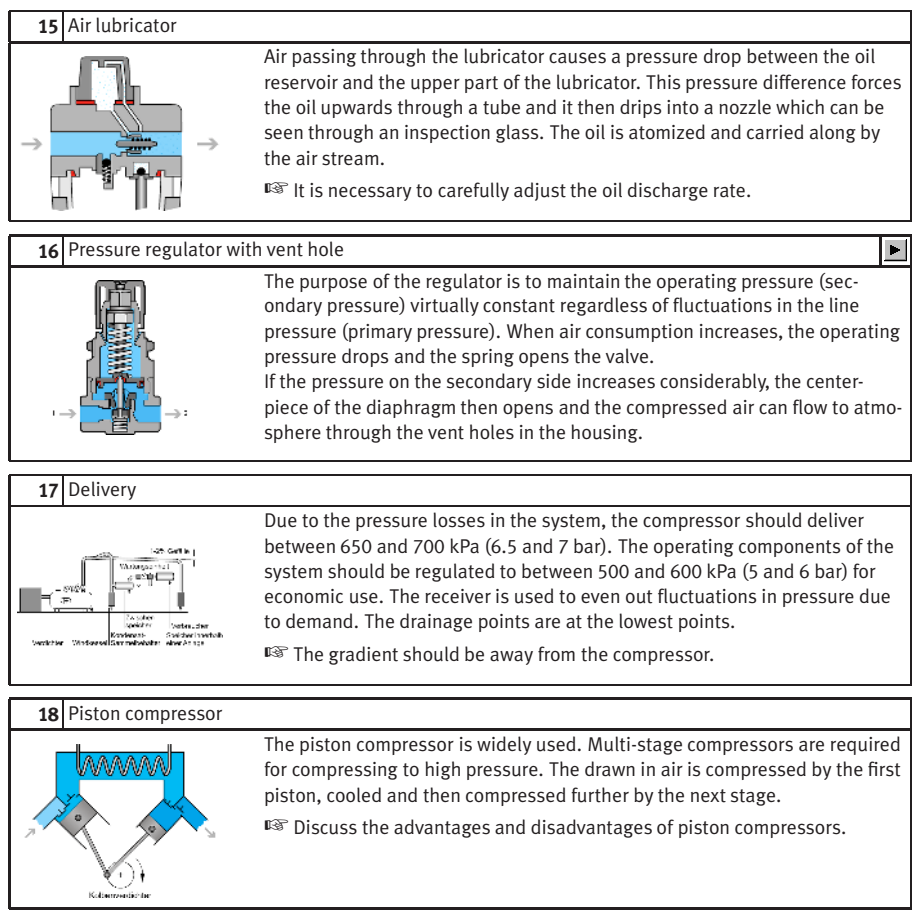

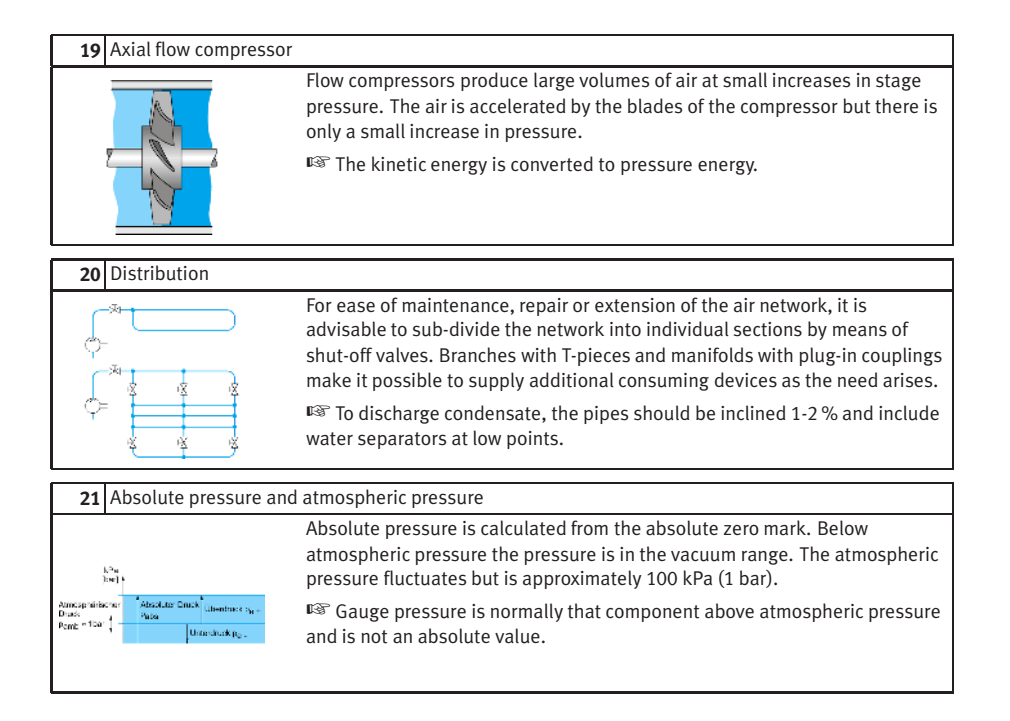

### **C.3 Actuators**

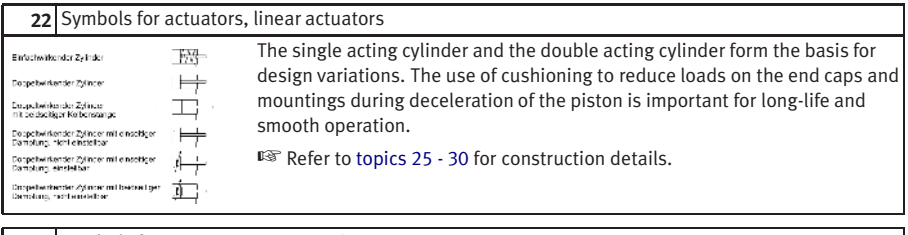

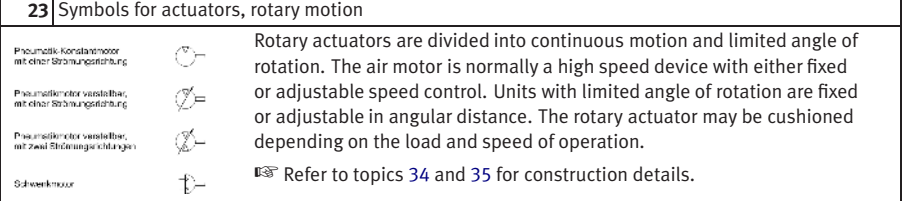

### **24** Control of a single acting cylinder

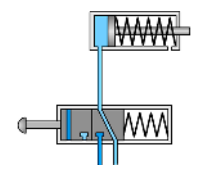

The position rod of a single acting cylinder is to move forward when air is applied. A valve is to create a signal when a push-button is released. The animation shows the operation of the push-button and the extension of the cylinder. Pressure is maintained on the piston until the push-button is released. The next stage shows retraction of the cylinder and the release of air via the exhaust port of the 3/2-way valve.

☞ The topic can be used as an intermediate stage for explanation of the related symbols.

### **25** Single acting cylinder

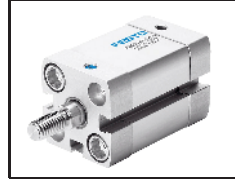

The cylinder requires one pneumatic connection and an exhaust port. The exhaust port must be clear of obstructions to ensure that the piston is not restricted by the air passage. A filter is normally fitted to the exhaust port.

☞ Discuss the importance of selecting the size of the cylinder to match the load conditions.

<span id="page-280-0"></span> $\blacksquare$ 

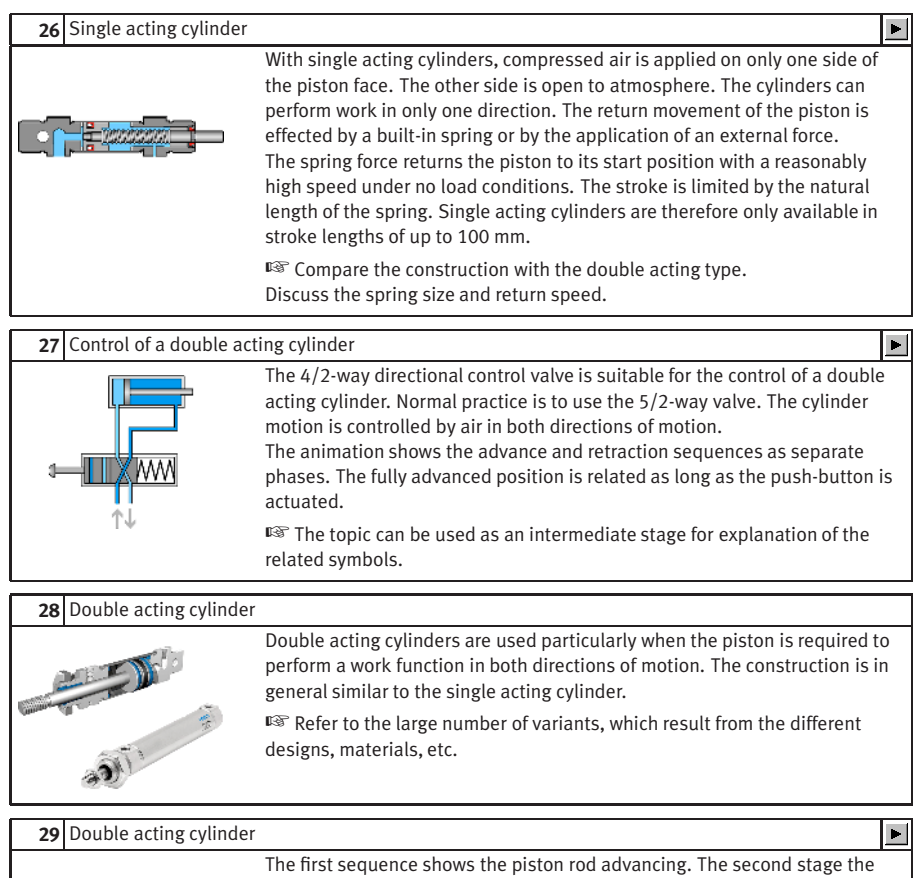

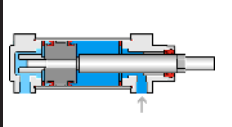

retraction. The speed of advance and retraction are fairly constant under no load conditions.

☞ Point at the positions of cylinder body, piston cover, cylinder cover, piston seal, piston rod, bearing bush, and scraper ring.

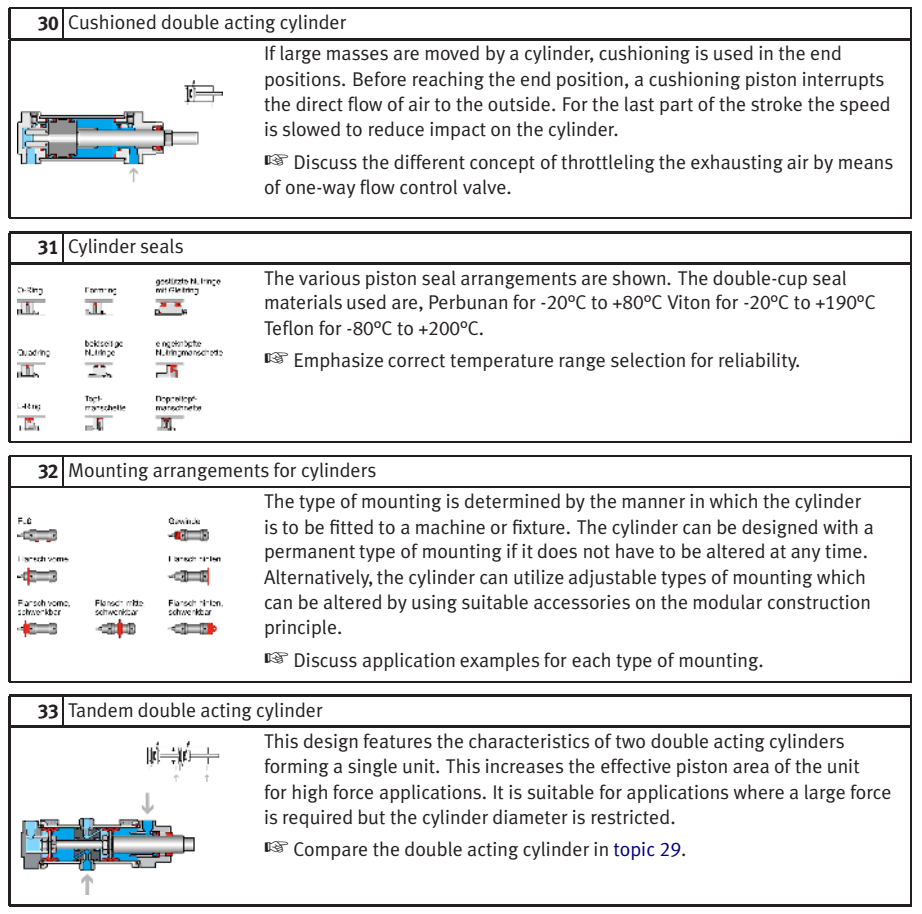

<span id="page-283-0"></span>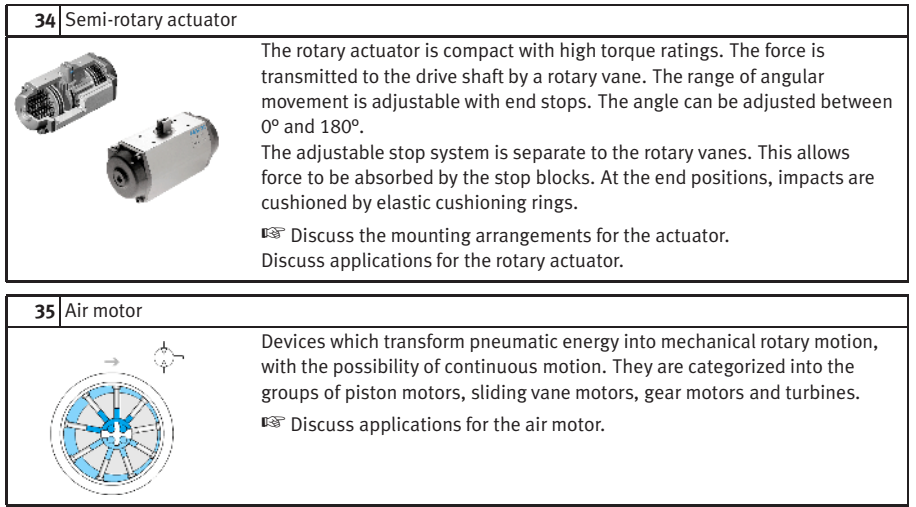

# <span id="page-283-1"></span>**C.4**

### **Directional control valves**

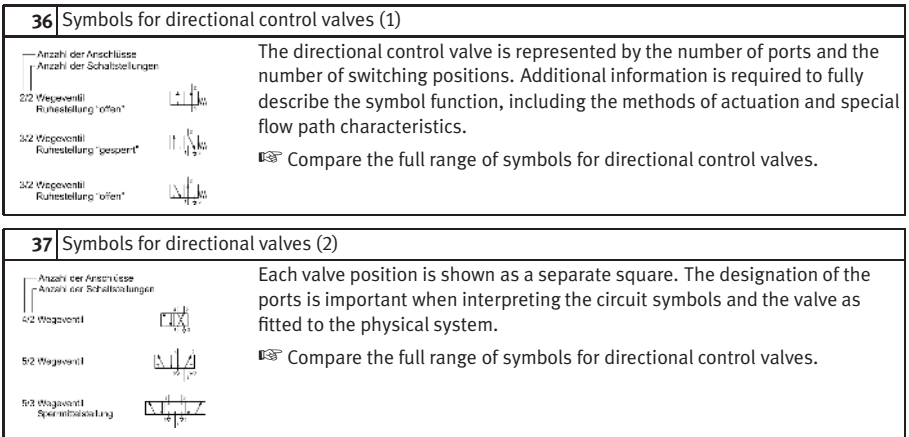

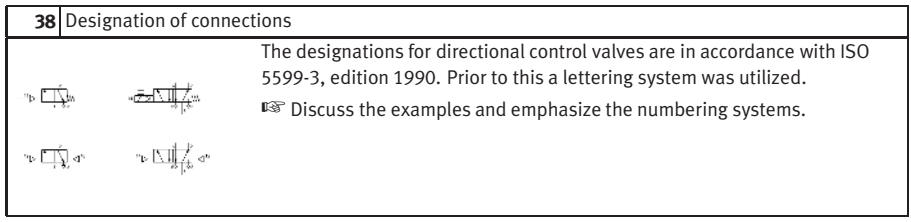

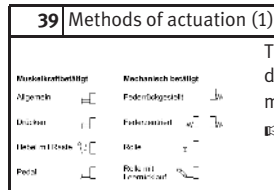

<span id="page-284-0"></span>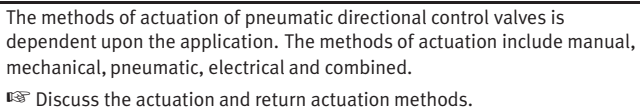

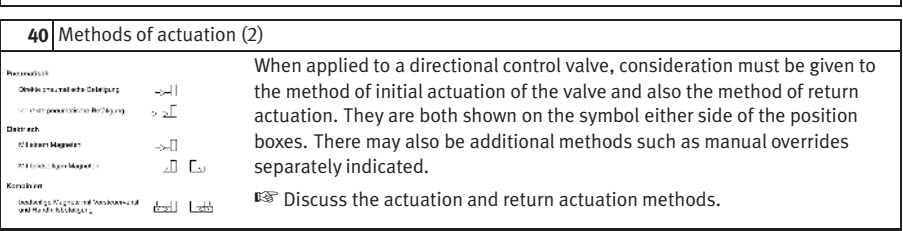

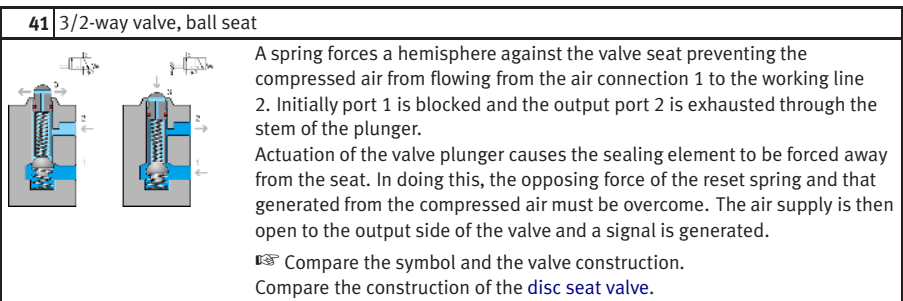

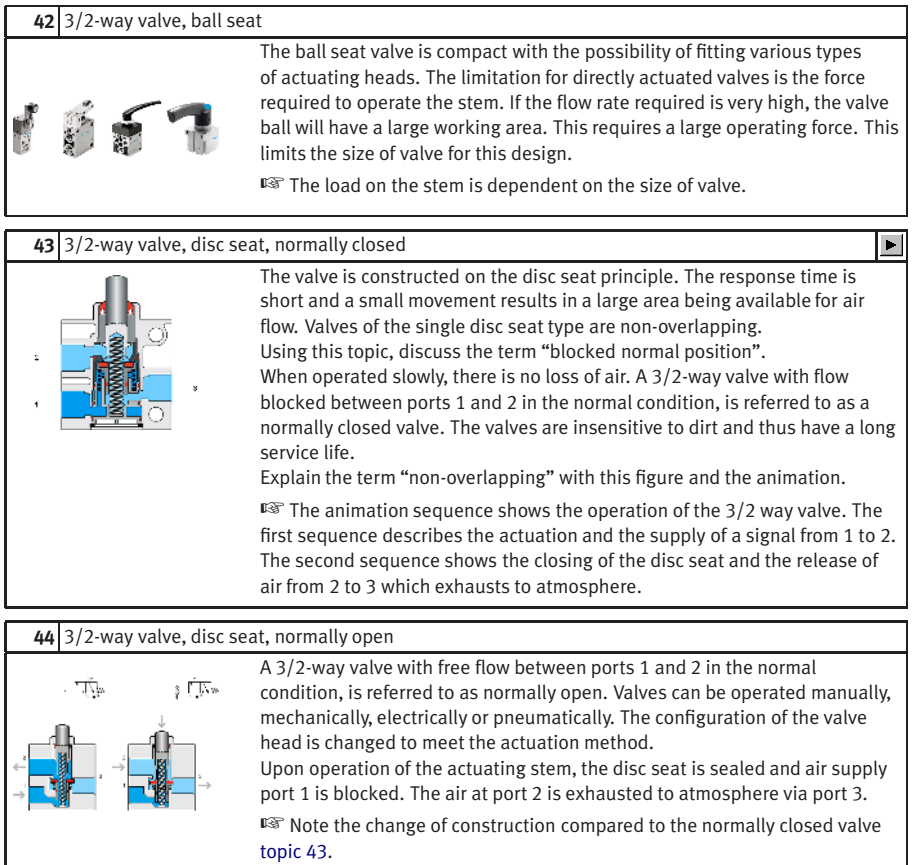

#### **45** 3/2-way valve, single pilot, normally closed

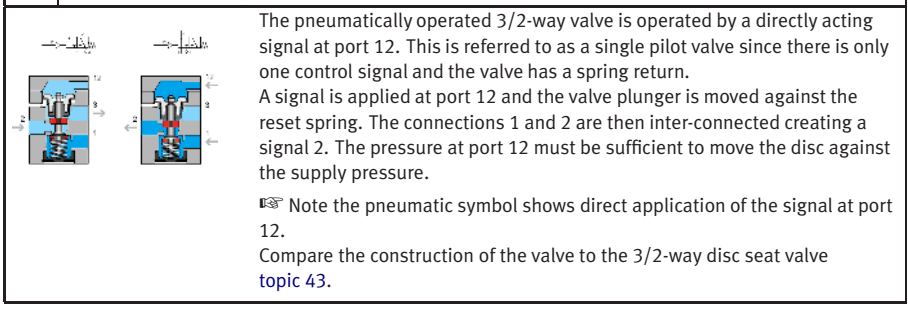

**46** 3/2-way valve, single pilot

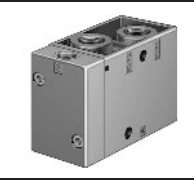

The valve ports are labeled to ensure the correct connections are made. The pilot valve is available in a range of sizes depending upon the flow rate.

☞ Note the need to designate and label the ports.

### **47** 3/2-way valve, internal pilot, roller operated

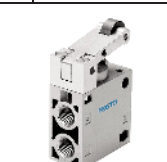

This type of valve can be used as either a normally closed valve or as a normally open valve by exchanging connections 1 and 3 and rotating the actuating head 180 degrees. The force required on the roller lever is small due to the pilot operation.

■ Show the requirements to alter the valve configuration.

### **48** 3/2-way valve, internal pilot, normally closed

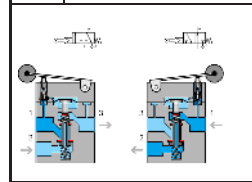

To avoid high actuating force, mechanically controlled directional valves can be equipped with an internal pilot valve to assist opening. A small hole connects the pressure connection 1 and the pilot valve. If the roller is operated, the pilot valve opens. Compressed air flows to the main piston and actuates the main valve disc.

☞ The symbol shows the roller operating a pilot signal.

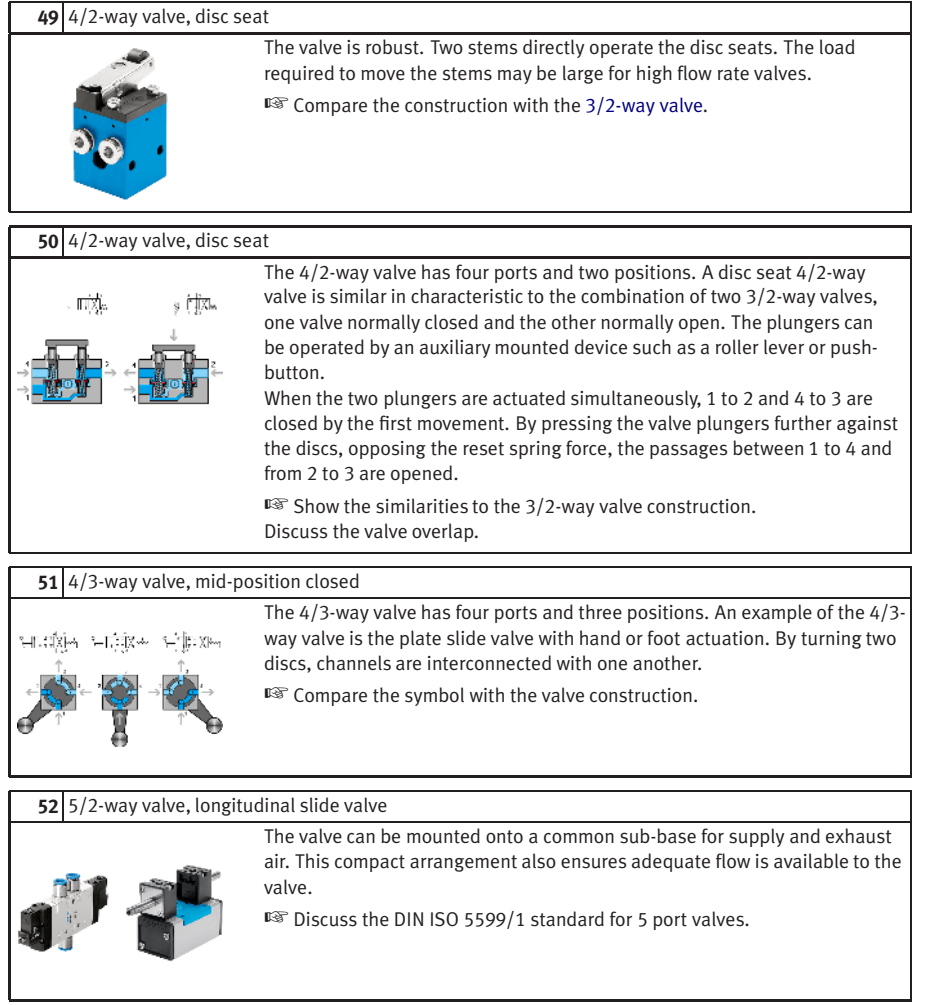
<span id="page-288-1"></span><span id="page-288-0"></span>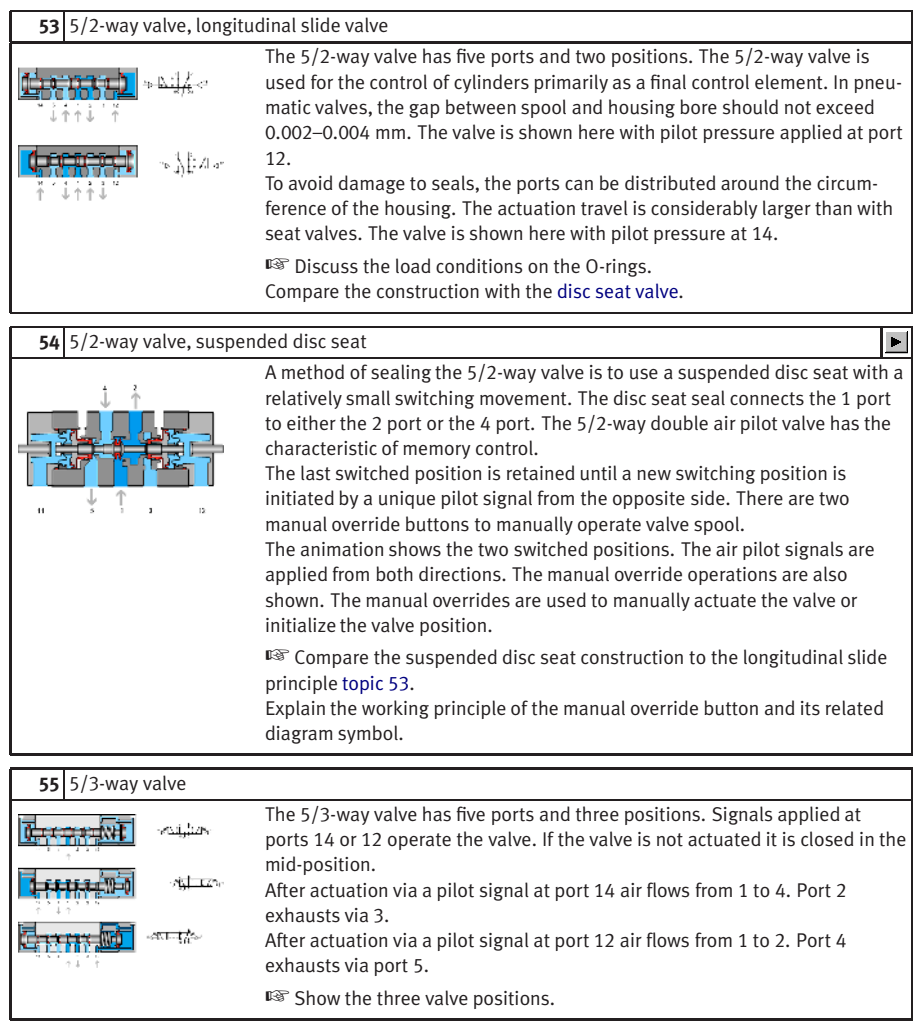

<span id="page-289-0"></span>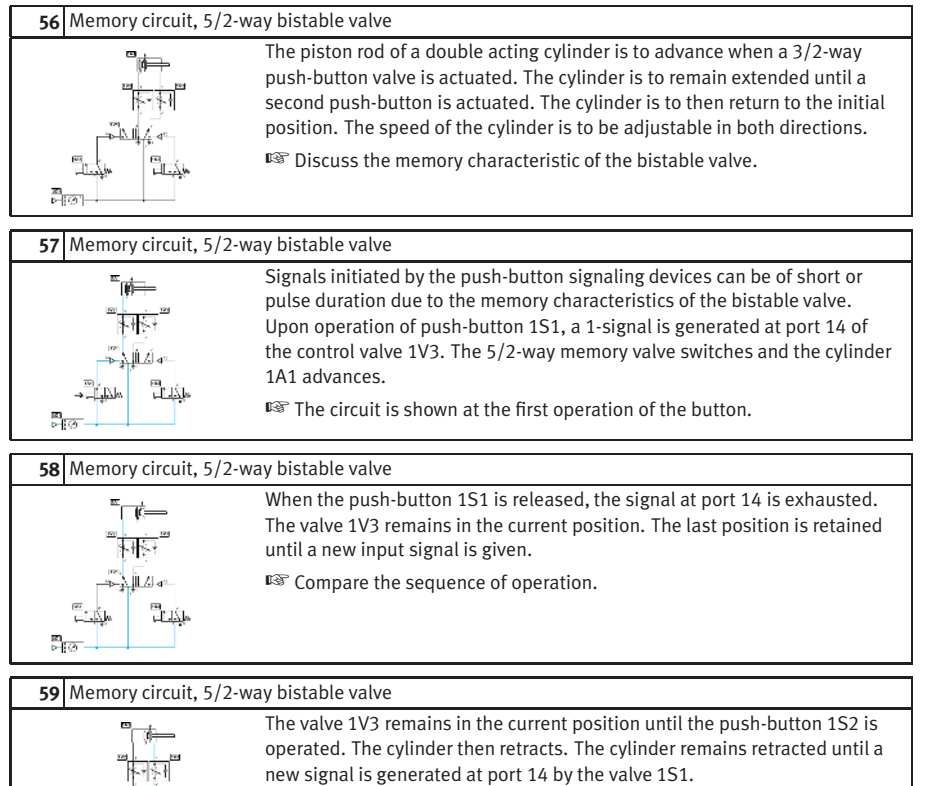

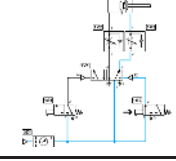

■ Compare the sequence of operation.

#### <span id="page-290-0"></span>**60** Memory circuit, 5/2-way bistable valve

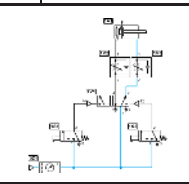

The flow control valves throttle the exhausting air in both directions of piston motion. The cylinder remains retracted until a start signal is generated at port 14 by the valve 1S1. The 5/2-way valve remains in the current position with air supplied continuously to the return side of the cylinder.

☞ Discuss the situation when both 1S1 and 1S2 are operated together.

# **61** Direct control, unactuated

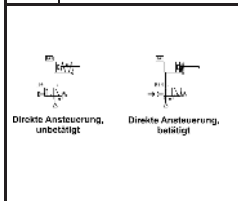

A single acting cylinder of 25 mm diameter is to clamp a component when a push-button is pressed. As long as the push-button is operated, the cylinder is to remain in the clamped position. Since the cylinder is the only working element or actuator in the circuit, it is designated 1A1. The final control element that advances the cylinder is designated 1S1. ☞ Discuss the circuit layout standard, numbering and operation. Note the

circuit is shown in the initial state.

#### **62** Indirect control (unactuated)

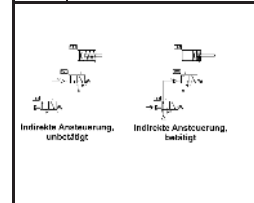

A large diameter single acting cylinder is to extend upon operation of a pushbutton valve. The valve is situated at a remote and distant position. The cylinder is to retract once the remote push-button is released. The signal at the pilot port 12 remains as long as the push-button is held down. This is an indirect push-button control of the cylinder. If the pushbutton is released, the spring return closes the 3/2-way valve and removes the pilot signal at the control valve.

☞ Discuss the circuit layout standard, numbering and operation. Note the circuit is shown in the initial state.

#### **63** Exercise: Direct control of a double acting cylinder – Problem

A double acting cylinder is to advance when a push-button is operated. Upon release of the push-button, the cylinder is to retract. The cylinder is of small bore (25 mm diameter) requiring a small flow rate to operate at the correct speed.

⊠<br>⊳∏⊘ ¦

oz1 ⊳∣⊘

# **64** Exercise: Direct control of a double acting cylinder – Solution

The control valve for a double acting cylinder can be selected as a 4/2 way or a 5/2 way valve. In this case, since the cylinder has a small capacity, the operation can be directly controlled by a push-button control valve with spring return. On operating the push-button, the air passes through the valve from port 1 to the port 4 and advances the piston rod. On release of the push-button, the valve spring returns the control valve to its initial position and the cylinder retracts. Air escapes from the cylinder via the exhaust port. Since the cylinder is the only working element or actuator in the circuit, it is designated 1A1. The final control element that advances the cylinder is designated 1S1.

**65** Exercise: Direct control of a double acting cylinder – Note

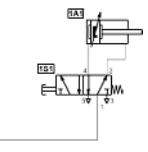

☞ If the push-button is pressed for a very short period, the cylinder only partially advances and then retracts, since the spring resets the control valve as soon as the push-button is released. In order to achieve full extension in this case, the push-button must be held down until the cylinder moves fully forward.

#### **66** Exercise: Indirect control of a double acting cylinder – Problem

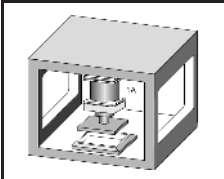

A double acting cylinder is to advance when a push-button is operated. Upon release of the push-button the cylinder is to retract. The cylinder is 250 mm diameter and consumes a large volume of air. For controlling cylinders at high speed or of large diameter large size control valves should be used. The operating force to actuate the valve may be relatively large and in this case indirect control is preferable.

#### **67** Exercise: Indirect control of a double acting cylinder – Solution

Operating valve 1S1 supplies a pilot signal to port 14 of control valve 1V1. This generates a 1-signal at the outlet 4 and the cylinder advances. If the push-button is released the return signal is supplied via port 2 of valve 1V1 and the return air is vented via exhaust port 5. If the push-button is released before the cylinder fully advances, the cylinder immediately returns to the initial position. The control valve requires a sustained signal for it to remain operated.

≅া⊘ী

#### <span id="page-292-2"></span>**68** Exercise: Indirect control of a double acting cylinder – Note

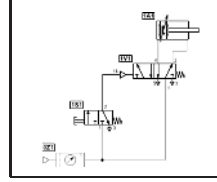

☞ The supply line can be short since the control valve can be mounted close to the cylinder. The other advantage is that the signal element (i.e. pushbutton 3/2 way valve) can be small, as it only provides a signal to operate the control valve and is not required to operate the cylinder directly.

## **C.5 Shutoff valves**

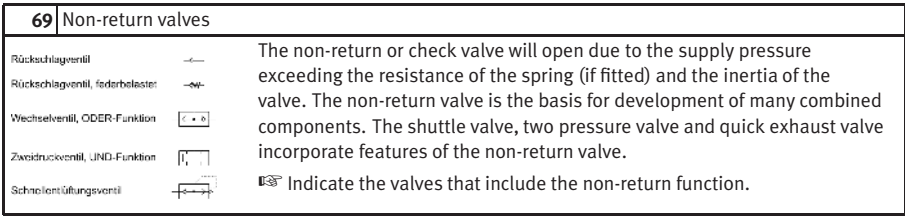

**70** Non return valve

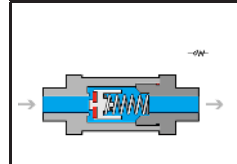

<span id="page-292-1"></span>Non return valves can stop the flow completely in one direction. In the opposite direction the flow is free with a minimal pressure drop due to the resistance of the valve. The one-way blocking action can be effected by cones, balls, plates or diaphragms.

☞ Discuss the relationship between pressure to open and the spring size.

# **71** Two pressure valve

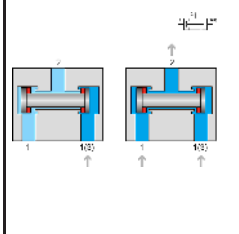

<span id="page-292-0"></span>The two pressure valve has two inputs 1 and one output 2. The two pressure valve is used mainly for interlocking controls, safety controls, check functions or logic operations. The application of a signal at a single input produces no pressure at output 2. If pressure is applied at both inputs 1, the signal which is last applied passes

to the output 2. The two pressure circuit is equivalent to two input signaling devices in series, i.e. one after the other.

☞ Refer to [topics 72 - 74](#page-293-0) for the circuit example. Discuss the advantages of the shown solution against series connection.

<span id="page-293-3"></span><span id="page-293-2"></span><span id="page-293-1"></span><span id="page-293-0"></span>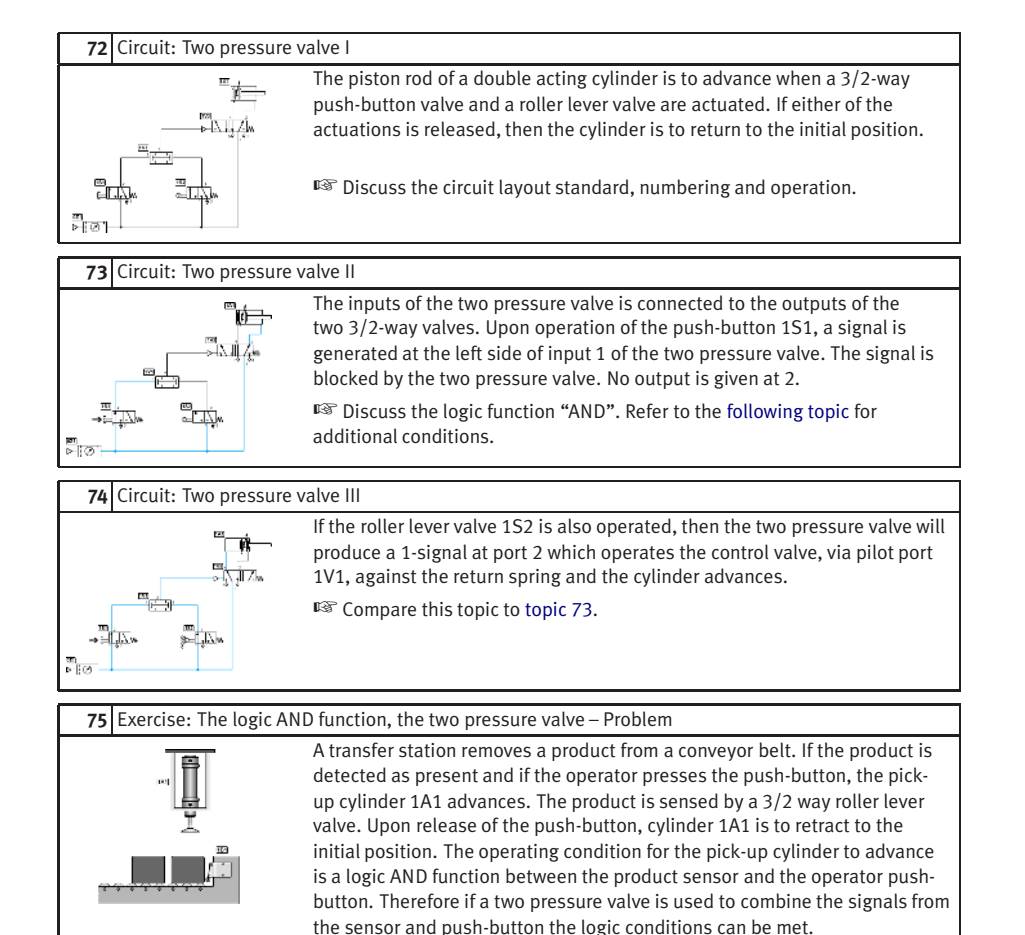

#### **76** Exercise: The logic AND function, the two pressure valve – Solution

The two pressure valve is connected between the outlet lines of the two 3/2 way valves. Operating the push-button, a 1-signal is generated at left input 1 of the two pressure valve. Once the part is sensed as present, the 3/2 way roller valve generates a second 1-signal, this time at the right input 1 of the two pressure valve. A signal is passed through to port 2. This signal operates the control valve pilot signal 14 against the spring return and the cylinder 회하다 advances. If either of the two signals created by the 3/2 way valves is set to zero, the two pressure valve will release the 14 signal back through the exhaust port of one of the 3/2 way valves. The return spring in the control valve then switches the control valve to the initial position. The control valve outlet port 2 is active and with outlet port 4 exhausted to atmosphere the cylinder retracts. The control valve can be a 4/2 or 5/2 way valve and can be sized to suit the flow rate required for the cylinder speed.

#### **77** Exercise: The logic AND function, the two pressure valve – Note

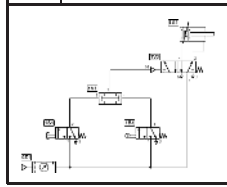

Discuss also the advantages of the shown solution against series connection.

#### **78** Shuttle valve

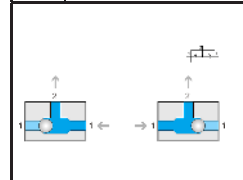

This non-return element has two inputs 1 and one output 2. If compressed air is applied to one input, the valve seat seals off the opposing input and the air flows to the output 2. Note the similarity in construction to the two pressure valve.

☞ Compare the two pressure valve construction [topic 71.](#page-292-0)

<span id="page-295-2"></span><span id="page-295-1"></span><span id="page-295-0"></span>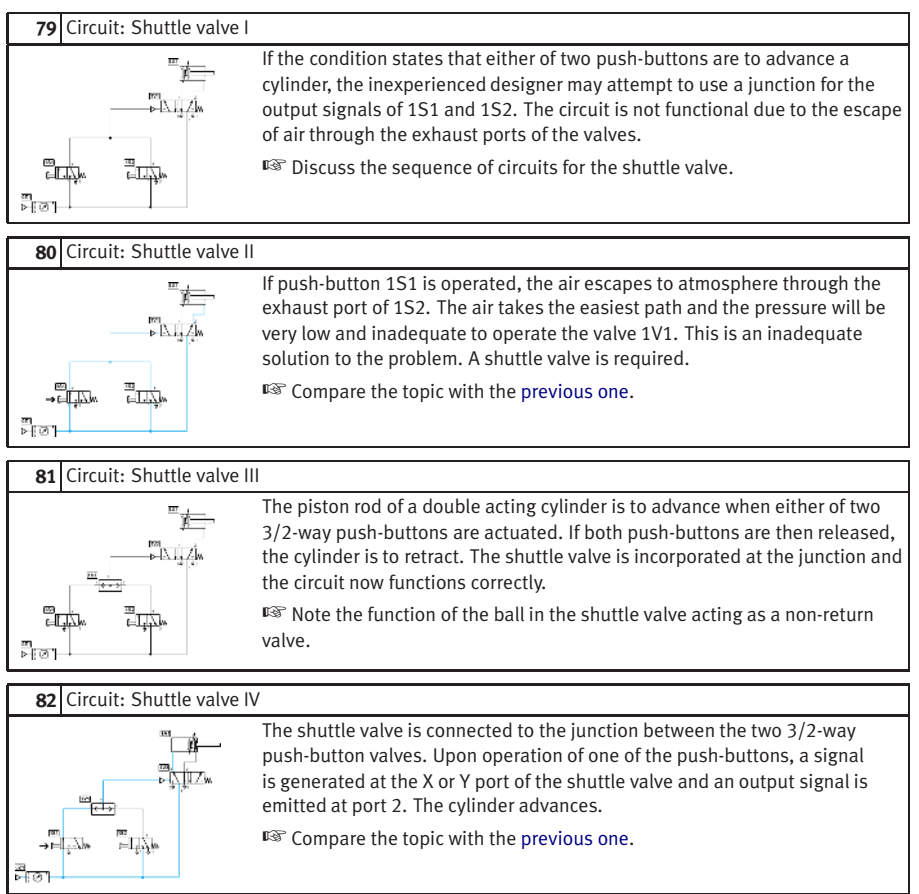

#### **83** Exercise: The logic OR function, the shuttle valve – Problem

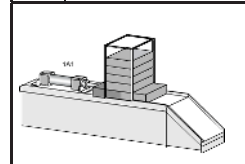

A cylinder is used to transfer parts from a magazine. If either a push-button or a foot pedal is operated, then the cylinder is to advance. Once the cylinder has fully advanced, it is to retract to the initial position. A 3/2 way roller lever valve is to be used to detect forward end position of the cylinder.

#### **84** Exercise: The logic OR function, the shuttle valve – Solution

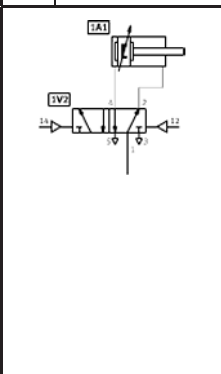

The shuttle valve is connected to the junction between the two manual 3/2 way valves. Upon operation of one of the manual 3/2 way valves, a 1-signal is generated at either input 1 of the shuttle valve. This signal passes through the shuttle valve and is emitted at port 2. This operates the control valve via pilot port 14, and the cylinder advances. A limit valve 1S2 senses that the cylinder has fully extended. Pilot signal 2 from valve 1S2 actuates the 5/2 way valve via port 12 and the cylinder retracts. The signal at port 12 is only effective, if the opposing signal at port 14 is released. If both of the signals produced via the push-button valves are set to zero, then the shuttle valve will release the pilot signal 14 back through the exhaust port of one of the 3/2 way valves. In other words, both the push-button and the foot pedal must be inactive for retraction to occur. The control valve can be a 4/2 way or 5/2 way valve and can be sized to suit the flow rate required for the cylinder speed.

**85** Exercise: The logic OR function, the shuttle valve – Note

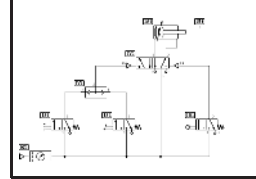

☞ The necessity of the shuttle valve can be explained with [topic 79.](#page-295-0)

<span id="page-297-1"></span><span id="page-297-0"></span>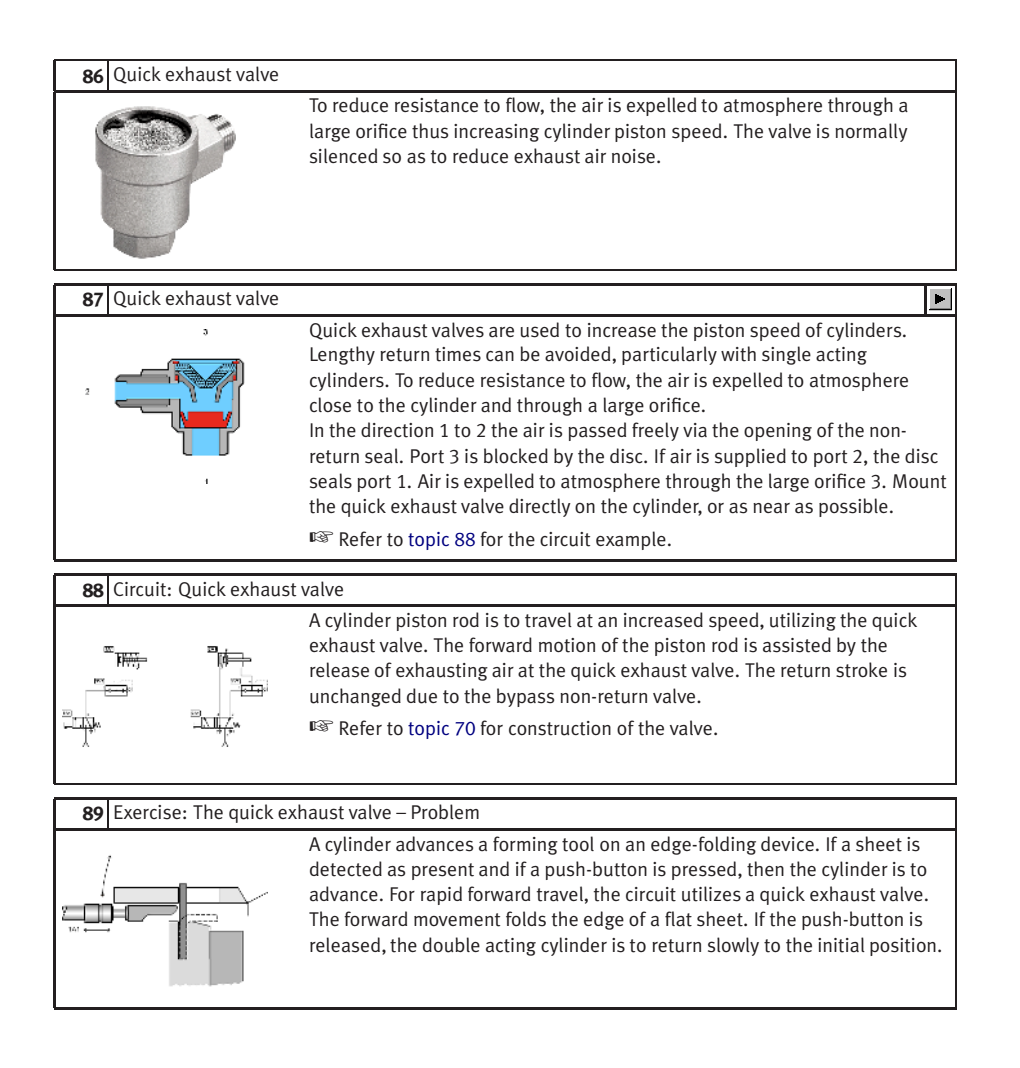

# **90** Exercise: The quick exhaust valve – Solution

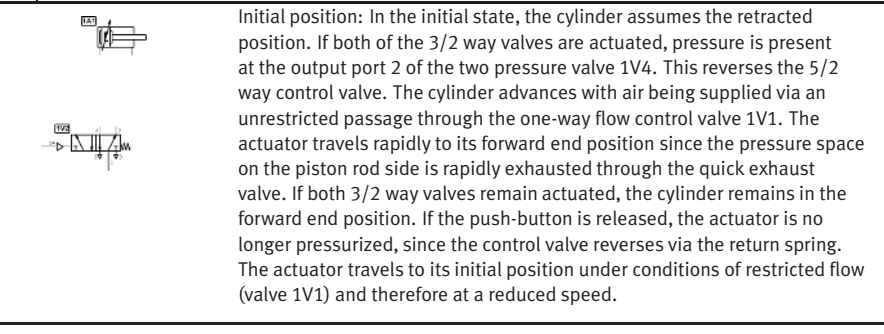

**91** Exercise: The quick exhaust valve – Note

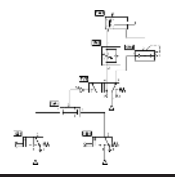

☞ The quick exhaust valve should be fitted as near as possible to the connection of the cylinder to reduce resistance to flow.

# <span id="page-299-0"></span>**C.6 Flow control valves**

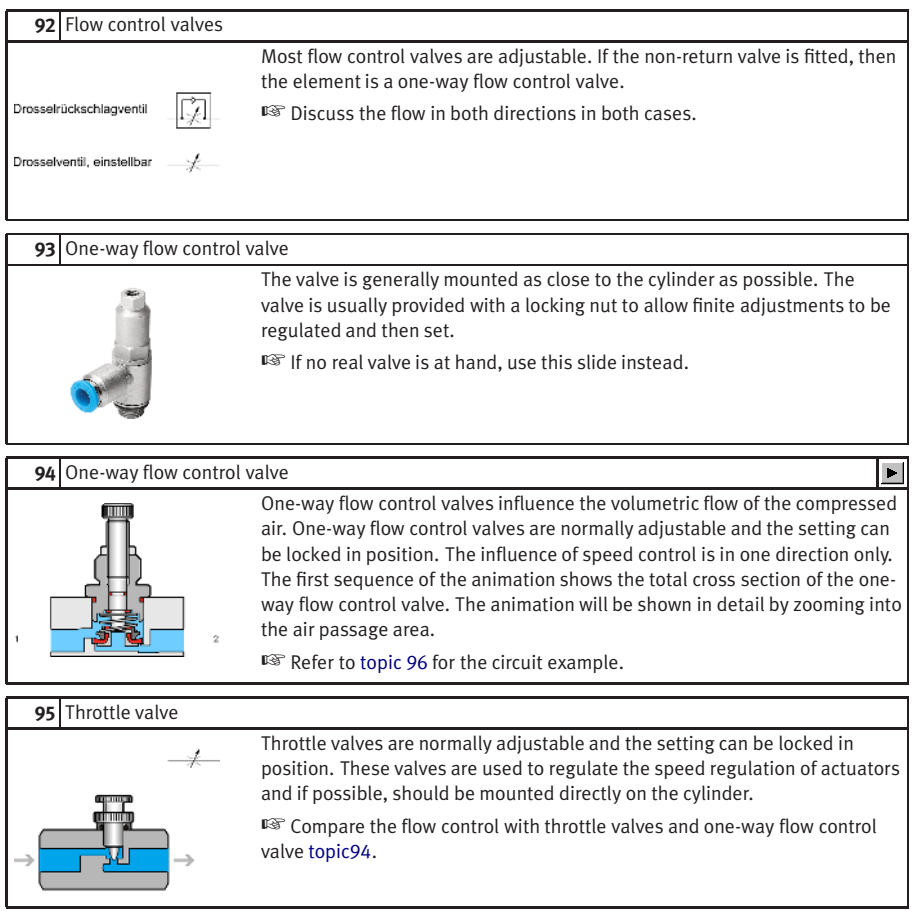

## <span id="page-300-2"></span>**96** Supply and exhaust air throttling

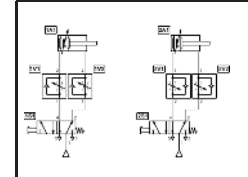

<span id="page-300-0"></span>Exhaust air throttling should be used with double acting cylinder circuits. For supply air throttling, the flow valves are installed so that the air entering the cylinder is throttled. With exhaust air throttling, the supply air flows freely to the cylinder and the exhaust air is throttled.

☞ Discuss the numbering system. Even numbers relate to advancing signals and odd numbers to the retracting signals.

## **C.7**

#### **Pressure control valves**

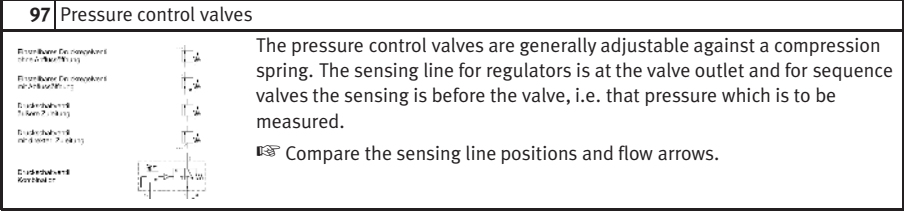

#### **98** Adjustable pressure sequence valve

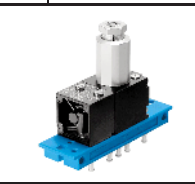

The adjusting screw normally incorporates a look nut to set the desired position. The valve body is fitted to a sub-base which can frame mounted with other compact valves.

☞ Some applications for the valve are clamping, pressing, gluing and safety interlocks.

#### **99** Adjustable pressure sequence valve (unactuated)

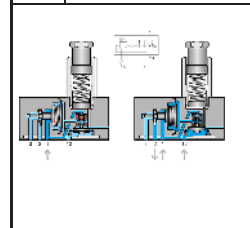

<span id="page-300-1"></span>Sequence valves are installed in pneumatic controls where a specific pressure is required for a switching operation. The output signal is transmitted only after the required operation pressure has been reached. If the signal pressure at port 12 exceeds that set on the spring, the valve opens. Outlet port 2 is opened only if a preset pressure has built up in pilot line 12. A pilot spool opens the passage between ports 1 to 2.

☞ Discuss the two elements in the control symbol. Discuss the adjustment required to set the desired operation pressure. A pressure gauge is required.

## <span id="page-301-0"></span>**100** Circuit: Pressure sequence valve

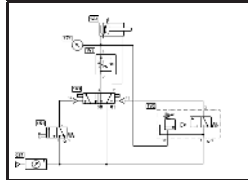

A plastic component is embossed using a die powered by a double acting cylinder. The die is to advance and emboss the plastic when a push-button is operated. The return of the die is to be effected when a preset pressure is reached. The pressure is to be adjustable.

☞ Refer to [topic 99](#page-300-1) for construction of the valve.

#### **101** Exercise: Pressure dependent control, embossing of plastic – Problem

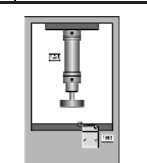

A plastic component is embossed using a die and a double acting cylinder. The die is to advance and emboss the plastic when a push-button is operated. The return of the die is to occur when the cylinder rod has fully advanced to the embossing position and a preset pressure is reached. A roller limit valve is to be used to confirm full extension. The embossing pressure is adjustable and is indicated on a pressure gauge.

# **102** Exercise: Pressure dependent control, embossing of plastic – Solution

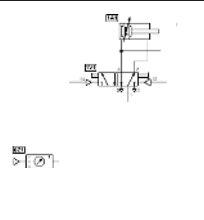

The cylinder advances if valve 1V1 is switched by push-button valve 1S1. The pressure on the advancing side of the cylinder is fed from a junction to the limit valve 1S2 and then in series to the sequence valve. The signal port 12 at the sequence valve acts against the preset compression of the adjustable spring. If the limit valve 1S2 is operated due to full extension of the cylinder and the preset value is reached, then the sequence valve opens from 1 to 2 and sends a pilot signal to port 12 of the control valve 1V1. The memory valve switches and the cylinder retracts. At the same time the air from port 4 is exhausted and the pilot signal at the sequence valve is relieved through the limit valve.

#### **103** Exercise: Pressure dependent control, embossing of plastic – Note

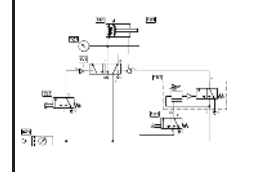

■ If the pressure does not reach the preset limit, then the cylinder will remain advanced. If the cylinder is obstructed during extension to the forward position, the cylinder will not retract due to the dependency upon operation of the limit vale 1S2. The power circuit must be initialized by operating the 5/2 way memory valve manually (via the manual overrides) with the air off. The air can then be turned on.

# <span id="page-302-1"></span>**C.8 Time delay valve**

<span id="page-302-0"></span>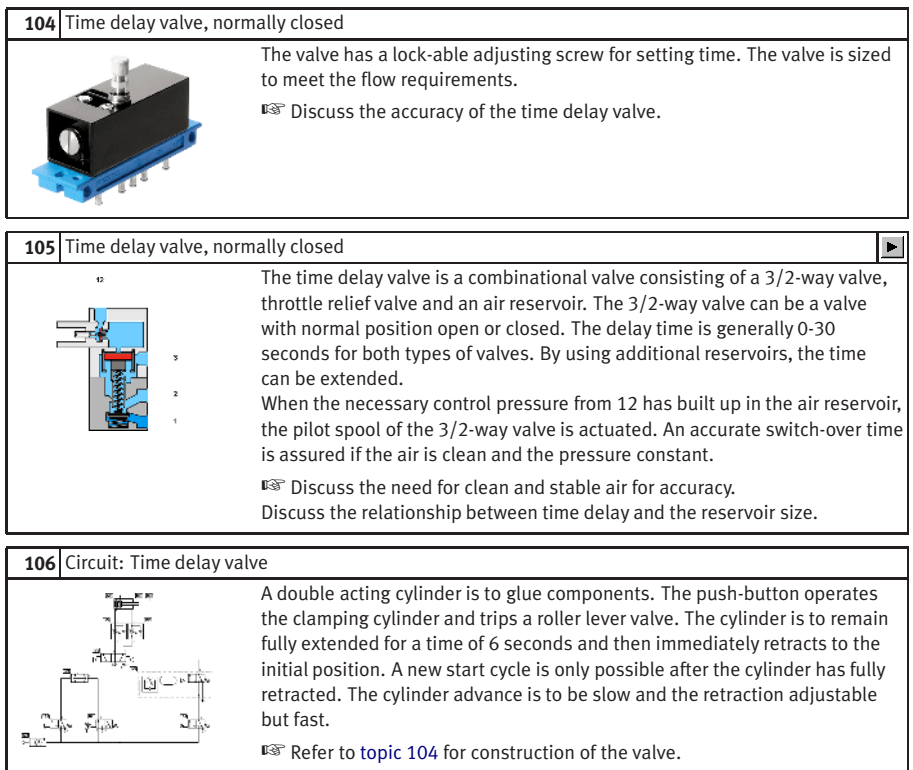

#### **107** Exercise: The time delay valve – Problem

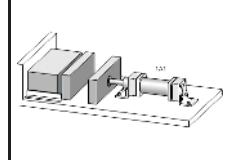

A double acting cylinder is used to press together glued components. Upon operation of a push-button, the clamping cylinder advances and trips a roller lever valve. Once the forward end position is reached, the cylinder is to remain for 6 seconds and then immediately retract to the initial position. A new start cycle is only possible after the cylinder has fully retracted and after a delay of 5 seconds. The cylinder extension is to be slow and the retraction adjustable, but relatively fast.

# **108** Exercise: The time delay valve – Solution

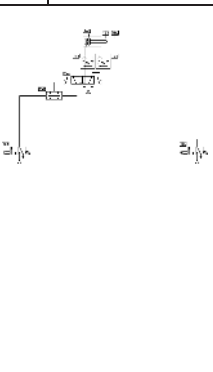

The start conditions are the actuation of roller limit valve 1S3, a delay of 5 seconds after the end of cycle and the operation of 1S1. The two pressure valve 1V4 actuates the 5/2 way memory valve at port 14. The cylinder advances at a preset speed via the flow control valve 1V2. The limit switch 1S3 is deactivated and therefore even if the start button is still held, the signal at port 14 is exhausted by the removal of the limit switch signal, which resets the timer 1V6 until the cylinder has retracted again. The cylinder reaches the limit valve 1S2 and produces a pilot signal for the time delay valve 1V5. The time delay valve opens port 2 if the preset time is reached. A pilot signal is produced 6 seconds after the limit valve 1S2 is operated. The 5/2 way valve switches to the initial position and the cylinder retracts and with speed controlled by the valve 1V1. The roller limit valve 1S2 is deactivated and the pilot signal to the timer 1V5 is cut-off, removing the signal at port 12 of the 5/2 way valve.

#### **109** Exercise: The time delay valve – Note

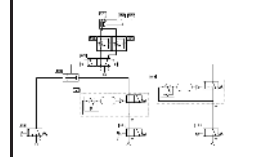

☞ The memory valve must be positioned manually before air is supplied to the circuit to ensure that the cylinder will be retracted initially.

#### **110** Exercise: Memory circuit and speed control of a cylinder – Problem

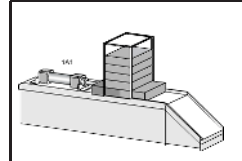

⊞<br>⊱E⊘'⊨

A double acting cylinder is to fully advance when a push-button is actuated and to retract after full extensions is reached (confirmed by a roller lever valve). The cylinder is to continue forward even if the push-button is released. Speed of the cylinder is to be adjustable.

#### **111** Exercise: Memory circuit and speed control of a cylinder – Solution

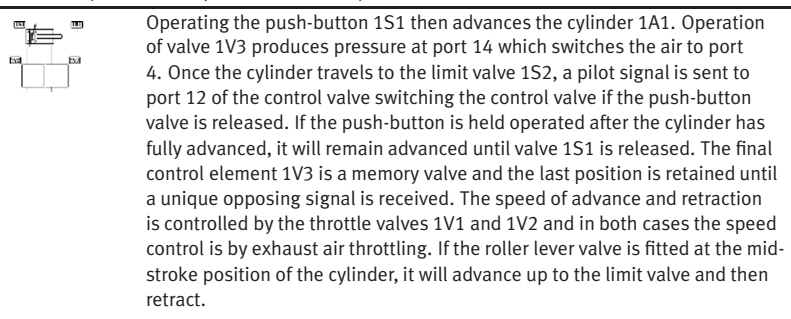

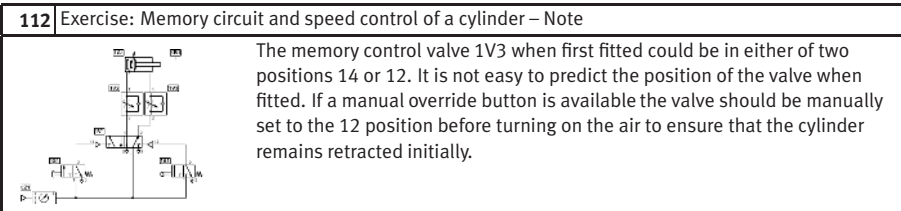

# <span id="page-305-1"></span>**C.9 Sequential circuit and signal overlap circuit**

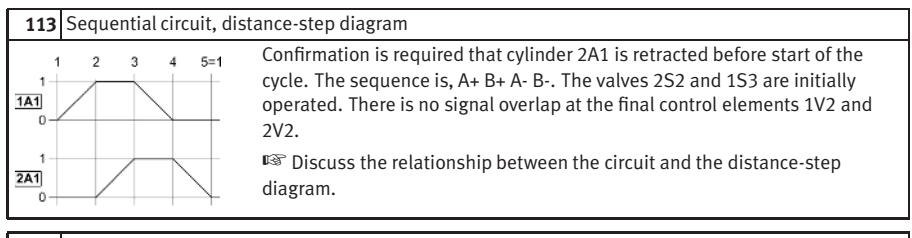

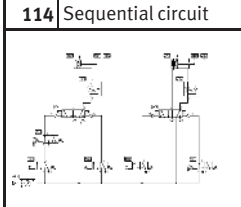

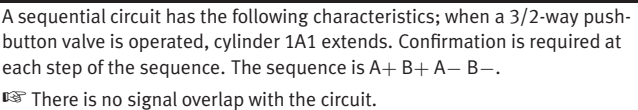

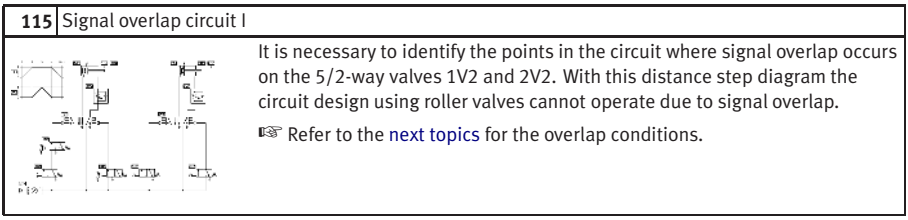

# **116** Signal overlap circuit II

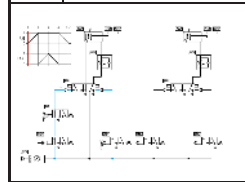

<span id="page-305-0"></span>The first overlap condition occurs at the start. The pilot signals at the valve 1V2 from the valves 1S3 and 1S2 are opposed. The bistable valve cannot move due to overlap.

☞ Discuss the options for removal of overlap.

# <span id="page-306-1"></span>**117** Signal overlap circuit III

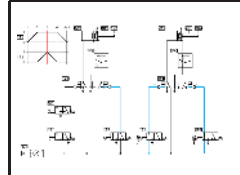

The second overlap condition occurs in the third step. The valve 2V2 has signals generated by 2S1 and 2S2 opposing each other and causing a signal overlap condition.

☞ Review the control diagram [topic 118.](#page-306-0)

# **118** Control diagram, signal overlap

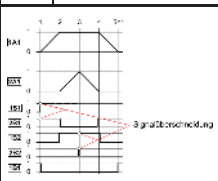

<span id="page-306-0"></span>The first control valve 1V2 has an overlap problem in the first step. The first of these signals must be out short and therefore valve 1S2 could be an idle return roller lever valve. The second overlap problem is with valve 2V2 in step 3, when the cylinder 2A1 is fully advanced. Valve 2S1 could be an idle return roller valve only active in step 2 for a short duration.

☞ Idle return roller valves are not a recommended solution.

## **119** Idle return roller valve solution

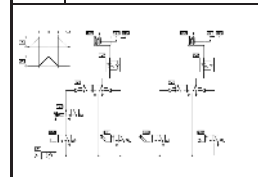

The idle return roller limit switch can be used to remove the signal overlap points, i.e. replace the roller lever limit switches identified, with an idle return roller lever valve. Valves 1S2 and 2S1 generated the signal overlap and therefore these valves should be idle return roller valves.

☞ Idle return roller valves are not a recommended solution.

# **120** Reversing valve solution

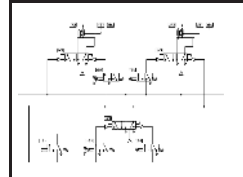

An alternative method of shortening the duration of signals is to remove the air supply to the two signal valves, except at the steps required. Using the reversing valve 1V2, lines S1 and S2 can be activated consecutively and the signals are prevented from overlapping at the memory valves 1V1 and 2V1.

☞ Emphasize the increased reliability of the circuit.

# <span id="page-307-0"></span>**C.10 Educational Films**

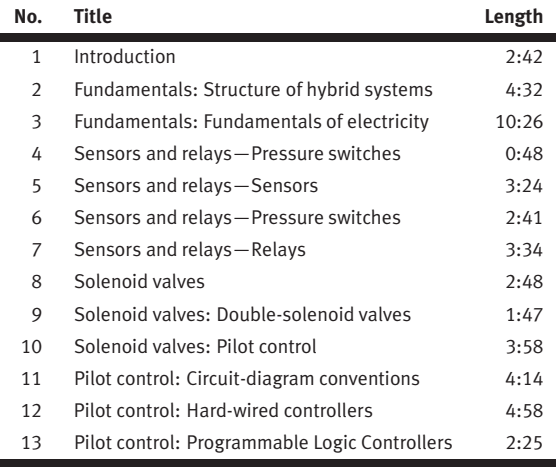

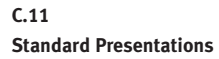

For several topics useful presentations have been provided within Fluid-SIM. The following table lists the titles of the predefined presentations.

# **Presentation Title** All topics sorted by number Basics Supply elements Actuators Directional control valves Shutoff valves Flow control valves Pressure control valves Time delay valve Sequential circuit and signal overlap circuit Educational films

# <span id="page-308-0"></span>**D. Messages**

This section contains information about the messages that may appear from FluidSIM while working in the Edit Mode, the Simulation Mode, or while saving circuit diagrams.

 $\bigwedge$  Simulation aborted. A short-circuit was detected in an electrical circuit.

The positive and negative poles of a voltage source are directly connected without a load (indicator light, buzzer, relay, or control solenoid). The short circuit must be eliminated before simulation can take place.

 $\bigwedge$  Objects are placed outside the drawing area.

At least one object has been placed outside the drawing area. After acknowledging the dialog box the respective objects are shown selected. Either change the [papersize](#page-60-0) or place the selected objects inside the marked drawing area.

#### **Open connections.**

Superimposed lines.

At least one component has an open pneumatic connection. After acknowledging the dialog box, all components with an open pneumatic connection are selected.

 $\bigcap$  Incompatible connections are superimposed.

When two connections are superimposed, FluidSIM automatically connects them. When these two connections do not go together, a warning message is given.

At least two lines are superimposed. After acknowledging the dialog box, these line segments are selected.

**D.1 Electrical Errors**

**D.2 Drawing Errors** <span id="page-309-0"></span>**A** Lines through components. At least one line is passing through a component. After acknowledging the dialog box, the appropriate components are selected.

**A** Lines through connections. At least one line is crossing through a connection to which the line is not connected. After acknowledging the dialog box, these lines are selected.

Superimposed components. At least two components are superimposed. After acknowledging the dialog box, these components are selected.

Duplicate or incompatible labels.

A label has been used incorrectly. After acknowledging the dialog box, the appropriate components are selected. To set the circuit diagram into simulation, other labels will have to be chosen.

 $\bigwedge$  There are components with the same description.

The same description has been assigned to more than one component. After acknowledging the dialog box the respective components appear selected. Modify the component description(s), or, as the case may be, rearrange them such that their assignment becomes definite.

?) There have been warnings. Start simulation anyway?

This prompt appears when any of the above drawing errors can be found in the circuit diagram. If the simulation is started while connections are open, air will escape at these places. However, open connections can be fit with a blind plug, if this behavior is not desired.

<span id="page-310-0"></span>i) There is no cylinder close to the distance rule.

A distance rule can only be given a label when it is assigned to a cylinder. Move the distance rule near a cylinder, so that it snaps into place. Now a label can be entered by double clicking the measuring scale.

i) No superficial errors detected.

The circuit diagram does not contain any of the above described drawing errors.

#### i) No objects found.

You tried to check a circuit diagram for drawing errors or to start the simulation; but there are no components located in the current window.

 $\bigwedge$  Objects cannot be deleted from the FluidSIM standard libraries. Create a new library if you want to set up a custom library.

Objects can neither be added nor deleted from the FluidSIM standard libraries. However, new custom libraries can be created instead, which contain merely your preferred selection of components (see Section [6.10\)](#page-174-0).

The value range of 'abc' is  $x ... x$ .

The value range for the field has been exceeded. Make sure to observe the indicated limits.

# **D.3 Operating Errors**

## <span id="page-311-0"></span>**D.4 Opening and Saving Files**

The circuit diagram has been changed. Save current changes? You want to close a circuit diagram window or quit FluidSIM. Since the last save, changes have been made to the current circuit diagram.

## ?) The file 'abc' already exists. Replace?

A circuit diagram with the name name.ct already exists on the hard disk. To save the current circuit diagram, you must either change the file name, or the already existing file will be replaced with the new circuit diagram.

# Cannot save DXF file.

The file (either the current circuit diagram or the component library) cannot be saved due to insufficient disk space or a write-protected disk.

#### **N** Unknown file format.

The file cannot be opened since its format is not supported by FluidSIM.

Cannot open file ' abc '.

FluidSIM cannot open the file because Microsoft Windows® refuses access to the file. Either the file does not exist or is locked by another application.

#### ? 'abc' does not exist. Create?

You have tried to open a file that does not exist. However, the file can be opened as a new file.

The file 'abc' can not be deleted.

You have tried to delete a file that does not exist or is write-protected.

**D.5 System Errors** <span id="page-312-0"></span>Circuit ' abc ' is already opened. Close this window before?

You want to save a circuit diagram under another name. There is, however, already another open window with this name. If you close this window, the file will be replaced.

 $\bigwedge$  Simulation aborted. The circuit is too large.

The size of circuit diagrams that can be simulated is bound. You must reduce the number of components.

**IN** Internal capacity of FluidSIM exceeded.

The previous action exceeded the capacity of the internal memory. The action cannot be completed.

 $\bigwedge$  No more windows available.

Microsoft Windows® cannot provide any more windows most likely because the system resources have been exhausted.

 $\bigwedge$  Memory capacity exceeded. Quit other running applications. There is not enough memory readily available to complete the parameter calculations. To make more memory available, other circuit diagrams should be closed, along with any other Microsoft Windows® programs that are running. Then attempt to run the simulation again. When there is no other possibility to free up memory, the virtual memory can be increased. Microsoft Windows® then utilizes a section of the hard drive to increase the memory. However, as a result the execution speed of the program decreases greatly. It would be wiser to extend the main memory by increasing the computer's RAM.

**This version is not registered.** Please repeat the installation procedure.

You have tried to start an unlicensed version of FluidSIM. Most likely you have changed your system configuration, or important system files have become corrupt. Attempt to reinstall FluidSIM into the same directory. If there is a problem with the re-installation, you will receive a message on the screen pertaining to the problem. Notify Festo Didactic GmbH & Co. KG of the error or the problem.

Out of memory. Please save changed circuits and quit FluidSIM. While completing an operation (for example loading a circuit diagram, displaying a component photo, rebuilding the desktop) an error in the memory occurred. FluidSIM could not cancel the operation in a proper manner. You are recommended to quit FluidSIM because the program's stability cannot be assured. However, it is still possible to save changes to circuit diagrams before quitting FluidSIM.

Fatal error. Please save changed circuits and quit FluidSIM. A program error has occurred. Please save changes to any open circuit diagrams, quit FluidSIM and Microsoft Windows® , and restart.

The circuit filename.ct has not been saved when the last FluidSIM session was terminated improperly. Shall this file be recovered?

FluidSIM has been terminated in an unexpected manner. However, a backup file was written from which an actual version of the unsaved circuit can be constructed. If the question is answered with "Yes" a window with the recovered circuit is opened; however, the original circuit remains unchanged. You then can decide if to whether the recovered circuit shall be saved under the original name.

# **Index**

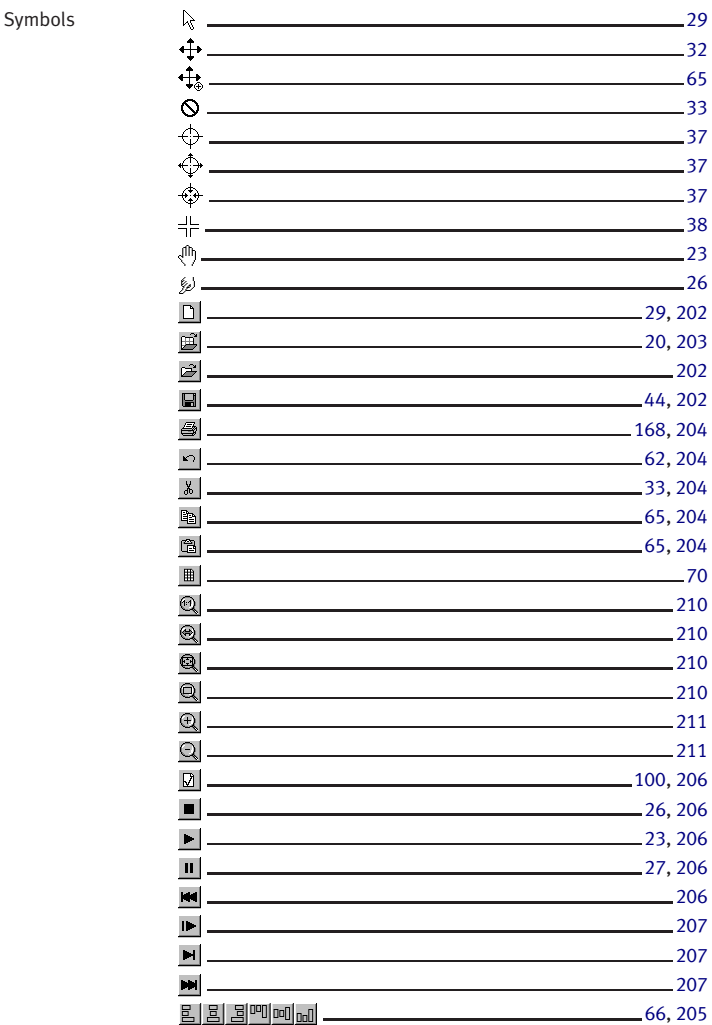

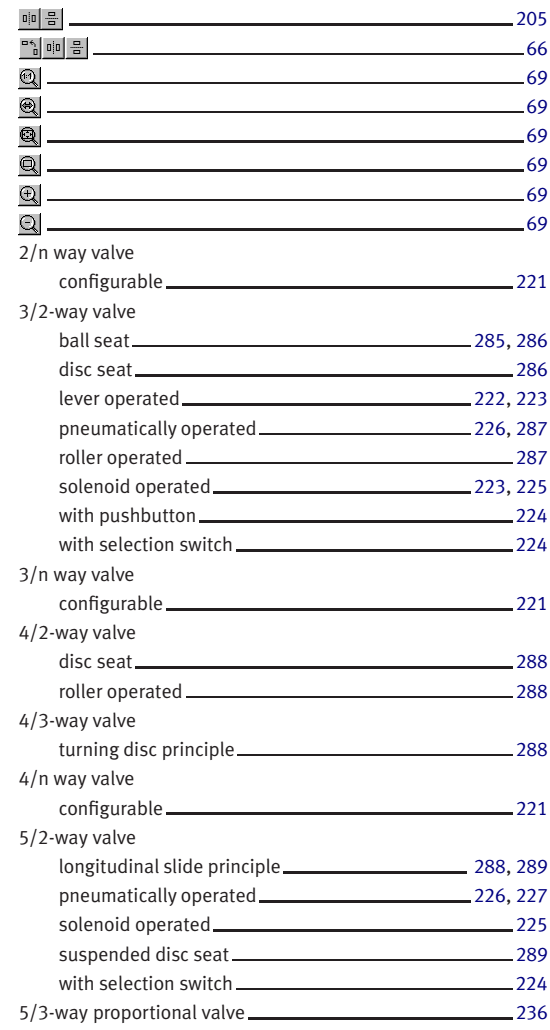

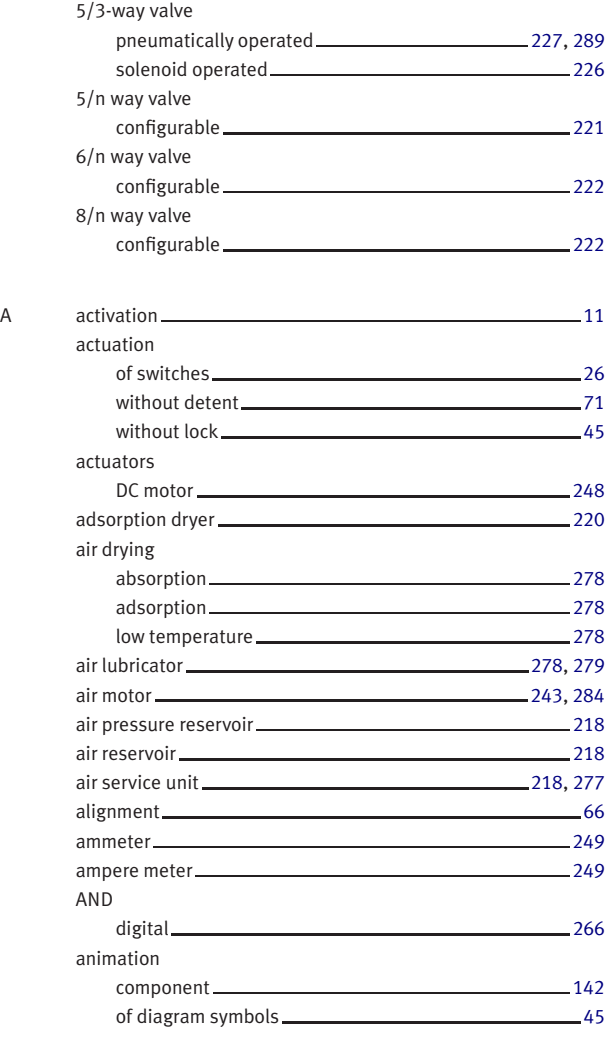

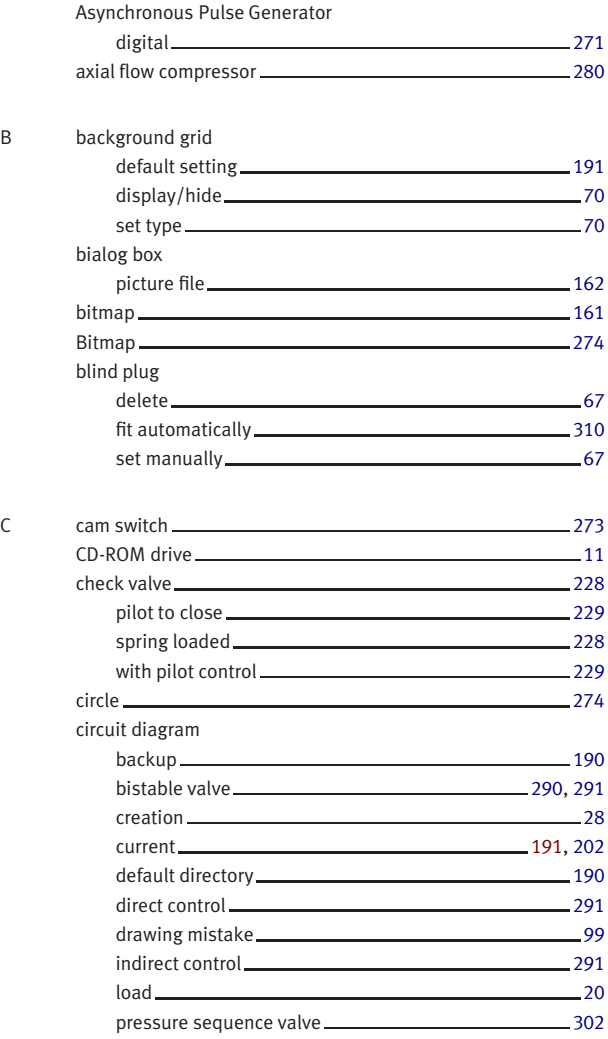

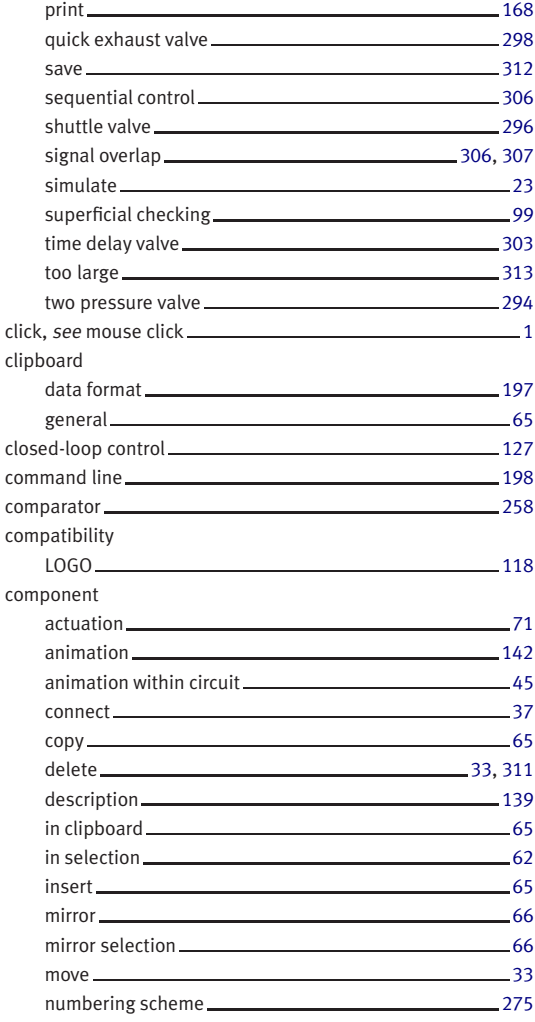

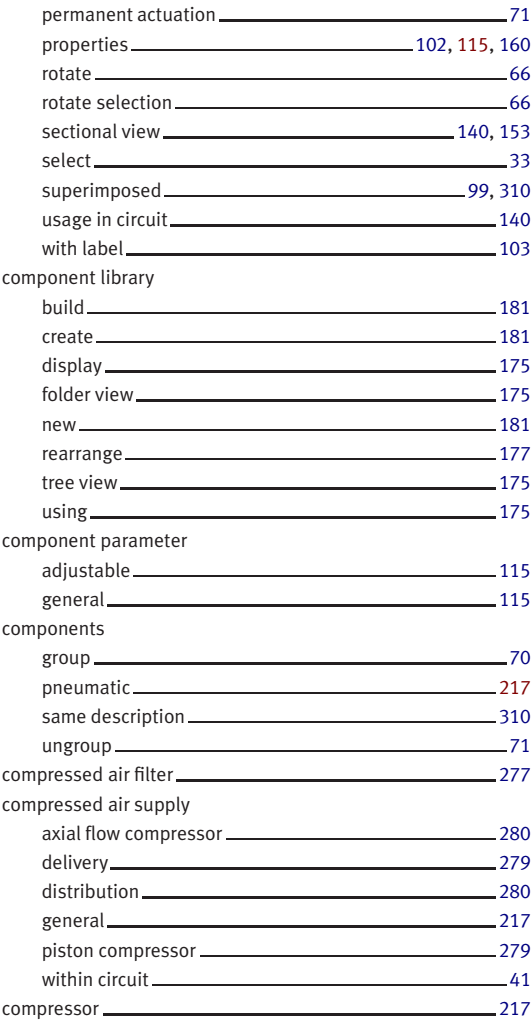

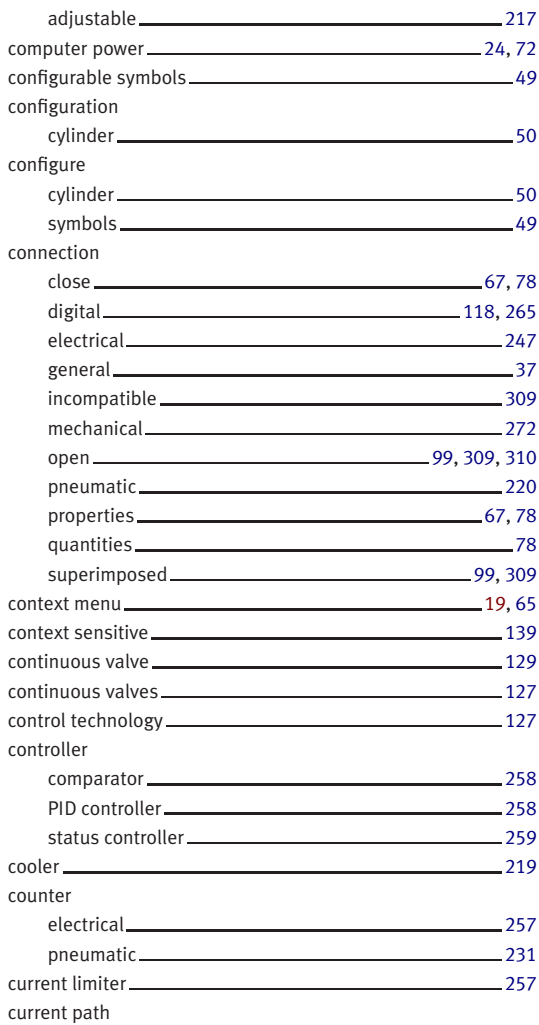

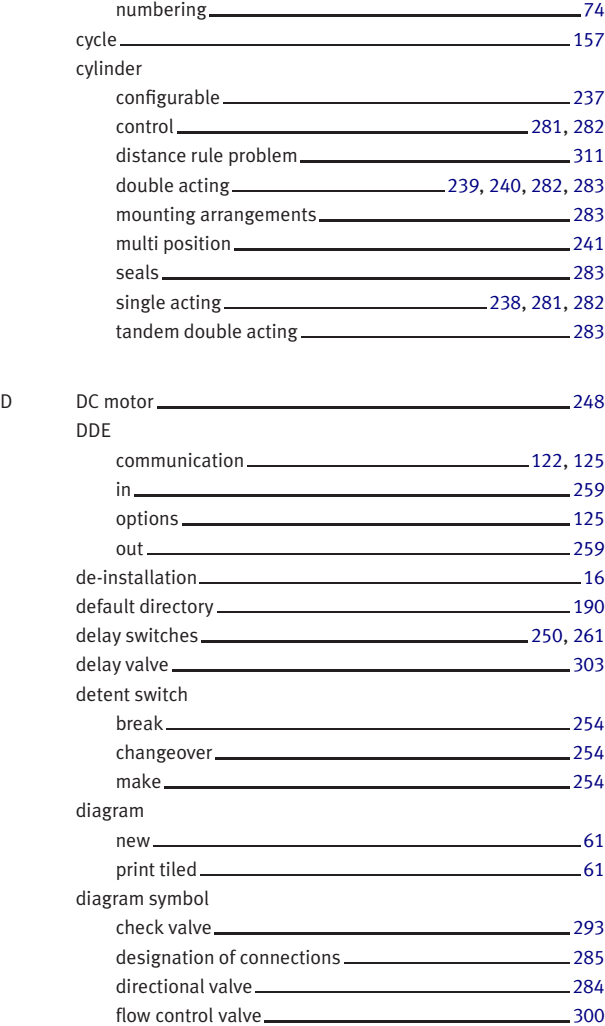

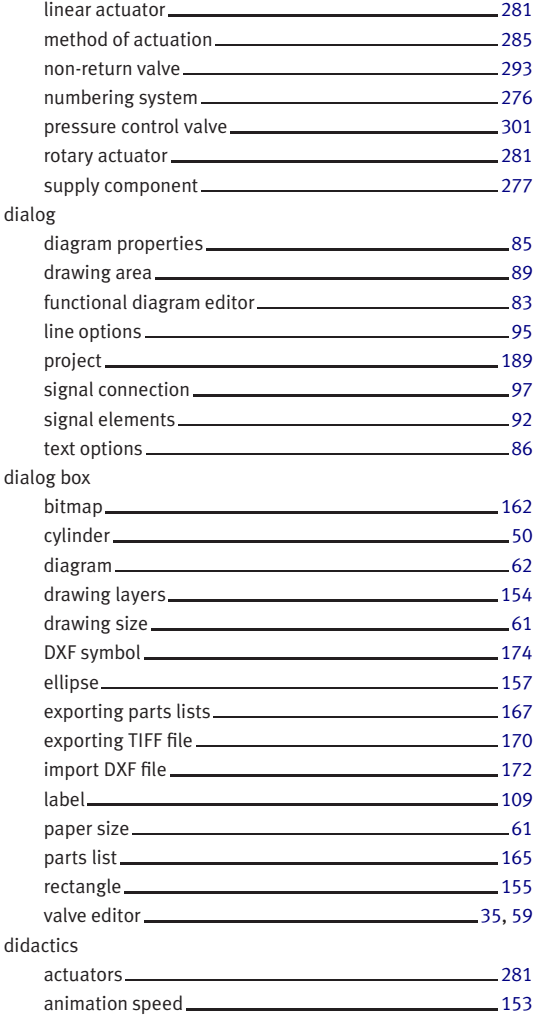

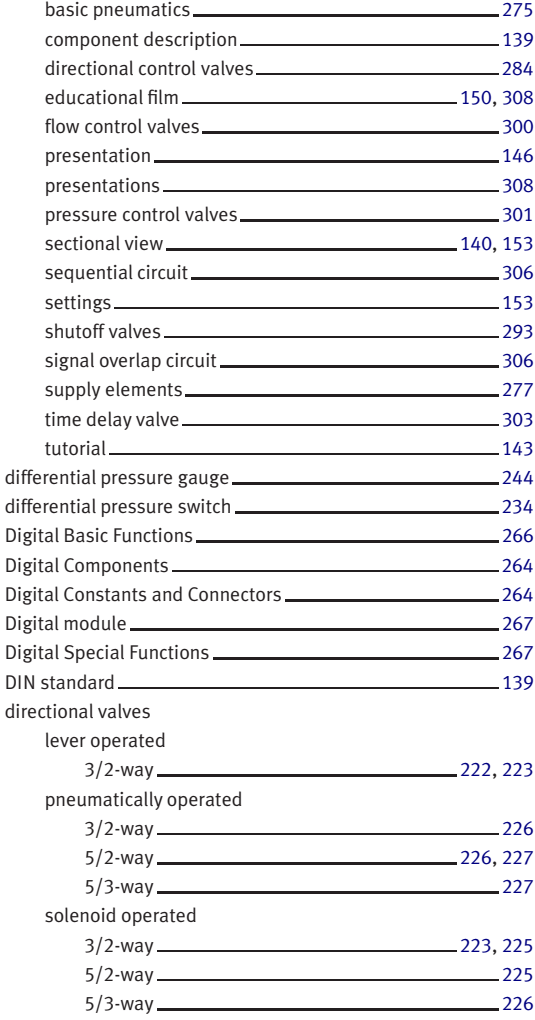
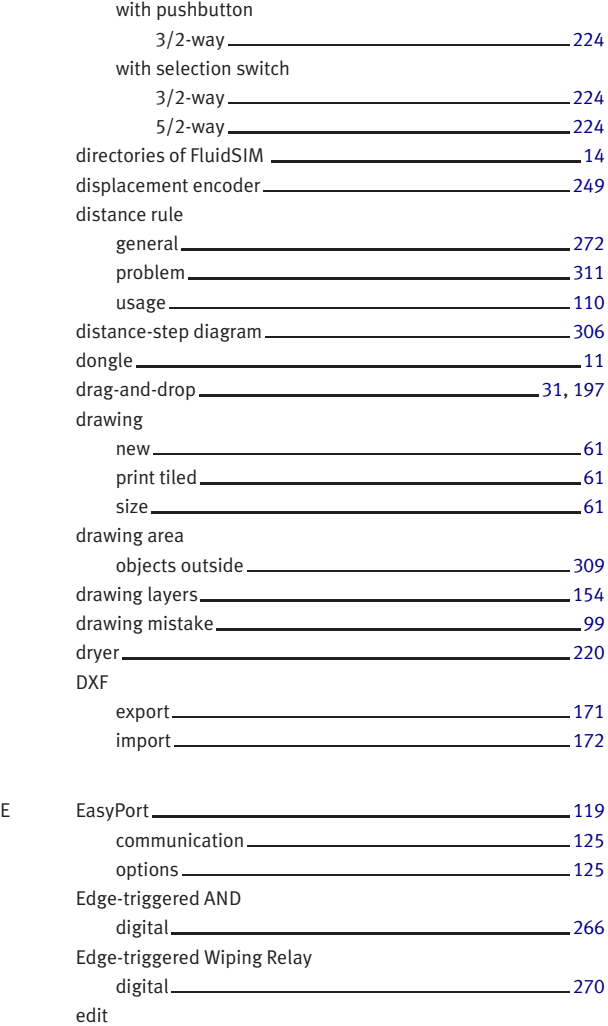

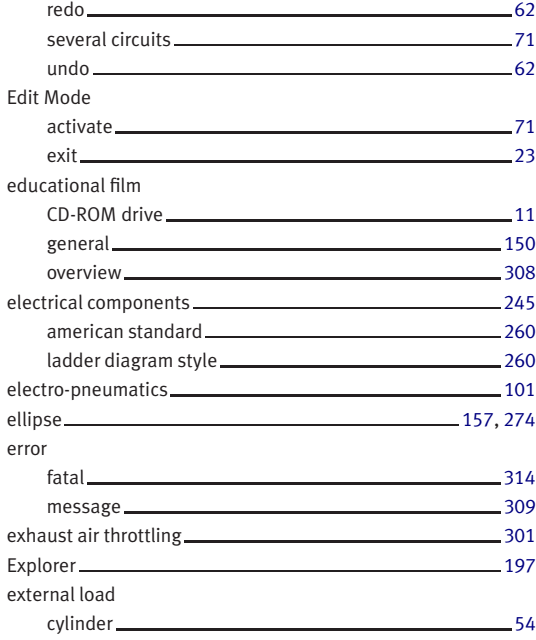

## F file

create [312](#page-311-0) delete [312](#page-311-0) open 2000 [197,](#page-196-0) [198,](#page-197-0) [312](#page-311-0) replace [312](#page-311-0) save [312](#page-311-0) save as... [313](#page-312-0) unknown format [312](#page-311-0) film, see educational film [1](#page-0-0) filter [218,](#page-217-0) [277](#page-276-0) automatic condensate drain 2000 2000 [219](#page-218-0) manual condensate drain 2008

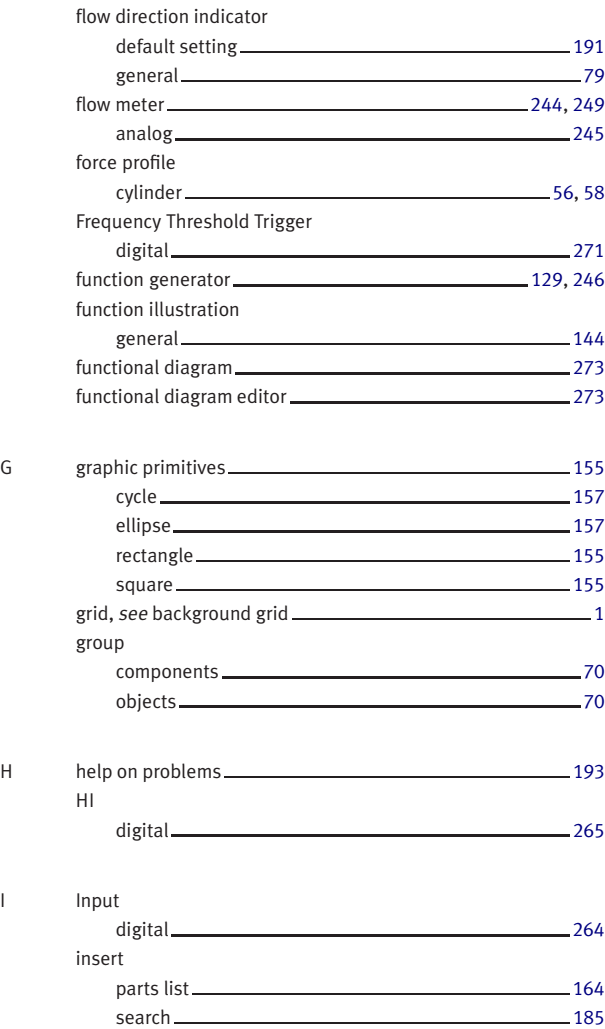

 $\mathbf I$ 

 $\mathsf{L}$ 

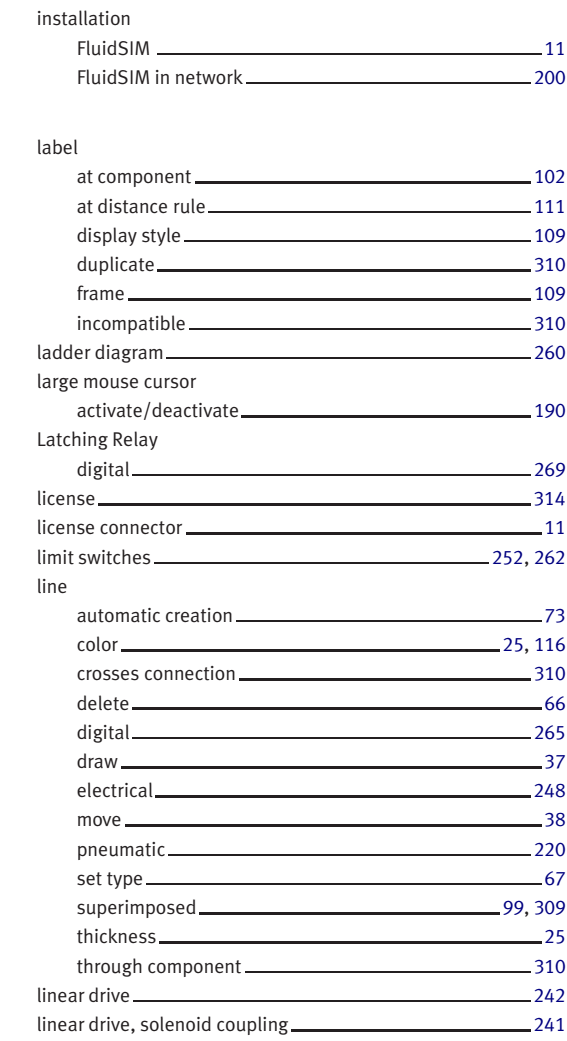

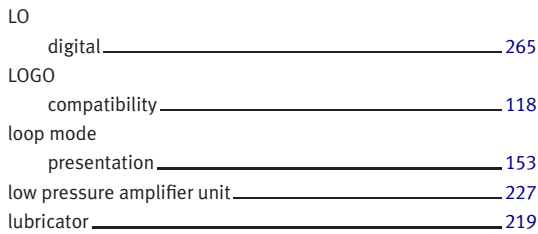

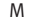

main memory

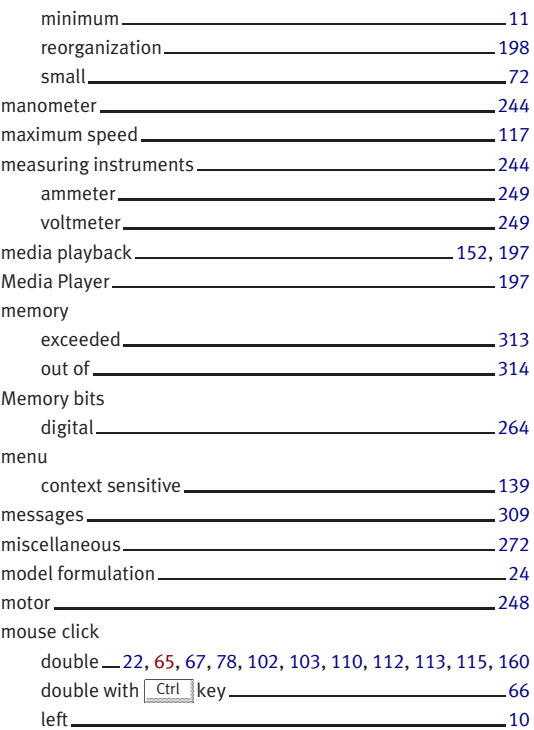

 $\mathsf{N}$ 

 $\mathsf{O}$ 

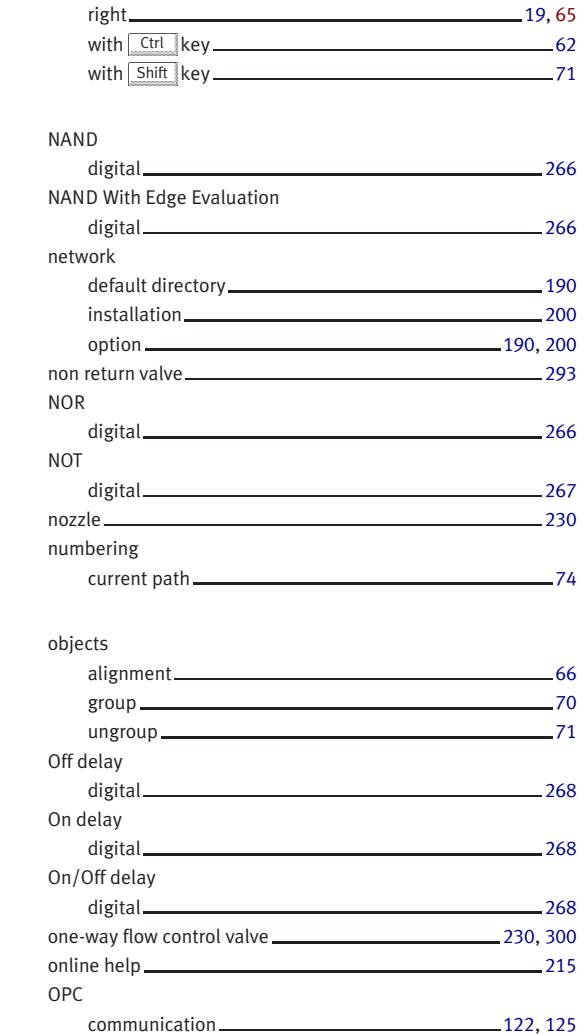

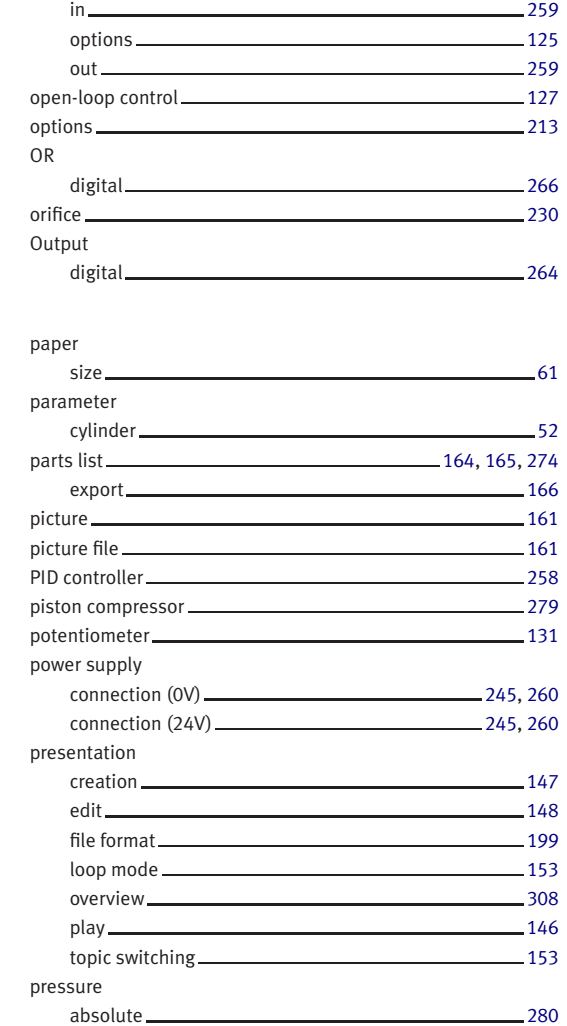

 $P$ 

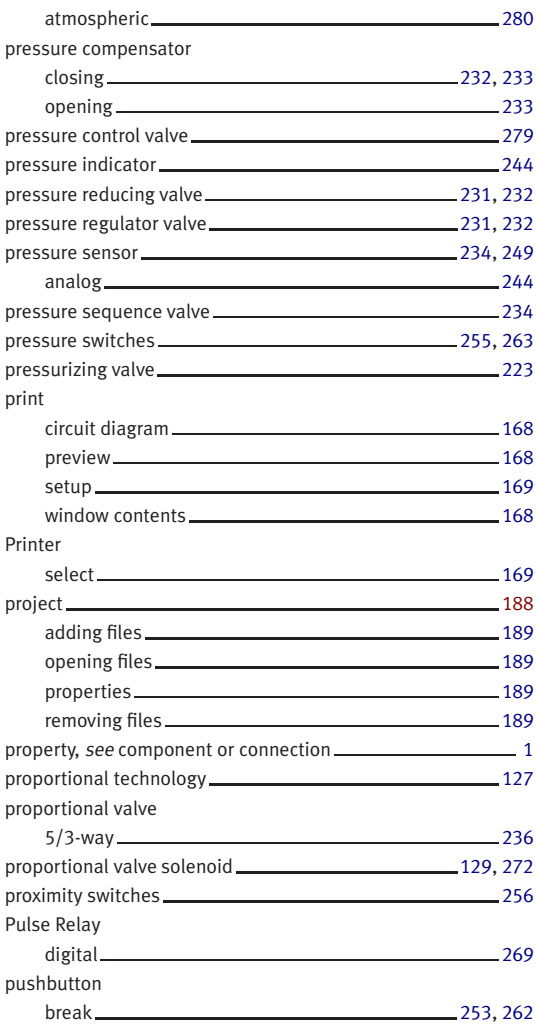

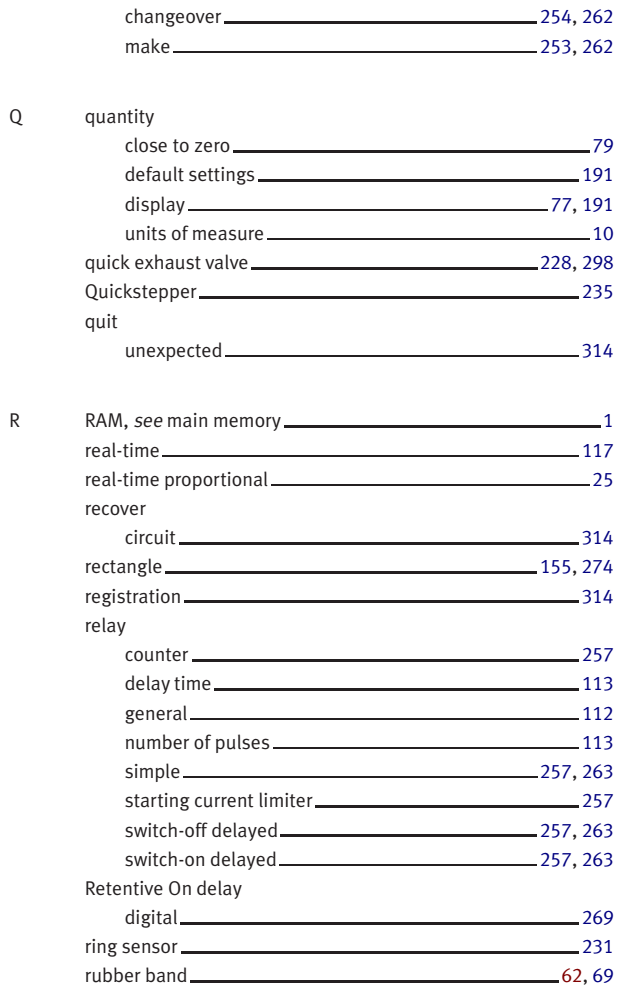

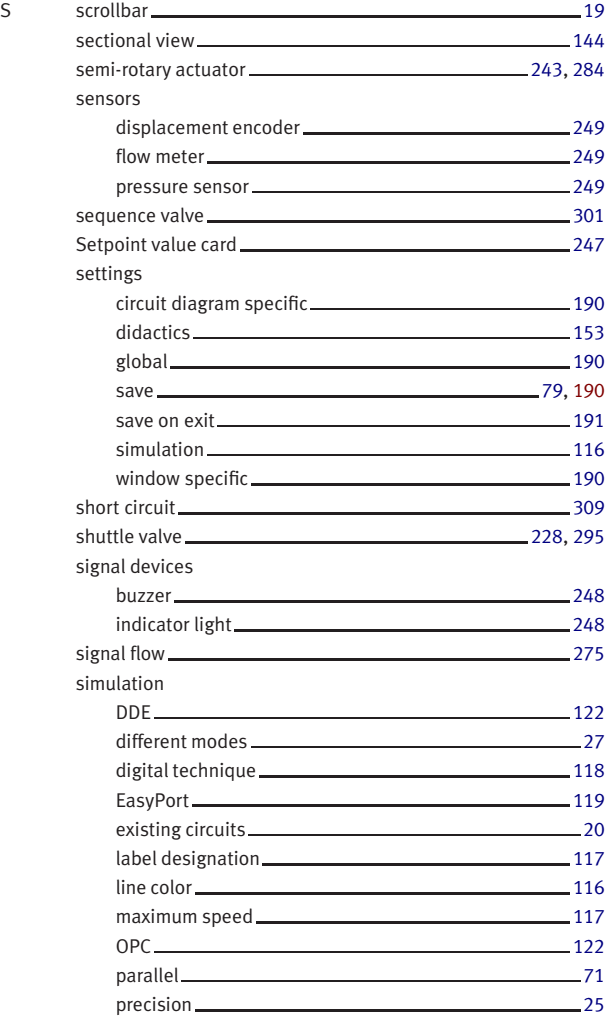

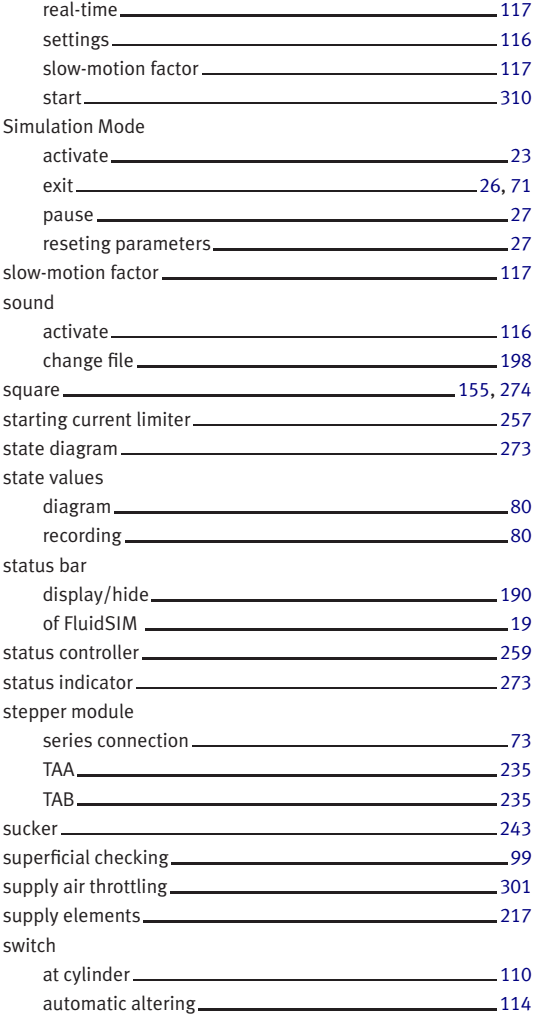

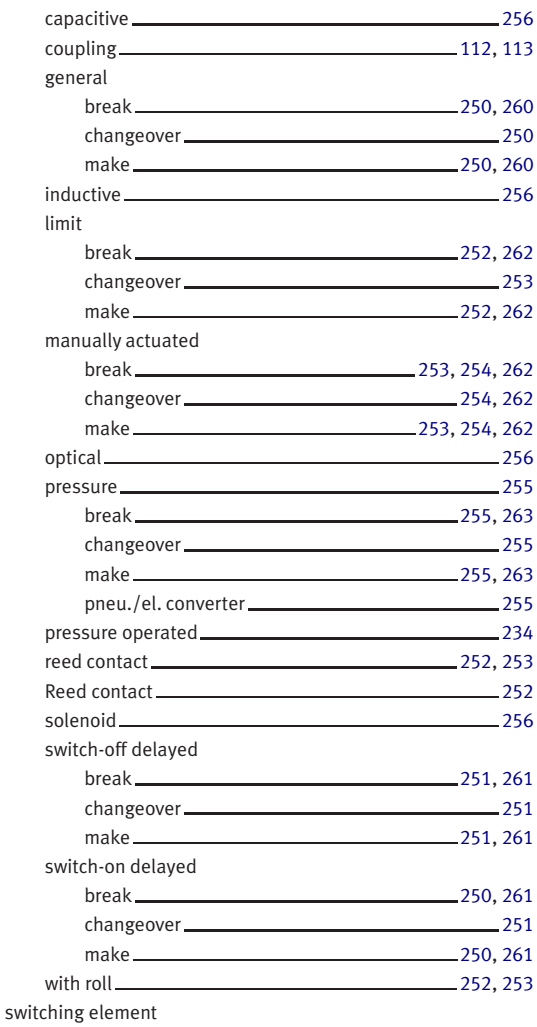

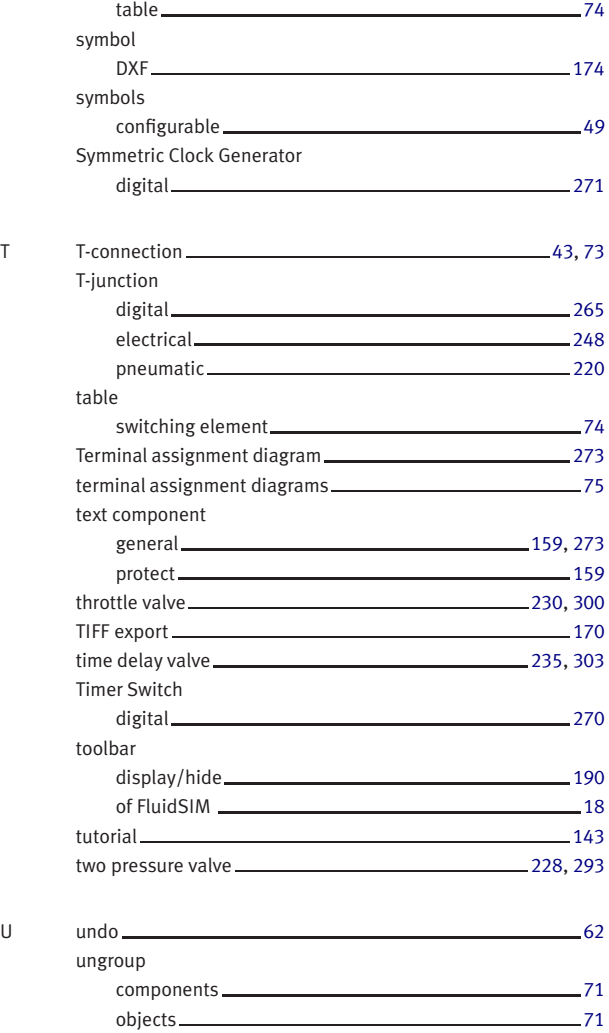

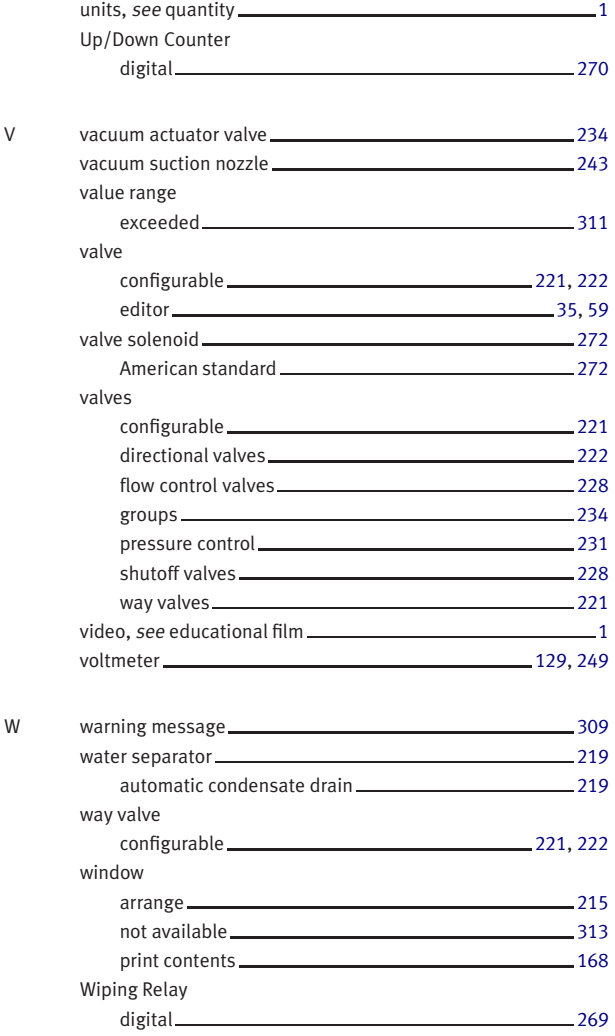

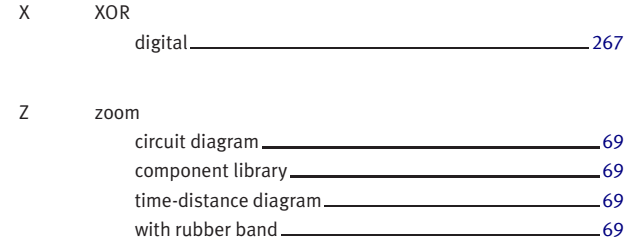